# **COE 332: Software Engineering & Design**

**Texas Advanced Computing Center**

**Apr 27, 2023**

# **COURSE SCHEDULE:**

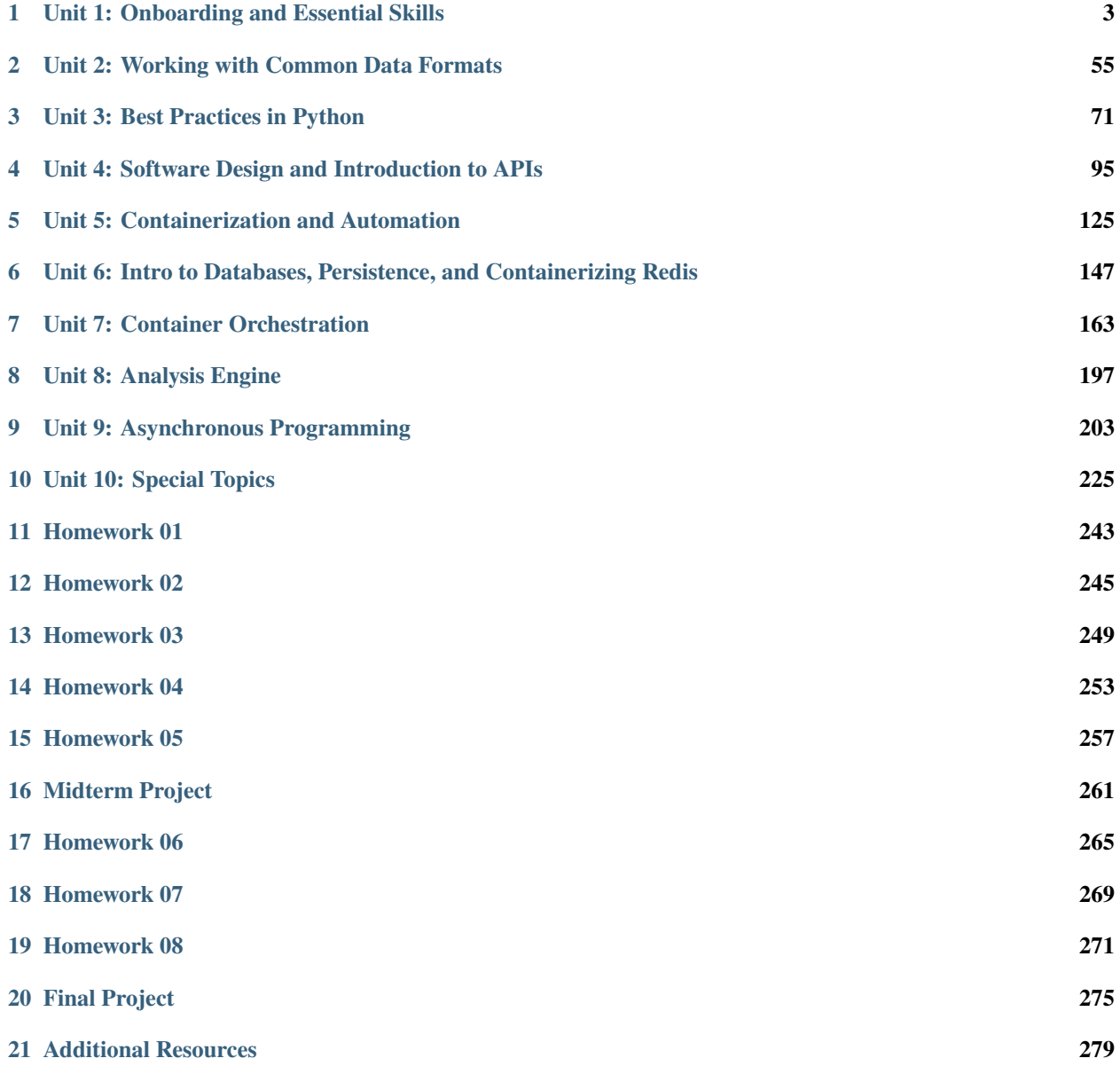

The objective of this course is to introduce students to advanced computing concepts in software engineering, software systems design, cloud computing, distributed systems, and computational engineering. Through a series of assignments spanning the course of the semester, students will build a cloud-based, computational system to interact with a time series dataset and provide a web-accessible interface to their system.

**CHAPTER**

**ONE**

# **UNIT 1: ONBOARDING AND ESSENTIAL SKILLS**

<span id="page-6-0"></span>We will use the first couple weeks of class to set expectations and describe requirements for the upcoming semester. We will begin to set up some necessary accounts and onboard students to the TACC / class ecosystem. We will also quickly review essential Linux, Python, and Version Control (Git) skills that will be necessary for the rest of this course.

# **1.1 Class Introduction**

### **Welcome to:**

COE 332 – Software Engineering & Design, Spring 2023 Department of Aerospace Engineering and Engineering Mechanics The University of Texas at Austin

#### **Instructors:**

- Joe Allen, [wallen@tacc.utexas.edu](mailto:wallen@tacc.utexas.edu)
- Joe Stubbs, [jstubbs@tacc.utexas.edu](mailto:jstubbs@tacc.utexas.edu)
- Charlie Dey, [charlie@tacc.utexas.edu](mailto:charlie@tacc.utexas.edu)

**Time:** Tues/Thur 11:00am - 12:30pm

**Location:** ASE 1.112 A (in person)

**Teaching Assistant:** Saamaja Naraharisetti

#### **Important Links:**

- Canvas: <https://utexas.instructure.com/courses/1354117>
- Class Repo: <https://coe-332-sp23.readthedocs.io/>
- Slack: <https://tacc-learn.slack.com/>

#### **Catalog Description:**

Covers methods and tools for planning, designing, implementing, validating and maintaining large software systems. May include project work to build a software system as a team, using appropriate software engineering tools and techniques.

#### **Prerequisites:**

Computational Engineering 322 with a grade of at least C-.

### **Knowledge, Skills, and Abilities Students Should Have Before Entering This Course:**

This course assumes familiarity with the Python programming language and strong working knowledge of basic, highlevel language programming concepts including data structures, conditionals, loops, and functions. We also assume a basic, working knowledge of the Linux command line. We will briefly review programming concepts in Linux and Python during the first week of class, the first homework assignment will be based on these topics, and we will make every effort to help students who are less familiar with these concepts. Ultimately, each student is expected to and responsible for mastering this material. This is not an introductory programming class and we will not have time to give a comprehensive treatment of all of these topics.

### **Knowledge, Skills, and Abilities Students Gain from this Course (Learning Outcomes):**

The objective of this course is to introduce students to advanced computing concepts in software engineering, software systems design, cloud computing, distributed systems, and computational engineering. Through a series of assignments spanning the course of the semester, students will build a cloud-based, computational system to interact with a time series data set and provide a web-accessible interface to their system.

### **Relationship of Course to Program Outcomes:**

This course contributes to the ABET Criterion 3 student outcomes that took effect with the Fall 2019 semester. For more information, see Criteria for Accrediting Engineering Programs, 2020-2021 at [https://www.abet.org/accreditation/](https://www.abet.org/accreditation/accreditation-criteria/criteria-for-accrediting-engineering-programs-2020-2021/) [accreditation-criteria/criteria-for-accrediting-engineering-programs-2020-2021/](https://www.abet.org/accreditation/accreditation-criteria/criteria-for-accrediting-engineering-programs-2020-2021/)

### STUDENT OUTCOME

- 1. an ability to identify, formulate, and solve complex engineering problems by applying principles of engineering, science, and mathematics
- 2. an ability to apply engineering design to produce solutions that meet specified needs with consideration of public health, safety, and welfare, as well as global, cultural, social, environmental, and economic factors
- 3. an ability to communicate effectively with a range of audiences
- 4. an ability to recognize ethical and professional responsibilities in engineering situations and make informed judgments, which must consider the impact of engineering solutions in global, economic, environmental, and societal contexts
- 5. an ability to function effectively on a team whose members together provide leadership, create a collaborative and inclusive environment, establish goals, plan tasks, and meet objectives
- 6. an ability to develop and conduct appropriate experimentation, analyze and interpret data, and use engineering judgment to draw conclusions
- 7. an ability to acquire and apply new knowledge as needed, using appropriate learning strategies

### **ABET Program Criteria Achieved:**

Program criteria are unique to each degree program and are to be compiled from the program criteria given for each degree program and listed in table format below. The faculty should check which of the program criteria are achieved in the course.

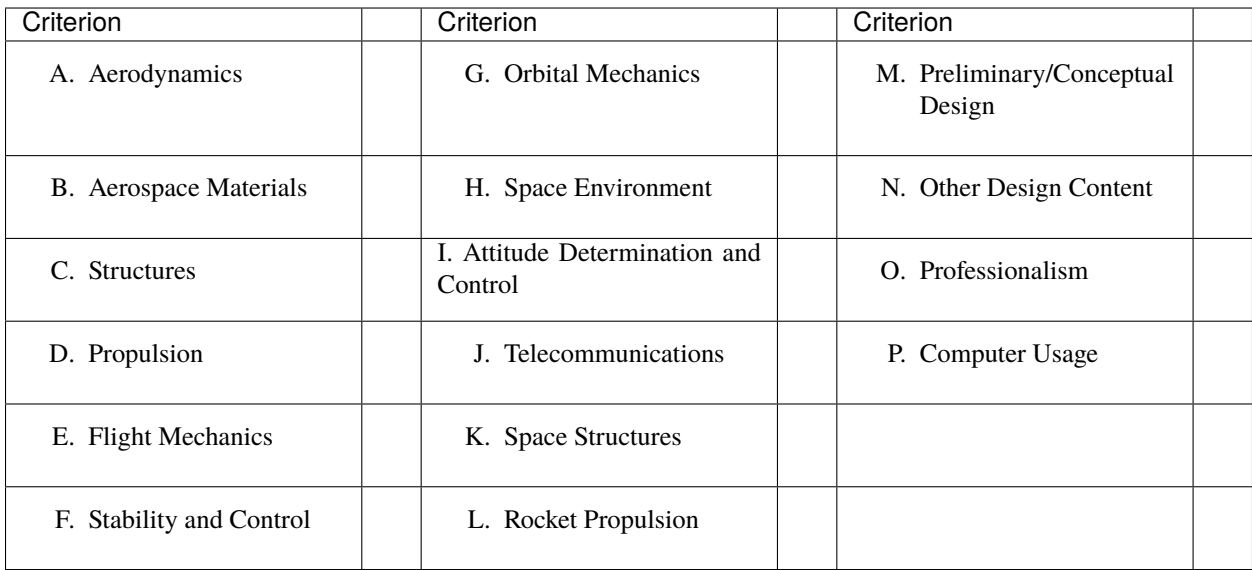

### **Topics (subject to change):**

- Software engineering and design practices in Python  $(d=28)$  (outcomes=1,2,3,4,5,6,7; criteria=M,N,O,P)
- Version control with Git (d=1)(outcomes=2,3,5; criteria=N,O,P)
- Unit testing, integration testing, continuous integration (d=4) (outcomes=1,2,6; criteria=M,N,O,P)
- Linux containers with Docker, container orchestration (d=4) (outcomes=1,2,7; criteria=M,N,O,P)
- HTTP and RESTful web services (d=5) (outcomes=1,2,6, criteria=M,N,P)
- Application programming interfaces (d=2) (outcomes=1,2,3; criteria=M,N,O,P)
- Virtualization with Kubernetes (d=4) (outcomes=1,2,7; criteria=M,N,P)
- Databases and Queues (d=4) (outcomes=1,2,6; criteria=M,N,P)
- Asynchronous programming patterns in distributed systems  $(d=2)$  (outcomes=1,2,5,6,7; criteria=M,N,P)
- Other advanced topics as time permits

Please note: In the course of learning and working through the above topics, students will be exposed to data sets from a variety of sources (e.g. [https://data.nasa.gov/browse\)](https://data.nasa.gov/browse) representing other select Criterion (A-L) relevant to the ABET program accreditation. The exact data sets and types of data will depend on individual student interests.

#### **Professionalism Topics:**

Throughout the course, students will be taught to communicate professionally in the documentation of their software and in their software engineering & design projects. Effective communication in software projects is necessary to inform other engineers about the purpose or function of the project, and how to use it. Students will form teams to work together on the Final Projects (see description below) and will be required to address ethical and professional responsibilities in the course of working on their project.

### **Design Assignments (Final Project Description):**

The Final Project will be a culmination of all materials covered in the class. Students will build a cloud-based, computational system to interact with a time series data set and provide a web-accessible interface to their system. Prior to working on the Final Project, students will form teams to work through a "design" phase where they must identify a primary data set to work on, describe API endpoints, diagram architecture components, and draft other major documentation components. In addition, students will be required to write in their own words what they think their ethical and professional responsibilities are as an engineer and how that relates to the Final Project. The project design will be pitched to the instructors and given feedback / subject to approval. The Final Project will be due at the end of the semester in the form of a written report (e.g. pdf) and a GitHub repository containing the software and all support files. The full Final Project description will be posted on the class webpage.

### **Computer:**

The entire course will be computer based. The instructors will provide a remote server for students to work on. Students are expected to have access to a personal / lab computer with a web browser and a terminal (or SSH client).

### **Text:**

No textbook will be used for this course.

### **Class Format:**

The class will be delivered in person in a computer lab setting. Most class meetings will be comprised of lectures/demonstrations and hands-on labs. Students are expected to attend every lecture and actively participate in the hands-on labs during the class. The hands-on portions will often solve parts of homework assignments. Lecture materials with worked examples will be posted to the class website right before the class meeting. Additionally, there will be a class Slack channel for discussing ideas about the course with your fellow students.

### **Class Schedule (approximate, subject to change):**

- Week 1: Onboarding, Linux, Python Review
- Week 2: Version Control, Working with JSON, CSV, XML, YAML
- Week 3: Code Organization, Documentation, Exception Handling, Unit Testing
- Week 4: Concepts in Software Design, REST APIs, Intro to Flask
- Week 5: Advanced Flask
- Week 6: Intro to Containerization and Automation
- Week 7: Advanced Containers, Docker Compose
- Week 8: Databases, Persistence in REST, **Midterm Project Due**
- Week 9: Virtualization: Container Orchestration and Kubernetes
- Week of March 13 Spring Break
- Week 10: Virtualization: Container Orchestration and Kubernetes, cont.
- Week 11: Asynchronous Programming, Concurrency
- Week 12: Messaging Systems, Queues
- Week 13: Continuous Integration, Integration Testing
- Week 14: Special Topics Final Week of Class
- Final Exam Day / Time: Thursday, April 27, 8am–10am (subject to change), **Final Project Due**

#### **Grading:**

Grades for the course will be based on the following:

- 50% Homework Approximately 8-10 coding / software design assignments to be submitted via GitHub.
- 20% Midterm A midterm design project will include concepts from the first half of the semester and build on the first 4-5 homework assignments. A written component will also be required.
- 30% Final Project Students will form groups to work on a final class project consisting of a distributed, webaccessible, cloud system to interact with a time series data set. The project will draw from and build upon work done throughout the semester in homework assignments. The project will need to be pitched to the instructors for approval, and a written component will also be required.

### **Attendance:**

Regular attendance is expected but absences will not count against the student's grades. We expect students to give us a week notice in advance of their absence if known ahead of time.

### **Office Hours:**

Office hours will be for 1 hour immediately following the class and/or by appointment. We plan to use Slack for general communications and to help with the materials. <https://tacc-learn.slack.com/>

### **Important Dates:**

Please refer to UT's academic calendar for important dates: <https://registrar.utexas.edu/calendars/22-23>

### **Special Notes:**

The University of Texas at Austin provides upon request appropriate academic adjustments for qualified students with disabilities. For more information, contact the Office of the Dean of Students at 471-6259, 471-4641 TDD or the Cockrell School of Engineering Director of Students with Disabilities at 471-4321.

### **Evaluation:**

Note that the Measurement and Evaluation Center forms for the Cockrell School of Engineering will be used during the last week of class to evaluate the course and the instructor. They will be conducted in an electronic format for Spring 2021. You may also want to note any other methods of evaluation you plan to employ.

### **Accessibility, Inclusivity, and Compliance:**

The university is committed to creating an accessible and inclusive learning environment consistent with university policy and federal and state law. Please let me know if you experience any barriers to learning so I can work with you to ensure you have equal opportunity to participate fully in this course. If you are a student with a disability, or think you may have a disability, and need accommodations please contact Disability and Access (D&A). Please refer to D&A's website for contact and more information: [http://diversity.utexas.edu/disability/.](http://diversity.utexas.edu/disability/) If you are already registered with D&A, please deliver your Accommodation Letter to me as early as possible in the semester so we can discuss your approved accommodations and needs in this course.

### **1.1.1 Additional Help**

Our main goal for this class is your success. Please contact us if you need help:

- Joe Allen, [wallen@tacc.utexas.edu](mailto:wallen@tacc.utexas.edu)
- Joe Stubbs, [jstubbs@tacc.utexas.edu](mailto:jstubbs@tacc.utexas.edu)
- Charlie Dey, [charlie@tacc.utexas.edu](mailto:charlie@tacc.utexas.edu)

#### Important links:

- Canvas: <https://utexas.instructure.com/courses/1354117>
- Class Repo: <https://coe-332-sp23.readthedocs.io/>
- Slack: <https://tacc-learn.slack.com/>

# **1.2 Onboarding to TACC**

The Texas Advanced Computing Center (TACC) at UT Austin designs and operates some of the world's most powerful computing resources. The center's mission is to enable discoveries that advance science and society through the application of advanced computing technologies.

We will be using cloud resources at TACC as our development environment. We will access the cloud resources via our SSH clients and TACC account credentials. **You will need a TACC username, password, and multifactor token for this class.**

**Attention:** Everyone please apply for a TACC account now using [this link.](https://portal.tacc.utexas.edu/web/tup/account-request) If you already have a TACC account, you can just use that. Send your TACC username to the course instructors via Slack or e-mail as soon as possible (see below).

```
To: {wallen, jstubbs, charlie} [at] tacc [dot] utexas [dot] edu
From: you
Subject: COE 332 TACC Account
Body: Please include your
      (1) name
      (2) EID
      (3) TACC user name
      (4) area of concentration [e.g. aerospace, biomedical, mechanical, etc]
      (5) top 1-2 goals for this course
```
### **1.2.1 About TACC**

TACC is a Research Center, part of UT Austin, and located at the JJ Pickle Research Campus.

### **TACC at a Glance**

### **Other TACC Activities**

- Portals and gateways
- Web service APIs
- Rich software stacks
- Consulting
- Curation and analysis
- Code optimization
- Training and outreach
- => [Learn more](https://www.tacc.utexas.edu/)

#### **TACC Partnerships**

- NSF: Leadership Class Computing Facility (LCCF)
- NSF: Advanced Cyberinfrastructure Coordination Ecosystem: Services & Support (ACCESS)
- UT System Research Cyberinfrastructure (UTRC)
- TX Lonestar Education and Research Network (LEARN)
- Industry, [STAR Program](https://www.tacc.utexas.edu/partnerships/star/partners)

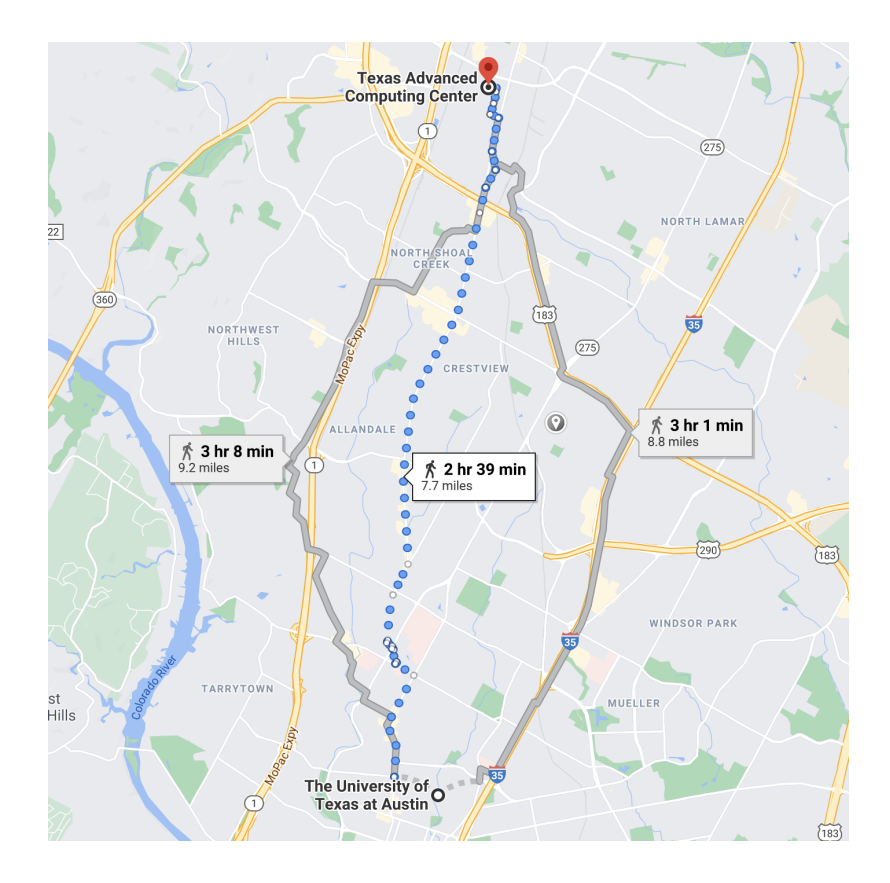

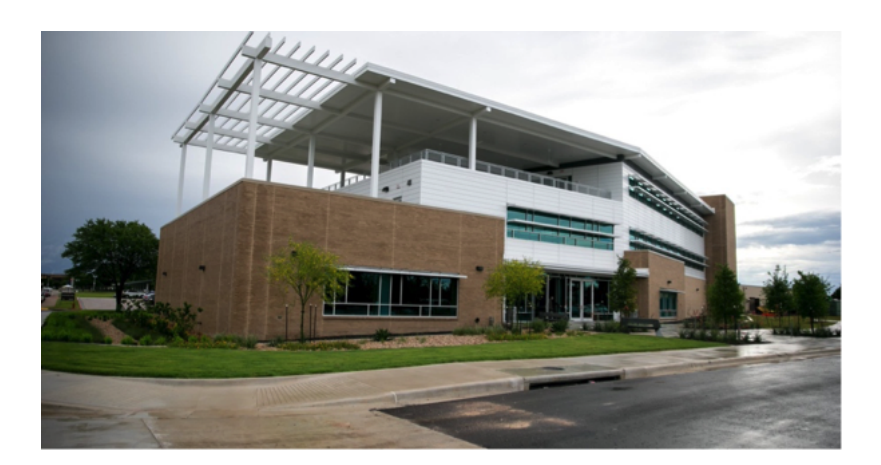

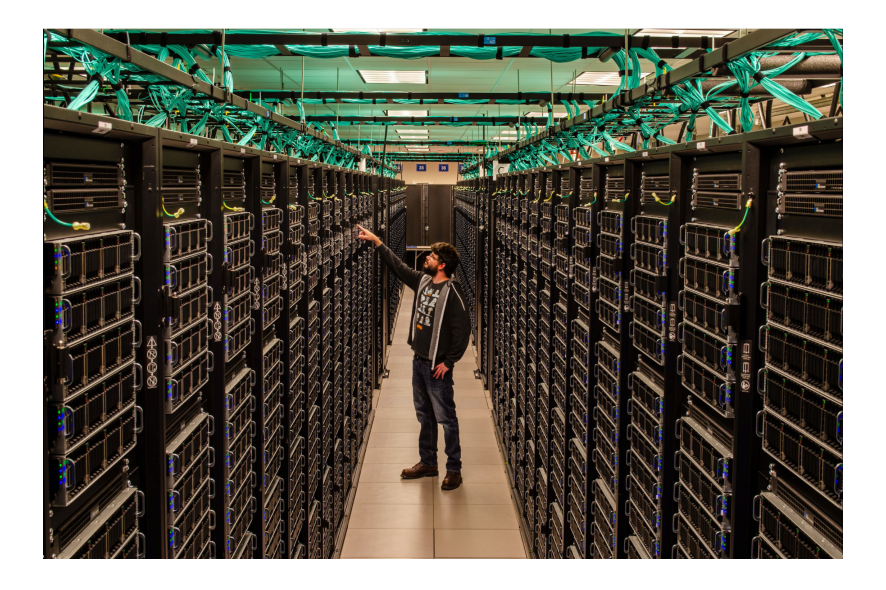

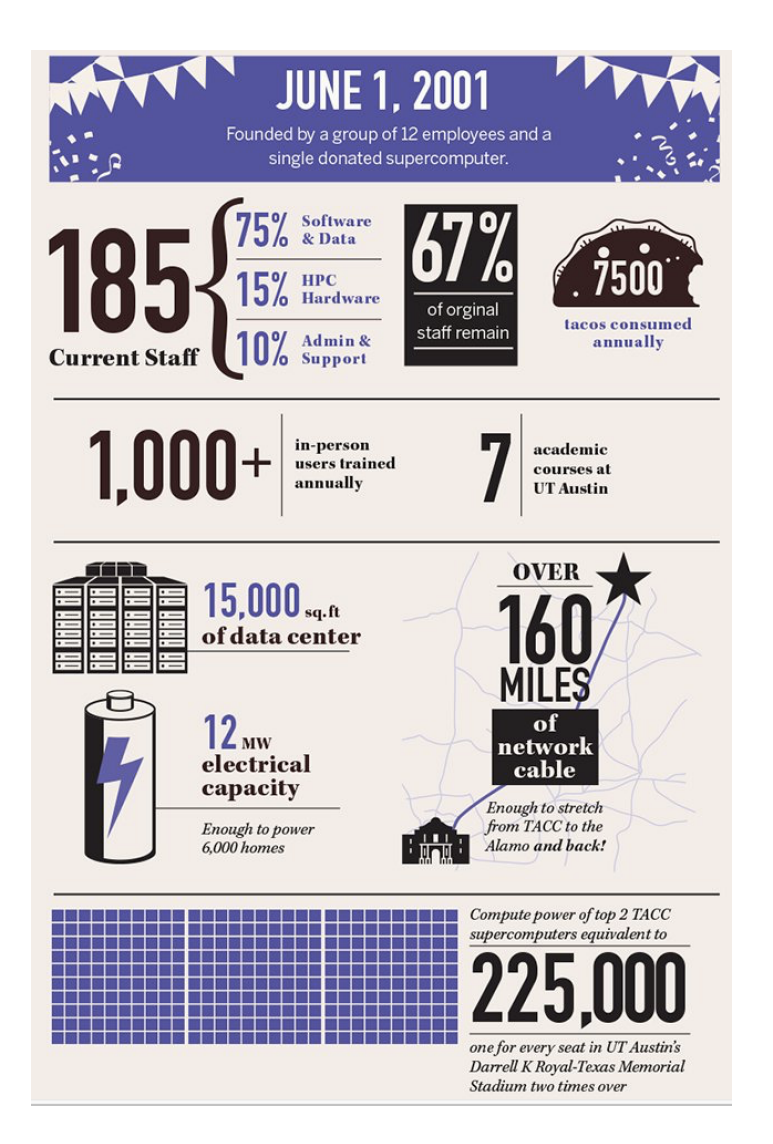

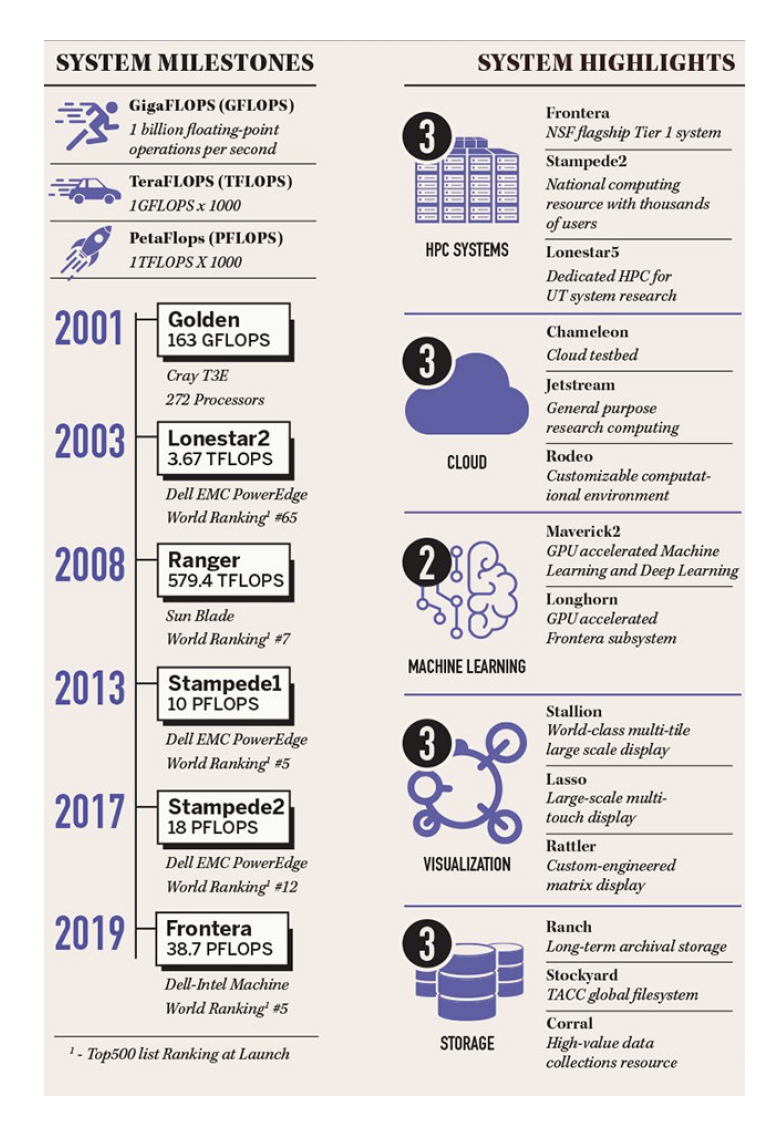

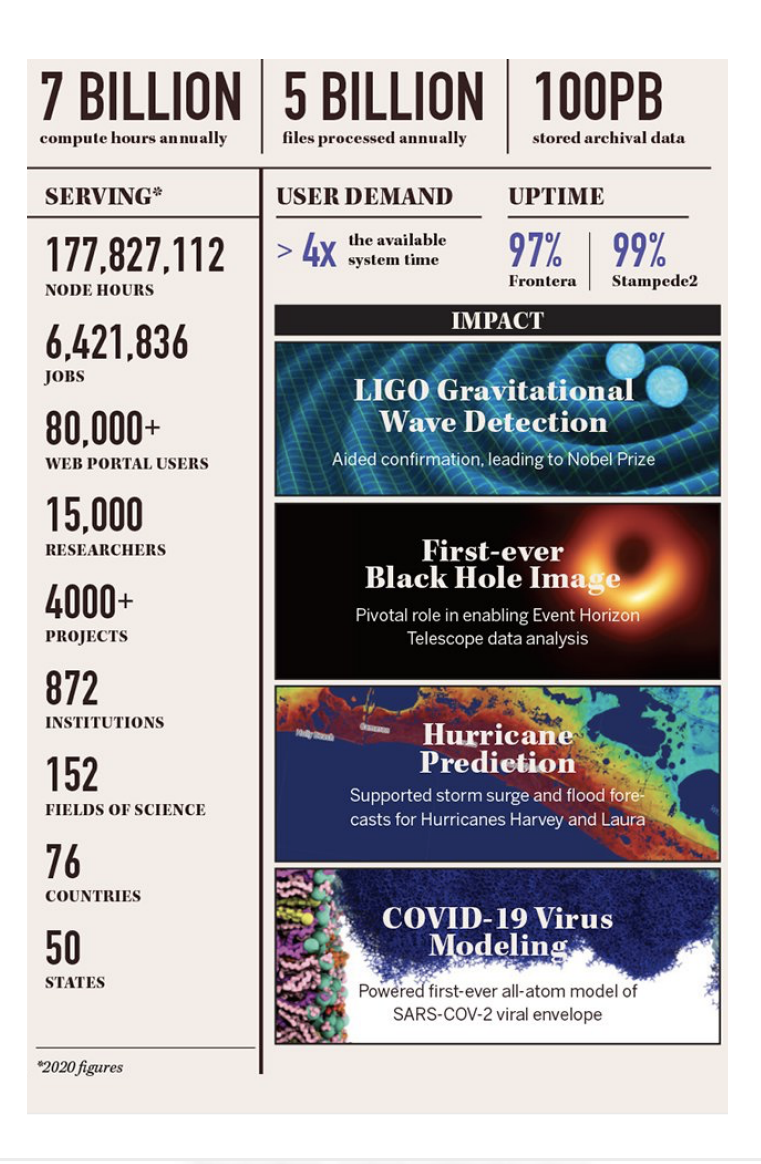

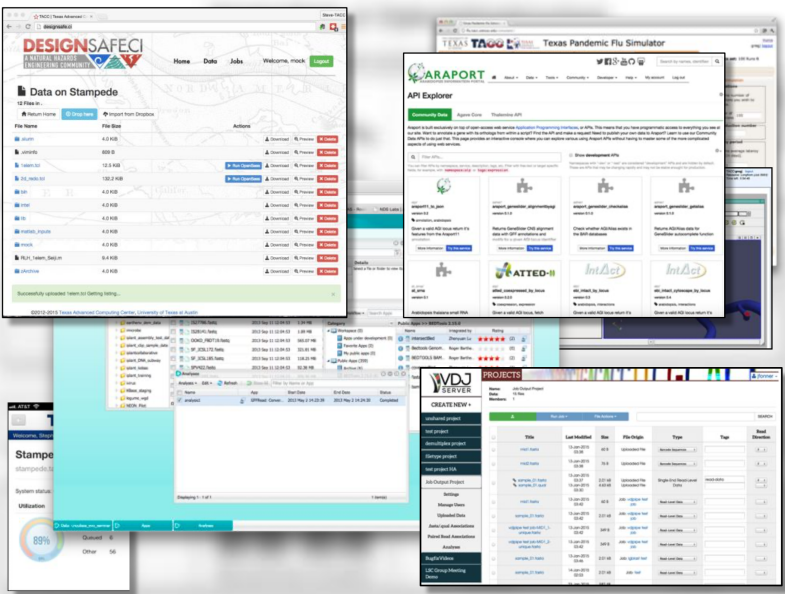

- International, The International Collaboratory for Emerging Technologies
- => [Learn more](https://www.tacc.utexas.edu/)

Attention: Did you already e-mail your information to the course instructors?

Which brings us to the question: **Why are we here teaching this class?**

### **1.2.2 Engineering Complex Systems in the Cloud**

The Tapis Framework, developed at TACC, is a great example of a complex assembly of code with many moving parts, engineered to help researchers interact with high performance computing systems in streamlined and automated ways. Tapis empowers its users to:

- Authenticate using TACC (or other) credentials
- Manage, move, share, and publish data sets
- Run scientific code in batch jobs on clusters
- Set up event-driven processes
- [Many other things!](https://tapis-project.org/)

The above description of Tapis and the below schematic diagram are both intentionally left a little bit vague as we will cover more of the specifics of Tapis later on in the semester.

**Tip:** Astute observers may notice that most, if not all, tools, technologies, and concepts that form the Tapis ecosystem show up somewhere in the agenda for COE 332.

So what can you do with Tapis?

Why would I want to build something similar?

Why should I learn how to use all of these tools and technologies?

Without concrete examples, it can seem rather esoteric. The vignette below hopefully illustrate how a carefully designed framework can be employed to tackle a real-world problem.

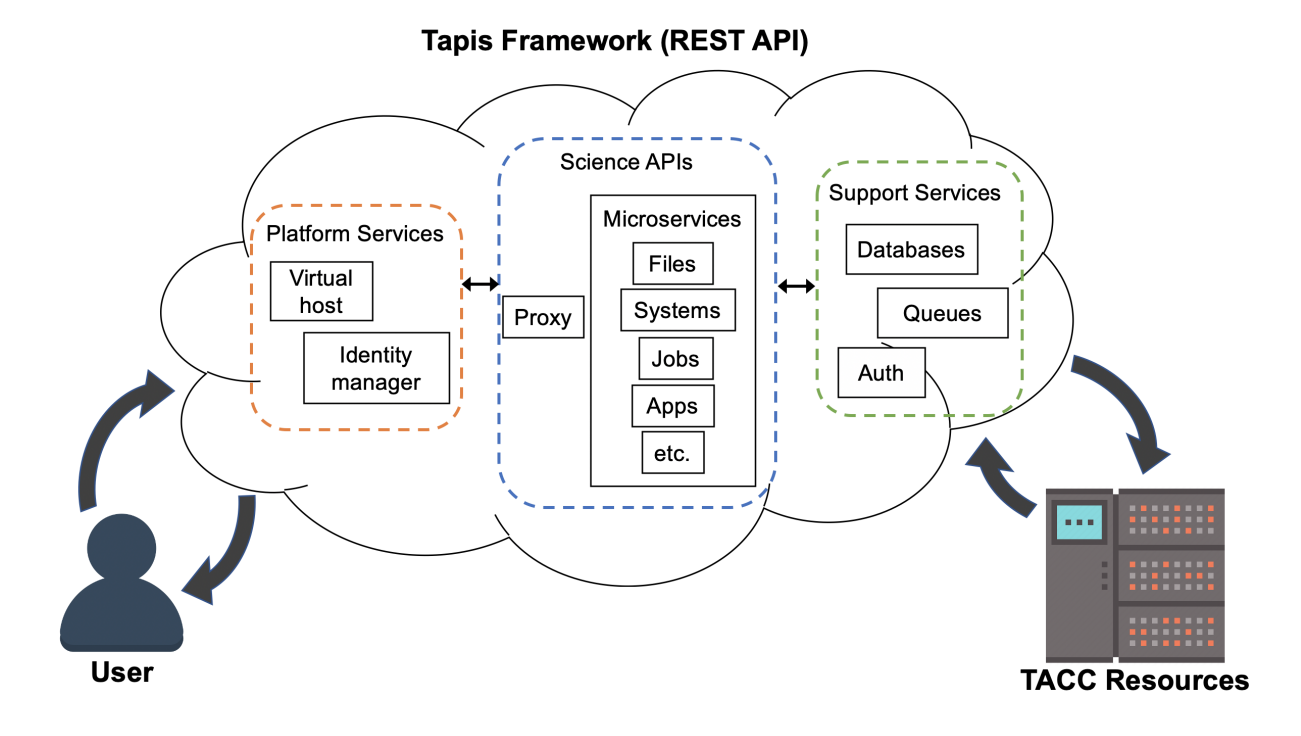

### **Application in Biomedical Engineering: Real-Time Quantitative MRI**

*Problem:* Quantitative analysis of MR images is typically performed after the patient has left the scanner. Corrupted or poor quality images can result in patient call backs, delaying disease intervention.

*Importance:* Real-time analytics of MRI scans can enable same-session quality control, reducing patient call backs, and it can enable precision medicine.

*Approach:* Faculty and staff from UTHealth - Houston and TACC used the Tapis framework to help develop an automated platform for real-time MRI.

*Result:* Scan data can now be automatically processed on high performance computing resources in real-time with no human intervention.

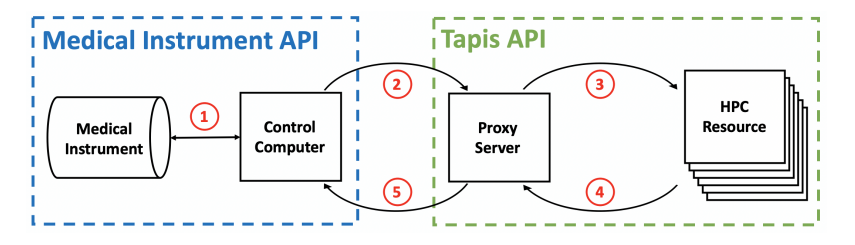

Fig. 1: Diagram of computer systems and APIs employed.

Source: <https://dx.doi.org/10.1109/JBHI.2017.2771299>

**Attention:** If you already e-mailed your TACC account to the instructors, please go ahead and try the exercise below.

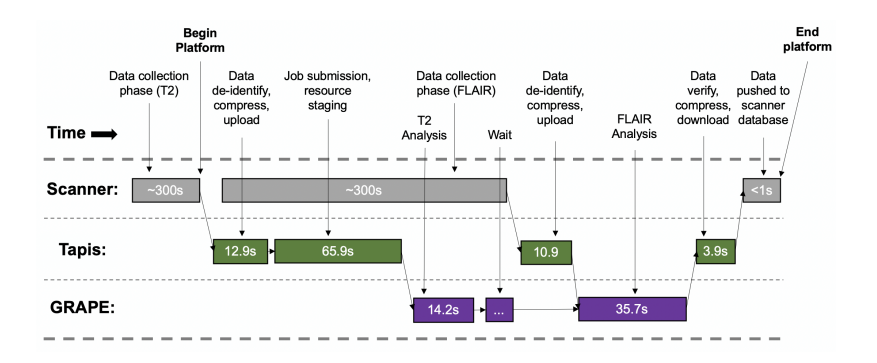

Fig. 2: Sample platform workflow for combining two images into one enhanced image.

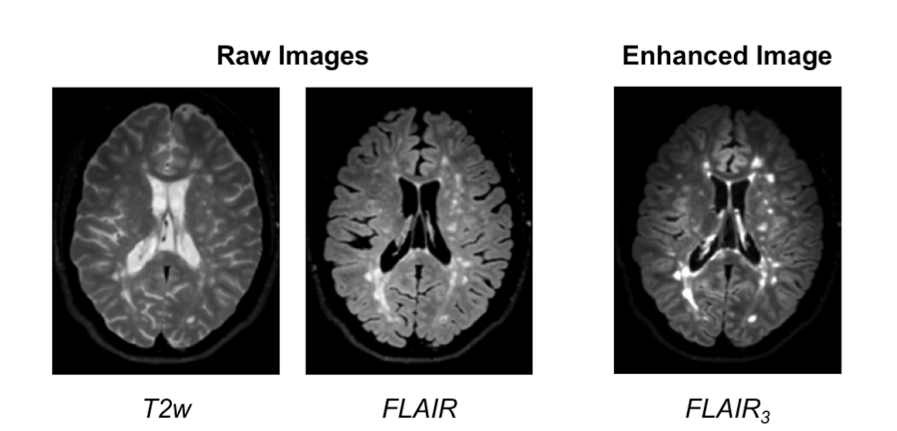

Fig. 3: Final image shows enhanced MS lesions.

### **Application in Aerospace Engineering: Ingenuity Helicopter**

On April 19, 2021, the helicopter *Ingenuity* (part of NASA's Mars 2020 mission along with the rover *Perseverance*) completed the first ever "powered controlled extraterrestrial flight by an aircraft". As of January 2023, it has made ~38 flights recording pictures, sound, position, and other data during flight.

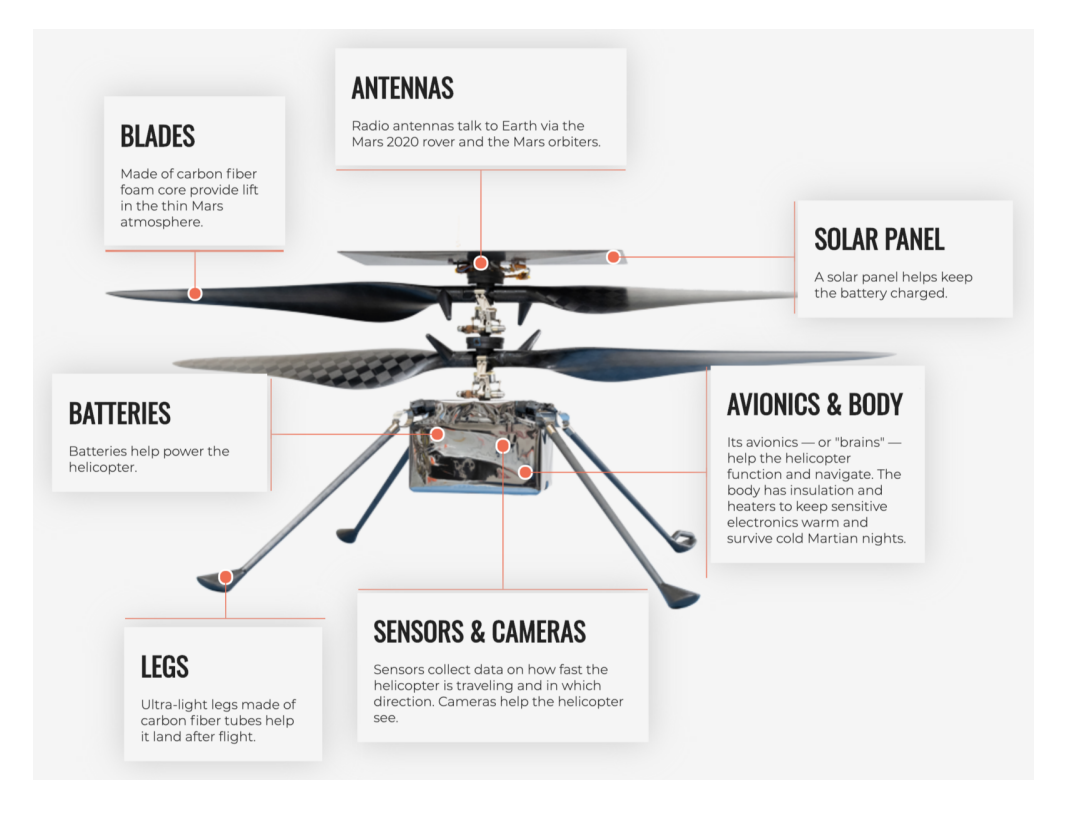

Fig. 4: Source: [https://en.wikipedia.org/wiki/File:Anatomy\\_of\\_the\\_Mars\\_Helicopter.png](https://en.wikipedia.org/wiki/File:Anatomy_of_the_Mars_Helicopter.png)

How do *Perseverance* and *Ingenuity* communicate to carry out missions and return that sensor data? NASA JPL credited a [long list](https://docs.github.com/en/account-and-profile/setting-up-and-managing-your-github-profile/customizing-your-profile/personalizing-your-profile#list-of-qualifying-repositories-for-mars-2020-helicopter-contributor-badge) of open source code repositories on GitHub that the helicopter project depends on.

Included in the list are a lot of libraries and tools that we will be using this semester to build our cloud systems including: Linux, curl, pycurl, yaml, flask, click, pytest, jinja, requests, urllib3, werkzeug, (and many others). Looking at the packages, it seems pretty likely that the rover communicates with the helicopter through something similar to a REST API! We will all be building similar systems this semester.

Read more here: <https://github.com/readme/featured/nasa-ingenuity-helicopter>

### **1.2.3 Bringing it All Together**

Hopefully these examples start to show you what kind of software projects we will be working on this semester. Each week will be introducing a new concept, tool, or technology that will slowly be building to a larger overall framework with many moving parts.

### **1.2.4 For Next Time**

Using your SSH client, please try to log in to the class server **before the next class period**:

```
[local]$ ssh username@login-coe332.tacc.utexas.edu
(username@login-coe332.tacc.utexas.edu) Password:
(username@login-coe332.tacc.utexas.edu) TACC_Token:
Welcome to Ubuntu 20.04.5 LTS (GNU/Linux 5.4.0-94-generic x86_64)
 * Documentation: https://help.ubuntu.com
 * Management: https://landscape.canonical.com
 * Support: https://ubuntu.com/advantage
  System information as of Mon 09 Jan 2023 03:19:04 PM CST
  System load: 0.0 Processes: 217
 Usage of /: 23.1% of 17.15GB Users logged in: 0
 Memory usage: 19% IPv4 address for ens192: 129.114.4.186
 Swap usage: 0%
 * Strictly confined Kubernetes makes edge and IoT secure. Learn how MicroK8s
  just raised the bar for easy, resilient and secure K8s cluster deployment.
  https://ubuntu.com/engage/secure-kubernetes-at-the-edge
11 updates can be applied immediately.
To see these additional updates run: apt list --upgradable
*** System restart required ***
------------------------------------------------------------------------------
Welcome to the Texas Advanced Computing Center
  at The University of Texas at Austin
** Unauthorized use/access is prohibited. **
If you log on to this computer system, you acknowledge your awareness
of and concurrence with the UT Austin Acceptable Use Policy. The
University will prosecute violators to the full extent of the law.
TACC Usage Policies:
http://www.tacc.utexas.edu/user-services/usage-policies/
TACC Support:
https://portal.tacc.utexas.edu/tacc-consulting
------------------------------------------------------------------------------
Last login: Wed Jan 4 15:53:14 2023 from 146.6.176.58
[remote]$ hostname -f
login-coe332.tacc.utexas.edu
```
**Note:** In the above, replace 'username' with your TACC username.

## **1.3 Student Goals**

When asked about their area of concentration, students responded:

### **Major Discipline:**

- Computational Engineering 16
- Aerospace 13
- Biomedical 4
- Mechanical 2

#### **Sub Discipline:**

- Machine Learning / Computer Vision / NLP 4
- Climate / Environment / Natural Disaster 2
- Software Engineering / Web Development 2
- Biochemistry / Computational Biology 2
- Finance 2
- Information Science 1
- Mathematics 1
- Robotics 1
- Quantum 1
- Virtual Reality 1

When asked what their goals were for the course, students responded (*some goals were edited for typos and readability*):

### **Programming**

- Improve my programming skills
- Learn that programming can be fun
- Expand my programming knowledge
- Learn how to code in python
- Improve my programming skills
- Further my computer science skills
- Expand my programming knowledge
- Development and growth of my programming skills and capabilities
- Have a strong programming understanding of python
- Become more efficient in coding
- Learn new ways of programming
- Learn new skills in Python and Linux
- Improve programming ability
- Improve understanding of software and data storage

#### **Software Engineering**

- Learn about new technologies and tools and be able to apply them through the projects and homework
- Learn how to incorporate these skills into real world problems and scenarios
- Learn how to develop generally applicable software
- Get a solid foundation for software engineering
- Learn Software engineering
- Learn how to actually use code I write and usefully apply it
- Further explore software engineering
- Learn software engineering concepts that will be useful when working with autonomous technology like drones
- Gaining more knowledge in software engineering
- Have the tools to be pretty creative in software engineering
- Get a good taste of what software engineers do

### **Technologies / Applications**

- Learn how to develop a fully functional application that is packaged using Kubernetes
- Learn how to connect to APIs and utilize flask
- Further understand web-based services, and backend development
- Don't have much experience with web applications, so excited to learn a lot
- Be able to create full-stack application
- Understand how to work with/create APIs

#### **Professional Development**

- Enhance my portfolio with topics I'm interested in through this course
- Develop skills and portfolio projects for a career in Software Engineering
- Develop software products for my own projects/ventures
- Get into software engineering and possibly game development
- Get a better idea of what I can later do as a career
- Understand at the beginner level about the design and development of software that could be applied to the software used by various different companies
- Learn applications that directly relate to what I could be doing in my future career
- Design projects that can help me develop professionally
- Gain confidence in my knowledge of software and similar topics
- Better understand what I want to focus on
- Understand some of the capabilities I have to do some things even if I might not want to pursue it as a career
- Figure out if I am truly interested in software engineering and good at it
- Narrow down my options of paths to follow with this broad major
- Try new things, learn something new, gain perspective
- Having a strong understanding of executing projects on my own
- Find an appreciation for coding
- Learn as much as possible
- Internship in software engineering/development this summer

### **Data Science**

• Using my skills to analyze data

#### **Someone Says This Every Year**

• Get an A

# **1.4 Linux Essentials**

To be successful in this class, students should be able to:

- Describe basic functions of essential Linux commands
- Use Linux commands to navigate a file system and manipulate files
- Transfer data to / from a remote Linux file system
- Edit files directly on a Linux system using a command line utility (e.g. vim, nano, emacs)

Topics covered in this module include:

- Creating and navigating folders (pwd, ls, mkdir, cd, rmdir)
- Creating and manipulating files (touch, rm, mv, cp)
- Looking at the contents of files (cat, more, less, head, tail, grep)
- Network and file transfers (hostname, whoami, logout, ssh, scp, rsync)
- Text editing with vim (insert mode, normal mode, navigating, saving, quitting)

### **1.4.1 Log in to the Class Server**

To log in to login-coe332.tacc.utexas.edu, follow the instructions for your operating system or ssh client below.

**Note:** Replace username with your TACC username.

#### **Mac / Linux**

```
Open the application 'Terminal'
type: ssh username@login-coe332.tacc.utexas.edu
(enter password)
(enter token)
```
#### **Windows (use WSL or an SSH client like PuTTY)**

```
Open the application 'PuTTY'
enter Host Name: login-coe332.tacc.utexas.edu
(click 'Open')
(enter username)
(enter password)
(enter token)
```
If you can't access the class server yet, a local or web-based Linux environment will work for this guide. However, you will need to access the class server for future lectures.

Try this [Linux environment in a browser.](https://bellard.org/jslinux/vm.html?url=alpine-x86.cfg&mem=192)

### **1.4.2 Creating and Navigating Folders**

On a Windows or Mac desktop, our present location determines what files and folders we can access. I can "see" my present location visually with the help of the graphic interface - I could be looking at my Desktop, or the contents of a folder, for example. In a Linux command-line interface, we lack the same visual queues to tell us what our location is. Instead, we use a command - pwd (print working directory) - to tell us our present location. Try executing this command in the terminal:

\$ pwd

/home/wallen

This home location on the Linux filesystem is unique for each user, and it is roughly analogous to C:\Users\username on Windows, or /Users/username on Mac.

To see what files and folders are available at this location, use the ls (list) command:

 $$ 1s$ 

I have no files or folders in my home directory yet, so I do not get a response. We can create some folders using the mkdir (make directory) command. The words 'folder' and 'directory' are interchangeable:

\$ mkdir folder1 \$ mkdir folder2 \$ mkdir folder3

```
s<sub>ls</sub>folder1 folder2 folder3
```
Now we have some folders to work with. To "open" a folder, navigate into that folder using the cd (change directory) command. This process is analogous to double-clicking a folder on Windows or Mac:

\$ pwd /home/wallen/ \$ cd folder1 \$ pwd /home/wallen/folder1

Now that we are inside folder1, make a few sub-folders:

```
$ mkdir subfolderA
$ mkdir subfolderB
$ mkdir subfolderC
s<sub>ls</sub>subfolderA subfolderB subfolderC
```
Use cd to Navigate into subfolderA, then use ls to list the contents. What do you expect to see?

```
$ cd subfolderA
$ pwd
```
(continues on next page)

(continued from previous page)

```
/home/wallen/folder1/subfolderA
$ ls
```
There is nothing there because we have not made anything yet. Next, we will navigate back to the home directory. So far we have seen how to navigate "down" into folders, but how do we navigate back "up" to the parent folder? There are different ways to do it. For example, we could specify the complete path of where we want to go:

```
$ pwd
/home/wallen/folder1/subfolderA
$ cd /home/wallen/folder1
$ pwd
/home/wallen/folder1/
```
Or, we could use a shortcut, .., which refers to the **parent folder** - one level higher than the present location:

```
$ pwd
/home/wallen/folder1
$ cd ..
$ pwd
/home/wallen
```
We are back in our home directory. Finally, use the rmdir (remove directory) command to remove folders. This will not work on folders that have any contents (more on this later):

```
$ mkdir junkfolder
$ 1sfolder1 folder2 folder3 junkfolder
$ rmdir junkfolder
$1sfolder1 folder2 folder3
```
Before we move on, let's remove the directories we have made, using rm -r to remove our parent folder folder1 and its subfolders. The -r command line option recursively removes subfolders and files located "down" the parent directory. -r is required for non-empty folders.

```
$ rm -r folder1
$ 1sfolder2 folder3
```
Which command should we use to remove folder2 and folder3?

```
$ rmdir folder2
$ rmdir folder3
$ ls
```
### **1.4.3 Creating and Manipulating Files**

We have seen how to navigate around the filesystem and perform operations with folders. But, what about files? Just like on Windows or Mac, we can easily create new files, copy files, rename files, and move files to different locations. First, we will navigate to the home directory and create a few new folders and files with the mkdir and touch commands:

```
$ cd # cd on an empty line will automatically take you back to the home directory
$ pwd
/home/wallen
$ mkdir folder1
$ mkdir folder2
$ mkdir folder3
$ touch file a
$ touch file_b
$ touch file_c
$ 1sfile_a file_b file_c folder1 folder2 folder3
```
These files we have created are all empty. Removing a file is done with the rm (remove) command. Please note that on Linux file systems, there is no "Recycle Bin". Any file or folder removed is gone forever and often un-recoverable:

```
$ touch junkfile
$ rm junkfile
```
Moving files with the mv command and copying files with the cp command works similarly to how you would expect on a Windows or Mac machine. The context around the move or copy operation determines what the result will be. For example, we could move and/or copy files into folders:

```
$ mv file_a folder1/
$ mv file_b folder2/
$ cp file_c folder3/
```
Before listing the results with ls, try to guess what the result will be.

```
$1sfile_c folder1 folder2 folder3
$ ls folder1
file_a
$ ls folder2
file_b
$ ls folder3
file_c
```
Two files have been moved into folders, and file\_c has been copied - so there is still a copy of file\_c in the home directory. Move and copy commands can also be used to change the name of a file:

```
$ cp file_c file_c_copy
$ mv file_c file_c_new_name
```
By now, you may have found that Linux is very unforgiving with typos. Generous use of the <Tab> key to autocomplete file and folder names, as well as the <UpArrow> to cycle back through command history, will greatly improve the experience. As a general rule, try not to use spaces or strange characters in files or folder names. Stick to:

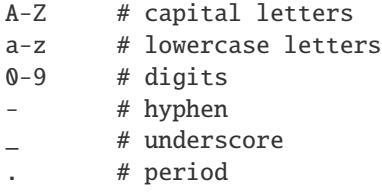

Before we move on, let's clean up once again by removing the files and folders we have created. Do you remember the command for removing non-empty folders?

```
$ rm -r folder1
$ rm -r folder2
$ rm -r folder3
```
How do we remove file\_c\_copy and file\_c\_new\_name?

```
$ rm file_c_copy
$ rm file_c_new_name
```
### **1.4.4 Looking at the Contents of Files**

Everything we have seen so far has been with empty files and folders. We will now start looking at some real data. Navigate to your home directory, then issue the following cp command to copy a public file on the server to your local space:

```
$ cd \sim # the tilde \sim is also a shortcut referring to your home directory
$ pwd
/home/wallen
$ cp /usr/share/dict/words .
$ ls
words
```
Try to use <Tab> to autocomplete the name of the file. Also, please notice the single dot . at the end of the copy command, which indicates that you want to cp the file to ., this present location (your home directory).

This words file is a standard file that can be found on most Linux operating systems. This version contains 654,895 words, each word on its own line. To see the contents of a file, use the cat command to print it to screen:

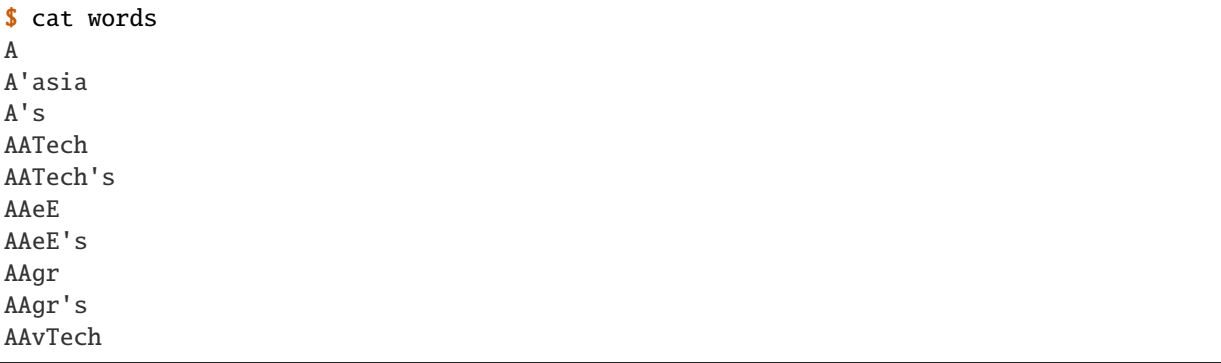

This is a long file! Printing everything to screen is much too fast and not very useful. We can use a few other commands to look at the contents of the file with more control:

\$ more words

Press the <Enter> key to scroll through line-by-line, or the <Space> key to scroll through page-by-page. Press q to quit the view, or <Ctrl+c> to force a quit if things freeze up. A % indicator at the bottom of the screen shows your progress through the file. This is still a little bit messy and fills up the screen. The less command has the same effect, but is a little bit cleaner:

\$ less words

Scrolling through the data is the same, but now we can also search the data. Press the / forward slash key, and type a word that you would like to search for. The screen will jump down to the first match of that word. The n key will cycle through other matches, if they exist.

Finally, you can view just the beginning or the end of a file with the head and tail commands. For example:

\$ head words \$ tail words

The > and >> shortcuts in Linux indicate that you would like to redirect the output of one of the commands above. Instead of printing to screen, the output can be redirected into a file:

```
$ cat words > words_new.txt
$ head words > first_10_lines.txt
```
A single greater than sign > will redirect and **overwrite** any contents in the target file. A double greater than sign >> will redirect and **append** any output to the end of the target file.

One final useful way to look at the contents of files is with the grep command. grep searches a file for a specific pattern, and returns all lines that match the pattern. For example:

```
$ grep "banana" words
banana
banana's
bananaquit
bananas
cassabanana
```
Although it is not always necessary, it is safe to put the search term in quotes.

### **1.4.5 Network and File Transfers**

In order to login or transfer files to a remote Linux file system, you must know the hostname (unique network identifier) and the username. If you are already on a Linux file system, those are easy to determine using the following commands:

```
$ whoami
wallen
$ hostname -f
login-coe332.tacc.utexas.edu
```
Given that information, a user would remotely login to this Linux machine using ssh in a Terminal:

```
[local]$ ssh wallen@login-coe332.tacc.utexas.edu
(enter password)
```
(continues on next page)

(continued from previous page)

```
(enter token)
[login-coe332]$
```
Windows users would typically use the program **PuTTY** (or another SSH client) to perform this operation. Logging out of a remote system is done using the logout command, or the shortcut <Ctrl+d>:

```
[login-coe332]$ logout
[local]$
```
Copying files from your local computer to your home folder on the class server would require the scp command (Windows users use a client "WinSCP"):

[local]\$ scp my\_file wallen@login-coe332.tacc.utexas.edu:/home/wallen/ (enter password) (enter token)

In this command, you specify the name of the file you want to transfer (my\_file), the username (wallen), the hostname (login-coe332.tacc.utexas.edu), and the path you want to put the file (/home/wallen/). Take careful notice of the separators including spaces, the @ symbol, and the :.

Copy files from the class server to your local computer using the following:

```
[local]$ scp wallen@login-coe332.tacc.utexas.edu:/home/wallen/my_file ./
(enter password)
(enter token)
```
Instead of files, full directories can be copied using the "recursive" flag (scp  $-r \ldots$ ). The rsync tool is an advanced copy tool that is useful for synching data between two sites. Although we will not go into depth here, example rsync usage is as follows:

```
$ rsync -azv local remote
$ rsync -azv remote local
```
This is just the basics of copying files. See example [scp usage](https://en.wikipedia.org/wiki/Secure_copy) and example [rsync usage](https://en.wikipedia.org/wiki/Rsync) for more info.

### **1.4.6 Text Editing with VIM**

VIM is a text editor used on Linux file systems.

Open a file (or create a new file if it does not exist):

\$ vim file\_name

There are two "modes" in VIM that we will talk about today. They are called "insert mode" and "normal mode". In insert mode, the user is typing text into a file as seen through the terminal (think about typing text into TextEdit or Notepad). In normal mode, the user can perform other functions like save, quit, cut and paste, find and replace, etc. (think about clicking the menu options in TextEdit or Notepad). The two main keys to remember to toggle between the modes are i and Esc.

Entering VIM insert mode:

 $> i$ 

Entering VIM normal mode:

#### > Esc

A summary of the most important keys to know for normal mode are:

```
# Navigating the file:
arrow keys move up, down, left, right
   Ctrl+u page up
   Ctrl+d page down
       0 move to beginning of line
       $ move to end of line
      gg move to beginning of file
       G move to end of file
      :N move to line N
# Saving and quitting:
      :q quit editing the file
      :q! quit editing the file without saving
      :w save the file, continue editing
      :wq save and quit
```
### **1.4.7 Review of Topics Covered**

**Part 1: Creating and navigating folders**

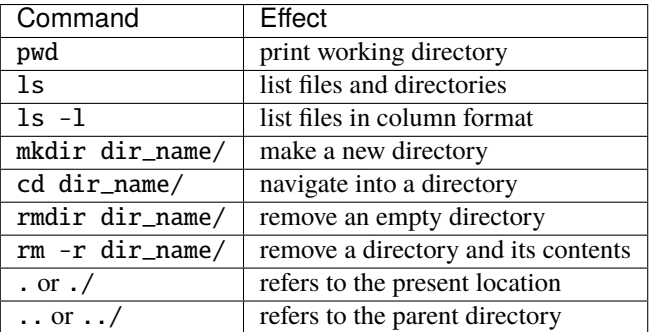

**Part 2: Creating and manipulating files**

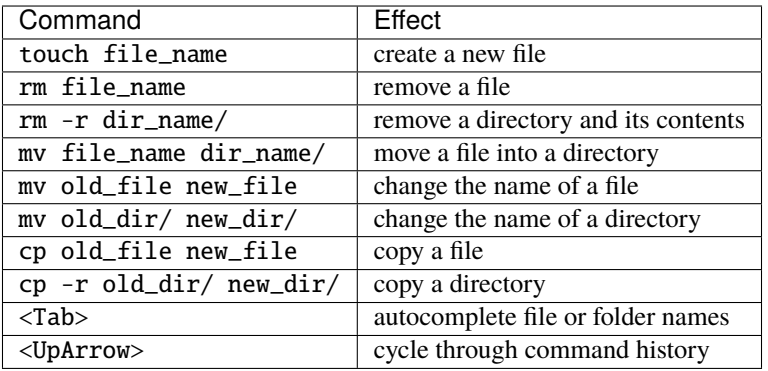

### **Part 3: Looking at the contents of files**

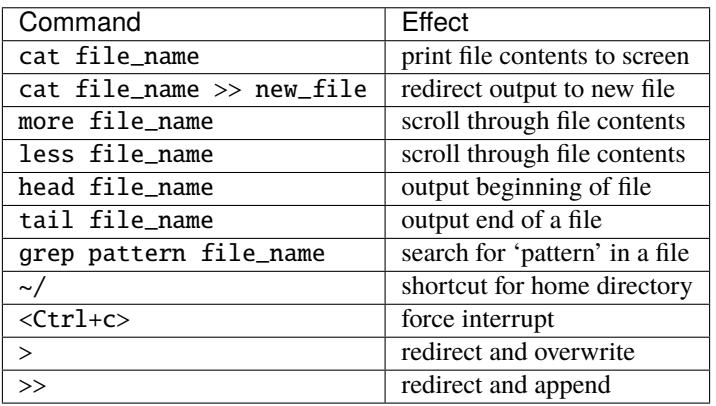

### **Part 4: Network and file transfers**

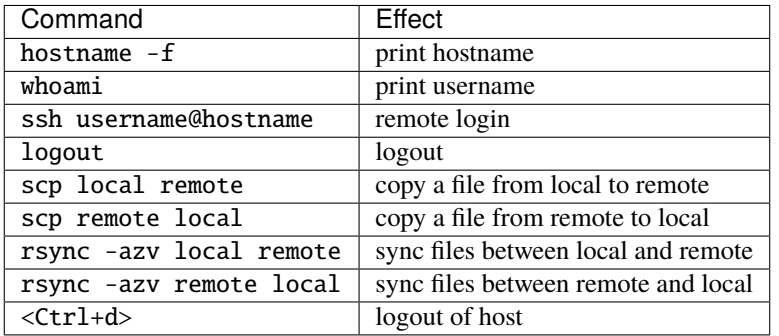

### **Part 5: Text editing with VIM**

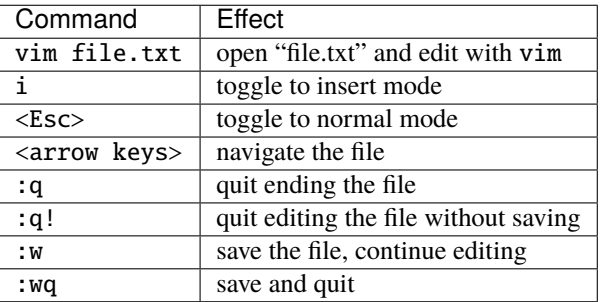

### **1.4.8 Additional Resources**

- [Practice Linux commands safely in a web-based emulator](https://bellard.org/jslinux/vm.html?url=alpine-x86.cfg&mem=192)
- [Practice VIM in a web browser](http://openvim.com/)
- Practice VIM on the command line by typing vimtutor

# **1.5 Python Refresher**

To be successful in this class, students should be able to:

- Write and execute Python code on the class server
- Use variables, lists, and dictionaries in Python
- Write conditionals using a variety of comparison operators
- Write useful while and for loops
- Arrange code into clean, well organized functions
- Read input from and write output to a file
- Import and use standard and non-standard Python libraries

Topics covered in this module include:

- Data types and variables (integers, floats, booleans, strings, type(), print())
- Arithmetic operations  $(+, -, *, /, **, *, //)$
- Lists and dictionaries (creating, interpreting, appending)
- Conditionals and control loops (comparison operators, if/elif/else, while, for, break, continue, pass)
- Functions (defining, passing arguments, returning values)
- File handling (open, with, read(), readline(), strip(), write())
- Importing libraries (import, random, names, pip)

### **1.5.1 Log in to the Class Server**

To log in to login-coe332.tacc.utexas.edu, follow the instructions for your operating system or ssh client below.

**Note:** Replace username with your TACC username.

#### **Mac / Linux**

```
Open the application 'Terminal'
type: ssh username@login-coe332.tacc.utexas.edu
(enter password)
(enter token)
```
**Windows (use WSL or an SCP client like PuTTY)**

```
Open the application 'PuTTY'
enter Host Name: login-coe332.tacc.utexas.edu
(click 'Open')
(enter username)
(enter password)
(enter token)
```
If you can't access the class server yet, a local or web-based Python 3 environment will work for this guide. However, you will need to access the class server for future lectures.

Try this [Python 3 environment in a browser.](https://www.katacoda.com/scenario-examples/courses/environment-usages/python)

**Note:** For the first few sections below, we will be using the Python interpreter in *interactive mode* to try out different things. Later on when we get to more complex code, we will be saving the code in files (scripts) and invoking the interpreter non-interactively.

### **1.5.2 Data Types and Variables**

Start up the interactive Python interpreter:

```
[login-coe332]$ python3
Python 3.8.10 (default, Nov 14 2022, 12:59:47)
[GCC 9.4.0] on linux
Type "help", "copyright", "credits" or "license" for more information.
>>>
```
**Tip:** To exit the interpreter, type quit().

The most common data types in Python are similar to other programming languages. For this class, we probably only need to worry about **integers**, **floats**, **booleans**, and **strings**.

Assign some values to variables by doing the following:

```
\gg my_int = 5
\gg my_float = 5.0
\gg my_bool = True \# or False, notice the first letter is capitalized
>>> my_string = 'Hello, world!'
```
In Python, you don't have to declare type. Python figures out the type automatically. Check using the type() function:

```
>>> type(my_int)
<class 'int'>
>>> type(my_float)
<class 'float'>
>>> type(my_bool)
<class 'bool'>
>>> type(my_string)
<class 'str'>
```
Print the values of each variable using the print() function:

```
>>> print(my_int)
5
>>> print('my_int')
my_int
```
(Try printing the others as well). And, notice what happens when we print with and without single quotes? What is the difference between my\_int and 'my\_int'?

You can convert between types using a few different functions. For example, when you read in data from a file, numbers are often read as strings. Thus, you may want to convert the string to integer or float as appropriate:

```
>>> str(my_int) # convert int to string
>>> str(my_float) # convert float to string
>>> int(my_string) # convert string to int
>>> float(my_string) # convert string to float
>>>
\gg value = 5
>>> print(value)
5
>>> type(value)
<class 'int'>
>>> new_value = str(value)
>>> print(new_value)
'5'
>>> type(new_value)
<class 'str'>
```
### **1.5.3 Arithmetic Operations**

Next, we will look at some basic arithmetic. You are probably familiar with the standard operations from other languages:

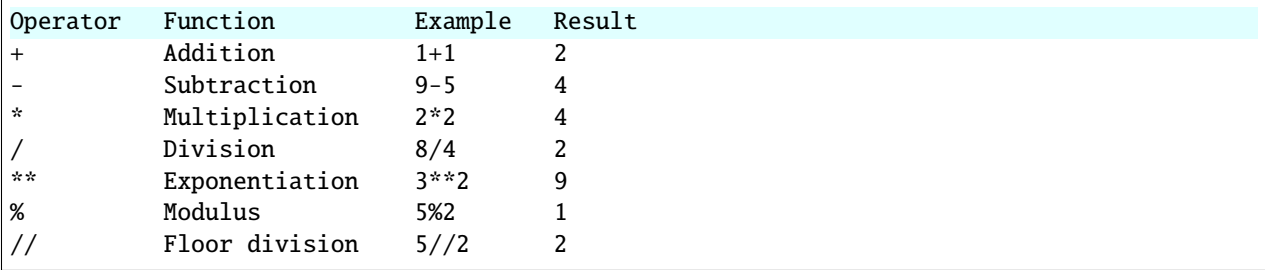

Try a few things to see how they work:

```
\gg print(2+2)
>>> print(355/113)
>>> print(10%9)
\gg print(3+5*2)
>>> print('hello' + 'world')
\gg print('some' + 1)
>>> print('number' * 5)
```
Also, carefully consider how arithmetic options may affect type:

```
\gg number1 = 5.0/2
>>> type(number1)
<class 'float'>
>>> print(number1)
2.5
\gg number2 = 5/2>>> type(number2)
<class 'float'>
>>> print(number2)
2.5
>>> print(int(number2))
2
```
### **1.5.4 Lists and Dictionaries**

**Lists** are a data structure in Python that can contain multiple elements. They are ordered, they can contain duplicate values, and they can be modified. Declare a list with square brackets as follows:

```
>>> my_shape_list = ['circle', 'heart', 'triangle', 'square']
>>> type(my_shape_list)
<class 'list'>
>>> print(my_shape_list)
['circle', 'heart', 'triangle', 'square']
```
Access individual list elements:

```
>>> print(my_shape_list[0])
circle
>>> type(my_shape_list[0])
<class 'str'>
>>> print(my_shape_list[2])
triangle
```
Create an empty list and add things to it:

```
>>> my_number_list = []
\gg my_number_list.append(5) # 'append()' is a method of the list class
>>> my_number_list.append(6)
>>> my_number_list.append(2)
>>> my_number_list.append(2**2)
>>> print(my_number_list)
[5, 6, 2, 4]
>>> type(my_number_list)
<class 'list'>
>>> type(my_number_list[1])
<class 'int'>
```
Lists are not restricted to containing one data type. Combine the lists together to demonstrate:

```
\gg my_big_list = my_shape_list + my_number_list
>>> print(my_big_list)
['circle', 'heart', 'triangle', 'square', 5, 6, 2, 4]
```
Another way to access the contents of lists is by slicing. Slicing supports a start index, stop index, and step taking the form: mylist[start:stop:step]. Only the first colon is required. If you omit the start, stop, or :step, it is assumed you mean the beginning, end, and a step of 1, respectively. Here are some examples of slicing:

```
>>> mylist = ['thing1', 'thing2', 'thing3', 'thing4', 'thing5']
>>> print(mylist[0:2]) # returns the first two things
['thing1', 'thing2']
>>> print(mylist[:2]) # if you omit the start index, it assumes the beginning
['thing1', 'thing2']
>>> print(mylist[-2:]) # returns the last two things (omit the stop index and it.
\rightarrowassumes the end)
['thing4', 'thing5']
\gg print(mylist[:]) # returns the entire list
['thing1', 'thing2', 'thing3', 'thing4', 'thing5']
\gg print(mylist[::2]) # return every other thing (step = 2)
['thing1', 'thing3', 'thing5']
```
**Note:** If you slice from a list, it returns an object of type list. If you access a list element by its index, it returns an object of whatever type that element is. The choice of whether to slice from a list, or iterate over a list by index, will depend on what you want to do with the data.

**Dictionaries** are another data structure in Python that contain key:value pairs. They are always unordered, they cannot contain duplicate keys, and they can be modified. Create a new dictionary using curly brackets:

```
>>> my_shape_dict = {
... 'most_favorite': 'square',
... 'least_favorite': 'circle',
... 'pointiest': 'triangle',
... 'roundest' 'circle'
... }
>>> type(my_shape_dict)
<class 'dict'>
>>> print(my_shape_dict)
{'most_favorite': 'square', 'least_favorite': 'circle', 'pointiest': 'triangle',
˓→'roundest': 'circle'}
>>> print(my_shape_dict['most_favorite'])
square
```
As your preferences change over time, so to can values stored in dictionaries:

```
>>> my_shape_dict['most_favorite'] = 'rectangle'
>>> print(my_shape_dict['most_favorite'])
rectangle
```
Add new key:value pairs to the dictionary as follows:

```
>>> my_shape_dict['funniest'] = 'squircle'
>>> print(my_shape_dict['funniest'])
squircle
```
Many other methods exist to access, manipulate, interpolate, copy, etc., lists and dictionaries. We will learn more about them out as we encounter them later in this course.

#### **1.5.5 Conditionals and Control Loops**

Python **comparison operators** allow you to add conditions into your code in the form of  $if / elif / else$  statements. Valid comparison operators include:

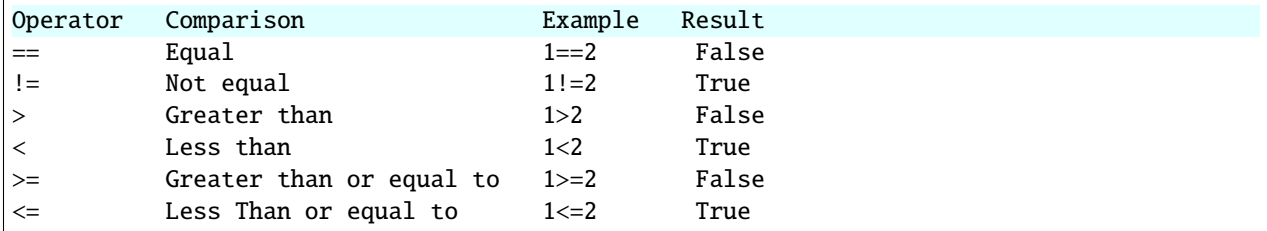

A valid conditional statement might look like:

```
\gg num1 = 10
\gg num2 = 20
>>>
\gg if (num1 > num2): # notice the colon
... print('num1 is larger') # notice the indent
\ldots elif (num2 > num1):
... print('num2 is larger')
... else:
... print('num1 and num2 are equal')
```
In addition, conditional statements can be combined with **logical operators**. Valid logical operators include:

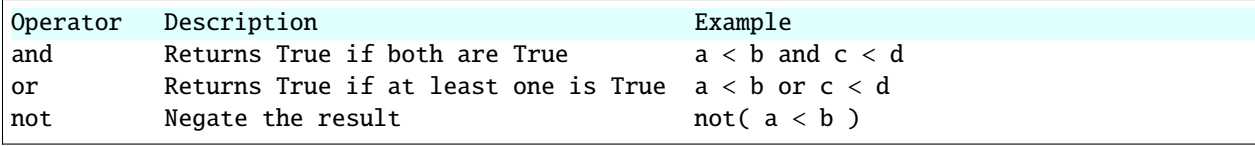

For example, consider the following code:

```
\gg num1 = 10
>> num2 = 20
>>>
\gg if (num1 < 100 and num2 < 100):
... print('both are less than 100')
... else:
... print('at least one of them is not less than 100')
```
**While loops** also execute according to conditionals. They will continue to execute as long as a condition is True. For example:

 $\gg$  i = 0 >>> >>> while  $(i < 10)$ : ... print( $f'$ i = {i}' ) # literal string interpolation ...  $i = i + 1$ 

The break statement can also be used to escape loops:

```
\gg i = 0
>>>
\gg while (i < 10):
... print(f'i = {i}' )
... i = i + 1... if (i == 5):
... break
... else:
... continue
```
**For loops** in Python are useful when you need to execute the same set of instructions over and over again. They are especially great for iterating over lists:

```
>>> my_shape_list = ['circle', 'heart', 'triangle', 'square']
>>>
>>> for shape in my_shape_list:
... print(shape)
>>>
>>> for shape in my_shape_list:
\cdots if (shape == 'circle'):
... pass # do nothing
... else:
... print(shape)
```
You can also use the range() function to iterate over a range of numbers:

```
\gg for x in range(10):
... print(x)
>>>
\gg for x in range(10, 100, 5):
... print(x)
>>>
>>> for a in range(3):
\ldots for b in range(3):
... for c in range(3):
... print( f'\{a\} + \{b\} + \{c\} = \{a+b+c\}' )
```
**Note:** The code is getting a little bit more complicated now. It will be better to stop running in the interpreter's interactive mode, and start writing our code in Python scripts.

## **1.5.6 Functions**

**Functions** are blocks of codes that are run only when we call them. We can pass data into functions, and have functions return data to us. Functions are absolutely essential to keeping code clean and organized.

On the command line, use a text editor to start writing a Python script:

[login-coe332]\$ vim function\_test.py

Enter the following text into the script:

```
3
```

```
1 def hello_world():
2 print('Hello, world!')
```

```
hello_world()
```
After saving and quitting the file, execute the script (Python code is not compiled - just run the raw script with the python3 executable):

[login-coe332]\$ python3 function\_test.py Hello, world!

**Note:** Future examples from this point on will assume familiarity with using the text editor and executing the script. We will just be showing the contents of the script and console output.

More advanced functions can take parameters and return results:

```
def add5(value):
_2 return(value + 5)
4 | final_number = add5(10)5 print(final_number)
```
15

3

Pass multiple parameters to a function:

```
def add5_after_multiplying(value1, value2):
\frac{1}{2} return( (value1 * value2) + 5)
3
4 | final_number = add5_after_multiplying(10, 2)
  5 print(final_number)
```
25

It is a good idea to put your list operations into a function in case you plan to iterate over multiple lists:

```
1 def print_ts(mylist):
2 \int for x in mylist:
\begin{array}{c} \mathbf{1} \mathbf{1} \mathbf4 print(x)5
6 \mid list1 = ['circle', 'heart', 'triangle', 'square']\tau |list2 = ['one', 'two', 'three', 'four']
8
9 print_ts(list1)
10 print_ts(list2)
```
triangle two three

There are many more ways to call functions, including handing an arbitrary number of arguments, passing keyword / unordered arguments, assigning default values to arguments, and more.

## **1.5.7 File Handling**

The open() function does all of the file handling in Python. It takes two arguments - the *filename* and the *mode*. The possible modes are read  $(r)$ , write  $(w)$ , append  $(a)$ , or create  $(x)$ .

For example, to read a file do the following:

```
with open('/usr/share/dict/words', 'r') as f:
2 \int for x in range(5):
          print(f.readline())
```
A A'asia A's AATech AATech's

**Tip:** By opening the file with the with statement above, you get built in exception handling, and it automatically will close the file handle for you. It is generally recommended as the best practice for file handling.

You may have noticed in the above that there seems to be an extra space between each word. What is actually happening is that the file being read has newline characters on the end of each line  $(\n\eta)$ . When read into the Python script, the original new line is being printed, followed by another newline added by the print() function. Stripping the newline character from the original string is the easiest way to solve this problem:

```
with open('/usr/share/dict/words', 'r') as f:
2 \int for x in range(5):
          print(f.readline().strip('\n'))
```
A A'asia A's AATech AATech's

Read the whole file and store it as a list:

```
\frac{1}{1} words = []
2
  with open('/usr/share/dict/words', 'r') as f:
4 words = f.read().splitlines() # careful of memory usage
5
6 for x in range(5):
      print(words[x])
```
A A'asia A's AATech AATech's

 $\overline{2}$ 

2

Write output to a new file on the file system; make sure you are attempting to write somwhere where you have permissions to write:

```
1 my_shapes = ['circle', 'heart', 'triangle', 'square']
3 with open('my_shapes.txt', 'w') as f:
4 for shape in my_shapes:
5 f.write(shape)
```
(in my\_shapes.txt) circlehearttrianglesquare

You may notice the output file is lacking in newlines this time. Try adding newline characters to your output:

```
1 my_shapes = ['circle', 'heart', 'triangle', 'square']
3 with open('my_shapes.txt', 'w') as f:
4 for shape in my_shapes:
          f.write(f'{shape}\n')
```

```
(in my_shapes.txt)
circle
heart
triangle
square
```
Now notice that the original line in the output file is gone - it has been overwritten. Be careful if you are using write  $(w)$  vs. append  $(a)$ .

## **1.5.8 Importing Libraries**

The Python built-in functions, some of which we have seen above, are useful but limited. Part of what makes Python so powerful is the huge number and variety of libraries that can be *imported*. For example, if you want to work with random numbers, you have to import the 'random' library into your code, which has a method for generating random numbers called 'random'.

```
import random
3 \mid for i in range(5):
4 print(random.random())
```

```
0.47115888799541383
0.5202615354150987
0.8892412583071456
0.7467080997595558
0.025668541754695906
```
2

More information about using the random library can be found in the [Python docs](https://docs.python.org/3.8/library/random.html)

Some libraries that you might want to use are not included in the official Python distribution - called the *Python Standard Library*. Libraries written by the user community can often be found on [PyPI.org](https://pypi.org/) and downloaded to your local environment using a tool called pip3.

For example, if you wanted to download the [names](https://pypi.org/project/names/) library and use it in your Python code, you would do the following:

```
[login-coe332]$ pip3 install --user names
Collecting names
 Downloading https://files.pythonhosted.org/packages/44/4e/
˓→f9cb7ef2df0250f4ba3334fbdabaa94f9c88097089763d8e85ada8092f84/names-0.3.0.tar.gz (789kB)
    100% || 798kB 1.1MB/s
Installing collected packages: names
 Running setup.py install for names ... done
Successfully installed names-0.3.0
```
Notice the library is installed above with the --user flag. The class server is a shared system and non-privileged users can not download or install packages in root locations. The --user flag instructs pip3 to install the library in your own home directory.

```
import names
```
 $\overline{2}$ 

```
for i in range(5):
    print(names.get_full_name())
```
Johnny Campbell Lawrence Webb Johnathan Holmes Mary Wang Jonathan Henry

## **1.5.9 Exercises**

Test your understanding of the materials above by attempting the following exercises.

- 1. Write a Python script to find and print the **five** longest words in the words file from earlier in this guide. Ties go to the words that would appear first alphabetically.
- 2. Write a Python script that uses the names module to print out **five** names that are exactly **eight** characters each (**nine** characters if you include the space).
- 3. Write a Python script that uses the names module to generate a list of **five** different full names. Define a function to determine the length of a given name (in number of characters, excluding spaces). Print to screen each name followed by the length of each name as an integer.

**Tip:** Try passing a string into the len() function.

## **1.5.10 Additional Resources**

- [The Python Standard Library](https://docs.python.org/3.8/library/)
- [PEP 8 Python Style Guide](https://www.python.org/dev/peps/pep-0008/)
- [Python3 environment in a browser](https://www.katacoda.com/scenario-examples/courses/environment-usages/python)
- [Jupyter Notebooks in a browser](https://jupyter.org/try)

# **1.6 Version Control with Git: Part 1**

In the next two modules, we will look at the version control system **Git**. Of the numerous version control systems available (Git, Subversion, CVS, Mercurial), Git seems to be the most popular, and we generally find that it is great for:

- Collaborating with others on code
- Supporting multiple concurrent versions (branches)
- Tagging releases or snapshots in time
- Restoring previous versions of files
- What it lacks in user-friendliness it makes up for in good documentation
- Intuitive web platforms available

After going through the two Git modules, students should be able to:

- Create a new Git repository hosted on GitHub
- Clone a repository, commit and push changes to the repository
- Track the history of changes in files in a Git repository
- Demonstrate a basic understanding of forking, branching, tags, and pull requests
- Work collaboratively with others on the content in a Git repository

GitHub is a web platform where you can host and share Git repositories ("repos"). Repositories can be public or private. Much of what we will do with this section requires you to have a GitHub account.

## **1.6.1 The Basics of Git**

Version control systems start with a base version of the document and then record changes you make each step of the way. You can think of it as a recording of your progress: you can rewind to start at the base document and play back each change you made, eventually arriving at your more recent version.

Fig. 5: Changes are saved sequentially.

Once you think of changes as separate from the document itself, you can then think about "playing back" different sets of changes on the base document, ultimately resulting in different versions of that document. For example, two users can make independent sets of changes on the same document.

Fig. 6: Different versions can be saved.

Unless there are conflicts, you can even incorporate two sets of changes into the same base document.

Fig. 7: Multiple versions can be merged.

A version control system is a tool that keeps track of these changes for us, effectively creating different versions of our files. It allows us to decide which changes will be made to the next version (each record of these changes is called a "commit", and keeps useful metadata about them. The complete history of commits for a particular project and their metadata make up a "repository". Repositories can be kept in sync across different computers, facilitating collaboration among different people.

## **1.6.2 Setting up Git**

Log on to the class server and check which version of Git is in your PATH.

**Note:** Below, replace username with your TACC username.

```
[local]$ ssh username@login-coe332.tacc.utexas.edu # use your account
(enter password)
(enter token)
[login-coe332]$ which git
/usr/bin/git
[login-coe332]$ git --version
git version 2.25.1
```
When we use Git on a new computer for the first time, we need to configure a few things. Below are a few examples of configurations we will set as we get started with Git:

- Our name and email address,
- And that we want to use these settings globally (i.e. for every project).

On a command line, Git commands are written as git verb, where verb is what we actually want to do. Here is how we set up our environment:

```
[login-coe332]$ git config --global user.name "YOUR NAME HERE"
[login-coe332]$ git config --global user.email "YOUR@EMAIL.HERE"
```
Please use your own name and email address associated with your GitHub account. This user name and email will be connected with your subsequent Git activity, which means that any changes pushed to [GitHub,](https://github.com/) [Bitbucket,](https://bitbucket.org/) [GitLab](https://gitlab.com/) or another Git host server in the future will include this information.

**Tip:** A key benefit of Git is that it is platform agnostic. You can use it equally to interact with the same files from your laptop, from a lab computer, or from a cluster.

## **1.6.3 Create a New Repository on the Command Line**

First, let's navigate to our home directory and create a folder for this class and for working with Git (if you haven't done it already):

```
[login-coe332]$ cd \sim/
[login-coe332]$ mkdir coe-332 # you may already have a folder for this class
[login-coe332]$ cd coe-332
[login-coe332]$ mkdir my-first-git-repo
[login-coe332]$ cd my-first-git-repo/
[login-coe332]$ pwd
/home/wallen/coe-332/my-first-git-repo
```
Then we will use a Git command to initialize this directory as a new Git repository - or a place where Git can start to organize versions of our files.

```
[login-coe332]$ git init
Initialized empty Git repository in /home/wallen/coe-332/my-first-git-repo/.git/
```
If we use ls -a, we can see that Git has created a hidden directory called .git:

```
[login-coe332]$ ls -a
./ ../ .git/
```
Use the find command to get a overview of the contents of the .git/ directory:

```
[login-coe332]$ find .git/
.git
.git/refs
.git/refs/heads
.git/refs/tags
.git/branches
.git/description
.git/hooks
.git/hooks/applypatch-msg.sample
.git/hooks/commit-msg.sample
.git/hooks/post-update.sample
.git/hooks/pre-applypatch.sample
.git/hooks/pre-commit.sample
.git/hooks/pre-push.sample
.git/hooks/pre-rebase.sample
.git/hooks/prepare-commit-msg.sample
.git/hooks/update.sample
.git/info
.git/info/exclude
.git/HEAD
.git/config
.git/objects
.git/objects/pack
.git/objects/info
```
Git uses this special sub-directory to store all the information about the project, including all files and sub-directories located within the project's directory. If we ever delete the .git sub-directory, we will lose the project's history. We can check that everything is set up correctly by asking Git to tell us the status of our project:

```
[login-coe332]$ git status
# On branch main
#
# Initial commit
nothing to commit (create/copy files and use "git add" to track)
```
As you see, there is "nothing to commit" because there are no files in here to track. To make things more interesting, let's copy in a few of the Python scripts we were working on (or any other files) and check the status again:

```
[login-coe332]$ cp ~/*.py ./
[login-coe332]$ git status
# On branch master
#
# Initial commit
#
# Untracked files:
# (use "git add <file>..." to include in what will be committed)
#
# python_test_1.py
# python_test_2.py
nothing added to commit but untracked files present (use "git add" to track)
```
**Note:** If you are using a different version of git, the exact wording of the output might be slightly different.

#### **EXERCISE**

- Explore the files and folders in the .git/ directory
- Can you find any files with plain text info / meta data?

### **1.6.4 Tracking Changes**

We will use this repository track some changes we are about to make to our example Python scripts. Above, Git mentioned that it found several "Untracked files". This means there are files in this current directory that Git isn't keeping track of. We can instruct Git to start tracking a file using git add:

```
[login-coe332]$ git add python_test_1.py
[login-coe332]$ git status
# On branch main
#
# Initial commit
#
# Changes to be committed:
# (use "git rm --cached <file>..." to unstage)
#
# new file: python_test_1.py
#
# Untracked files:
    (use "git add \langlefile>..." to include in what will be committed)
```
# python\_test\_2.py

#

## **1.6.5 Commit Changes to the Repo**

Git now knows that it's supposed to keep track of python\_test\_1.py, but it hasn't recorded these changes as a commit yet. To get it to do that, we need to run one more command:

```
[login-coe332]$ git commit -m "started tracking first Python script"
[main (root-commit) 344ec9f] started tracking first Python script
1 file changed, 29 insertions(+)
create mode 100644 python_test_1.py
```
When we run git commit, Git takes everything we have told it to save by using git add and stores a copy permanently inside the special .git directory. This permanent copy is called a "commit" (or "revision") and its short identifier is 344ec9f. Your commit may have another identifier.

We use the  $-m$  flag ("m" for "message") to record a short, descriptive, and specific comment that will help us remember later on what we did and why. Good commit messages start with a brief (<50 characters) statement about the changes made in the commit. Generally, the message should complete the sentence "If applied, this commit will" *<commit message here*>. If you want to go into more detail, add a blank line between the summary line and your additional notes. Use this additional space to explain why you made changes and/or what their impact will be.

If we run git status now:

```
[login-coe332]$ git status
# On branch main
# Untracked files:
# (use "git add <file>..." to include in what will be committed)
#
# python_test_2.py
nothing added to commit but untracked files present (use "git add" to track)
```
We find one remaining untracked files.

#### **EXERCISE**

Do a git add <file> followed by a git commit -m "descriptive message" for the untracked file. Also do a git status in between each command.

#### **1.6.6 Check the Project History**

If we want to know what we've done recently, we can ask Git to show us the project's history using git log:

```
[login-coe332]$ git log
commit 3d5d6e2c6d23aa4fb3b800b535db6a228759866e
Author: Joe Allen <wallen@tacc.utexas.edu>
Date: Wed Jan 27 23:06:03 2021 -0600
    added python_test_2.py
```

```
commit 344ec9fde550c6e009697b07298919946ff991f9
Author: Joe Allen <wallen@tacc.utexas.edu>
Date: Wed Jan 27 23:00:17 2021 -0600
    started tracking first Python script
```
The command git log lists all commits made to a repository in reverse chronological order. The listing for each commit includes:

- the commit's full identifier (which starts with the same characters as the short identifier printed by the git commit command earlier),
- the commit's author,
- when it was created,
- and the log message Git was given when the commit was created.

### **1.6.7 Making Further Changes**

Now suppose we make a change to one of the files we are tracking. Edit the python\_test\_1.py script your favorite text editor and add some random comments into the script:

```
[login-coe332]$ vim python_test_1.py
# make some changes in the script
# save and quit
```
When we run git status now, it tells us that a file it already knows about has been modified:

```
[login-coe332]$ git status
# On branch main
# Changes not staged for commit:
# (use "git add \langle file>..." to update what will be committed)
# (use "git checkout -- <file>..." to discard changes in working directory)
#
# modified: python_test_1.py
#
no changes added to commit (use "git add" and/or "git commit -a")
```
The last line is the key phrase: "no changes added to commit". We have changed this file, but we haven't told Git we will want to save those changes (which we do with git add) nor have we saved them (which we do with git commit). So let's do that now. It is good practice to always review our changes before saving them. We do this using git diff. This shows us the differences between the current state of the file and the most recently saved version:

```
[login-coe332]$ git diff python_test_1.py
diff --git a/python_test_1.py b/python_test_1.py
index 5d986e9..21877cb 100644
--- a/python_test_1.py
+++ b/python_test_1.py
@@ -18,7 +18,7 @@
 ...
 ...
-
+# random comments inserted here
```
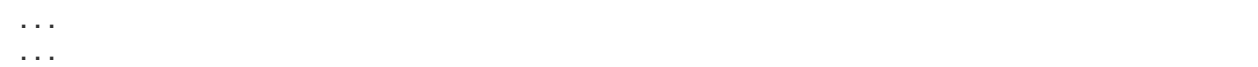

The output is cryptic because it is actually a series of commands for tools like editors and patch telling them how to reconstruct one file given the other. If we break it down into pieces:

- The first line tells us that Git is producing output similar to the Unix diff command comparing the old and new versions of the file.
- The second line tells exactly which versions of the file Git is comparing: 5d986e9 and 21877cb are unique computer-generated labels for those versions.
- The third and fourth lines once again show the name of the file being changed.
- The remaining lines are the most interesting, they show us the actual differences and the lines on which they occur. In particular, the + marker in the first column shows where we added lines.

After reviewing our change, it's time to commit it:

```
[login-coe332]$ git add python_test_1.py
[login-coe332]$ git commit -m "added a descriptive comment"
[main 8d5f563] added a descriptive comment
1 file changed, 1 insertion(+), 1 deletion(-)
[login-coe332]$ git status
# On branch main
nothing to commit, working directory clean
```
Git insists that we add files to the set we want to commit before actually committing anything. This allows us to commit our changes in stages and capture changes in logical portions rather than only large batches. For example, suppose we're adding a few citations to relevant research to our thesis. We might want to commit those additions, and the corresponding bibliography entries, but *not* commit some of our work drafting the conclusion (which we haven't finished yet).

### **1.6.8 Directories in Git**

There are a couple important facts you should know about directories in Git. First, Git does not track directories on their own, only files within them. Try it for yourself:

```
[login-coe332]$ mkdir directory
[login-coe332]$ git status
[login-coe332]$ git add directory
[login-coe332]$ git status
```
Note, our newly created empty directory directory does not appear in the list of untracked files even if we explicitly add it (*via* git add) to our repository.

Second, if you create a directory in your Git repository and populate it with files, you can add all files in the directory at once by:

[login-coe332]\$ git add <directory-with-files>

**Tip:** A trick for tracking an empty directory with Git is to add a hidden file to the directory. People sometimes will label this .gitcanary. Adding and committing that file to the repo's history will cause the directory it is in to also be tracked.

## **1.6.9 Restoring Old Versions of Files**

We can save changes to files and see what we've changed — now how can we restore older versions of things? Let's suppose we accidentally overwrite our file:

```
[login-coe332]$ echo "" > python_test_1.py
[login-coe332]$ cat python_test_1.py
```
Now git status tells us that the file has been changed, but those changes haven't been staged:

```
[login-coe332]$ git status
# On branch main
# Changes not staged for commit:
# (use "git add \langlefile>..." to update what will be committed)
# (use "git checkout -- <file>..." to discard changes in working directory)
#
# modified: python_test_1.py
#
no changes added to commit (use "git add" and/or "git commit -a")
```
We can put things back the way they were by using git checkout and referring to the *most recent commit* of the working directory by using the identifier HEAD:

```
[login-coe332]$ git checkout HEAD python_test_1.py
[login-coe332]$ cat python_test_1.py
import random
...etc
```
As you might guess from its name, git checkout checks out (i.e., restores) an old version of a file. In this case, we're telling Git that we want to recover the version of the file recorded in HEAD, which is the last saved commit. If we want to go back even further, we can use a commit identifier instead:

```
[login-coe332]$ git log
commit 8d5f563fa20060f4fbe2e10ec5cbc3c22fe92559
Author: Joe Allen <wallen@tacc.utexas.edu>
Date: Wed Jan 27 23:15:46 2021 -0600
added a descriptive comment
commit 3d5d6e2c6d23aa4fb3b800b535db6a228759866e
Author: Joe Allen <wallen@tacc.utexas.edu>
Date: Wed Jan 27 23:06:03 2021 -0600
adding python_test_2.py
commit 344ec9fde550c6e009697b07298919946ff991f9
Author: Joe Allen <wallen@tacc.utexas.edu>
Date: Wed Jan 27 23:00:17 2021 -0600
started tracking first Python script
```
[login-coe332]\$ git checkout 344ec9f python\_test\_1.py # now you have a copy of python\_test\_1.py without that comment we added

Again, we can put things back the way they were by using git checkout:

[login-coe332]\$ git checkout HEAD python\_test\_1.py # back to the most recent version

## **1.6.10 Summing Up**

To summarize the first Git module, the commands we covered were:

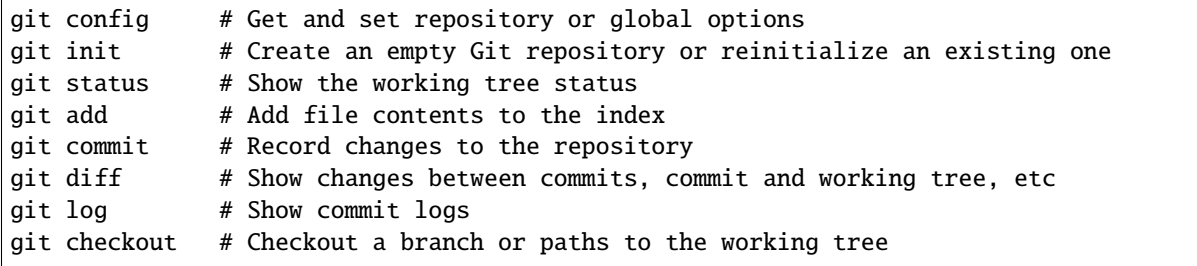

The key takeaway is the general workflow of *making some changes* => git add => git commit. If you think of Git as taking snapshots of changes over the life of a project, git add specifies what will go in a snapshot (putting things in the staging area), and git commit actually takes the snapshot, and makes a permanent record of it (as a commit).

## **1.6.11 Additional Resources**

- Some of the materials in this module were based on [Software Carpentry](https://github.com/swcarpentry/git-novice) DOI: 10.5281/zenodo.57467.
- [GitHub Glossary](https://help.github.com/articles/github-glossary/)
- [About Branches](https://help.github.com/articles/about-branches)
- [About Pull Requests](https://help.github.com/articles/about-pull-requests)
- [About Licenses](https://help.github.com/articles/licensing-a-repository/)
- [GitFlow Model](https://datasift.github.io/gitflow/IntroducingGitFlow.html)
- [More on different git workflows](https://www.atlassian.com/git/tutorials/comparing-workflows)

# **1.7 Version Control with Git: Part 2**

In the first Git module, we learned to work independently with Git repositories on the local command line. In this second part, we will focus on using the GitHub web interface and collaborating with others.

## **1.7.1 Link a Local Repository to GitHub**

Version control really comes into its own when we begin to collaborate with other people. We already have most of the machinery we need to do this; the only thing missing is to copy changes from one repository to another.

Systems like Git allow us to move work between any two repositories. In practice, though, it's easiest to use one copy as a central hub, and to keep it on the web rather than on someone's laptop. Most programmers use hosting services like GitHub, Bitbucket, or GitLab to hold those main copies.

Let's start by sharing the changes we've made to our current project with the world. Log in to GitHub, then click on the icon in the top right corner to create a new repository:

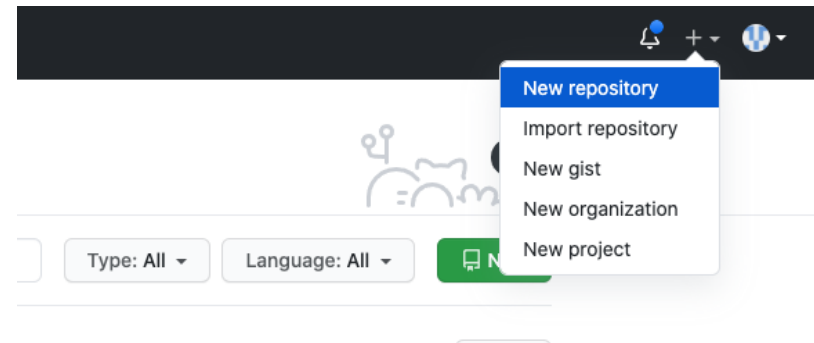

Fig. 8: Click 'New repository'.

As soon as the repository is created, GitHub displays a page with a URL and some information on how to configure your local repository. Provide a name for your new repository like python-test (or whatever you want, it doesn't have to match the name of your local folder).

Note that our local repository still contains our earlier work on python\_test\_1.py and other files, but the remote repository on GitHub doesn't contain any memory of python\_test\_1.py yet. The next step is to connect and sync the two repositories. We do this by making the GitHub repository a "remote" for the local repository. The home page of the repository on GitHub includes the string we need to identify it:

#### ...or push an existing repository from the command line

git remote add origin git@github.com:wjallen/python-test.git git branch -M main git push -u origin main

Fig. 9: Follow the instructions for pushing an existing repository.

Back on class server in the local Git repo, link it to the repo on GitHub and confirm the link was created:

```
[login-coe332]$ git remote add origin git@github.com:wjallen/python-test.git
[login-coe332]$ git remote -v
origin git@github.com:wjallen/python-test.git (fetch)
origin git@github.com:wjallen/python-test.git (push)
```
**Attention:** Make sure to use the URL for your repository instead of the one listed here.

The name origin is a local nickname for your remote repository. We could use something else if we wanted to, but origin is by far the most common choice.

Another key step is to set up SSH keys for authentication. GitHub no longer allows simple username / password authentication from the command line. To set up SSH keys, click on:

Your account => Settings => SSH and GPG keys => New SSH key

In the "Title" box, add a memorable name for this key like "login-coe332". In the "Key" box, cut and paste the contents of your existing public key on the class server. You can find it by executing the command:

```
[login-coe332]$ cat ~/.ssh/id_rsa.pub
ssh-rsa AAAAB3NzaC1yc2EAAAADAQABAAABAQDF8crdmqgk2GhRmsLPcREWjzc9zb2B....
........................................................................
```
**Note:** If the .ssh/ directory does not exist, you may need to execute the command:

```
$ mkdir -p ~/.ssh/ && ssh-keygen -f ~/.ssh/id_rsa -t rsa -b 3072 -N ""
```
Once the SSH key is set up, this command will push the changes from our local repository to the repository on GitHub:

```
[login-coe332]$ git branch -M main
[login-coe332]$ git push -u origin main
Warning: Permanently added the ECDSA host key for IP address '140.82.112.4' to the list.
˓→of known hosts.
Counting objects: 3, done.
Delta compression using up to 8 threads.
Compressing objects: 100% (2/2), done.
Writing objects: 100\% (3/3), 223 bytes | 0 bytes/s, done.
Total 3 (delta 0), reused 0 (delta 0)
To git@github.com:wjallen/python-test.git
* [new branch] main -> main
Branch main set up to track remote branch main from origin.
```
Now that the repositories are synced, your development workflow has evolved to include the git push operation. From here on, if you make changes to your code, you can expect to follow the changes with the commands:

```
# Make some edits to "example_file.py"
[login-coe332]$ git status
[login-coe332]$ git add example_file.py
[login-coe332]$ git commit -m "description of changes"
[login-coe332]$ git push
```
## **1.7.2 Clone the Repository**

Spend a few minutes browsing the web interface for GitHub. Now, anyone can make a full copy of the python-test repo including all the commit history by performing:

```
[login-coe332]$ git clone git@github.com:wjallen/python-test.git
Cloning into 'python-test'...
remote: Enumerating objects: 15, done.
remote: Counting objects: 100% (15/15), done.
remote: Compressing objects: 100% (10/10), done.
remote: Total 15 (delta 4), reused 15 (delta 4), pack-reused 0
Unpacking objects: 100% (15/15), done.
```
If the repository on GitHub gets ahead of your local repository, i.e. it has some changes in it that someone else pushed from somewhere else, or you pushed from a different machine, then you can try to update your local repository to pull the changes back down.

[login-coe332]\$ git remote update # checks to see if there are updates in the remote [login-coe332]\$ git pull  $\#$  pulls those updates down to local

**Warning:** If you have changes in local files that conflict with the remote repository (i.e. the repository on GitHub), the git pull will fail and you have found your way into a "merge conflict". [Good luck!](https://docs.github.com/en/pull-requests/collaborating-with-pull-requests/addressing-merge-conflicts)

## **1.7.3 Git / Version Control Concepts**

Let's take a quick intermission to lean some important definitions (most of these things can easily be managed in the GitHub web interface):

#### **Fork**

A fork is a personal copy of another user's repository that lives on your account. Forks allow you to freely make changes to a project without affecting the original. Forks remain attached to the original, allowing you to submit a pull request to the original's author to update with your changes. You can also keep your fork up to date by pulling in updates from the original.

#### **Branch**

A branch is a parallel version of a repository. It is contained within the repository, but does not affect the primary or main branch allowing you to work freely without disrupting the "live" version. When you've made the changes you want to make, you can merge your branch back into the main branch to publish your changes. For more information, see [About branches.](https://help.github.com/articles/about-branches)

#### **Tag**

Git has the ability to tag specific points in history as being important. Typically people use this functionality to mark release points (v1.0, and so on).

#### **Pull Request / Merge Request**

Pull requests are proposed changes to a repository submitted by a user and accepted or rejected by a repository's collaborators. Like issues, pull requests each have their own discussion forum. For more information, see [About pull](https://help.github.com/articles/about-pull-requests) [requests.](https://help.github.com/articles/about-pull-requests)

## **1.7.4 Collaborating with Others**

A public platform like GitHub makes it easier than ever to collaborate with others on the content of a repository. You can have as many local copies of a repository as you want, but there is only one "origin" repository - the repository hosted on GitHub. Other repositories may fall behind the origin, or have changes that are ahead of the origin. A common model for juggling multiple repositories where separate individuals are working on different features is the [GitFlow model:](https://datasift.github.io/gitflow/IntroducingGitFlow.html)

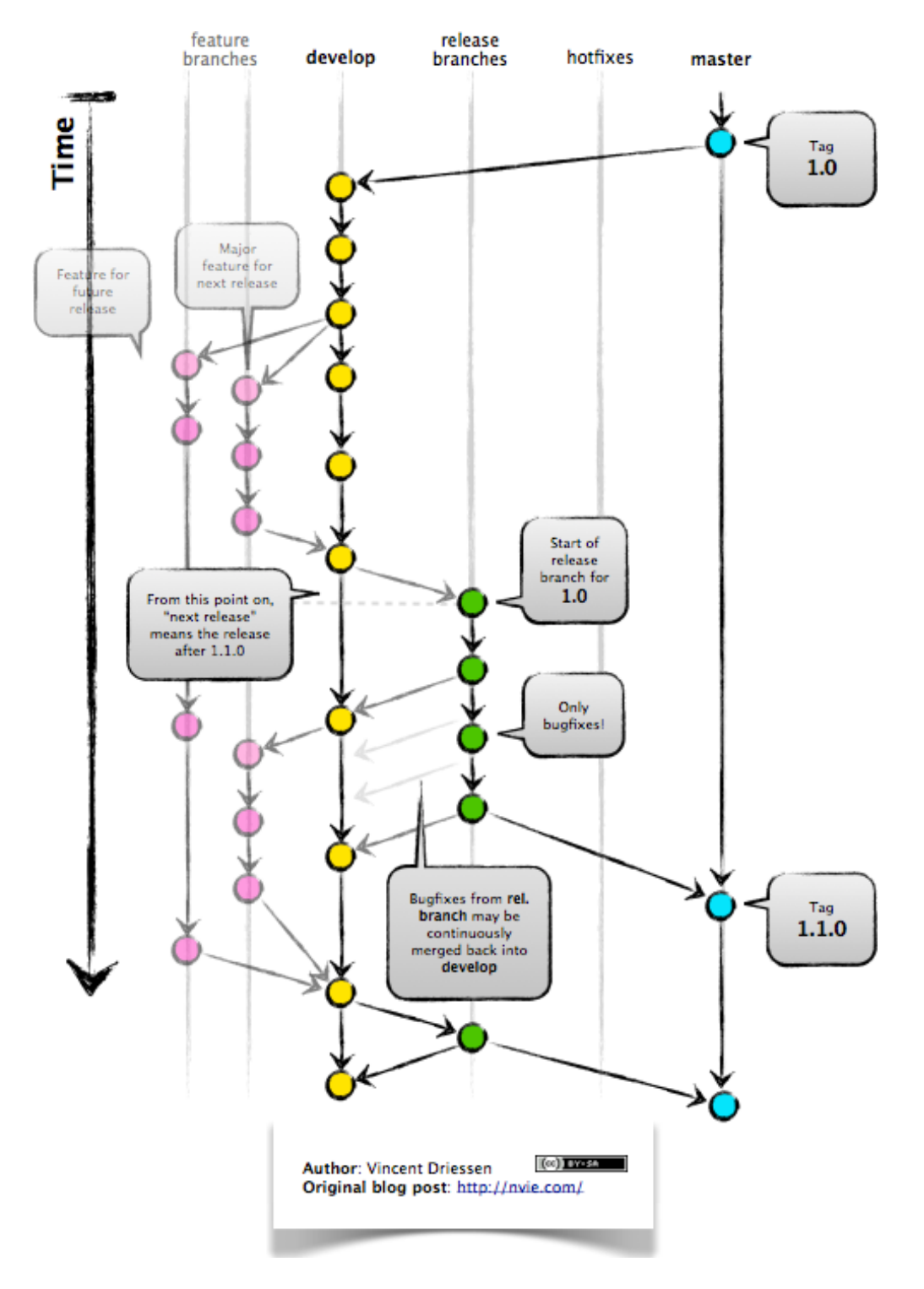

Fig. 10: GitFlow model

#### **EXERCISE**

Let's work on a **branch** plus **pull request** in the GitHub web interface.

- Locate and navigate to your repository
- Click on the branch / tag navigator near the top right and start typing in a new name to create a new branch
- By default, it should switch you to the new branch. Click on one of your files and edit it (e.g. add a comment) directly in the web interface
- Navigate to the "Pull requests" tab and click on "New pull request"
- Make sure to select the original branch "main" as the base, and your new branch as the downstream for comparison
- Review the code changes and make everything is as expected before choosing "Create pull request"
- Now the owner of the repository (you) can accept the pull request, merging the edits into the main branch

What are the differences between a "merge commit", "squash and merge", and "rebase and merge"? The differences are subtle. All will result in the edits getting merged into the main branch. It is mostly a stylistic thing, and the best method depends on whatever the rest of developers agree to use. More info on the differences [here.](https://rietta.com/blog/github-merge-types/)

#### **EXERCISE**

Let's next work on a **fork** plus **pull request** in the GitHub web interface.

- Navigate to this repository: <https://github.com/wjallen/coe-332-forking-demo>
- Click the "Fork" button near the top right and fork it to your own user space
- Now you could either git clone your fork to the class server, put in a new file, then git add => git commit => git push; OR you could click "Add file" in the GitHub web interface and create a new file that way
- Navigate again to the "Pull requests" tab and click to create a "New pull request"
- Make sure the original repo (wjallen) is set as the base and your fork is set as the head
- Create the pull request and provide enough detail for the repository owner (wjallen) to know whether he should accept your pull request or not

Consult the documentation in the base repository (if documentation exists) and look out for general guidance for contributors. If you develop a new feature and it is merged back into the base, you can generally just delete your fork.

## **1.7.5 Other Considerations**

Most repos will also contain a few standard files in the top directory, including:

**README.md**: The landing page of your repository on GitHub will display the contents of README.md, if it exists. This is a good place to describe your project and list the appropriate citations. *Please note that all of your homeworks, midterm, and final will require READMEs*.

**LICENSE.txt**: See if your repository needs a [license.](https://help.github.com/articles/licensing-a-repository/)

**.gitignore**: Tells Git which files and directories to ignore when you make a commit.

## **1.7.6 Additional Resources**

- Some of the materials in this module were based on [Software Carpentry](https://github.com/swcarpentry/git-novice) DOI: 10.5281/zenodo.57467.
- [GitHub Glossary](https://help.github.com/articles/github-glossary/)
- [About Branches](https://help.github.com/articles/about-branches)
- [About Pull Requests](https://help.github.com/articles/about-pull-requests)
- [About Licenses](https://help.github.com/articles/licensing-a-repository/)
- [GitFlow Model](https://datasift.github.io/gitflow/IntroducingGitFlow.html)
- [More on different git workflows](https://www.atlassian.com/git/tutorials/comparing-workflows)

**TWO**

# **UNIT 2: WORKING WITH COMMON DATA FORMATS**

Please make sure you meet the following prerequisites before continuing past Unit 1:

- 1. You can log in to the class server, login-coe332.tacc.utexas.edu
- 2. You have a strong working knowledge of [Linux commands](../unit01/linux_essentials.html)
- 3. You have a strong working knowledge of the basic [elements of Python3](../unit01/python_refresher.html)
- 4. You have a strong working knowledge of [version control with Git](../unit01/version_control_1.html)

In Unit 2, we will begin to explore and work hands-on with essential data formats that we will use throughout the course. We will primarily be using Python3 to interact with and manipulate the data. Sample data sets for illustration purposes will be downloaded from various sources, including [NASA's open data site.](https://data.nasa.gov/)

## **2.1 Working with JSON**

In this hands-on module, we will learn how to work with the JSON data format. JSON (JavaScript Object Notation) is a powerful, flexible, and lightweight data format that we see a lot throughout this course, especially when working with web apps and REST APIs.

After going through this module, students should be able to:

- Identify and write valid JSON
- Read JSON into an object in a Python3 script
- Loop over and work with elements in a JSON object
- Write JSON to file from a Python3 script

#### **2.1.1 JSON Basics**

Analogous to Python3 dictionaries, JSON is typically composed of key:value pairs. The universality of this data structure makes it ideal for exchanging information between programs written in different languages and web apps. A simple, valid JSON object may look like this:

```
{
  "key1": "value1",
  "key2": "value2"
}
```
Although less common in this course, simple arrays of information (analogous to Python3 lists) are also valid JSON:

```
\Gamma"thing1", "thing2", "thing3"
]
```
JSON offers a lot of flexibility on the placement of white space and newline characters. Types can also be mixed together, forming complex data structures:

```
{
  "department": "COE",
  "number": 332,
  "name": "Software Engineering and Design",
  "inperson": true,
  "finalgroups": null,
  "instructors": ["Joe", "Charlie", "Joe"],
  "prerequisites": [
    {"course": "COE 322", "instructor": "Victor"},
    {"course": "SDS 322", "instructor": "Victor"}
  ]
}
```
On the class server, navigate to your home directory and make a new folder for this module:

```
[local]$ ssh username@login-coe332.tacc.utexas.edu
(enter password)
(enter token)
[login-coe332]$ cd coe-332/
[login-coe332]$ mkdir working-with-json && cd working-with-json
```
Download this sample JSON files into that folder using the wget command, or click [this link](https://raw.githubusercontent.com/TACC/coe-332-sp23/main/docs/unit02/sample-data/Meteorite_Landings.json) and cut and paste the contents into a file called Meteorite\_Landings.json:

```
[login-coe332]$ wget https://raw.githubusercontent.com/TACC/coe-332-sp23/main/docs/
˓→unit02/sample-data/Meteorite_Landings.json
```
**Note:** The Meteorite Landing data is adapted from a data set provided by The Meteoritical Society here: [https:](https://data.nasa.gov/Space-Science/Meteorite-Landings/gh4g-9sfh) [//data.nasa.gov/Space-Science/Meteorite-Landings/gh4g-9sfh](https://data.nasa.gov/Space-Science/Meteorite-Landings/gh4g-9sfh)

#### **EXERCISE**

Plug this file (or some of the above samples) into an online JSON validator (e.g. [JSONLint\)](https://jsonlint.com/). Try making manual changes to some of the entries to see what breaks the JSON format.

## **2.1.2 Read JSON into a Python3 Script**

The json Python3 library is part of the Python3 Standard Library, meaning it can be imported without having to be installed by pip. Start editing a new Python3 script using your method of choice:

```
[login-coe332]$ vim json_ex.py
```
**Warning:** Do not name your Python3 script "json.py". If you import json when there is a script called "json.py" in the same folder, it will import that instead of the actual json library.

The code you need to read in the JSON file of state names and abbreviations into a Python3 object is:

```
import json
with open('Meteorite_Landings.json', 'r') as f:
   ml\_data = json.load(f)
```
Only three simple lines! We import json from the standard library so that we can work with the json class. We use the safe with open... statement to open the file we downloaded read-only into a filehandle called f. Finally, we use the load() method of the json class to load the contents of the JSON file into our new ml\_data object.

#### **EXERCISE**

 $\overline{2}$ 

Try out some of these calls to the type() function on the new ml\_data object that you loaded. Also print() each of these as necessary to be sure you know what each is. Be able to explain the output of each call to type() and print().

```
1 import json
2
3 with open('Meteorite_Landings.json', 'r') as f:
       ml\_data = json.load(f)5
6 type(ml_data)
7 | type(ml_data['meteorite_landings'])
8 type(ml_data['meteorite_landings'][0])
9 type(ml_data['meteorite_landings'][0]['name'])
10
11 print(ml_data)
12 print(ml_data['meteorite_landings'])
13 print(ml_data['meteorite_landings'][0])
14 print(ml_data['meteorite_landings'][0]['name'])
```
**Tip:** Consider doing this in the Python3 interpreter's interactive mode instead of in a script.

## **2.1.3 Work with JSON Data**

As we have seen, the JSON object we loaded contains meteorite landing data including names, ids, classes, masses, latitudes, and longitudes. Let's write a few functions to help us explore the data.

First, write a function to calculate the average mass of all meteorites in the data set. Call that function, and have it print the average mass to screen.

```
1 import json
2
3 def compute_average_mass(a_list_of_dicts, a_key_string):
4 total_mass = 0.
\frac{1}{5} for i in range(len(a_list_of_dicts)):
\begin{bmatrix} 6 \end{bmatrix} total_mass \pm float(a_list_of_dicts[i][a_key_string])
7 return (total_mass / len(a_list_of_dicts))
8
9 with open('Meteorite_Landings.json', 'r') as f:
10 ml_data = json.load(f)
11
12 print(compute_average_mass(ml_data['meteorite_landings'], 'mass (g)'))
```
Next, write a function to check where on the globe the meteorite landing site is located. We need to check whether it is Northern or Southern hemisphere, and whether it is Western or Eastern hemisphere.

```
1 import json
\overline{2}3 def compute_average_mass(a_list_of_dicts, a_key_string):
4 total_mass = 0.
       5 for i in range(len(a_list_of_dicts)):
6 total_mass += float(a_list_of_dicts[i][a_key_string])
7 return (total_mass / len(a_list_of_dicts))
   def check_hemisphere(latitude: float, longitude: float) -> str: # type hints
_{10} location = ^{\prime}\text{if } (\text{latitude} > 0):12 \quad location = 'Northern'
13 else:
14 location = 'Southern'
_{15} if (longitude > 0):
_{16} location = f'{location} & Eastern'
17 else:
_{18} location = f'{location} & Western'
19 return(location)
_{21} with open('Meteorite_Landings.json', 'r') as f:
_{22} ml_data = json.load(f)
24 print(compute_average_mass(ml_data['meteorite_landings'], 'mass (g)'))
25_{26} for row in ml_data['meteorite_landings']:
27 print(check_hemisphere(float(row['reclat']), float(row['reclong'])))
```
**Note:** Type hints in function definitions indicate what types are expected as input and output of a function, but no

 $\circ$ 

20

23

checking actually happens at runtime. Think of them as documentation or annotations.

**Tip:** Check out Python3 ternary operators to make your if/else conditionals shorter, but perhaps a little less intuitive to read.

```
def check_hemisphere(lat, lon):
   location = 'Northern' if (lat > 0) else 'Southern'location = f'{location} & Eastern' if (lon > 0) else f'{location} & Western'
   return(location)
```
#### **EXERCISE**

Write a third function to count how many of each 'class' of meteorite there is in the list. The output should look something like:

type, number H, 1 H4, 2 L6, 6 ...etc

## **2.1.4 Write JSON to File**

Finally, in a new script, we will create an object that we can write to a new JSON file.

```
1 import json
2
_3 data = {}
   data['class'] = 'COE332'\frac{1}{5} data['title'] = 'Software Engineering and Design'
6 \cdot \text{data['subjects'] = []}7 data['subjects'].append( {'unit': 1, 'topic': ['linux', 'python3', 'git']} )
8 data['subjects'].append( {'unit': 2, 'topic': ['json', 'csv', 'xml', 'yaml']} )
9
10 with open('class.json', 'w') as out:
11 json.dump(data, out, indent=2)
```
Notice that most of the code in the script above was simply assembling a normal Python3 dictionary. The json.dump() method only requires two arguments - the object that should be written to file, and the filehandle. The indent=2 argument is optional, but it makes the output file looks a little nicer and easier to read.

Inspect the output file and paste the contents into an online JSON validator.

#### **EXERCISE**

Write a new Python3 script to read in Meteorite\_Landings.json, convert the ids, masses, latitudes, and longitudes to floats, then save it as a new JSON file called Meteorite\_Landings\_updated.json. Compare them side by side to make sure you can see and understand the difference.

## **2.1.5 Additional Resources**

- [Reference for the JSON library](https://docs.python.org/3.6/library/json.html)
- [Validate JSON with JSONLint](https://jsonlint.com/)
- [Meteorite Landings Data](https://data.nasa.gov/Space-Science/Meteorite-Landings/gh4g-9sfh)

## **2.2 CSV Reference**

This reference guide is designed to introduce you to CSV format. CSV (Comma Separated Value) is probably the most intuitive and most human-readable data format we will encounter. Many spreadsheet tools (like Excel) can read and write CSV, and many public data sets we encounter will be stored in CSV. However, there is no data typing, no support for complex data structures, and it lacks in versatility.

#### **2.2.1 CSV Basics**

CSV is usually used for simple, tabular data and generally cannot be used to represent some of the more complex data structures we will be exposed to in this class. However, CSV is a very common data format, and you will often encounter tabular CSV data that you want to transform into **a list of dictionaries**.

For example, consider the following valid CSV file with one header line followed by three record lines:

```
firstname,lastname,ID
joe,allen,123
charlie,day,456
joe,stubbs,789
```
The same CSV file could be represented by a **list of dictionaries** where the headers are used as the keys, and the records are used as the values:

```
\Gamma{
    "firstname": "joe",
    "lastname": "allen",
    "id": 123
 },
 \{"firstname": "charlie",
    "lastname": "dey",
    "id": 456
 },
  {
    "firstname": "joe",
    "lastname": "stubbs",
    "id": 789
```
} ]

As a slight modification of the above, you will often see that list of dictionaries stored as a **value** and assigned to a **key** with a descriptive name. We will see this exact type of data structure many times this semester:

```
{
  "instructors": [
    {
      "firstname": "joe",
      "lastname": "allen",
      "id": 123
    },
    {
      "firstname": "charlie",
      "lastname": "dey",
      "id": 456
    },
    {
      "firstname": "joe",
      "lastname": "stubbs",
      "id": 789
    }
  ]
}
```
The latest specification for CSV provides the following guidelines that "seem to be followed by most implementations" of CSV:

- 1. Each record is located on a separate line with a line break
- 2. The last record in the file may or may not have a line break
- 3. There maybe an optional header line appearing as the first line of the file with the same format as normal record lines
- 4. Within the header and each record, there may be one or more fields, separated by commas. Each line should contain the same number of fields throughout the file
- 5. Each field may or may not be enclosed in double quotes
- 6. Fields containing line breaks, double quotes, and commas should be enclosed in double-quotes
- 7. If double-quotes are used to enclose fields, then a double-quote appearing inside a field must be escaped by preceding it with another double quote

Source: <https://datatracker.ietf.org/doc/html/rfc4180>

Keep an eye out for similar formats, too. For example .tsv files generally are the exact same thing as .csv files except tab-delimited rather than comma-delimited.

**Note:** Check out the list of meteorite landing sites we worked with in the JSON section, but now in CSV format [here.](https://raw.githubusercontent.com/tacc/coe-332-sp23/main/docs/unit02/sample-data/Meteorite_Landings.csv)

## **2.2.2 Read CSV from File**

Imagine you have a CSV file with headers, e.g.:

```
name,id,recclass,mass (g),reclat,reclong,GeoLocation
Ruiz,10001,L5,21,50.775,6.08333,"(50.775, 6.08333)"
Beeler,10002,H6,720,56.18333,10.23333,"(56.18333, 10.23333)"
Brock,10003,EH4,107000,54.21667,-113,"(54.21667, -113.0)"
Hillebrand,10004,Acapulcoite,1914,16.88333,-99.9,"(16.88333, -99.9)"
Mitchell,10005,L6,780,-33.16667,-64.95,"(-33.16667, -64.95)"
... etc
```
To read it into a dictionary object, use the csv module that is part of the Python3 standard library:

```
import csv
2
  data = \{\}4 data['meteorite_landings'] = []
5
6 with open('Meteorite_Landings.csv', 'r') as f:
7 reader = csv.DictReader(f)
8 for row in reader:
9 data['meteorite_landings'].append(dict(row))
```
In the above case, each row of the CSV file is iterated one by one. The keys from the header line are assigned values from the subsequent lines, then they are appended to a list of dictionaries in the data data structure.

## **2.2.3 Write CSV to File**

Given the same data structure as in the previous example (a list of dictionaries where each dictionary has identical keys), to write that object to a CSV file, use the following:

```
1 import csv
2 import json
3
4 \vert data = {}
5
6 \text{ with open} ('Meteorite_Landings.json', 'r') as f:
7 data = ison.load(f)
8
9 with open('Meteorite_Landings.csv', 'w') as o:
10 csv_dict_writer = csv.DictWriter(o, data['meteorite_landings'][0].keys())
11 | csv_dict_writer.writeheader()
12 csv_dict_writer.writerows(data['meteorite_landings'])
```
## **2.2.4 Additional Resources**

- [CSV Basics](https://en.wikipedia.org/wiki/Comma-separated_values)
- [CSV Module in the Python Standard Library](https://docs.python.org/3.6/library/csv.html?highlight=csv#module-csv)

# **2.3 XML Reference**

This reference guide is designed to introduce you to XML syntax. XML (Extensible Markup Language) was designed as a way to store, transmit, and reconstruct arbitrary data sets, particularly over the internet. You'll sometimes see it as standalone documents, or as streaming data without a definite endpoint. For this class, we will focus on the standalone documents / datasets.

## **2.3.1 XML Basics**

Much like JSON, XML can be used to store arbitrary data sets in a dictionary-esque format of key: value pairs. However, there are a few key differences between XML and JSON:

- 1. XML is typeless, essentially everything is a string
- 2. XML documents support comments
- 3. XML documents require exactly one "root" element, so the data structure of a **dictionary with one key, whose value is a list of dictionaries** needs a slight modification in order to be valid JSON (as we will see below)

A valid XML document takes the form:

```
<data>
    <key1>value1</key1>
    <key2>value2</key2>
</data>
```
Keys always come as a pair of start-tag  $(\langle key1 \rangle)$  and end-tag  $(\langle key1 \rangle)$  markups surrounding a plain text value (value1). In the above example, the root-level key data was required to make this valid XML. Without it, the keys key1 and key2 would be at the same root level, which is invalid. The same data shown above in JSON format would appear as:

```
{
  "data": {
    "key1": "value1",
    "key2": "value2"
  }
}
```
Things get a little tricky with our favorite data structure, a **dictionary with one key, whose value is a list of dictionaries**. This is because of the way XML represents lists of dictionaries. Consider the following snippet of JSON data:

```
{
 "instructors": [
    {
      "firstname": "joe",
      "lastname": "allen",
      "id": 123
   },
```

```
{
      "firstname": "charlie",
      "lastname": "dey",
      "id": 456
    },
    {
      "firstname": "joe",
      "lastname": "stubbs",
      "id": 789
    }
  ]
}
```
If we try to translate this directly to XML, it would take the form:

```
<instructors>
        <firstname>joe</firstname>
        <lastname>allen</lastname>
        &lt;\mathbf{id} > 123</math></instructors>
<instructors>
        <firstname>charlie</firstname>
        <lastname>dey</lastname>
        <id>456</id>
</instructors>
<instructors>
        <firstname>joe</firstname>
        <lastname>stubbs</lastname>
        &lt;id&gt;789</td></instructors>
```
The instructors key appears multiple times at the root level, once for each element in the list. In XML, you cannot have multiple roots, even if it is the same root repeated more than once. You need exactly one root only. A simple trick to fix this is to create a new dictionary with one key, e.g. "data", whose value is the other dictionary. Doing so would slightly change the XML to a valid format:

```
<data>
     <instructors>
              <firstname>joe</firstname>
              <lastname>allen</lastname>
              <id>123</id>
     </instructors>
     <instructors>
              <firstname>charlie</firstname>
              <lastname>dey</lastname>
              &lt;\mathbf{id}\&lt;456</math></instructors>
     <instructors>
              <firstname>joe</firstname>
              <lastname>stubbs</lastname>
              &lt;id&gt;789</td></instructors>
</data>
```
**Note:** Check out the list of meteorite landing sites we worked with in the JSON section, but now in XML format [here.](https://raw.githubusercontent.com/tacc/coe-332-sp23/main/docs/unit02/sample-data/Meteorite_Landings.xml)

## **2.3.2 Read XML from File**

Here we will focus on the "document object model" for parsing XML, which means we will read in one XML document and parse the entire thing as a whole. (This works for reasonably small files that can fit in memory).

Note that the Python3 standard library has an XML module, but it does not have a method for transforming XML objects to dictionaries. Since most of what we do in this class uses JSON and dictionaries, let's instead use the xmltodict Python module which works directly in dictionary space.

```
Warning: Install the xmltodict library before proceeding:
[login-coe332]$ pip3 install --user xmltodict
```
You can read in an XML file (e.g. the Meteorite Landings data linked above) and store it as a dictionary as follows:

```
import xmltodict
with open('Meteorite_Landings.xml', 'r') as f:
    data = xmltodict.parse(f.read())
```
Then to access the data within that dictionary, remember to include an extra key for the root-level, which we added in to make valid XML. For example, you could call out the first meteorite in the list with the following:

```
print(data['data']['meteorite_landings'][0])
```
**Note:** The original Meteorite Landings data had the key mass (g). The open and close parentheses () are invalid characters when it comes to XML tags. The data linked above was modified to use the key mass\_g instead. Don't be surprised when working with datasets if you have to make manual modifications to the data in order to make it valid in a particular format.

## **2.3.3 Write XML to File**

As mentioned above, a dictionary must have exactly one "root" element in order to write valid XML. The following example below assembles a dictionary with multiple keys at the root level ("class", "title", "subjects"). In fact the following code will yield an error:

```
import xmltodict
\overline{2}3 \text{ data} = \{\}4 \cdot \text{data['class']} = \text{'COE332'}data['title'] = 'Software Engineering and Design'
6 \cdot |data['subjects'] = []data['subjects'].append( {'unit': 1, 'topic': ['linux', 'python3', 'git']} )
8 data['subjects'].append( {'unit': 2, 'topic': ['json', 'csv', 'xml', 'yaml']} )
```
(continues on next page)

9

```
10 with open('class.xml', 'w') as o:
11 | o.write(xmltodict.unparse(data, pretty=True))
```
Error:

```
ValueError: Document must have exactly one root.
```
To get this to work, you need to modify the above script to create a new dictionary, e.g. "root", with exactly one key, e.g. "data", whose value is the entire data dictionary:

```
import xmltodict
2
_3 data = {}
4 \mid data['class'] = 'COE332's |data['title'] = 'Software Engineering and Design'6 data['subjects'] = []
7 data['subjects'].append( {'unit': 1, 'topic': ['linux', 'python3', 'git']} )
8 data['subjects'].append( {'unit': 2, 'topic': ['json', 'csv', 'xml', 'yaml']} )
9
10 root = {}
11 root['data'] = data
12
13 with open('class.xml', 'w') as o:
14 o.write(xmltodict.unparse(root, pretty=True))
```
Output:

```
<data>
     <class>COE332</class>
     <title>Software Engineering and Design</title>
     <subjects>
             <unit>1</unit>
             <topic>linux</topic>
             <topic>python3</topic>
             <topic>git</topic>
     </subjects>
     <subjects>
             <unit>2</unit>
             <topic>json</topic>
             <topic>csv</topic>
             <topic>xml</topic>
             <topic>yaml</topic>
     </subjects>
</data>
```
## **2.3.4 Additional Resources**

- [The xmltodict Library](https://github.com/martinblech/xmltodict)
- [XML Linter](https://xmllint.com/)

# **2.4 YAML Reference**

This reference guide is designed to introduce you to YAML syntax. YAML (YAML Ain't Markup Language) is basically JSON with a couple extra features, and meant to be a little more human readable. We will be using YAML formatted configuration files in the Docker compose and Kubernetes sections, so it is important to become familiar with the syntax.

## **2.4.1 YAML Basics**

YAML syntax is similar to Python dictionaries, and we will usually see them as key:value pairs. Values can include strings, numbers, booleans, null, lists, and other dictionaries.

Previously, we saw a simple JSON object in dictionary form like:

```
{
  "key1": "value1",
  "key2": "value2"
}
```
That same object in YAML looks like:

```
---
key1: value1
key2: value2
...
```
Notice that YAML documents all start with three hyphens on the top line  $(--)$ , and end with an optional three dots (...) on the last line. Key:value pairs are separated by colons, but consecutive key:value pairs are NOT separated by commas.

We also mentioned that JSON supports list-like structures. YAML does too. So the following valid JSON block:

```
\Gamma"thing1", "thing2", "thing3"
]
```
Appears like this in YAML:

```
---
- thing1
- thing2
- thing3
...
```
Elements of the same list all appear with a hyphen - at the same indent level.

We previously saw this complex data structure in JSON:

```
{
  "department": "COE",
  "number": 332,
  "name": "Software Engineering and Design",
  "inperson": true,
  "finalgroups": null,
  "instructors": ["Joe", "Charlie", "Joe"],
  "prerequisites": [
    {"course": "COE 322", "instructor": "Victor"},
    {"course": "SDS 322", "instructor": "Victor"}
  ]
}
```
The same structure in YAML is:

```
department: COE
number: 332
name: Software Engineering and Design
inperson: true
finalgroups: null # can also use ~instructors:
  - Joe
  - Charlie
  - Joe
prerequisites:
  - course: COE 322
   instructor: Victor
  - course: SDS 322
    instructor: Victor
...
```
The whole thing can be considered a dictionary. The key instructors contains a value that is a list of names, and the key prerequisites contains a value that is a list of dictionaries. Booleans appear as false and true (lowercase only). Null / empty values appear as null or  $\sim$ . And, as you can see above, YAML also supports comments starting with a #.

One glaring thing that is missing from the YAML file is quotation marks. In general, you don't have to use quotes in YAML. You may use quotes to force a number to be interpreted as a string (e.g. 10 will automatically be interpreted as an integer, but "10" will be interpreted as a string).

**Note:** Check out the list of meteorite landing sites we worked with in the JSON section, but now in YAML format [here.](https://raw.githubusercontent.com/tacc/coe-332-sp23/main/docs/unit02/sample-data/Meteorite_Landings.yaml)

There is a lot more to YAML, most of which we will not use in this course. Just know that YAML files can contain:

- Comments
- Multi-line strings / text blocks
- Multi-word keys
- Complex objects
- Special characters
- Explicitly declared types
- A mechanism to duplicate / inherit values across a document ("anchors")

If we encounter a need for any of these, we can refer to the [official YAML syntax](https://yaml.org/spec/1.2/spec.html)

# **2.4.2 Read YAML from File**

**Warning:** There is no YAML interpreter in the Python 3.6 standard libary, so we need to install one with pip3: [login-coe332]\$ pip3 install --user pyyaml

Given the meteorite landing site data in YAML format, which you can download from [this link,](https://raw.githubusercontent.com/tacc/coe-332-sp23/main/docs/unit02/sample-data/Meteorite_Landings.yaml) load it into a Python3 dictionary object using the following:

```
1 import yaml
_3 data = {}
5 with open('Meteorite_Landings.yaml', 'r') as f:
      6 data = yaml.load(f, Loader=yaml.SafeLoader)
```
Very similar to the JSON module, it only requires a few simple lines then you have a dictionary object to work with. The Loader=yaml.SafeLoader parameter makes it so no arbitrary Python code is executed when loading in the data - this is typically a good choice for data from untrusted sources.

## **2.4.3 Write YAML to File**

2

4

In a new script create a dictionary object that we can write to a new YAML file.

```
1 import yaml
2
3 \mid data = \{\}data['class'] = 'COE332'\frac{1}{5} data['title'] = 'Software Engineering and Design'
6 data['subjects'] = []
7 data['subjects'].append( {'unit': 1, 'topic': ['linux', 'python3', 'git']} )
8 data['subjects'].append( {'unit': 2, 'topic': ['json', 'csv', 'xml', 'yaml']} )
9
10 with open('class.json', 'w') as o:
11 yaml.dump(data, o)
```
Notice that most of the code in the script above was simply assembling a normal Python3 dictionary. The json.dump() method only requires two arguments - the object that should be written to file, and the filehandle.

Inspect the output file and paste the contents into an online YAML validator.

# **2.4.4 Additional Resources**

- [YAML Spec](https://yaml.org/spec/1.2/spec.html)
- [YAML Validator](http://www.yamllint.com/)
- [JSON / YAML Converter](https://www.json2yaml.com/)
- [PyYAML Docs](https://pyyaml.org/wiki/PyYAMLDocumentation)

**CHAPTER**

**THREE**

# **UNIT 3: BEST PRACTICES IN PYTHON**

In Unit 3, we will work on improving our Python3 code-writing habits to make our code easier to read, easier to debug, and easier to test. A little extra effort towards writing good code now will pay off down the line when it comes to developing and testing new features or re-using old code blocks in new applications. Specifically, we will learn and practice topics in code organization, documentation, logging, unit testing, and exception handling.

# **3.1 Code Organization**

Following standard Python3 code organization practices will make our code easier to read by other developers, and by our future selves who are looking back to see what we did. After going through this module, students should be able to:

- Organize their code into main() functions
- Import their functions into other scripts without executing the main() block
- Write functions in a generalizable way so they are reusable
- Use a shebang in their Python3 scripts to make them executable

## **3.1.1 Main Function**

In many Python programs, you will find the developer has organized their code into a main() function. Then, they will only call the main() function if the variable \_\_name\_\_ is equal to the string '\_\_main\_\_'. For example:

```
def main():
    # the meat of the main function goes here
if __name__ == '__main__':main()
```
If this script is executed on the command line directly, then the internal variable \_\_name\_\_ will be set to the string '\_\_main\_\_'. The conditional evaluates as True and the main() function is called.

If this script is instead **imported into another script**, say, to reuse some of the functions defined within, then the internal variable \_\_name\_\_ will instead be set to the name of the script. Thus, the main() function is not called, but other functions defined in this script would be available.

Consider the script we wrote in the previous unit for analyzing the Meteorite Landings JSON file (called ml\_data\_analysis.py):

```
1 import ison
2
3 def compute_average_mass(a_list_of_dicts, a_key_string):
4 total_mass = 0.
5 for item in a_list_of_dicts:
6 total_mass += float(item[a_key_string])
\tau return(total_mass / len(a_list_of_dicts) )
9 def check_hemisphere(latitude, longitude):
_{10} location = 'Northern' if (latitude > 0) else 'Southern'
\overline{11} location = f'{location} & Eastern' if (longitude > 0) else f'{location} & Western'
12 return(location)
13
14 with open('Meteorite_Landings.json', 'r') as f:
15 ml_data = json.load(f)
16
17 print(compute_average_mass(ml_data['meteorite_landings'] ,'mass (g)' ))
18
19 | for row in ml_data['meteorite_landings']:
20 print(check_hemisphere(float(row['reclat']), float(row['reclong'])))
```
To reorganize this code, we would put the file read operation and the two function calls into a main function:

```
import json
2
   def compute_average_mass(a_list_of_dicts, a_key_string):
4 total_mass = 0.
5 for item in a_list_of_dicts:
6 total_mass += float(item[a_key_string])
\tau return(total_mass / len(a_list_of_dicts))
9 def check_hemisphere(latitude, longitude):
_{10} location = 'Northern' if (latitude > 0) else 'Southern'
\text{1}\text{1} location = f'{location} & Eastern' if (longitude > 0) else f'{location} & Western'
12 return(location)
13
\frac{1}{4} def main(): # notice the below lines are now indented
15 with open ('Meteorite_Landings.json', 'r') as f:
16 ml_data = json.load(f)
17
18 print(compute_average_mass(ml_data['meteorite_landings'], 'mass (g)' ))
19
20 for row in ml_data['meteorite_landings']:
21 print(check_hemisphere(float(row['reclat']), float(row['reclong'])))
_{23} if _{23} name == _{25} main \cdot :
_{24} main()
```
If this code is imported into another Python3 script, that other script will have access to the compute\_average\_mass() and check\_hemisphere() functions, but it will not execute the code in the main() function.

8

8

22

#### **EXERCISE**

 $\overline{2}$ 

Write a new script to import the above code, assuming that above code is saved in a file called  $m_1$  data analysis.py:

```
import ml_data_analysis # assumes it is in this directory, or installed in known
˓→location
print(ml_data_analysis.check_hemisphere(35.0, 70.0))
print(ml_data_analysis.check_hemisphere(-35.0, -70.0))
```
Try executing this new script with and without protecting the imported code in a main() function. How do the outputs differ?

**Tip:** The main function does not have to be called literally main(). But, if someone else is reading your code, calling it main() will certainly help orient the reader.

## **3.1.2 Generalizing Functions**

A good habit to get into while writing functions is to write them in a *generalizable* way. This means writing them in such a way that they can be used for multiple purposes or in multiple applications. The trick is to try to think ahead about how else you might use the function, think about what form the input data takes, and try not to hardcode indices or variable names.

#### compute\_average\_mass

In our compute\_average\_mass function, we knew we needed to send it *something*, and we knew it needed to return an average mass. The main question was what form should the input take?

```
def compute_average_mass( xyz ):
    # do some computation
   return(average_mass)
```
We could have just sent the function the entire dictionary data structure, then have it parse the data to get masses out. But if we did that, we would also need to hardcode the name of the main key 'meteorite\_landings' as well as the name of the key referring to the masses 'mass (g)'.

```
# BAD
def compute_average_mass( a_dictionary ):
   total_mass = 0.
    for item in a_dictionary['meteorite_landings']:
        total_mass += float(item['mass (g)'])
   return(total_mass / len(a_dictionary['meteorite_landings']) )
```

```
print(compute_average_mass(ml_data))
```
Since we will be working with lists of dictionaries most frequently in this class, it makes more sense to send it a list of dictionaries data structure and the name of the key to extract.

```
# GOOD
def compute_average_mass(a_list_of_dicts, a_key_string):
    total mass = 0.
```
(continues on next page)

(continued from previous page)

```
for item in a list of dicts:
    total_mass += float(item[a_key_string])
return(total_mass / len(a_list_of_dicts) )
```
print(compute\_average\_mass(ml\_data['meteorite\_landings'] ,'mass (g)' ))

#### check\_hemisphere

The check\_hemisphere function is very similar - we send it *something* and it returns (or prints) a string.

```
def check_hemisphere( xyz )
    # run through some conditionals
   return(location)
```
Here we could have also sent a list of dictionaries along with the names of two keys representing the latitude and longitude. That would have been ok, and would have worked for most of the data structures we use in this class.

```
# NOT TERRIBLE
def check_hemisphere(a_list_of_dicts, lat_key, long_key):
    for item in a_list_of_dicts:
        location = 'Northern' if (float(item[lat_key]) > 0) else 'Southern'
        location = f'{location} & Eastern' if (float(item[long_key]) > 0) else f'
˓→{location} & Western'
       print(location)
   return
check_hemisphere(ml_data['meteorite_landings'], 'reclat', 'reclong')
```
However, to make it even more generalizable, we could abstract one layer further and just send it two floats: latitude and longitude. That would make the function useful for our list of dictionaries data structure, and for one-off checks given just a pair of floats:

```
# BETTER
def check_hemisphere(latitude, longitude):
   location = 'Northern' if (latitude > 0) else 'Southern'location = f'{location} & Eastern' if (longitude > 0) else f'{location} & Western'
   return(location)
for row in ml_data['meteorite_landings']:
   print(check_hemisphere(float(row['reclat']), float(row['reclong'])))
```
#### **EXERCISE**

Write a new function to count how many of each 'class' of meteorite there is in the list. The output should look something like:

type, number H, 1 H4, 2 L6, 6 ...etc

Consider carefully what inputs you are sending to the function. How can you write it in a generalizable way?

## **3.1.3 Shebang**

A "shebang" is a line at the top of your script that defines what interpreter should be used to run the script when treated as a standalone executable. You will often see these used in Python, Perl, Bash, C shell, and a number of other scripting languages. In our case, we want to use the following shebang, which should appear on the first line of our Python3 scripts:

#!/usr/bin/env python3

The env command simply figures out which version of python3 appears first in your path, and uses that to execute the script. We usually use that form instead of, e.g.,  $\#!/usr/bin/python3.6$  because the location of the Python3 executable may differ from machine to machine, whereas the location of env will not.

Next, you also need to make the script executable using the Linux command chmod:

```
[isp02]$ chmod u+x ml_data_analysis.py
```
That enables you to call the Python3 code within as a standalone executable without invoking the interpreter on the command line:

```
[isp02]$ ./ml_data_analysis.py
```
This is helpful to lock in a Python version (e.g. Python3) for a script that may be executed on multiple different machines or in various environments.

## **3.1.4 Other Tips**

As our Python3 scripts become longer and more complex, we should put more thought into how the different contents of the script are ordered. As a rule of thumb, try to organize the different sections of your Python3 code into this order:

```
# Shebang
# Imports
# Global variables / constants
# Class definitions
# Function definitions
# Main function definition
# Call to main function
```
Other general tips for writing code that is easy to read can be found in the [PEP 8 Style Guide,](https://www.python.org/dev/peps/pep-0008/) including:

- Use four spaces per indentation level (no tabs)
- Limit lines to 80 characters, wrap and indent where needed
- Avoid extraneous whitespace unless it improves readability
- Be consistent with naming variables and functions
- **–** Classes are usually CapitalWords
- **–** Constants are usually ALL\_CAPS
- **–** Functions and variables are usually lowercase\_with\_underscores
- **–** Consistency is the key
- Use functions to improve organization and reduce redundancy
- Document and comment your code

**Note:** Beyond individual Python3 scripts, there is a lot more to learn about organizing *projects* which may consist of many files. We will get into this later in the semester.

### **3.1.5 Additional Resources**

• [PEP 8 Style Guide](https://www.python.org/dev/peps/pep-0008/)

# **3.2 Documentation**

As we have probably all heard before, good documentation is almost as important (if not equally as important) as good code itself. You may have written some elegant and powerful code to solve all your problems today, but weeks or months today does that code become functionally useless if you forget what it does or how to call it? Python3 users have a special built-in tool at their disposal called *docstrings* that make documenting functions easy. After going through this module, students should be able to:

- Write well-crafted docstrings for all functions
- Add type hints to function definitions
- Write effective READMEs for a project

## **3.2.1 Docstrings**

Docstrings are special strings that appear immediately following function definitions in our code. They should be surrounded by three double-quotation marks on each side, and they may span multiple lines. For example:

```
def a_function():
    "''"This is a docstring.
    "''"''"''"# code goes here
    return
```
The above is a valid docstring, but it is not a very helpful docstring. When you write docstrings, at a minimum try to include the following sections:

- 1. A short description of the purpose of the function
- 2. A list of arguments, including type
- 3. A list of returned values, including type

A better template for a docstring (based on the [Google Style Guide\)](https://google.github.io/styleguide/pyguide.html#38-comments-and-docstrings) might look like:

```
def a_function(arg1, arg2):
    "''"This function does XYZ.
   Args:
        arg1 (type): Define what is expected for arg1.
        arg2 (type): Define what is expected for arg2.
   Returns:
       result (type): Define what is expected for result.
    "" ""
    # code goes here
   return(result)
```
The description should be succinct, yet complete. Arguments should be listed by name and the expected type (e.g., bool, float, str, etc) should be stated. And the return result(s) should be listed along with the expected type(s).

Let's look at one more example using a real function:

```
def add_and_square(num1, num2):
    "''"Given two numbers, this function will first add them together, then square the sum
   and return the result.
   Args:
       num1 (float): The first number.
       num2 (float): The second number.
   Returns:
       result (float): The square of the sum of input arguments.
    "" ""
   result = (num1+num2)*2return(result)
```
**Note:** Notice above we are using more-or-less complete sentences with proper grammar.

Next, let's add docstrings to our ml\_data\_analysis.py code we have been working on:

```
1 #!/usr/bin/env python3
2 import json
3
4 def compute_average_mass(a_list_of_dicts, a_key_string):
5 """"
6 Iterates through a list of dictionaries, pulling out values associated with
7 a given key. Returns the average of those values.
9 Args:
10 a_list_of_dicts (list): A list of dictionaries, each dict should have the
\Box same set of keys.
12 a_key_string (string): A key that appears in each dictionary associated
13 13 with the desired value (will enforce float type).
```
(continues on next page)

8

14

(continued from previous page)

```
15 Returns:
16 result (float): Average value.
\frac{17}{17} \frac{17}{17} \frac{17}{17}18 total_mass = 0.
19 for item in a_list_of_dicts:
_{20} total_mass \pm float(item[a_key_string])
_{21} return(total_mass / len(a_list_of_dicts) )
_{23} def check_hemisphere(latitude, longitude):
24 """"
25 Given latitude and longitude in decimal notation, returns which hemispheres
26 those coordinates land in.
28 Args:
29 latitude (float): Latitude in decimal notation.
30 longitude (float): Longitude in decimal notation.
32 Returns:
33 location (string): Short string listing two hemispheres.
\frac{34}{100} \frac{1}{200} \frac{1}{200}35 | location = 'Northern' if (latitude > 0) else 'Southern'
36 location = f'{location} & Eastern' if (longitude > 0) else f'{location} & Western'
37 return(location)
39 def count_classes(a_list_of_dicts, a_key_string):
40 """"
41 ????
\frac{42}{100} \frac{1}{20} \frac{1}{20}_{43} classes_observed = {}
44 for item in a_list_of_dicts:
\frac{1}{45} if item[a_key_string] in classes_observed:
               classes_observed[item[a_key_string]] += 147 else:
\begin{array}{c} 48 \end{array} classes_observed[item[a_key_string]] = 1
49 return(classes_observed)
51 def main():
52 with open('Meteorite_Landings.json', 'r') as f:
\text{sn} ml_data = json.load(f)
55 print(compute_average_mass(ml_data['meteorite_landings'], 'mass (g)'))
57 for row in ml_data['meteorite_landings']:
58 print(check_hemisphere(float(row['reclat']), float(row['reclong'])))
60 print(count_classes(ml_data['meteorite_landings'], 'recclass'))
_{62} | if __name__ == ' __main__':
63 main()
```
In general, your main() function usually does not need a docstring. It is good habit to write the main() function simply and clearly enough that it is self explanatory, with perhaps a few comments to help. If you do add a docstring to the main() function, you may write a few short summary sentences but omit the Args and Returns sections.

### **EXERCISE**

Write the missing docstring for the count\_classes() function above.

### **EXERCISE**

Open up the Python3 interactive interpreter. Import your ml\_data\_analysis.py methods. Use the commands dir() and help() to find and read the docstrings that you wrote.

# **3.2.2 Type Hints**

Type hints in function definitions indicate what types are expected as input and output of a function. No checking actually happens at runtime, so if you send the wrong type of data as an argument, the type hint itself won't cause it to return an error. Think of type hints simply as documentation or annotations to help the reader understand how to use a function.

**Warning:** In the code blocks below, we omit docstrings for brevity only. Please keep including docstrings in your code.

Type hints should take form:

```
def a_function(arg_name: arg_type) -> return_type:
    # code goes here
   return(result)
```
In the above example, we are providing a single argument called arg\_name that should be of type arg\_type. The expected return value should be return\_type. Let's look at an example using a real function:

```
def add_and_square(num1: float, num2: float) -> float:
   result = (num1+num2)*2return(result)
```
Next, add type hints to the function definitions of the ml\_data\_analysis.py script (only showing snippets below):

```
from typing import List
def compute_average_mass(a_list_of_dicts: List[dict], a_key_string: str) -> float:
def check_hemisphere(latitude: float, longitude: float) -> float:
def count_classes(a_list_of_dicts, a_key_string): # what about this one?
```
In the first example above we need to include the line from typing import List to get access to a special object called List (capital **L**). We use that to object to not only hint that a\_list\_of\_dicts should be a list, but it also includes information about what type of list we expect - in this case it is a list of dictionaries. In Python3.6 you cannot do this with the normal list (lowercase **l\***) object.

Although Python3 does not check or enforce types at run time, there are other tools that make use of type hints to check types at the time of development. For example, some IDEs (including PyCharm) will evaluate type hints as you write code and provide an alert if you call a function in a way other than what the type hint suggests. In addition, there are Python3 libraries like Mypy that can wrap your Python3 programs and check / evaluate type hints as you go, provided errors where types don't match.

**Warning:** Be aware that there is some redundancy in the information contained in type hints and in the docstrings. Be careful not to let them get out of sync as your code evolves.

# **3.2.3 README**

A README file should be included at the top level of every coding project you work on. Websites like GitHub will automatically look for README files and render them directly in the web interface. Markdown is probably the most common syntax people use to write READMEs. It is very easy to create headers, code blocks, tables, text emphases, and other fancy renderings to make the README pleasant and easy to read.

**Note:** In this class we ask you to include READMEs in each of your homework folders on GitHub. Each homework is essentially a standalone project, so a dedicated README for each is warranted.

At a minimum, plan to include the following sections in all of your READMEs:

- Title: a descriptive, self-explanatory title for the project.
- Description: a high-level description of the project that informs the reader what the code does, why it exists, what problem it solves, etc.
- Installation: As we advance into the semester our code bases will become more complex with more moving parts. Eventually we will need to start providing detailed instructions about getting the project working plus any requirements.
- Usage: The key here is **examples**! Show code blocks of what it looks like to execute the code from start to finish. Describe what output is expected and how it should be interpreted.

Other general advice includes:

- Use proper grammar and more-or-less complete sentences.
- Use headers, code blocks, and text emphases (e.g. bold, italics) to make the document readable. There are plenty of tools to preview Markdown before committing to GitHub, so plan to go through several cycles of editing -> previewing to make your README look nice.
- Be prepared to include other information about authors, acknowledgements, and licenses in the READMEs as appropriate
- Spend some time browsing GitHub and look for READMEs of other popular projects. There is no one correct way to write a README, but there are plenty of wrong ways.

Remember, the README is your chance to document for yourself and explain to others why the project is important, what the code is, and how to use it / interpret the outputs. The advice above is general advice, but it is not one-sizefits-all. Every project is different and ultimately your README may include other sections or organization schemes that are unique to your project.

# **3.2.4 Additional Resources**

- [Google Style Guide for docstrings](https://google.github.io/styleguide/pyguide.html#38-comments-and-docstrings)
- [Type hints spec](https://www.python.org/dev/peps/pep-0484/)
- [Mypy project](http://mypy-lang.org/index.html)
- [Markdown syntax](https://www.markdownguide.org/basic-syntax/)
- [Tips on writing a good README](https://www.makeareadme.com/)

# **3.3 Logging**

As your Python3 applications grow in complexity, so too does your need to be able to track what is going on in the code during run time. *Logging* can be used to track arbitrary events as the code runs. As we will see, logging will be useful to keep track of the progression of your code, and it will also be useful to help us track what parts of our code are causing errors. This is especially useful when working with multiple applications across distributed systems. After going through this module, students should be able to:

- Import the logging module into their Python3 scripts
- Set log level to either DEBUG, INFO, WARNING, ERROR, or CRITICAL
- Write appropriate log messages for each log level
- Read output logs and track warnings / errors back to specific spots in their code

# **3.3.1 Log Levels**

We probably all have used (use?) arbitrary print statements in our code as a means to debug errors. Yes, there is a better way! The Python3 logging module, part of the Standard Library, provides functions for reporting different types of events that occur during run time. Save print statements for printing out the normal things that the code is supposed to display, and use exceptions to interrupt the code when it encounters errors. Use logging for everything else, including:

- Printing detailed information about normal things that are supposed to occur, but should not be in the standard output
- Printing warnings about particular run time events
- Printing when an error has occurred but was suppressed by, e.g., an error handler.

Log levels are used to distinguish between the severity or importance of the different events. Using different log levels, you can always leave the log statements which print useful information in your code, but toggle them on and off depending on which level of severity you want to monitor. The standard log levels and their purposes are:

- DEBUG: Detailed information, typically of interest only when diagnosing problems
- INFO: Confirmation that things are working as expected.
- WARNING: An indication that something unexpected happened, or indicative of some problem in the near future (e.g. 'disk space low'). The software is still working as expected.
- ERROR: Due to a more serious problem, the software has not been able to perform some function.
- CRITICAL: A serious error, indicating that the program itself may be unable to continue running.

(Source: Python Docs [https://docs.python.org/3/howto/logging.html\)](https://docs.python.org/3/howto/logging.html)

## **3.3.2 Initialize Logging**

Let's work through an example. Add the following lines to a script called, e.g. log\_test.py:

```
import logging
2 \midlogging.basicConfig() # configs the logging instance
3
  logging.debug('This is a DEBUG message')
5 logging.info('This is an INFO message')
6 \mid logging.warning ('This is a WARNING message')
7 logging.error('This is an ERROR message')
  logging.critical('This is a CRITICAL message')
```
Executing that code will output the following messages:

[isp02]\$ python3 log\_test.py WARNING:root:This is a WARNING message ERROR:root:This is an ERROR message CRITICAL:root:This is a CRITICAL message

By default, the log level is set to WARNING, and only messages that are WARNING or higher in level of severity will be printed to screen.

If you set a lower log level, e.g. to DEBUG, all levels of log messages will be printed:

```
1 import logging
2 \midlogging.basicConfig(level=logging.DEBUG)
3
  logging.debug('This is a DEBUG message')
5 logging.info('This is an INFO message')
6 \mid logging.warning ('This is a WARNING message')
  logging.error('This is an ERROR message')
  logging.critical('This is a CRITICAL message')
```
[isp02]\$ python3 log\_test.py DEBUG:root:This is a DEBUG message INFO:root:This is an INFO message WARNING:root:This is a WARNING message ERROR:root:This is an ERROR message CRITICAL:root:This is a CRITICAL message

An even better set up would be to pass the desired log level dynamically each time you execute the code. But for now, it will be sufficient to manually edit the basicConfig() line if we want to change the log level.

## **3.3.3 What to Include in a Log**

As we work toward systems in which we are running multiple applications distributed over remote systems, it is important to be mindful of what sort of log information will be useful. In particular, it would be a good idea to be able to gather information about:

- Timestamp: when the error occurred, also acts as a good reference point when referring to a specific log message
- Hostname: what (virtual) machine the error occurred on, as you may have multiple instances of an application running on different machines

• Locale: what script and/or what function did the message originate from, helps to pinpoint where the message is coming from

To include some of this information in a log message, we need to specify a little more information in the basic config. We also need to import the socket module from the Standard Library so we can grab information about the hostname from the environment. We also will be calling a few other of the logging formatter's pre-defined macros.

```
1 import logging
2 import socket
   3 format_str=f'[%(asctime)s {socket.gethostname()}] %(filename)s:%(funcName)s:%(lineno)s -
   ˓→%(levelname)s: %(message)s'
4 logging.basicConfig(level=logging.DEBUG, format=format_str)
5
6 logging.debug('This is a DEBUG message')
   logging.info('This is an INFO message')
8 logging.warning('This is a WARNING message')
   logging.error('This is an ERROR message')
10 logging.critical('This is a CRITICAL message')
```

```
[isp02]$ python3 log_test.py
[2022-02-08 02:22:11,627 isp02.tacc.utexas.edu] log_test.py:<module>:9 - DEBUG: This is␣
˓→a DEBUG message
[2022-02-08 02:22:11,627 isp02.tacc.utexas.edu] log_test.py:<module>:10 - INFO: This is␣
˓→an INFO message
[2022-02-08 02:22:11,628 isp02.tacc.utexas.edu] log_test.py:<module>:11 - WARNING: This␣
˓→is a WARNING message
[2022-02-08 02:22:11,628 isp02.tacc.utexas.edu] log_test.py:<module>:12 - ERROR: This is␣
˓→an ERROR message
[2022-02-08 02:22:11,628 isp02.tacc.utexas.edu] log_test.py:<module>:13 - CRITICAL: This␣
˓→is a CRITICAL message
```
Later in the semester, most of the work we will do will be containerized. It is a little difficult to retrieve log *files* from inside containers, especially if they crash with an error. An easy work around is to use logging to print to standard out (as above), and those messages will end up in the container logs from which they are easily extracted.

#### **EXERCISE**

4

Given the Meteorite Landings analysis script we have been working on, add some logging throughout the script, focusing on DEBUG and ERROR messages.

**Note:** Note that docstrings below were shortened to save space.

```
1 #!/usr/bin/env python3
2 import json
3 from typing import List
\frac{1}{5} def compute_average_mass(a_list_of_dicts: List[dict], a_key_string: str) -> float:
6 """
7 Iterates through a list of dictionaries, pulling out values associated with
\vert a given key. Returns the average of those values.
9 """
_{10} total_mass = 0.
```
(continues on next page)

```
_{11} for item in a list of dicts:
12 total_mass += float(item[a_key_string])
\mathbf{r} return(total_mass / len(a_list_of_dicts))
14
15 def check_hemisphere(latitude: float, longitude: float) \rightarrow float:
\frac{16}{16} """"
17 Given latitude and longitude in decimal notation, returns which hemispheres
18 those coordinates land in.
\frac{19}{19} \frac{11111}{1111}20 \vert location = 'Northern' if (latitude > 0) else 'Southern'
21 location = f'{location} & Eastern' if (longitude > 0) else f'{location} & Western'
_{22} return(location)
24 \det count_classes(a_list_of_dicts: List[dict], a_key_string: str) -> dict:
\frac{25}{25} """"
26 Iterates through a list of dictionaries, and pulls out the value associated
27 with a given key. Counts the number of times each value occurs in the list of
28 dictionaries and returns the result.
\frac{29}{29} """
_{30} classes_observed = {}
31 for item in a_list_of_dicts:
\frac{32}{12} if item[a_key_string] in classes_observed:
\begin{array}{ccc} \text{33} & \end{array} classes_observed[item[a_key_string]] \text{+}=134 else:
35 classes_observed[item[a_key_string]] = 1
36 return(classes_observed)
38 def main():
39 with open('Meteorite_Landings.json', 'r') as f:
_{40} | ml_data = json.load(f)
41
42 | print(compute_average_mass(ml_data['meteorite_landings'], 'mass (g)'))
43
44 for row in ml_data['meteorite_landings']:
45 print(check_hemisphere(float(row['reclat']), float(row['reclong'])))
46
47 print(count_classes(ml_data['meteorite_landings'], 'recclass'))
48
_{49} | if _{\_}name_{\_} == '_{\_}main_{\_}':50 main()
```
23

37

## **3.3.4 Additional Resources**

• [Python3 Logging How To Guide](https://docs.python.org/3/howto/logging.html)

# **3.4 Unit Testing**

As our code continues to grow, how can we be sure it is working as expected? If we make minor changes to the code, what tests can we run to make sure we didn't break anything? Are our functions written well enough to capture and correctly handle all of the edge cases we throw at them? In this module, we will use the Python pytest library to write unit tests: small tests that are designed to test specific individual components of code. After working through this module, students should be able to:

- Find the documentation for the Python pytest library
- Identify parts of code that should be tested and appropriate assert methods
- Write and run reasonable unit tests

# **3.4.1 Getting Started**

Unit tests are designed to test small components (e.g. individual functions) of your code. They should demonstrate that things that are expected to work actually do work, and things that are expected to break raise appropriate errors. The Python pytest unit testing framework supports test automation, set up and shut down code for tests, and aggregation of tests into collections. It is not part of the Python Standard Library, so we must install it.

```
[login-coe332]$ pip3 install --user pytest
```
Find the [documentation here.](https://docs.pytest.org/en/7.0.x/)

Pull a copy of the [meteorite landings data analysis script](https://raw.githubusercontent.com/TACC/coe-332-sp22/main/docs/unit03/scripts/ml_data_analysis.py) we have been working on, and a copy of the [meteorite landings](https://raw.githubusercontent.com/TACC/coe-332-sp22/main/docs/unit02/sample-data/Meteorite_Landings.json) [json file,](https://raw.githubusercontent.com/TACC/coe-332-sp22/main/docs/unit02/sample-data/Meteorite_Landings.json) if you don't have copies already.

# **3.4.2 Devise a Reasonable Test**

The functions in this Python3 script are relatively simple, but how can we be sure they are working as intended? Let's begin with the compute\_average\_mass() function. We might choose to test it manually using the Python3 interactive interpreter:

```
>>> from ml_data_analysis import compute_average_mass
>>>
>>> data = [{'thing': 1}, {'thing': 2}]>>>
>>> print(compute_average_mass(data, 'thing'))
1.5
```
So simple! We import our code, hand-craft a simple data structure, and send the data plus the key we are interested in to our function. We know off the top of our heads that the average of 1 and 2 is 1.5, and that is in fact the number we get back.

Instead of writing that out each time we want to test, let's instead put this into another Python3 script. When writing test scripts, it is a common convention to name them the same name as the script you are testing, but with the test\_ prefix added at the beginning.

```
[login-coe332]$ ls
Meteorite_Landings.json ml_data_analysis.py
[login-coe332]$ touch test_ml_data_analysis.py
[login-coe332]$ ls
Meteorite_Landings.json ml_data_analysis.py test_ml_data_analysis.py
```
Open up the script with VIM and put in our testing code from before:

```
from ml_data_analysis import compute_average_mass
```

```
\overline{2}
```

```
data = [{'thing': 1}, [{'thing': 2}]]print(compute_average_mass(data, 'thing'))
```
Next try to execute the test script on the command line:

```
[login-coe332]$ python3 test_ml_data_analysis.py
1.5
```
Great! We assume the test is working. But we still have to look at the output (1.5) and remember back to our handcrafted data and make sure that is the correct result. It would be more efficient if we had a way to check that the correct answer is returned in our test script itself. To do this, we can use the assert statement.

```
2
```

```
from ml_data_analysis import compute_average_mass
data = [{'thing': 1}, [{'thing': 2}]]assert(compute\_average\_mass(data, 'thing') == 1.5)
```
Now instead of printing the result, we use assert to make sure it is equal to our expected outcome. If the conditional is true, nothing will be printed. If the conditional is false, we will see an AssertionError.

#### **EXERCISE**

- Write a few more tests to convince yourself that the function is in fact returning the average of the input values.
- Modify one of the tests so that it should fail, and execute the tests to confirm that it does fail.
- If you have multiple tests that pass and multiple tests that fail, how would you know?

## **3.4.3 Automate Testing with Pytest**

Pytest is an excellent framework for small unit tests and for large functional tests (as we will see later in the semester). If you previously installed pytest with pip3, now would be a good time to double check that the installation worked and there is an executable called pytest in your PATH:

```
[login-coe332]$ pytest --version
pytest 7.0.0
```
Next, we just need to make a minor organizational change to our test code. Pytest will automatically look in our working tree for files that start with the test\_ prefix, and execute the tests within.

```
from ml_data_analysis import compute_average_mass
```

```
def test_compute_average_mass():
```
(continues on next page)

 $\overline{2}$ 

(continued from previous page)

```
assert compute_average_mass([\{ 'a': 1 \}, \{ 'a': 2 \}], 'a' ) = 1.55 assert compute_average_mass([{'a': 1}, {'a': 2}, {'a': 3}], 'a') == 2
      assert compute_average_mass([{'a': 10}, {'a': 1}, {'a': 1}], 'a') == 4
```
Call the pytest executable in your top directory, it will find your test function in your test script, run that function, and finally print some informative output:

```
==================================== test session starts␣
˓→====================================
platform linux -- Python 3.6.8, pytest-7.0.0, pluggy-1.0.0
rootdir: /home/wallen/coe-332/code-organization
collected 1 item
test_ml_data_analysis.py .
\rightarrow[100%]
                 ===================================== 1 passed in 0.01s␣
˓→=====================================
```
## **3.4.4 What Else Should We Test?**

The simple tests we wrote above seem almost trivial, but they are actually great sanity tests to tell us that our code is working. What other behaviors of our compute\_average\_mass() function should we test? In no particular order, we could test the following non-exhaustive list:

- If the list only contains one dictionary object, the function still behaves as expected
- The return value should be type float
- If we send it an empty list, that should raise some sort of exception
- If we send it a list of non-uniform dictionaries (e.g. the dictionaries don't all have the expected key), we should get a KeyError
- If we send it bad values (e.g. a value is a string instead of an expected float), we should get a ValueError
- If we send it a string that doesn't appear in the dictionaries, we should get a KeyError

**Tip:** A list of all of the built-in Python3 exceptions can be found in the [Python docs.](https://docs.python.org/3.6/library/exceptions.html)

To test some of these behaviors, let's create some additional assertions and organize them into their own functions.

```
from ml_data_analysis import compute_average_mass
2 import pytest
3
4 def test_compute_average_mass():
\sigma assert compute_average_mass([\{ 'a': 1 \} ], 'a') == 1
6 assert compute_average_mass([{'a': 1}, {'a': 2}], 'a') == 1.5
\sigma assert compute_average_mass([{'a': 1}, {'a': 2}, {'a': 3}], 'a') == 2
       assert compute_average_mass([{'a': 10}, {'a': 1}, {'a': 1}], 'a') == 4
9 assert isinstance(compute_average_mass([{'a': 1}, {'a': 2}], 'a'), float) == True
10
11 def test_compute_average_mass_exceptions():
```
(continues on next page)

```
(continued from previous page)
12 with pytest.raises(ZeroDivisionError):
13 compute_average_mass([], 'a') # send an empty list
14 with pytest.raises(KeyError):
15 | compute_average_mass([{'a': 1}, {'b': 1}], 'a') \# dictionaries not.
   \rightarrowuniform
_{16} with pytest.raises(ValueError):
17 compute_average_mass([\{ 'a': 1 \}, \{ 'a': 'x' \}], \ 'a' \} # value not a float
18 with pytest.raises(KeyError):
19 compute_average_mass([\{ \{ a : 1 \}, \{ \{ a' : 2 \} \}, \{ b' \} \ # key not in dicts
```
After adding the above tests, run pytest again:

```
==================================== test session starts␣
˓→====================================
platform linux -- Python 3.6.8, pytest-7.0.0, pluggy-1.0.0
rootdir: /home/wallen/coe-332/code-organization
collected 2 items
test_ml_data_analysis.py .. ␣
\rightarrow[100%]
                               ===================================== 2 passed in 0.01s␣
               =============================
```
Success! The tests for our first function are passing. Our test suite essentially documents our intent for the behavior of the compute\_average\_mass() function. And, if ever we change the code in that function, we can see if the behavior we intend still passes the test.

#### **EXERCISE**

In the same test script, but under new test function definitions:

- Write tests for the check\_hemisphere() function
- Write tests for the count\_classes() function

## **3.4.5 Additional Resources**

- [Pytest documentation.](https://docs.pytest.org/en/7.0.x/)
- [Exceptions in Python](https://docs.python.org/3.6/library/exceptions.html)

# **3.5 Error Handling**

Encountering errors when writing and running code happens all the time. Being able to understand error messages, and being able to program defensively, will help avoid some common errors and make your code more robust. After working through this module, students should be able to:

- Read traceback statements and identify exceptions
- Write code blocks to catch and handle exceptions
- Write code blocks to throw custom exceptions

• Use assertions to program defensively

# **3.5.1 Why Do We Need Error Handling?**

#### 1. **Prevents program from crashing if an error occurs**

• If an error occurs in a program, we don't want the program to unexpectedly crash on the user. Instead, error handling can be used to notify the user of why the error occurred and gracefully exit the process that caused the error.

### 2. **Saves time debugging errors**

- Following reason #1, having the program display an error instead of immediately crashing will save a lot of time when debugging errors.
- The logic inside the error handler can be updated to display useful information for the developer, such as the code trackback, type of error, etc.

#### 3. **Helps define requirements for the program**

• If the program crashes due to bad input, the error handler could notify the user of why the error occurred and define the requirements and constraints of the program.

# **3.5.2 Catching and Handling Exceptions**

If you have a block of code that might fail, you can manage any exceptions by placing this code in a try: ... except: ... block

The error handling is executed as follows:

The statement inside the try block is executed. If the statement is successful, both except clauses are skipped and the code inside the finally clause is run.

If the statement inside the try block fails, the code in the first except statement is executed. If the statement fails due to a ValueError (i.e. not being able to convert a non-digit to an int), the code in the except ValueError block is run.

If the statement inside the try block fails and the error is not a ValueError, the second except statement is checked. If the statement fails due to a ZeroDivisionError (i.e. integer is being divided by zero), the code inside the except ZeroDivisionError block is run.

The finally clause will always execute after the last task completes — regardless of whether the last task is in the try block or except block.

Things to look out for when handling exceptions Don't let the code swallow the exception. We don't want errors to go undetected by simply ignoring them. If you need to swallow an exception to avoid a fundamental issue, the architecture of the program needs to be re-evaluated.

```
>>> try:
>>> y = 100 / x>>> except ZeroDivisionError:
>>> pass
```
NOTE: Don't declare new variables inside a 'try' statement that might not be reached.

### **3.5.3 Raising Exceptions**

You might want to re-raise an exception to abort a script. For example, if we can't determine what kind of error is causing the exception, we might want to re-raise it.

Problem - Reraising the exception, that has been caught in the except block:

Using the `raise`

```
>>> def example():
>>> try:
>>> int('N/A')>>> except ValueError:
>>> print("Didn't work")
>>> raise
>>> example()
Didn't work
Traceback (most recent call last):
   File "", line 1, in
   File "", line 3, in example
ValueError: invalid literal for int() with base 10: 'N/A'
```
This problem typically arises when there is no need to take any action in response to an exception (e.g., logging, cleanup, etc.). A very common use might be in catch-all exception handlers.

```
try:
   ...
except Exception as e:
    # Process exception information in some way
    ...
    # Propagate the exception
    raise
```
Problem - To have a program issue warning messages (e.g., about deprecated features or usage problems).

```
import warnings
def func(x, y, logfile = None, debug = False):
   if logfile is not None:
        warnings.warn('logfile argument deprecated',
                            DeprecationWarning)
```
The arguments to `warn()` are a warning message along with a warning class, which is typically one of the following: UserWarning, DeprecationWarning, SyntaxWarning, RuntimeWarning, ResourceWarning, or FutureWarning. The handling of warnings depends on how the interpreter is executed and other configuration.

Output when running Python with the -W all option.

```
bash % python3 -W all example.py
example.py:5: DeprecationWarning: logfile argument is deprecated
    warnings.warn('logfile argument is deprecated', DeprecationWarning)
```
Normally, warnings just produce output messages on standard error. To turn warnings into exceptions, use the -W error option.

```
bash % python3 -W error example.py
Traceback (most recent call last):
   File "example.py", line 10, in
        func(2, 3, logfile ='log.txt')
   File "example.py", line 5, in func
       warnings.warn('logfile argument is deprecated', DeprecationWarning)
DeprecationWarning: logfile argument is deprecated
bash %
```
## **3.5.4 User-Defined Exceptions**

There are several types of built-in exception classes that inherit from the same base Exception class. A full list of these built-in classes can be found in the official documentation.

It's also possible to create a custom exception class that inherits from the base Exception class. A custom class might be needed if the developer wishes to integrate a more sophisticated logging system or further inspect an object.

The  $\lceil \text{unit} \rceil$  and  $\lceil \text{str} \rceil$  methods are required when defining an Exception class:

```
# A python program to create user-defined exception
# class MyError is derived from super class Exception
class MyError(Exception):
    # Constructor or Initializer
   def __init__(self, value):
        self.value = value
    # __str__ is to print() the value
   def __str__(self):
       return(repr(self.value))
try:
   raise(MyError(3*2))
# Value of Exception is stored in error
except MyError as error:
print('A New Exception occurred: ', error.value)
```
Ouput

('A New Exception occurred: ', 6)

NOTE: help(Exception)

## **3.5.5 Assertions**

Assertions evaluate an expression to true or false. If the expression is false, python will raise an AssertionError exception. Assertions can serve as a powerful developer tool when testing your code.

```
The syntax for assertions is `assert Expression[, Arguments]:
```

```
\gg a = 20
\gg assert a < 10, "something went wrong"
```
The code above will throw this error:

```
Traceback (most recent call last):
 File "file.py", line 2, in <module>
    assert a < 10, "something went wrong"
AssertionError: something went wrong
```
#!/usr/bin/python

```
def KelvinToFahrenheit(Temperature):
   assert (Temperature >= 0), "Colder than absolute zero!"
  return ((Temperature-273)*1.8)+32
print KelvinToFahrenheit(273)
```
print int(KelvinToFahrenheit(505.78)) print KelvinToFahrenheit(-5)

**Output** 

```
32.0
451
Traceback (most recent call last):
  File "test.py", line 9, in <module>
      print KelvinToFahrenheit(-5)
  File "test.py", line 4, in KelvinToFahrenheit
      assert (Temperature >= 0), "Colder than absolute zero!"
AssertionError: Colder than absolute zero!
```
## **3.5.6 So When Should We Use Assertions vs. Exceptions?**

This really comes down to a case-by-case basis, and there's room for debate here. In my opinion, exceptions should be used when handling external inputs and outputs due to user input, hardware, network, etc. Exceptions should be used when you want to gracefully exit a program, log data, and notify the user of why such an error occurred.

Assertions have a fail-fast approach and should be used to find errors in your code and detect bugs.

If there are assertions in your production code, my advice is to make sure exception handling is set up to catch any AssertionErrors. On the off chance that an assertion fails in production, at least the code will handle the exception safely by ideally exiting the program, logging the issue, and notifying the user.

## **3.5.7 Pytest**

Pytest is a testing framework based on python. It is mainly used to write API test cases.

Pytest is a python based testing framework, which is used to write and execute test codes. In the present days of REST services, pytest is mainly used for API testing even though we can use pytest to write simple to complex tests, i.e., we can write codes to test API, database, UI, etc.

### **3.5.8 Advantages of Pytest**

The advantages of Pytest are as follows -

- Pytest can run multiple tests in parallel, which reduces the execution time of the test suite.
- Pytest has its own way to detect the test file and test functions automatically, if not mentioned explicitly.
- Pytest allows us to skip a subset of the tests during execution.
- Pytest allows us to run a subset of the entire test suite.
- Pytest is free and open source.
- Because of its simple syntax, pytest is very easy to start with.

pip install pytest

pytest -h

Running pytest without mentioning a filename will run all files of format `test\_\*.py` or `\*\_test.py` in the current directory and subdirectories. Pytest automatically identifies those files as test files. We can make pytest run other filenames by explicitly mentioning them.

Pytest requires the `test` function names to start with `test`. Function names which are not of format `test\*` are not considered as `test` functions by pytest. We cannot explicitly make pytest consider any function not starting with test as a test function.

Example

create a file called: `test\_square.py`

```
import math
def test_sqrt():
  num = 25assert math.sqrt(num) == 5def testsquare():
  num = 7assert 7*7 == 40def tesequality():
   assert 10 == 11
```
run it

pytest

output

```
test_square.py .F
============================================== FAILURES
                ==============================================
                                              ______________________________________________ testsquare
_____________________________________________
  def testsquare():
   num=7
> assert 7*7 == 40E assert (7 * 7) == 40test_square.py:9: AssertionError
                     ================================= 1 failed, 1 passed in 0.06 seconds
       =================================
```
# **3.5.9 Additional Resources**

- [Python 3 Error Handling](https://docs.python.org/3/tutorial/errors.html)
- [Python 3 Assertions](https://docs.pytest.org/en/7.1.x/how-to/assert.html)
- [Python 3 Exception Class](https://docs.python.org/3/library/exceptions.html)
- *Pytest*

**CHAPTER**

**FOUR**

# **UNIT 4: SOFTWARE DESIGN AND INTRODUCTION TO APIS**

In Unit 4, we will introduce the major Software Design concepts and principles that we will be learning throughout the semester and we will introduce Application Programming Interfaces (APIs). This introduction will form the foundation of our ultimate goal to create large, complex, Python-based applications that are accessible through the web. The particular Python web framework we will be working with most is called Flask.

# **4.1 Introduction to Software Design**

In this section, we introduce the topic of Software Design. There are many aspects and concepts related to Software Design – many more than can be covered in a single semester – and indeed, the topics we present throughout the rest of the semester will be, at least in part, aimed at tackling one or more aspects of design. Here, we simply provide a high-level overview of the Software Design landscape.

# **4.1.1 Software Design as a Process**

On the one hand, designing software is a process involving different types of people – architects, developers, project managers, funding groups, etc. – and there are different paradigms, methodologies and frameworks for guiding this process.

Here are just a few examples:

- Waterfall Method Software tasks are organized into sets or "phases" with a linear ordering; tasks from each phase are completed before moving to the next phase. In practice, phases tended to be longer (on the order of weeks or months) for larger projects than could span years.
- Agile Method– In contrast to Waterfall, Agile advocates smaller, complete software development life cycles, where "minimal" products are released and then incrementally improved.
- Test Driven Development Developers write tests asserting what the software should do before writing any software. Initially, all the tests fail, but as the software gets closer to completion and more functionality is developed, the tests increasingly pass.

We will not focus a whole lot on Software Design as a process, and, in particular, we will not discuss any of the specific methodologies or frameworks in depth. We will, however, introduce some common phases, such as requirements gathering, architectural design, acceptance testing, etc.

## **4.1.2 Software Design Principles**

Another way to think of Software Design is as a set of principles and associated techniques for achieving software with certain qualities. In this class, we will be mostly focusing on Software Design principles.

Throughout the course of the semester we will discuss techniques that help achieve the following Software Design principles:

#### **Modularity**

Modularity involves dividing the components of software into parts. There are two principles that guide how we decompose software:

#### **Intra-Module Cohesion**

Cohesion refers to the similarity of the elements contained within a component (or "module"). When designing software, we strive to *increase* cohesion within a module. That is, we want to group similar functionality together. This can be at a low-level or at a high-level.

For example, thinking at a "low level", we want to group together Python functions, variables, etc. into modules and packages based on functionality. We've already seen examples of this from the Python standard library: the json module collects Python code related to working with JSON data.

At a higher level, as the class progresses we will be developing multiple individual programs that integrate together to form a complete system. These individual programs focus on specific tasks, providing good cohesion.

#### **Inter-Module Coupling**

Coupling refers to the degree to which two components depend on each other. There are several ways to formalize the notion of coupling and make it something one can measure. For example, given components A and B, we can ask:

- If component A changes, to what extent must component B change for component B to continue to function?
- If component A fails, to what extent can component B continue to function?
- For each piece of functionality in component A, when executing that function, how many pieces of functionality in component B execute?

According to the design principle, we want to *reduce* inter-module coupling (sometimes called "loose coupling"). Reduced coupling allows different parts of the software to be modified independently and created more robust software.

#### **Abstraction**

You likely already know the concept of abstraction from math and science courses. The real world is very complicated. With abstraction, we replace an exact concept with a simplified model. The Bohr Atom is an example of an abstraction of matter.

You have seen examples of abstractions in software also. For instance, we saw how the Python function open() returns a "file object" (cf., [https://docs.python.org/3/glossary.html#term-file-object\)](https://docs.python.org/3/glossary.html#term-file-object). A file object is an abstraction representing data stored in different formats. With a file object, you can do certain actions, represented by functions, e.g.,:

- Read data from the file object.
- Write data to the file object.

Note that when dealing with an actual file stored on a hard drive, the individual bytes are organized into blocks and sectors. These details and others are hidden from us when we use Python's file object abstraction, which makes it much easier to use. It also allows the file object to be used for other kinds of data storage, as we'll see in the next section.

### **Generalization**

Generalization allows the same software component to be used in different situations. It improves the reusability of software.

Generalization and Abstraction go hand and hand: using well-designed abstractions allows the same model to be used in many places. Continuing with the example above, it turns out that we can use the same file objects to handle data from a lot of different sources, including:

- Actual files stored on the hard drive
- Standard input and output
- In-memory buffers
- Sockets
- Unix pipes

And more! That illustrates the power of abstraction: by learning just a few concepts and functions (e.g., open, read, write, etc.) one is able to deal with all of this different kinds of data sources!

### **Portability and Reproducibility**

The last design principle we will mention is that of software portability and the related concept of reproducibility. Portability refers to the ability to access and execute software from different kinds of computers, while reproducibility means that the results obtained from executing the software at one time can be obtained later. We will spend a significant amount of time this semester working with techniques that improve the portability of the software we develop.

# **4.1.3 Software Design Goals for COE 332**

During the course of the semester, you will build a large (by some measure), distributed sofware system for data analysis. You're system will comprise many components and thousands of lines of code. An example illustration of a typical final class project is shown below, to give an indication of where we are headed.

As we add components and complexity, these software design principles will become increasingly important.

Our goals for COE 332 are to illustrate these design concepts so that you can recognize them and apply them, not just towards the design of distributed systems and/or data analysis, but all kinds of different software. While in this course we'll illustrate these principles in the context of distributed systems, they are broadly applicable to all large software projects.

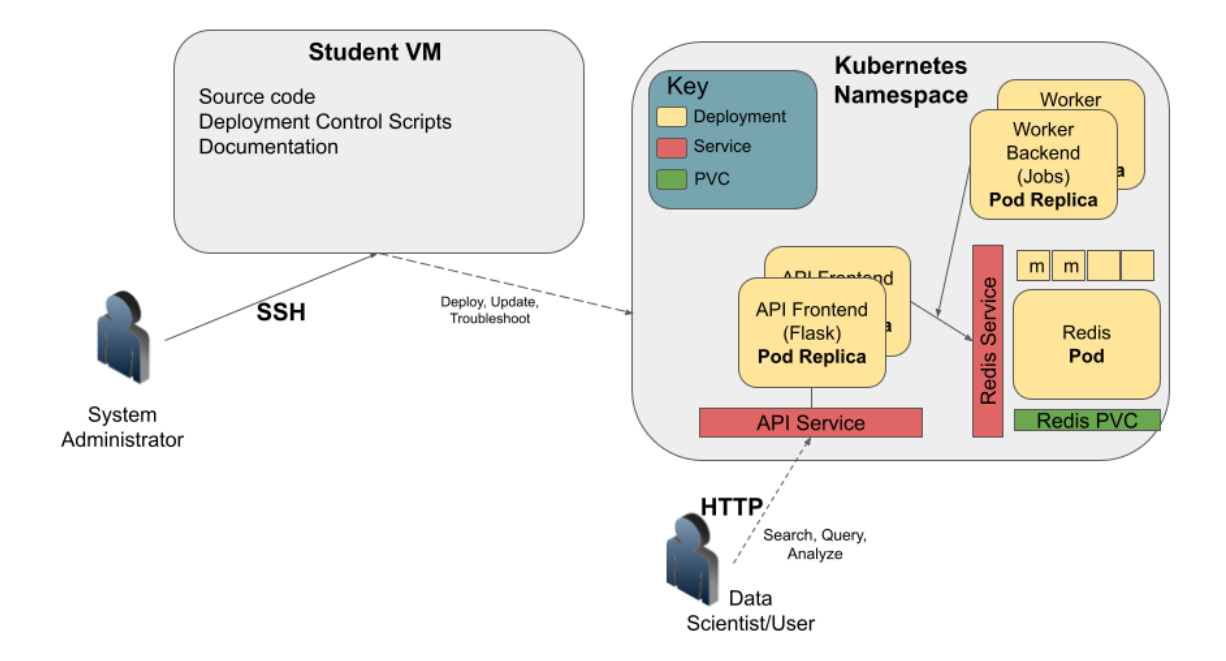

# **4.2 Introduction to APIs**

In this section, we will discuss Application Programming Interfaces (APIs) focusing on Web APIs, and in particular REST APIs. We will learn how to interact with APIs using Python scripts. After going through this module, students should be able to:

- Identify and describe Web APIs (including REST APIs).
- List the four most important HTTP verbs and define how they are used in REST APIs.
- Describe how URLs are used to represent objects in a REST API.
- Explore API endpoints provided by various websites, e.g., GitHub.
- Install the Python requests library, and use it to interact with a web API in a Python script, including making requests and parsing responses.
- **Design Principles**: Additionally, we will see how designing software with APIs contributes to the *modularity*, *portability*, *abstraction* and *generalization* of software (all four major design principles).

An Application Programming Interface (API) establishes the protocols and methods for one piece of a program to communicate with another. APIs are useful for:

- (1) Allowing larger software systems to be built from smaller components,
- (2) Allowing the same component/code to be used by different systems, and
- (3) Insulating consumers from changes to the implementation.

Some examples of APIs:

- In OOP languages, abstract classes provide the interface for all concrete classes to implement.
- Software libraries provide an external interface for consuming programs.
- Web APIs (or "web services") provide interfaces for computer programs to communicate over the internet.

While a User Interface connects humans to computer programs, an API is an interface that connects one piece of software to another.

APIs:

- (1) Provide functionality to external software in the form of a contract that specifies the inputs that the consuming software must provide and the outputs that the API will produce from the inputs.
- (2) Conceal the implementation of this functionality from the consuming software so that changes can be made to the implementation without impacting consumers.
- (3) Provide errors when the consuming software doesn't fulfill the contract of the API or when unexpected circumstances are encountered.

We have already been working with APIs. For example, the Python json library presents us with an API for working with JSON data.

```
>>> import json
>>> dir(json)
['JSONDecodeError',
'JSONDecoder',
'JSONEncoder',
. . .
'codecs',
'decoder',
'detect_encoding',
'dump',
'dumps',
'encoder',
'load',
'loads',
'scanner']
```
We use json.dumps() to convert Python objects to JSON (string) data and we use json.loads() to convert JSON strings to Python objects.

```
\gg json.dumps({'a': 1})
'{"a": 1}'
\gg type(_)
str
>>> json.loads('{"a": 1}')
{'a': 1}
\gg type(_)
dict
```
We say that dumps and loads are part of the Python json API. In terms of the contract, we might say something like:

- json.loads() This function accepts a single input (string, bytes or bytes array) representing a valid JSON document and returns the equivalent Python object.
	- **–** It will raise a JSONDecodeError if the input is not a valid JSON document.
- json.dumps() This function accepts a single input (a Python object) and serializes it to a string. The Python object must be JSON serializable.
	- **–** It will raise a TypeError if the input is not JSON serializable.

**Design Principles.** Can you see how the existence of the API provided by the json module increases modularity of the Python software ecosystem?

### **4.2.1 Web APIs**

In this course, we will be building Web APIs or HTTP APIs. These are interfaces that are exposed over HTTP, allowing them to be consumed by software running on different machines.

There are a number of advantages to Web-based APIs that we will use in this class:

- A Web API can be made accessible to any computer or application that can access the public internet. Alternatively, a Web API can be restricted to a private network.
- No software installation is required on the client's side to consume a Web API.
- Web APIs can change their implementation without clients knowing (or caring).
- Virtually every modern programming language provides one or more libraries for interacting with a Web API; thus, Web APIs are "programming language agnostic".

## **4.2.2 HTTP - the Protocol of the Internet**

HTTP (Hyper Text Transfer Protocol) is one way for two computers on the internet to communicate with each other. It was designed to enable the exchange of data (specifically, "hypertext"). In particular, our web browsers use HTTP when communicating with web servers running web applications. HTTP uses a message-based, **client-server model**: clients make requests to servers by sending a message, and servers respond by sending a message back to the client.

HTTP is an "application layer" protocol in the language of the Internet Protocols; it assumes a lower level transport layer protocol. While this can swapped, in practice it is almost always TCP. The basics of the protocol are:

- Web resources are identified with URLs (Uniform Resource Locators). Originally, **resources** were just files/directories on a server, but today resources refer to more general objects.
- HTTP "verbs" represent actions to take on the resource. The most common verbs are GET, POST, PUT, and DELETE.
- A **request** is made up of a URL, an HTTP verb, and a message
- A **response** consists of a status code (numerical between 100-599) and a message. The first digit of the status code specifies the kind of response:
	- **–** 1xx informational
	- **–** 2xx success
	- **–** 3xx redirection
	- **–** 4xx error in the request (client)
	- **–** 5xx error fulfilling a valid request (server)

### **4.2.3 Web Page Examples**

Open a browser window, type https://github.com into the address bar and hit go. We see the GitHub home page which looks something like this:

In fact, a multi-step process just occurred; here is a slightly simplified version of what happened:

- (1) Your browser made an HTTP GET request to [https://github.com.](https://github.com)
- (2) A GitHub server received the request from your browser, formulated a response message containing the data (in HTML format) of your home page, with a 200 response code to indicate success.
- (3) Your browser received the response message from the GitHub server, and determined that the request was successful, due to the 200 response code.

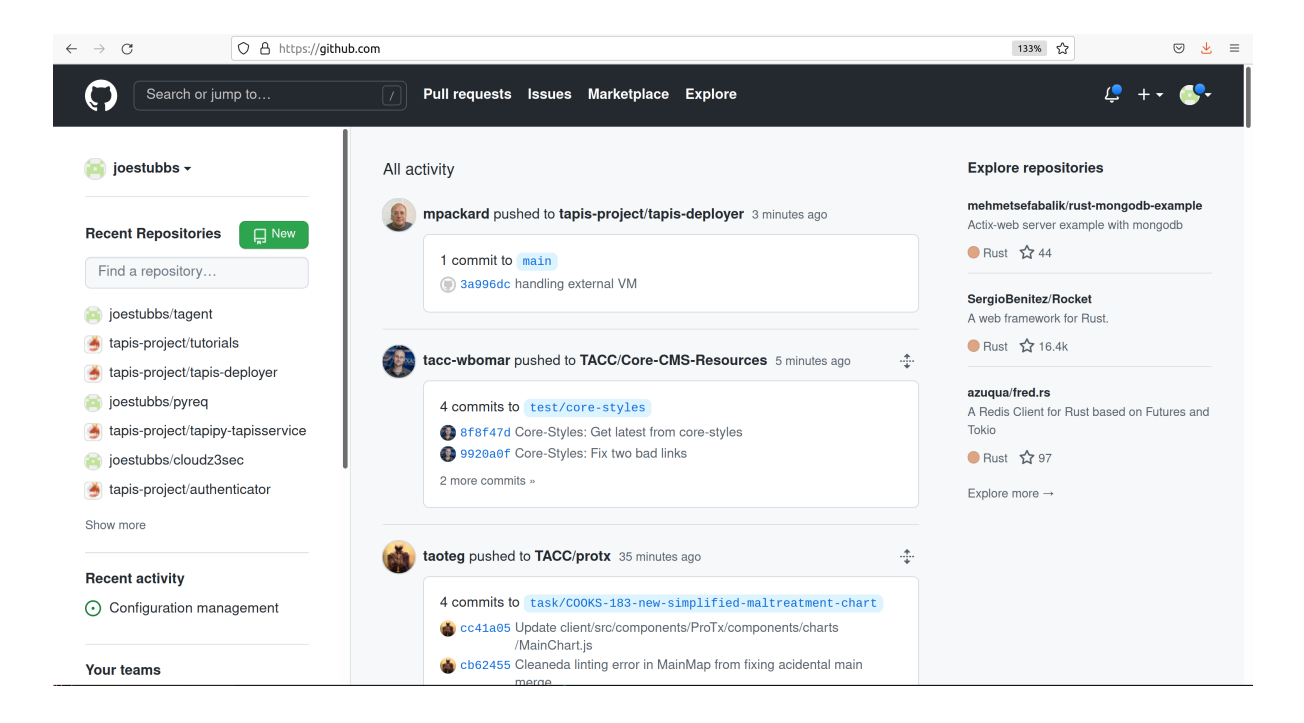

(4) It then drew the HTML message in the browser window.

If we enter a URL that GitHub doesn't recognize, we get a page that looks like this:

Most browsers have tools for determining what requests and responses were made. For example, in Chrome, we can use "More Tools -> Developer Tools" from the Customize and Control menu (the three dots in the top-right corner), to open up a panel for introspecting the requests being made.

If we click the "Network" tab and try our request again, we will see something like this:

The top row in red represents the request to https://github.com/aqw1Z9463 and it shows the status code of the response was 404.

## **4.2.4 REST APIs - Overview**

REST (Representational State Transfer) is a way of building APIs for computer programs on the internet leveraging HTTP. In other words, a program on computer 1 interacts with a program on computer 2 by making an HTTP request to it and receiving HTTP responses.

The basic idea with REST is to associate objects in the application domain with URLs, and to use HTTP verbs to represent the actions we want to take on the objects. A REST API has a **base URL** from which all other URLs in that API are formed. For example, the base URL for the GitHub REST API which will look at in more detail momentarily is https://api.github.com/.

The other URLS in the API are then "collections", typically represented by a plural noun, following the base URL; e.g.:

```
<base_url>/users
<base_url>/files
<base_url>/programs
```
Or they are specific items in a collection, represented by an identifier following the collection name, e.g.:

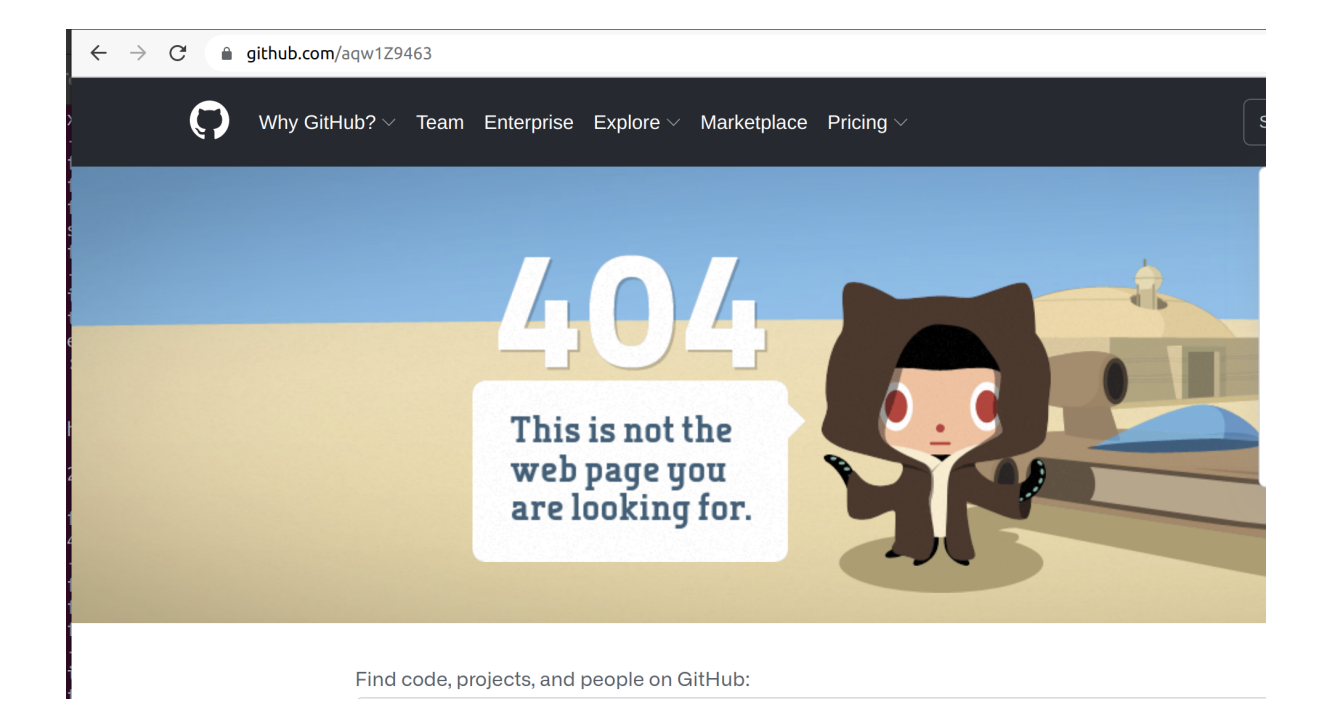

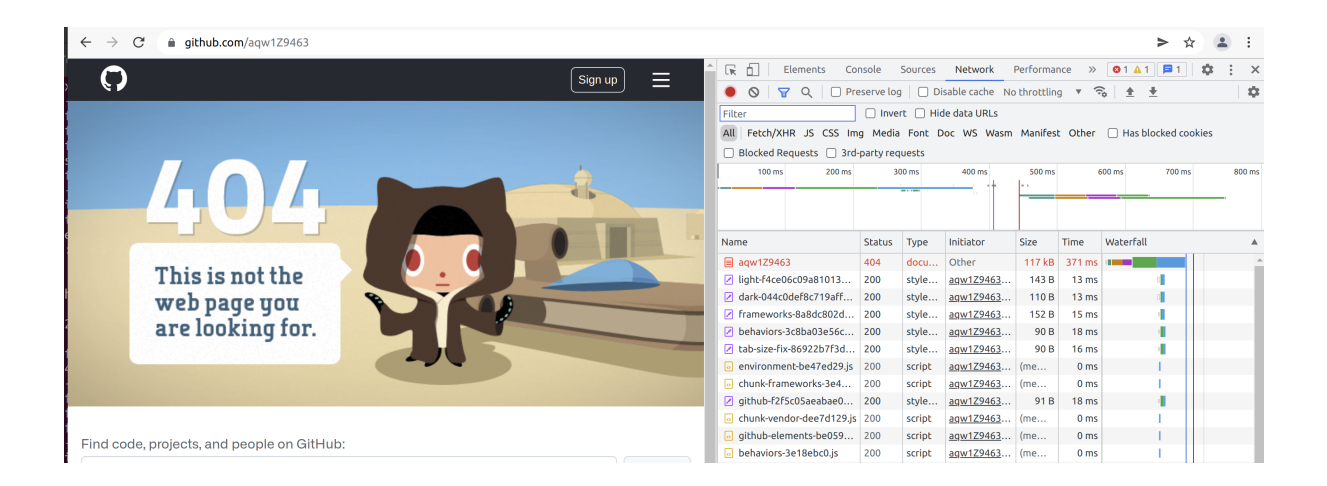

```
<base_url>/users/12345
<base_url>/files/test.txt
<base_url>/programs/myapplication
```
Or subcollections or items in subcollections, e.g.:

```
<base_url>/companies/<company_id>/employees
<base_url>/companies/<company_id>/employees/<employee_id>
```
As mentioned, the HTTP verbs represent "operations" or actions that can be taken on the resources:

- GET list items in a collection or retrieve a specific item in the collection
- POST create a new item in the collection based on the description in the message
- PUT replace an item in a collection with the description in the message
- DELETE delete an item in a collection

Thus,

- GET <br />base\_url>/users would list all users.
- POST <br/>base\_url>/users would create a new user.
- PUT <br/>base\_url>/users/12345 would update user 12345.
- DELETE <br />base\_url>/users/98765 would delete user 98765.

The combination of an HTTP verb and URL (path) is called an **endpoint** in an API. A REST API is typically comprised of many endpoints.

Note that not all HTTP verbs make sense for all URLs. For example, an API would probably not include a PUT <base\_url>/users endpoint, because semantically, that would mean updating the entire list of users.

Response messages often make use of some data serialization format standard such as JSON, CSV or XML.

**Design Principles.** Note that the architecture of REST, combining URL paths that represent*resources* with HTTP verbs that represnt *actions* to take on resources, constitutes *abstraction* and *generalization* as a large number of applications can be described in this way.

## **4.2.5 REST APIs - Additional Simple Examples**

Virtually every application domain can be mapped into a REST API architecture. Some examples may include:

Articles in a collection (e.g., on a blog or wiki) with author attributes:

```
<base_url>/articles
<base_url>/articles/<id>
<base_url>/articles/<id>/authors
```
Properties in a real estate database with associated purchase history:

```
<base_url>/properties
<base_url>/properties/<id>
<base_url>/properties/<id>/purchases
```
A catalog of countries, cities and neighborhoods:

<base\_url>/countries <base\_url>/countries/<country\_id>/cities <base\_url>/countries/<country\_id>/cities/<city\_id>/neighborhoods

# **4.2.6 REST APIs - A Real Example**

We have been using GitHub to host our class code repositories. It turns out GitHub provides an HTTP API that is architected using REST (for the most part). We're going to explore the GitHub API.

To begin, open a web browser and navigate to <https://api.github.com>

You will see something like this:

```
{
  "current_user_url": "https://api.github.com/user",
 "current_user_authorizations_html_url": "https://github.com/settings/connections/
˓→applications{/client_id}",
 "authorizations_url": "https://api.github.com/authorizations",
 "code_search_url": "https://api.github.com/search/code?q={query}{&page,per_page,sort,
˓→order}",
 "commit_search_url": "https://api.github.com/search/commits?q={query}{&page,per_page,
\rightarrowsort,order}",
 "emails_url": "https://api.github.com/user/emails",
 "emojis_url": "https://api.github.com/emojis",
 "events_url": "https://api.github.com/events",
 "feeds_url": "https://api.github.com/feeds",
 "followers_url": "https://api.github.com/user/followers",
 "following_url": "https://api.github.com/user/following{/target}",
 "gists_url": "https://api.github.com/gists{/gist_id}",
 "hub_url": "https://api.github.com/hub",
 "issue_search_url": "https://api.github.com/search/issues?q={query}{&page,per_page,
˓→sort,order}",
 "issues_url": "https://api.github.com/issues",
 "keys_url": "https://api.github.com/user/keys",
 "label_search_url": "https://api.github.com/search/labels?q={query}&repository_id=
˓→{repository_id}{&page,per_page}",
 "notifications_url": "https://api.github.com/notifications",
 "organization_url": "https://api.github.com/orgs/{org}",
 "organization_repositories_url": "https://api.github.com/orgs/{org}/repos{?type,page,
˓→per_page,sort}",
 "organization_teams_url": "https://api.github.com/orgs/{org}/teams",
 "public_gists_url": "https://api.github.com/gists/public",
 "rate_limit_url": "https://api.github.com/rate_limit",
 "repository_url": "https://api.github.com/repos/{owner}/{repo}",
 "repository_search_url": "https://api.github.com/search/repositories?q={query}{&page,
˓→per_page,sort,order}",
 "current_user_repositories_url": "https://api.github.com/user/repos{?type,page,per_
\rightarrowpage, sort}",
  "starred_url": "https://api.github.com/user/starred{/owner}{/repo}",
 "starred_gists_url": "https://api.github.com/gists/starred",
 "topic_search_url": "https://api.github.com/search/topics?q={query}{&page,per_page}",
 "user_url": "https://api.github.com/users/{user}",
                                                                            (continues on next page)
```
(continued from previous page)

```
"user_organizations_url": "https://api.github.com/user/orgs",
 "user_repositories_url": "https://api.github.com/users/{user}/repos{?type,page,per_
˓→page,sort}",
 "user_search_url": "https://api.github.com/search/users?q={query}{&page,per_page,sort,
˓→order}"
}
```
This should look familiar – it's a JSON document, and it describes various collections of endpoints in the GitHub API. For example, we see:

- "events\_url": "https://api.github.com/events", Work with GitHub events
- "organization\_url": "https://api.github.com/orgs/{org}", Work with GitHub orgs
- "repository\_url": "https://api.github.com/repos/{owner}/{repo}", Work with GitHub repos

Many of the endpoints within the GitHub API require *authentication*, i.e., that the requesting application prove its identity – we'll ignore this topic for now and just work with the endpoints that do not require authentication.

Let's discover what the GitHub API can tell us about TACC's GitHub organization, which is just called tacc.

#### **EXERCISE**

Based on the information above, how would we retrieve information about the TACC GitHub organization from the API? What HTTP verb and URL would we use?

#### **SOLUTION**

{

We see that the "organization\_url" is defined to be "https://api.github.com/orgs/{org}". The use of the {org} notation is common in API documentation – it indicates a variable to be substituted with a value. In this case, we should substitute tacc for {org}, as that is the organization we are interested in.

Since we want to retrieve (or list) information about the TACC organization, the HTTP verb we want to use is GET.

We can use the browser to make this request, as before. If we enter https://api.github.com/orgs/tacc into the URL bar, we should see:

```
"login": "TACC",
"id": 840408,
"node_id": "MDEyOk9yZ2FuaXphdGlvbjg0MDQwOA==",
"url": "https://api.github.com/orgs/TACC",
"repos_url": "https://api.github.com/orgs/TACC/repos",
"events_url": "https://api.github.com/orgs/TACC/events",
"hooks_url": "https://api.github.com/orgs/TACC/hooks",
"issues_url": "https://api.github.com/orgs/TACC/issues",
"members_url": "https://api.github.com/orgs/TACC/members{/member}",
"public_members_url": "https://api.github.com/orgs/TACC/public_members{/member}",
"avatar_url": "https://avatars.githubusercontent.com/u/840408?v=4",
"description": "",
"name": "Texas Advanced Computing Center",
"company": null,
"blog": "http://www.tacc.utexas.edu",
```
(continues on next page)

(continued from previous page)

```
"location": "Austin, TX",
"email": null,
"twitter_username": null,
"is_verified": false,
"has_organization_projects": true,
"has_repository_projects": true,
"public_repos": 152,
"public_gists": 0,
"followers": 0,
"following": 0,
"html_url": "https://github.com/TACC",
"created_at": "2011-06-09T16:47:08Z",
"updated_at": "2021-04-07T17:34:55Z",
"type": "Organization"
```
### **4.2.7 Using Python to Interact with Web APIs**

Viewing API response messages in a web browser provides limited utility. We can interact with Web APIs in a much more powerful and programmatic way using the Python requests library.

First install the requests library in your local site-packages on the ISP server using pip3:

```
[user-vm]$ pip3 install --user requests
...
Successfully installed requests-2.25.1
```
You might test that the install was successful by trying to import the library in the interactive Python interpreter:

```
[user-vm]$ python3
Python 3.6.8 (default, Aug 7 2019, 17:28:10)
[GCC 4.8.5 20150623 (Red Hat 4.8.5-39)] on linux
Type "help", "copyright", "credits" or "license" for more information.
>>> import requests
>>>
```
The basic usage of the requests library is as follows:

```
>>> # make a request: typical format
>>> # response = requests.<method>(url=some_url, data=some_message, <other options>)
>>>
\gg # e.g. try:
>>> response = requests.get(url='https://api.github.com/orgs/tacc')
>>>
>>> # return the status code:
>>> response.status_code
>>>
>>> # return the raw content
>>> response.content
>>>
>>> # return a Python list or dictionary from the response message
>>> response.json()
```
}

### **EXERCISE**

Let's use requests to explore the GitHub API. Write functions to return the following:

- Given a GitHub organization id, retrieve all information about the organization. Return the information as a Python dictionary.
- Given a GitHub organization id, retrieve a list of all of the members of the organization. Return the list of members as a Python list of strings, where each string contains the member's login (i.e., GitHub username) attribute.
- Given a GitHub organization id, return a list of repositories controlled by the organization. Return the list f repositories as a Python list of strings, where each string contains the repository full\_name attribute.

**Design Principles.** We will use the concept of web APIs in a critical way for developing portable software. As web APIs are accessible to any software running in an environment with a stable internet connection, we can build software components distributed across different computers (and even the entire internet) that work together. The precise locations of the software components won't matter and, when combined with other techniques, we will be able to freely move those components around and still have a fully functioning system.

# **4.3 Introduction to Flask**

In this section, we will get a brief introduction into Flask, the Python web framework, including how to set up a REST API with multiple routes (URLs). After going through this module, students should be able to:

- Install the Python Flask library and import it into a Python program.
- Define and implement various "routes" or API endpoints in a Flask Python program.
- Run a local Flask development server.
- Use curl to test routes defined in their Flask program when the local Flask development server is running.
- **Design Principles**: Additionally, we will see how using Flask contributes to the *modularity*, *abstraction*, and *generalization* of software.

Flask is a Python library and framework for building web servers. Some of the defining characteristics of Flask make it a good fit for this course:

- Flask is small and lightweight relatively easy to use and get setup initially
- Flask is robust a great fit for REST APIs and **microservices**
- Flask is performant when used correctly, it can handle the traffic of sites with 100Ks of users

### **4.3.1 What is a Microservice?**

Microservices - also known as the microservice architecture - is an architectural style that structures an application as a collection of services that are:

- Highly maintainable and testable
- Loosely coupled
- Independently deployable
- Organized around business capabilities

The microservice architecture enables the continuous delivery/deployment of large, complex applications. It also enables an organization to evolve its technology stack. Many heavily-used, well-known sites use microservices including Netflix, Amazon, and eBay.

There is a great article on DevTeam.Space [about microservices.](https://www.devteam.space/blog/microservice-architecture-examples-and-diagram/)

### **4.3.2 Setup and Installation**

The Flask library is not part of the Python standard library but can be installed with standard tools like pip3. In addition to making Flask available to import into a Python program, it will also expose some new command line tools. On the class server, perform the following:

```
[user-vm]$ pip3 install --user flask
...
Successfully installed flask-2.2.2
[user-vm]$ flask --help
Usage: flask [OPTIONS] COMMAND [ARGS]...
A general utility script for Flask applications.
An application to load must be given with the '--app' option, 'FLASK_APP'
environment variable, or with a 'wsgi.py' or 'app.py' file in the current
directory.
Options:
-e, --env-file FILE Load environment variables from this file. python-
                       dotenv must be installed.
-A, --app IMPORT The Flask application or factory function to load, in
                       the form 'module:name'. Module can be a dotted import
                       or file path. Name is not required if it is 'app',
                       'application', 'create_app', or 'make_app', and can be
                       'name(args)' to pass arguments.
--debug / --no-debug Set debug mode.
--version Show the Flask version.
--help Show this message and exit.
Commands:
routes Show the routes for the app.
run Run a development server.
shell Run a shell in the app context.
```
**Tip:** If you aren't already using a virtual environment to help manage your Python libraries, now is a [good time to](https://docs.python.org/3/library/venv.html) [start!](https://docs.python.org/3/library/venv.html)

# **4.3.3 A Hello World Flask App**

 $\overline{2}$ 

4

In a new directory on the class server, create a file called app.py and open it for editing. Enter the following lines of code:

```
1 from flask import Flask
_3 app = Flask(_name_)
\frac{1}{5} # the next statement should usually appear at the bottom of a flask app
\delta if name == '_main__':
       app.run(debug=True, host='0.0.0.0')
```
On the first line, we are importing the Flask class.

On the third line, we create an instance of the Flask class (called app). This so-called "Flask application" object holds the primary configuration and behaviors of the web server.

Finally, the app.run() method launches the development server. The debug=True option tells Flask to print verbose debug statements while the server is running. The host=0.0.0.0 option instructs the server to listen on all network interfaces; basically this means you can reach the server from inside and outside the host VM.

## **4.3.4 Run the Flask App**

There are a few options when starting the Flask app. For now, we recommend you start your Flask application using the flask run command, specifying the name of the python file (in our case app.py) using the --app option, and running in debug mode using the --debug flag.

```
[user-vm]$ flask --app app --debug run
* Serving Flask app 'app'
* Debug mode: on
WARNING: This is a development server. Do not use it in a production deployment. Use a␣
˓→production WSGI server instead.
* Running on http://127.0.0.1:5000
Press CTRL+C to quit
* Restarting with stat
* Debugger is active!
* Debugger PIN: 268-620-354
```
That's it! We now have a server up and running. Some notes on what is happening:

- Note that the program took over our shell; we could put it in the background, but for now we want to leave it in the foreground. (Multiple PIDs are started for the Flask app when started in daemon mode; to get them, find all processes listening on the port 5000 socket with lsof -i:5000).
- If we make changes to our Flask app while the server is running in development mode, the server will detect those changes automatically and "reload"; you will see a log to the effect of Detected change in <file>.
- We can stop the program with Ctrl+C just like any other (Python) program.
- If we stop our Flask programs, the server will no longer be listening and our requests will fail.

Note: The order of the arguments and command is important. Be sure the  $-\text{app}$  and  $-\text{debug}$  parameters appear **before** run.

Next we can try to talk to the server using curl. Note this line:

\* Running on http://127.0.0.1:5000/ (Press CTRL+C to quit)

That tells us our server is listening on the localhost - 127.0.0.1, and on the default Flask port, port 5000.

#### **Ports Basics**

Ports are a concept from networking that allow multiple services or programs to be running at the same time, listening for messages over the internet, on the same computer.

- For us, ports will always be associated with a specific IP address. In general, we specify a port by combining it with an IP separated by a colon (:) character. For example, 129.114.97.16:5000.
- One and only one program can be listening on a given port at a time.
- Some ports are designated for specific activities; Port 80 is reserved for HTTP, port 443 for HTTPS (encrypted HTTP), but other ports can be used for HTTP/HTTPS traffic.

**Note:** Only one application can be associated with a given port. If you try to run a second Flask application on the same default port (5000) on the same machine, you will hit errors. You can specify the port you want Flask to listen on using the -p (or --port) option to the flask run command; e.g., flask --app app --debug run -p 5001

#### **curl Basics**

You can think of curl as a command-line version of a web browser: it is just an HTTP client.

- The basic syntax is curl <some\_base\_url>:<some\_port>/<some\_url\_path>. This will make a GET request to the URL and port print the message response.
- Curl will default to using port 80 for HTTP and port 443 for HTTPS.
- You can specify the HTTP verb to use with the -X flag; e.g., curl -X GET <some\_url> (though -X GET is redundant because that is the default verb).
- You can set "verbose mode" with the -v flag, which will then show additional information such as the headers passed back and forth (more on this later).

Try the following, for example:

```
[user-vm]$ curl https://api.github.com
```
#### **4.3.5 Make a Request**

Because the terminal window running your Flask app is currently locked to that process, the simplest thing to do is open up a new terminal and SSH into the class server again.

To make a request to your Flask app, type the following in the new terminal:

```
[user-vm]$ curl 127.0.0.1:5000
- or -
[user-vm]$ curl localhost:5000
```
You should see the following response:

```
<!DOCTYPE HTML PUBLIC "-//W3C//DTD HTML 3.2 Final//EN">
<title>404 Not Found</title>
<h1>Not Found</h1>
<p>The requested URL was not found on the server. If you entered the URL manually␣
˓→please check your spelling and try again.</p>
```
Our server is sending us HTML! It's sending a 404 that it could not find the resource we requested. Although it appears to be an error (and technically it is), this is evidence that the Flask server is running successfully. It's time to add some routes.

## **4.3.6 Routes in Flask**

In a Flask app, you define the URLs in your application using the @app.route decorator. Specifications of the @app. route decorator include:

- Must be placed on the line before the declaration of a Python function.
- Requires a string argument which is the path of the URL (not including the base URL)
- Takes an argument methods which should be a list of strings containing the names of valid HTTP methods (e.g. GET, POST, PUT, DELETE)

When the URL + HTTP method combination is requested, Flask will call the decorated function.

#### **Tangent: What is a Python Decorator?**

 $\overline{2}$ 

4

8

11

15

A decorator is a function that takes another function as an input and extends its behavior in some way. The decorator function itself must return a function which includes a call to the original function plus the extended behavior. The typical structure of a decorator is as follows:

```
\frac{1}{1} def my_decorator(some_func):
3 def func_to_return():
5 # extend the behavior of some_func by doing some processing
6 # before it is called (optional)
7 do_something_before()
          # call the original function
10 \blacksquare some_func(*args, **kwargs)
\frac{1}{12} # extend the behavior of some_func by doing some processing
# after it is called (optional)
14 do_something_after()
16 return func_to_return
```
As an example, consider this test program:

```
def print\_dec(f):
_2 def func_to_return(*args, **kwargs):
\overline{\mathfrak{p}} print("args: {}; kwargs: {}".format(args, kwargs))
4 val = f(*args, **kwargs)
```
(continues on next page)

(continued from previous page)

```
\mathfrak{s} print("return: {}".format(val))
6 return val
7 return func_to_return
8
9 @print_dec
10 def foo(a):
n \mid return a+112
13 result = foo(2)
_{14} |print("Got the result: {}".format(result))
```
Our @print\_dec decorator gets executed automatically when we call foo(2). Without the decorator, the final output would be:

Got the result: 3

By using the decorator, however, the final output is instead:

```
args: (2,); kwargs: {}
return: 3
Got the result: 3
```
### **4.3.7 Define the Hello World Route**

The original Flask app we wrote above (in app.py) did not define any routes. Let's define a "hello world" route for the base URL. Meaning if someone were to curl against the base URL (/) of our server, we would want to return the message "Hello, world!". To do so, add the following lines to your app.py script:

```
1 from flask import Flask
\overline{2}_3 app = Flask({\_}name{\_})4
5 @app.route('/', methods=['GET'])
6 def hello_world():
\tau return 'Hello, world!\n'
8
9 \# the next statement should usually appear at the bottom of a flask app
_{10} | if __name__ == '__main__':
11 app.run(debug=True, host='0.0.0.0')
```
The @app.route decorator on line 5 is expecting GET requests at the base URL /. When it receives such a request, it will execute the hello\_world() function below it.

In your active SSH terminal, execute the curl command again (you may need to restart the Flask app); you should see:

```
[user-vm]$ curl localhost:5000/
Hello, world!
```
### **4.3.8 Routes with URL Parameters**

Flask makes it easy to create routes (or URLs) with variables in the URL. The variable name simply must appear in angled brackets (<>) within the @app.route() decorator statement. Then, specify the variable as a parameter to the actual function.

For example, the following would grant the function below it access to a variable called year:

```
@app.route('/<year>', methods=[...])
def f(year):
    # function implementation...
```
In the next example, we extend our app.py Flask app by adding a route with a variable  $(\langle name \rangle)$ :

```
1 from flask import Flask
2
3 \mid app = Flask(\underline{\hspace{1cm}name\hspace{1cm}}} )4
5 \mid \text{Qapp.route('}/', \text{ methods=['GET'])}6 def hello_world():
\sigma return 'Hello, world!\n'
8
9 @app.route('/<name>', methods=['GET'])
10 def hello_name(name):
11 return f'Hello, {name}!\n'
12
\frac{13}{13} # the next statement should usually appear at the bottom of a flask app
_{14} | if __name__ == '__main__':
_{15} app.run(debug=True, host='0.0.0.0')
```
Now, the Flask app supports multiple routes with different functionalities:

```
[user-vm]$ curl localhost:5000/
Hello, world!
[ispuser-vm02]$ curl localhost:5000/joe
Hello, joe!
[user-vm]$ curl localhost:5000/jane
Hello, jane!
```
#### **EXERCISE**

Let's utilize the turbidity data from Homework 3 [\(see here\)](https://raw.githubusercontent.com/wjallen/turbidity/main/turbidity_data.json) to define a somewhat more interesting route. We'll create a route that allows a user to download the entire dataset over HTTP.

We'll add one new route function. Consider the following?

- What should the name of our function be?
- What URL path should it respond to?
- What HTTP verb(s) should it handle?

Once those questions are answered, we'll need to actually implement the new route function. What will we need to do to implement the function? The implementation will require two steps:

1) Read the data into Python from the JSON file. (What Python library will you use for this step?)

2) Return the result of step 1).

Finally, once we have implemented the function, let's test it using curl.

# **4.4 Advanced Flask**

We continue using Flask in this module with a look at more complex endpoints and data retrieval functions for our REST API. After going through this module, students should be able to:

- Identify valid and invalid Flask route return types
- Convert unsupported types (e.g. int) to valid Flask route return types
- Extract Content-Type and other headers from Flask route responses
- Add query parameters to GET requests, and extract their values inside Flask routes
- Deal with errors from user-supplied input to an API and handle Python exceptions

**Note:** We will continue to work on the the individual student VMs. Like last time, it will be helpful for you to have two SSH terminals open to your VM at the same time so you can run your Flask application in one terminal and test it in the other.

## **4.4.1 Defining the URLs of Our API**

One of our first goals for our API will be to provide an interface to a dataset. Since the URLs in a REST API are defined by the "nouns" or collections of the application domain, we can use a noun that represents our data.

For example, suppose we have the following dataset that represents the number of students earning an undergraduate degree for a given year:

```
def get_data():
   return [ {'id': 0, 'year': 1990, 'degrees': 5818},
             {'id': 1, 'year': 1991, 'degrees': 5725},
             {'id': 2, 'year': 1992, 'degrees': 6005},
             {'id': 3, 'year': 1993, 'degrees': 6123},
             {'id': 4, 'year': 1994, 'degrees': 6096} ]
```
In this case, one collection described by the data is "degrees". So, let's define a route, /degrees, that by default returns all of the data points.

#### **EXERCISE 1**

Create a new file, degrees\_api.py to hold a Flask application then do the following:

- 1) Import the Flask class and instantiate a Flask application object.
- 2) Add code so that the Flask server is started when this file is executed directly by the Python interpreter.
- 3) Copy the get\_data() method above into the application script.
- 4) Add a route (/degrees) which responds to the HTTP GET request and returns the complete list of data returned by get\_data().

In a separate Terminal use curl to test out your new route. Does it work as expected?

**Tip:** Refer back to the [Intro to Flask material](intro_to_flask.html) if you need help remembering the boiler-plate code.

#### **EXERCISE 2**

Back inside the degrees\_api.py file, let's add a second route, /degrees/<id> that returns the data associated with a single dictionary. There are often design questions one should consider when writing new code. In this case, we have:

- What method(s) should it accept?
- What type will the incoming id field by from the user?
- How will you find the corresponding dictionary?
- What should happen if the user enters an id that doesn't exist?

#### **Discussion**

By default, Flask uses String for the types of path variables. If we use a route declaration like this,

```
@app.route('/degrees/<id>', methods=['GET'])
def degrees_for_id(id):
    # implementation...
```
Then GET any request with a URL path that starts with /degrees/ and ends with any string will match. That is,

- /degress/0 –> id holds the value "0" as a Python String.
- /degrees/A –> id holds the value "A" as a Python String.
- /degrees/one –> id holds the value "one" as a Python String.

will all match the degrees\_for\_id route and the variable, id will hold a String value. In this case, we'll have to deal with the String type in our function, converting it to int, etc.

### **4.4.2 Typed URL Parameters**

We can specify the types of the URL parameters we are expecting using the syntax  $\langle \text{type:variable\_name}\rangle$ . For example, we could change our degrees\_for\_id route declaration as follows, to indicate we required the id variable to be an integer:

```
@app.route('/degrees/<int:id>', methods=['GET'])
def degrees_for_id(id):
    # implementation...
```
With the above definition, a request like GET /degrees/A will no longer match our degrees\_for\_id route while a request like GET /degrees/2 will call degrees\_for\_id with an integer type for the id variable.

Here is a summary of the types supported in Flask; see the [docs](https://flask.palletsprojects.com/en/2.2.x/quickstart/#routing) for more details.

| Type   | Support                                    |
|--------|--------------------------------------------|
| string | (default) accepts any text without a slash |
| int    | accepts positive integers                  |
| float  | accepts positive floating point values     |
| path   | like string but also accepts slashes       |
| uuid   | accepts UUID strings                       |

Table 1: Type Support in Flask URL Path Parameters

**Warning:** The numeric types, int and float do **not** accept negative values!

#### **EXERCISE 3**

Modify your degrees\_for\_id route to specify an integer path parameter.

### **4.4.3 Responses in Flask**

Suppose we wanted to add a third route that just returns a single value, the number of degrees associated with a a particular dictionary. We might proceed as follows:

- For URL path, use /degrees/<int:id>/degrees
- Iterate through the list looking for the dictionary with the same id as the input.
- If we find a dictionary, d, with the same id, return d['degrees'].

Let's try that and see what happens.

#### **EXERCISE 4**

Implement a new route for the /degrees/<int:id>/degrees endpoint. Does it work as you expect?

If you tried to return the integer object, d['degrees'] directly in your route function definition, you got an error when you tried to request it with curl. A long stack trace is returned, but at the end you will see:

```
TypeError: The view function did not return a valid response. The return type must be a␣
˓→string, dict, list,
tuple with headers or status, Response instance, or WSGI callable, but it was a int.
```
Flask allows you four options for creating responses:

- 1) Return a string (str) object
- 2) Return a dictionary (dict) or list list object
- 3) Return a tuple (tuple) object in particular form we'll return to this later.
- 4) Return a flask.Response object

Some notes:

- Option 1 is good for text or html such as when returning a web page or text file.
- Option 2 is good for returning rich information in JSON format.
- Option 3 is good for returning additional information including headers and status code.

• Option 4 gives you the most flexibility, as it allows you to customize the headers and other aspects of the response.

For our REST API, we will want to return JSON-formatted data. Flask will handle all of this for us, so long as we return a list or dictionary.

**Tip:** Refer back to the [Working with JSON material](../unit02/json.html) for a primer on the JSON format and relevant JSON-handling methods.

# **4.4.4 Returning JSON (and Other Kinds of Data)**

You probably are thinking at this point we can fix our solution to Exercise 4 by changing the return type. Instead of returning a raw integer, we can return a type that Flask recognized. What type should we return?

### **EXERCISE 5**

Update your code from Exercise 4 to return a Python type that Flask accepts. Then, with your API server running in one window, open a Python3 interactive session in another window and:

- Make a GET request to your /degrees URL and capture the response in a variable, say r
- Verify that **r**.status\_code is what you expect (what do you expect it to be?)
- Verify that r.content is what you expect.
- Use  $r$ . json() to decode the response and compare the type to that of  $r$ . content.

Then, repeat the above with the /degrees/<id>/degrees endpoint.

# **4.4.5 HTTP Content Type Headers**

Requests and responses have headers which describe additional metadata about them. Headers are key:value pairs (much like dictionary entries). The key is called the header name and the value is the header value.

There are many pre-defined headers for common metadata such as specifying the size of the message (Content-Length), the domain the server is listening on (Host), and the type of content included in the message (Content-Type).

We can use curl or the python requests library to see all of the headers returned on a response from our Flask server. Let's try it.

### **EXERCISE 6**

- 1) Use curl to make a GET request to your /degrees endpoint and pass the -v (for "verbose") option. This will show you additional information, including the headers. Note that with  $-v$ , curl shows headers on both the request and the response. Request headers are lines that start with a > while response headers are lines that start with  $a <$ .
- 2) Use curl again to make the same request, but this time pass the --head option instead of the -v; this will show you **only** the headers being returned in the response.
- 3) Inside a Python shell, use requests to make the same GET request to your /degrees endpoint, and capture the result in a variable, r. Inspect the r.headers attribute. What is the type of r.headers?

```
curl localhost:5000/degrees -v
   Trying 127.0.0.1:5000...
* TCP_NODELAY set
* Connected to localhost (127.0.0.1) port 5000 (#0)
> GET /degrees HTTP/1.1
> Host: localhost:5000
> User-Agent: curl/7.68.0
> Accept: */*
>
* Mark bundle as not supporting multiuse
< HTTP/1.1 200 OK
< Server: Werkzeug/2.2.2 Python/3.8.10
< Date: Sun, 12 Feb 2023 16:42:55 GMT
< Content-Type: application/json
< Content-Length: 303
< Connection: close
\lt
```

```
In [1]: import requests
In [2]: r = requests.get('http://127.0.0.1:5000/degrees')
In [3]: r.headers
Out[3]: {'Server': 'Werkzeug/2.2.2 Python/3.8.10', 'Date': 'Sun, 12 Feb 2023 16:41:23 GMT
˓→', 'Content-Type': 'application/json', 'Content-Length': '49', 'Connection': 'close'}
```
We see that we are sending a Content-type of 'application/json', which is what we want. That is how the Python requests library is able to provide the r. json() function to automatically convert to a Python list or dictionary.

### **Media Type (or Mime Type)**

The allowed values for the Content-Type header are the defined **media types** (formerly, **mime types**). The main thing you want to know about media types are that they:

- Consist of a type and subtype
- The most common types are application, text, audio, image, and multipart
- The most common values (type and subtype) are application/json, application/xml, text/html, audio/mpeg, image/png, and multipart/form-data

### **4.4.6 Query Parameters**

The HTTP specification allows for parameters to be added to the URL in form of key=value pairs. Query parameters come after a ? character and are separated by & characters; for example, the following request to a hypothetical API:

GET https://api.example.com/degrees?limit=3&offset=2

passes two query parameters:  $limit=3$  and offset=2. Note that the URL path in the example above is still /degrees; that is, the ? character terminates the URL path, and any characters that follow create the query parameter set for the request.

In REST architectures, query parameters are often used to allow clients to provide additional, optional arguments to the request.

Common uses of query parameters in RESTful APIs include:

- Pagination: specifying a specific page of results from a collection
- Search terms: filtering the objects within a collection by additional search attributes
- Other parameters that might apply to most if not all collections such as an ordering attribute (ascending vs descending)

#### **Extracting Query Parameters in Flask**

Flask makes the query parameters available on the request.args object, which is a "dictionary-like" object. To work with the query parameters supplied on a request, you must import the Flask request object, and use the args.get method to extract the passed query parameter into a variable.

**Note:** The flask.request object is different from the Python3 requests library we used to make http requests. the flask.request object represents the incoming request that our flask application server has received from the client.

For example,

```
start = request.args.get('start')
```
In this case, the start variable will be the value of the start parameter, if one is passed, or it will be None otherwise.

**Note:** request.args.get() will always return a string, regardless of the type of data being passed in.

### **EXERCISE 7**

Implement the start query parameter on your GET /degrees endpoint and check the behavior by issuing some curl requests in another window, e.g.,

curl http://api.example.com/degrees?start=1993

Let's use this idea to update our degrees\_api to only return the years starting from the start query parameter year, if that parameter is provided.

#### **Solution**

To implement a start query parameter on the GET /degrees endpoint that only returns data for years on or after the start year, we first might write something like the following:

```
@app.route('/degrees', methods=['GET'])
def degrees():
   start = request.args.get('start')
    data = get_data()# iterate through data and check if years are >= start...
```
However, there are a couple of issues here:

- 1. The user may not provide a start query parameter, in which case our start variable will be None.
- 2. If the user does provide a start query parameter, it will be a string type, which cannot be compared to an integer year.

Here is a first approach to fixing it:

```
from flask import Flask, request
@app.route('/degrees', methods=['GET'])
def degrees():
   # provide a default value that is less than all the years and
  start = int(request.args.get('start', 0))
   data = get_data()result = []for d in data:
      if d['year'] > = start:
            result.append(d)
   return result
```
### **4.4.7 Error Handling**

However, there is one more problem with our solution above. . . what happens if the user enters a non-numeric value for the start parameter? Let's try it and see what happens. . .

[user-vm]\$ curl 127.0.0.1:5000/degrees?start=abc

Yikes! If we try this we get a long traceback that ends like this:

```
. . .
File "/home/ubuntu/test/degrees_api.py", line 26, in degrees2
 start = int(request.args.get('start', 0))
ValueError: invalid literal for int() with base 10: 'abc'
```
#### **Checking User Input**

If we get a request like this, in the best case, the user didn't understand what kind of data to put in the start query parameter; in the worst case, they were intentionally trying to send our program bad data to break it. We should always be very careful with user-supplied data and make sure it contains the kind of data we expect.

So, what is it we expect from the start query parameter? At a minimum, it needs to be some kind of integer data, because we are casting it to the int type. Therefore, at a minimum, we should check if it is an integer.

We can use the Python isnumeric() method on a Python string to test whether a string contains non-negative integer data.

Let's try some examples in the Python shell:

```
>>> '123'.isnumeric()
True
>>> 'abc'.isnumeric()
False
>>> '1.23'.isnumeric()
False
```
(continues on next page)

(continued from previous page)

```
>>> '-1'.isnumeric()
False
```
Now, let's fix our route function; we can check if it is numeric before casting to an int. If it is not numeric, we can return an error message to the user.

```
1 @app.route('/degrees', methods=['GET'])
2 \mid \text{def degrees} ():
\overline{3} start = request.args.get('start', 0)
4 if not start.isnumeric():
5 return "Error: start must be an integer"
6 \quad start = int(start)
       data = get_data()\vert result = \vert9 \mid for d in data:
\inf d['year'] >= start:
11 result.append(d)
12 return result
```
#### **Exceptions**

Using the isnumeric() function allowed us to check for invalid user input in the specific case above, but Python provides a far more general and powerful error handling capability, called Exceptions, that we will discuss next.

In Python, exceptions are the mechanism one typically uses to communicate and deal with run-time errors. Exceptions are different from syntax errors where, in general, there is no hope of the code working. Exceptions occur with statements that are syntactically correct but nonetheless generate some kind of error at runtime. Typically, the program can recover from these types of errors.

In Python, exceptions are instances of the class Exception or a child class. We say that a statement *generates* or *raises* an exception.

Some common situations that generate exceptions are:

- Trying to open a file that does not exist raises a FileNotFoundError.
- Trying to divide by zero raises a ZeroDivisionError.
- Trying to access a list at an index beyond its length raises an IndexError.
- Trying to use an object of the wrong type in a function raises a TypeError (for example, trying to call json. dumps() with an object that is not of type str.)
- Trying to use an object with the wrong kind of value in a function raises a ValueError (for example, calling int('abc').)
- Trying to access a non-existent attribute on an object raises an AttributeError (a special case is accessing a null/uninitialized object, resulting in the dreaded AttributeError: 'NoneType' object has no attribute 'foo' error.)

#### **Handling Exceptions**

If a statement we execute in our code, such as a call to the int() function to cast an object to an integer, could raise an exception, we can handle the exception by using the try...except... statement. It works like this:

```
try:
    # execute some statements that could raise an exception...
   f(x, y, z)except ExceptionType1 as e:
    # do something if the exception was of type ExceptionType1...
except ExceptionType2 as e:
    # do something if the exception was of type ExceptionType2...
# . . . additional except blocks . . .
finally:
    # do something regardless of whether an exception was raised or not.
```
A few notes:

- If a statement(s) within the try block does not raise an exception, the except blocks are skipped.
- If a statement within the try block does raise an exception, Python looks at the except blocks for the first one matching the type of the exception raised and executes that block of code.
- The finally block is optional but it executes regardless of whether an exception was raised by a statement or not.
- The as e clause puts the exception object into a variable (e) that we can use.
- The use of e was arbitrary; we could choose to use any other valid variable identifier.
- We can also leave off the as e part altogether if we don't need to reference the exception object in our code.

Here's how we could deal with an invalid start parameter provided by the user using exceptions:

```
try:
    start = int(start)except ValueError:
    # return some kind of error message...
# at this point in the code, we know the int(start) "worked" and so we are safe
# to use it as an integer..
```
#### **Exception Hierarchy**

Exceptions form a class hierarchy with the base Exception class being at the root. So, for example:

- FileNotFoundError is a type of OSError as is PermissionError, which is raised in case the attempted file access is not permitted by the OS due to lack of permissions.
- ZeroDivisionError and OverflowError are instances of ArithmeticError, the latter being raised whenever the result of a calculation exceeds the limits of what can be represented (try running 2.\*\*5000 in a Python shell).
- Every built-in Python exception is of type Exception.

Therefore, we could use any of the following to deal with a FileNotFoundError:

- except FileNotFoundError
- except OSError
- except Exception

Here are some best practices to keep in mind for handling exceptions:

- Put a minimum number of statements within a try block so that you can detect which statement caused the error.
- Similarly, put the most specific exception type in the except block that is appropriate so that you can detect exactly what went wrong. Using except Exception... should be seen as a last resort because an Exception could be any kind of error.

Here is the full code for our route function with exception handling.

```
@app.route('/degrees', methods=['GET'])
2 \text{ def degrees}():
3 \mid d = get\_data()4 \mid start = request.args.get('start', \emptyset)
\frac{1}{5} if start:
6 try:
7 start = int(start)
8 except ValueError:
9 \mid return "Invalid start parameter; start must be an integer."
_{10} data = get_data()
\mathbf{r} result = []
12 for d in data:
\inf d['year'] >= start:
14 result.append(d)
15 return result
```
### **EXERCISE 8**

Add support for a limit parameter to the code you wrote for Exercise 7. The limit parameter should be optional. When passed with an integer value, the API should return no more than limit data points.

### **4.4.8 Additional Resources**

- [Flask JSON support](https://flask.palletsprojects.com/en/1.1.x/api/?highlight=jsonify#module-flask.json)
- [Flask query parameter support](https://flask.palletsprojects.com/en/1.1.x/api/?highlight=jsonify#flask.Request.args)

**CHAPTER**

# **UNIT 5: CONTAINERIZATION AND AUTOMATION**

In Unit 4 we begin to isolate our work from our development environment through a process called *containerization*. We will learn how to use existing containers, build our own containers, and push containers to a public container registry. We will also see how to automate some of our more tedious processes in order to speed up the development cycle.

# **5.1 Introduction to Containers**

Containers are an important common currency for app development, web services, scientific computing, and more. Containers allow you to package an application along with all of its dependencies, isolate it from other applications and services, and deploy it consistently and reproducibly and *platform-agnostically*. In this introductory module, we will learn about containers and their uses, in particular the containerization platform **Docker**.

After going through this module, students should be able to:

- Describe what a container is
- Use essential docker commands
- Find and pull existing containers from Docker Hub
- Run containers interactively and non-interactively
- **Design Principles:** Additionally, we will see how containers contribute to the portability of software projects

## **5.1.1 What is a Container?**

- A container is a standard unit of software that packages up code and all its dependencies so the application runs quickly and reliably from one computing environment to another.
- Containers allow a developer to package up an application with all of the parts it needs, such as libraries and other dependencies, and ship it all out as one package.
- Multiple containers can run on the same machine and share the OS kernel with other containers, each running as isolated processes in user space, hence are *lightweight* and have *low overhead*.
- Containers ensure *portability* and *reproducibility* by isolating the application from environment.

### **5.1.2 How is a Container Different from a VM?**

Virtual machines enable application and resource isolation, run on top of a hypervisor (high overhead). Multiple VMs can run on the same physical infrastructure - from a few to dozens depending on resources. VMs take up more disk space and have long start up times (~minutes).

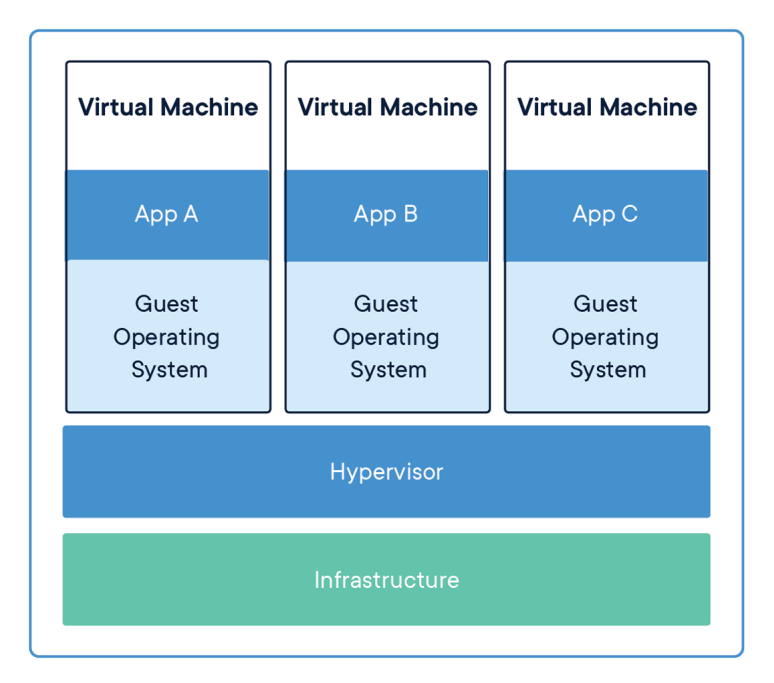

Fig. 1: Applications isolated by VMs.

Containers enable application and resource isolation, run on top of the host operating system. Many containers can run on the same physical infrastructure - up to 1,000s depending on resources. Containers take up less disk space than VMs and have very short start up times (~100s of ms).

### **5.1.3 Docker**

Docker is a containerization platform that uses OS-level virtualization to package software and dependencies in deliverable units called containers. It is by far the most common containerization platform today, and most other container platforms are compatible with Docker. (E.g. Singularity and Shifter are two containerization platforms you'll find in HPC environments).

We can find existing containers at:

- 1. [Docker Hub](https://hub.docker.com/)
- 2. [Quay.io](https://quay.io/)
- 3. [BioContainers](https://biocontainers.pro/#/)

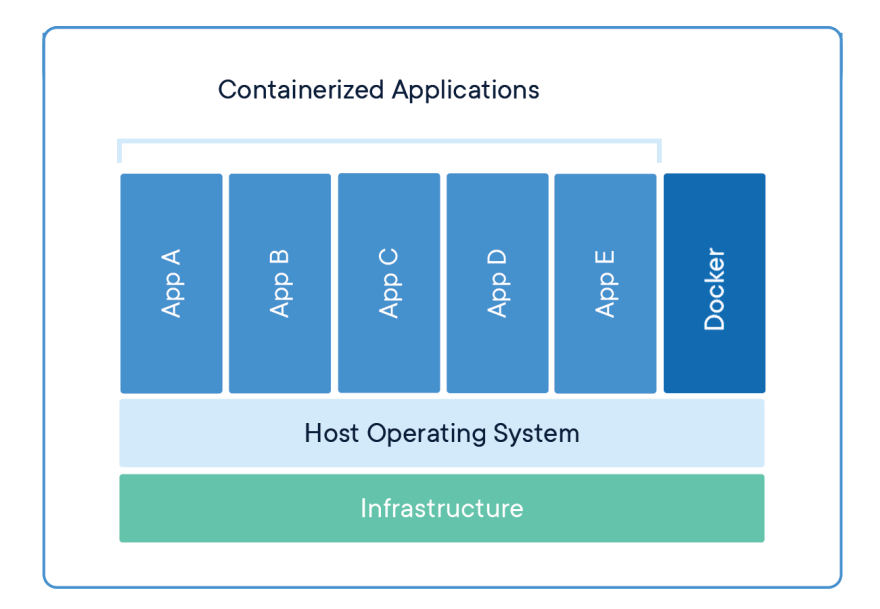

Fig. 2: Applications isolated by containers.

# **5.1.4 Some Quick Definitions**

### **Container**

A container is a standard unit of software that packages up code and all its dependencies so the application runs quickly and reliably from one computing environment to another. Containers includes everything from the operating system, user-added files, metadata.

### **Image**

A Docker images is a read-only file used to produce Docker containers. It is comprised of layers of other images, and any changes made to an image can only be saved and propagated on by adding new layers. The "base image" is the bottom-most layer that does not depend on any other layer and typically defines, e.g., the operating system for the container. Running a Docker image creates an instance of a Docker container.

#### **Dockerfile**

The Dockerfile is a recipe for creating a Docker image. They are simple, usually short plain text files that contain a sequential set of commands (*a recipe*) for installing and configuring your application and all of its dependencies. The Docker command line interface is used to "build" an image from a Dockerfile.

### **Image Registry**

The Docker images you build can be stored in online image registries, such as [Docker Hub.](https://hub.docker.com/) (It is similar to the way we store Git repositories on GitHub.) Image registries support the notion of tags on images to identify specific versions of images. It is mostly public, and many "official" images can be found.

# **5.1.5 Summing Up**

If you are developing an app or web service, you will almost certainly want to work with containers. First you must either **build** an image from a Dockerfile, or **pull** an image from a public registry. Then, you **run** (or deploy) an instance of your image into a container. The container represents your app or web service, running in the wild, isolated from other apps and services.

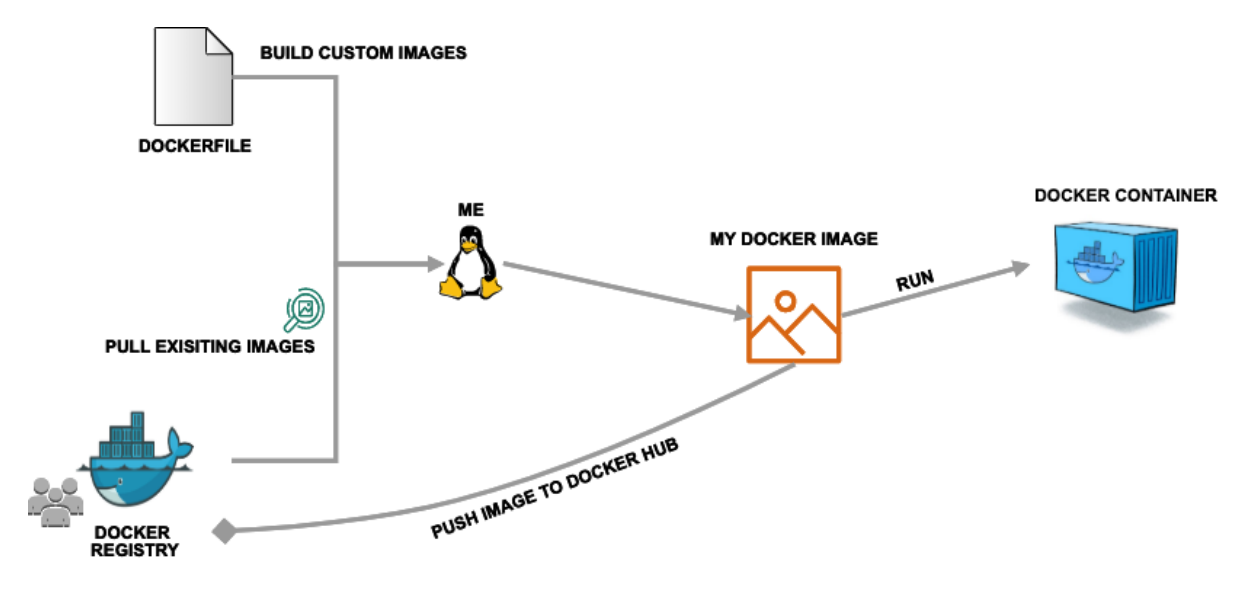

Fig. 3: Simple Docker workflow.

### **5.1.6 Getting Started With Docker**

Much like the git command line tools, the docker command line tools follow the syntax: docker <verb> <parameters>. Discover all the verbs available by typing docker --help, and discover help for each verb by typing docker <verb> --help. Open up your favorite terminal, log in to your student server, and try running the following:

```
[user-vm]$ docker version
Client:
  Version: 20.10.12
  API version: 1.41
  Go version: qo1.16.2
  Git commit: 20.10.12-0ubuntu2~20.04.1
```
(continues on next page)

(continued from previous page)

```
Built: Wed Apr 6 02:14:38 2022
  OS/Arch: linux/amd64
  Context: default
  Experimental: true
Server:
 Engine:
  Version: 20.10.12
  API version: 1.41 (minimum version 1.12)
  Go version: q_01.16.2
  Git commit: 20.10.12-0ubuntu2~20.04.1
  Built: Thu Feb 10 15:03:35 2022
  OS/Arch: linux/amd64
  Experimental: false
  containerd:
Version: 1.5.9-0ubuntu1~20.04.6
  GitCommit:
  runc:
  Version: 1.1.0-0ubuntu1~20.04.2
GitCommit:
  docker-init:
  Version: 0.19.0
  GitCommit:
```
**Warning:** Please let the instructors know if you get any errors on issuing the above command.

### **EXERCISE**

Take a few minutes to run docker --help and a few examples of docker <verb> --help to make sure you can find and read the help text.

## **5.1.7 Working with Images from Docker Hub**

To introduce ourselves to some of the most essential Docker commands, we will go through the process of listing images that are currently available on your student server, we will pull a 'hello-world' image from Docker Hub, then we will run the 'hello-world' image to see what it says.

List images on your server with the docker images command. This peaks into the Docker daemon, to see which images are available, when they were created, and how large they are:

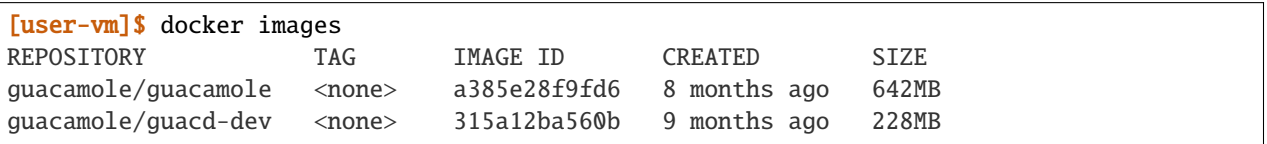

Pull an image from Docker hub with the docker pull command. This looks through the Docker Hub registry and downloads the 'latest' version of that image:

[user-vm]\$ docker pull hello-world Using default tag: latest latest: Pulling from library/hello-world 0e03bdcc26d7: Pull complete Digest: sha256:31b9c7d48790f0d8c50ab433d9c3b7e17666d6993084c002c2ff1ca09b96391d Status: Downloaded newer image for hello-world:latest docker.io/library/hello-world:latest

Run the image we just pulled with the docker run command. In this case, running the container will execute a simple shell script inside the container that has been configured as the 'default command' when the image was built:

```
[user-vm]$ docker run hello-world
Hello from Docker!
This message shows that your installation appears to be working correctly.
To generate this message, Docker took the following steps:
1. The Docker client contacted the Docker daemon.
2. The Docker daemon pulled the "hello-world" image from the Docker Hub.
    (amd64)
3. The Docker daemon created a new container from that image which runs the
   executable that produces the output you are currently reading.
4. The Docker daemon streamed that output to the Docker client, which sent it
   to your terminal.
To try something more ambitious, you can run an Ubuntu container with:
$ docker run -it ubuntu bash
Share images, automate workflows, and more with a free Docker ID:
https://hub.docker.com/
For more examples and ideas, visit:
https://docs.docker.com/get-started/
```
Check to see if any containers are still running using docker ps:

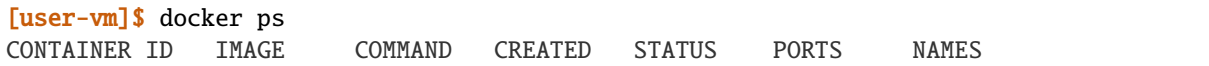

#### **EXERCISE**

The command docker ps shows only currently running containers. Pull up the help text for that command and figure out how to show all containers, not just currently running containers.

### **5.1.8 Pull An Official Image**

One powerful aspect of developing with containers and the Docker ecosystem is the large collection of container images freely available. There are 10s of millions of images on Docker Hub alone, but beware: using an image that you don't know anything about comes with the same risks involved with running any software.

**Warning:** Be careful running container images that you are not familiar with. Some could contain security vulnerabilities or, even worse, malicious code like viruses or ransomware.

To combat this, Docker Hub provides ["Official Images",](https://docs.docker.com/docker-hub/official_images/) a well-maintained set of container images providing highquality installations of operating systems, programming language environments and more.

We can search through the official images on Docker Hub [here.](https://hub.docker.com/search?image_filter=official&q=&type=image)

Scroll down to find the Python official image called python, then click on that [image.](https://hub.docker.com/_/python)

We see a lot of information about how to use the image, including information about the different "tags" available. We see tags such as 3.12-rc, 3.11.2, 3.11, 3, etc. We'll discuss tags in detail later, but for now, does anyone have a guess as to what the Python tags refer to?

We can pull the official Python image using command, then check to make sure it is available locally:

```
[user-vm]$ docker pull python
...
[user-vm]$ docker images
...
[user-vm]$ docker inspect python
...
```
**Tip:** Use docker inspect to find some metadata available for each image.

### **5.1.9 Start an Interactive Shell Inside a Container**

Using an interactive shell is a great way to poke around inside a container and see what is in there. Imagine you are ssh-ing to a different Linux server, have root access, and can see what files, commands, environment, etc., is available.

Before starting an interactive shell inside the container, execute the following commands on your private VM (we will see why in a minute):

```
[user-vm]$ whoami
ubuntu
[user-vm]$ pwd
/home/ubuntu
[user-vm]$ cat /etc/os-release
NAME="Ubuntu"
VERSION="20.04.5 LTS (Focal Fossa)"
```
(continues on next page)

(continued from previous page)

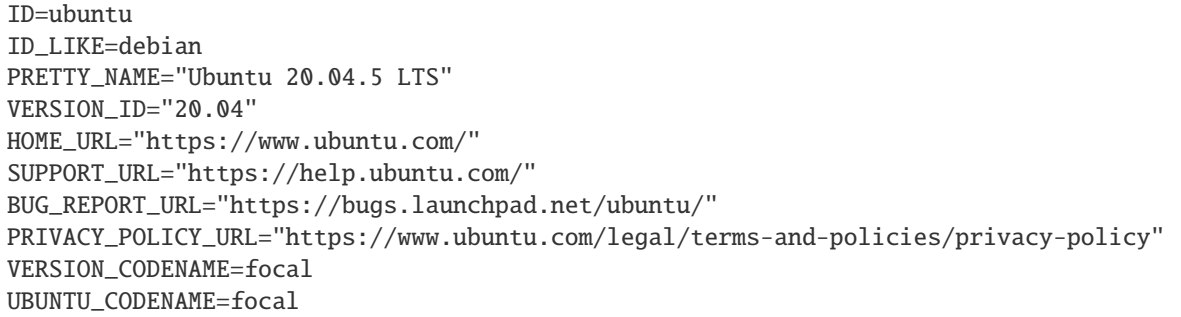

Now start the interactive shell inside a Python container:

[user-vm]\$ docker run --rm -it python /bin/bash root@fc5b620c5a88:/#

Here is an explanation of the command options:

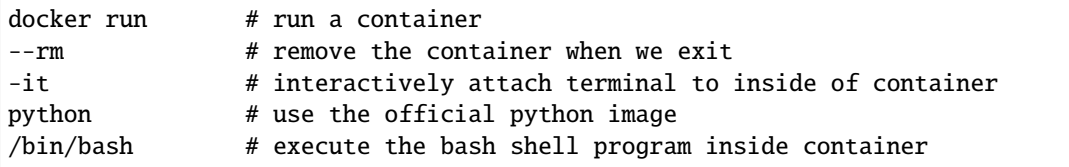

Try the following commands - the same commands you did above before staring the interactive shell in the container and note what has changed:

```
root@fc5b620c5a88:/# whoami
root
root@fc5b620c5a88:/# pwd
/
root@fc5b620c5a88:/# cat /etc/os-release
PRETTY_NAME="Debian GNU/Linux 11 (bullseye)"
NAME="Debian GNU/Linux"
VERSION_ID="11"
VERSION="11 (bullseye)"
VERSION_CODENAME=bullseye
ID=debian
HOME_URL="https://www.debian.org/"
SUPPORT_URL="https://www.debian.org/support"
BUG_REPORT_URL="https://bugs.debian.org/"
```
Now you are the root user on a different operating system inside a running Linux container! You can type exit to escape the container.

### **EXERCISE**

Before you exit the container, try running the command python. What happens? Compare that with running the command python directly on your student VM.

## **5.1.10 Run a Command Inside a Container**

Back out on you student VM, we now know we have a container image called python that has a particular version of Python (3.11.2) that is otherwise not available on your student server. The 3.11.2 Python interpreter, it's standard library, and all of the dependencies of those are included in the container image and are *isolated* from everything else. This image (python) is portable and will run the exact same way on any OS that Docker supports.

In practice, though, we don't want to start interactive shells each time we need to use a software application inside an image. Docker allows you to spin up an *ad hoc* container to run applications from outside. For example, try:

```
[user-vm]$ docker run --rm python whoami
root
[user-vm]$ docker run --rm python pwd
/
[user-vm]$ docker run --rm python cat /etc/os-release
PRETTY_NAME="Debian GNU/Linux 11 (bullseye)"
NAME="Debian GNU/Linux"
VERSION_ID="11"
VERSION="11 (bullseye)"
VERSION_CODENAME=bullseye
ID=debian
HOME_URL="https://www.debian.org/"
SUPPORT_URL="https://www.debian.org/support"
BUG_REPORT_URL="https://bugs.debian.org/"
[user-vm] docker run -it --rm python
Python 3.11.2 (main, Feb 11 2023, 02:24:27) [GCC 10.2.1 20210110] on linux
Type "help", "copyright", "credits" or "license" for more information.
>>> # type exit() to escape
```
In the first three commands above omitted the  $-i\tau$  flags because they did not require an interactive terminal to run. On each of these commands, Docker finds the image the command refers to, spins up a new container based on that image, executes the given command inside, prints the result, and exits and removes the container.

The last command, which did not specify a command to run inside the container, uses the container's default command. We don't know ahead of time what (if any) default command is provided for any given image, but what default command was provided for the python image?

Yes, it was the python command itself, and that requires an interactivity to use, so we provide the -it flags.

## **5.1.11 Essential Docker Command Summary**

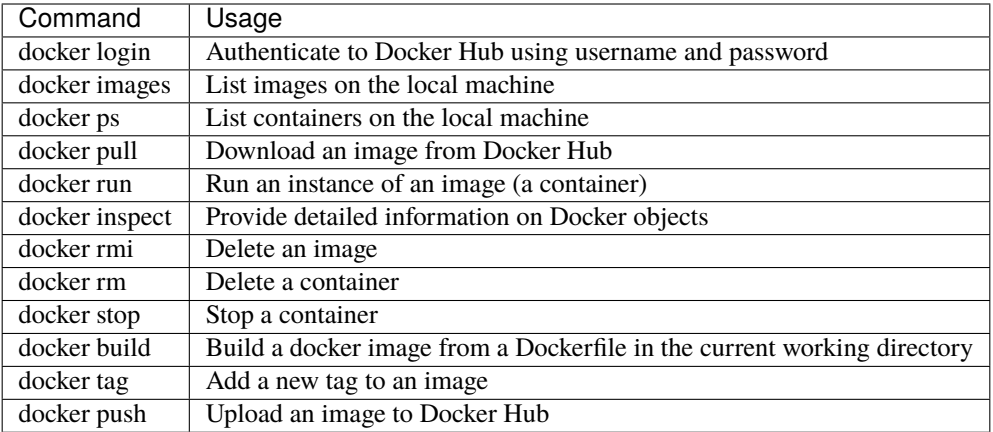

If all else fails, display the help text:

```
[user-vm]$ docker --help
shows all docker options and summaries
```

```
[user-vm]$ docker COMMAND --help
shows options and summaries for a particular command
```
## **5.1.12 Additional Resources**

- [Docker Docs](https://docs.docker.com/)
- [Best practices for writing Dockerfiles](https://docs.docker.com/develop/develop-images/dockerfile_best-practices/)
- [Docker Hub](https://hub.docker.com/)
- [Docker for Beginners](https://training.play-with-docker.com/beginner-linux/)
- [Play with Docker](https://labs.play-with-docker.com/)

# **5.2 Advanced Containers**

In the first part, we pulled and ran existing container images from Docker Hub. In this section, we will build an image from scratch for running some of our own Python3 code. Then, we will push that image back up to Docker Hub so others may find and use it. After going through this module, students should be able to:

- Install and test code in a container interactively
- Write a Dockerfile from scratch
- Build a Docker image from a Dockerfile
- Push a Docker image to Docker Hub
- **Design Principles:** As with the previous lecture, we will see how containers contribute to the portability of software projects

# **5.2.1 Getting Set Up**

*Scenario:* You are a developer who has written some code the provides a JSON API to some data. You now want to distribute that code for others to use in what you know to be a stable production environment (including OS and dependency versions). End users may want to use this application on their local workstations, in the cloud, or on an HPC cluster.

The first step in a typical container development workflow entails installing and testing an application interactively within a running Docker container.

**Note:** We recommend doing this on your own student VM. But, one of the most important features of Docker is that it is platform agnostic. These steps could be done anywhere Docker is installed.

To begin, make a new folder for this work and prepare to gather some important files.

```
[user-vm]$ cd ~/coe-332/
[user-vm]$ mkdir docker/
[user-vm]$ cd docker/
[user-vm]$ pwd
/home/ubuntu/coe332/docker
```
We're going to containerize the degrees\_api Flask application from the end of Unit 4. Specifically, you need your degrees\_api.py script that we wrote together in class. To simplify our work today, we will just copy the file into our docker directory:

```
[user-vm]$ cp ~/coe-332/degrees_api.py .
```
**Note:** You may need to update the path above to point to your degrees\_api.py file.

**Warning:** It is important to carefully consider what files and folders are in the same PATH as a Dockerfile (known as the 'build context'). The docker build process will index and send all files and folders in the same directory as the Dockerfile to the Docker daemon, so take care not to docker build at a root level.

# **5.2.2 Containerize Code Interactively**

There are several questions you must ask yourself when preparing to containerize code for the first time:

- 1. What is an appropriate base image?
- 2. What dependencies are required for my program?
- 3. What is the install process for my program?
- 4. What environment variables may be important?

We can work through these questions by performing an **interactive installation** of our Python script. The official Python container image that worked with last lecture is a an excellent choice for Python projects, as it already contains a well-maintained installation of Python, and we can easily pick the version of Python that we want by selecting different tags. The Python we have been using on the VM is Python 3.8.10, so we'll stick with that one to avoid any Pythonspecific issues that could arise from chaging the version.

To get that exact version of the Python offisial image, use docker pull python:3.8.10. We can also run a container from the image to

```
[user-vm]$ docker pull python:3.8.10
[user-vm]$ docker run --rm -it python:3.8.10 /bin/bash
[root@7ad568453e0b /]#
```
Here is an explanation of the options:

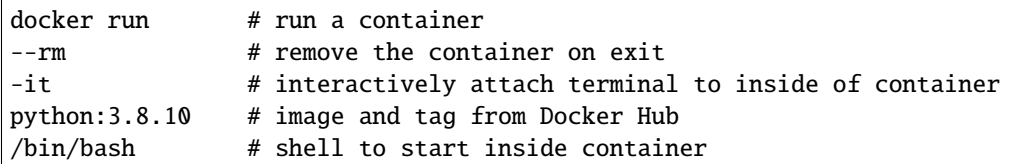

The command prompt will change, signaling you are now 'inside' the container. Let's check that we can run python from the shell:

```
[root@7ad568453e0b /]$ python
Python 3.8.10 (default, Jun 23 2021, 15:19:53)
[GCC 8.3.0] on linux
Type "help", "copyright", "credits" or "license" for more information.
```
What about Flask? What happens if try to import it from the Python repl?

```
[root@7ad568453e0b /]$ python
Python 3.8.10 (default, Jun 23 2021, 15:19:53)
[GCC 8.3.0] on linux
Type "help", "copyright", "credits" or "license" for more information.
>>> import flask
```
The base Python images have the Python interpreter and standard library, but they do not include any third-party packages. If we try to import flask, we'll get a ModuleNotFoundError exception.

>>> import flask Traceback (most recent call last): File "<stdin>", line 1, in <module> ModuleNotFoundError: No module named 'flask'

To use Flask, we'll need to install it in the container image ourselves.

#### **Install Required Packages**

For our Python Flask program to work, we need to install the Flask package. How do we typically install Python packages? We use the pip package manager. Does our Python container image have pip installed? Let's check:

```
[root@7ad568453e0b /]# pip -h
Usage:
pip <command> [options]
Commands:
install Install packages.
...
```
It does! That's great. So we should be able to use pip to install a particular version of Flask. Which version do we want to install? We can check which version we were using on our VM and use the same one in the container. That way, we won't hit any issues due to version changes with the package.

Back out in the VM, we can get a list of packages pip knows about using pip freeze:

```
[user-vm]$ pip freeze
appdirs==1.4.3
apturl==0.5.2asttokens==2.2.1
attrs==19.3.0
Automat==0.8.0
backcall==0.2.0
blinker==1.4
Brlapi==0.7.0cached-property==1.5.1
ceph==1.0.0
cephfs==2.0.0
certifi==2019.11.28
. . .
```
Wow, that's a long list! We really just want to know the version of the Flask package, so we can pipe the output of pip freeze to grep to just select lines with Flask in them (note the capital F):

[user-vm]\$ pip freeze | grep Flask Flask==2.2.2

Great, so we need Flask version 2.2.2. Back in the container, we can try to install Flask using pip

```
[root@7ad568453e0b /]$ pip install Flask==2.2.2
Collecting Flask==2.2.2
Downloading Flask-2.2.2-py3-none-any.whl (101 kB)
   || 101 kB 3.3 MB/s
Collecting itsdangerous>=2.0
. . .
Successfully installed Flask-2.2.2 Jinja2-3.1.2 MarkupSafe-2.1.2 Werkzeug-2.2.3 click-8.
˓→1.3 importlib-metadata-6.0.0 itsdangerous-2.1.2 zipp-3.14.0
```
That worked! Note that when pip installed Flask 2.2.2 it also installed its dependencies for us.

**Warning:** An important question to ask is: Does the versions of Python and other dependencies match the versions you are developing with in your local environment? If not, make sure to install the correct version of Python.

### **5.2.3 Assemble a Dockerfile**

After going through the build process interactively, we can translate our build steps into a Dockerfile using the directives described below. A Dockerfile is just a text file that contains commands for building a new image. We'll cover a few of the different Dockerfile instructions below.

Create a new file called Dockerfile and open it with a text editor.

#### **The FROM Instruction**

We can use the FROM instruction to start our new image from a known base image. This should be the first line of our Dockerfile. In our scenario, we want to use an official Python image that contains the same version of Python that we have been using on the VM:

FROM python:3.8.10

At this point, our new image just has the Python 3.8.10 official image in it.

#### **The RUN Instruction**

We can install updates, install new software, or download code to our image by running commands with the RUN instruction. The RUN instruction works by literally running the command line provided after RUN in the existing container image. Any files created, modified or deleted by the command line will be correspondingly changes in the image.

In our case, our only dependency was the Flask library which we can install with pip. We will use a RUN instruction to execute the pip command to install it.

RUN pip install Flask==2.2.2

Each RUN instruction creates an intermediate image (called a 'layer'). Too many layers makes the Docker image less performant, and makes building less efficient. We can minimize the number of layers by combining RUN instructions. Dependencies that are more likely to change over time (e.g. Python3 libraries) still might be better off in in their own RUN instruction in order to save time building later on.

### **The COPY Instruction**

Now we need to add our flask application. There are a couple different ways to get your source code inside the image. When you are developing, the most practical methods is usually to copy code in from the Docker build context using the COPY instruction. For example, we can copy our script to the root-level */* directory with the following instructions:

COPY degrees\_api.py /degrees\_api.py

#### **The CMD Instruction**

Another useful instruction is the CMD instruction. This sets a default command line to run in the container when none is provided to a docker run command that makes use of the image. To run our flask application, we can simply execute the file with python:

[user-vm]\$ python degrees\_api.py

To provide the command line to CMD instruction, separate each part of the command line into a list of strings.

CMD ["python", "degrees\_api.py"]

#### **Putting It All Together**

2

4

6

The contents of the final Dockerfile should look like:

```
\textsf{IFROM} python: 3.8.10
3 RUN pip install Flask==2.2.2
5 COPY degrees_api.py /degrees_api.py
  CMD ["python", "degrees_api.py"]
```
## **5.2.4 Build the Image**

Once the Dockerfile is written and we are satisfied that we have minimized the number of layers, the next step is to build an image. Building a Docker image generally takes the form:

[user-vm]\$ docker build -t <dockerhubusername>/<code>:<version>.</code>

The -t flag is used to name or 'tag' the image with a descriptive name and version. Optionally, you can preface the tag with your **Docker Hub username**. Adding that namespace allows you to push your image to a public registry and share it with others. The trailing dot '.' in the line above simply indicates the location of the Dockerfile (a single '.' means 'the current directory').

To build the image, use:

[user-vm]\$ docker build -t username/degrees\_api:1.0 .

**Note:** Don't forget to replace 'username' with your Docker Hub username.

Use docker images to ensure you see a copy of your image has been built. You can also use *docker inspect* to find out more information about the image.

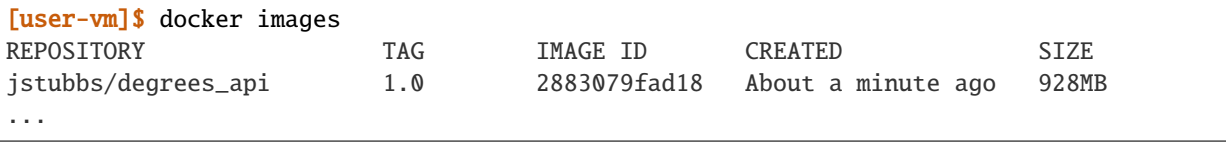

[user-vm]\$ docker inspect username/degrees\_api:1.0

If you need to rename your image, you can either re-tag it with docker tag, or you can remove it with docker rmi and build it again. Issue each of the commands on an empty command line to find out usage information.

### **5.2.5 Test the Image**

We can now test our newly-built image! Let's start a container from the image using the docker run command. Execute the following in your VM:

```
[user-vm]$ docker run -it --rm -p 5000:5000 username/degrees_api:1.0
* Serving Flask app 'degrees_api'
* Debug mode: on
WARNING: This is a development server. Do not use it in a production deployment. Use a
˓→production WSGI server instead.
* Running on all addresses (0.0.0.0)
* Running on http://127.0.0.1:5000
* Running on http://172.17.0.2:5000
Press CTRL+C to quit
* Restarting with stat
* Debugger is active!
* Debugger PIN: 127-571-634
```
Note the use of the -p flag to bind a port on the container to a port on the VM. We'll talk more about container networking later, but for now, understand that every container gets a complete set of "private" ports that, by default, are not connected to the host ports. Since our Flask application listens on port 5000, if we do not connect the container's port 5000 to the host's port 5000, then we won't be able to communicate with our Flask program on the VM.

The -p flag takes the form <host port>:<container port> and connects the two.

With our degrees\_api container running, let's use curl in another window to interact with our program:

```
[user-vm]$ curl 127.0.0.1:5000/degrees
\Gamma{
      "degrees": 5818,
      "id": 0,
      "year": 1990
  },
   {
      "degrees": 5725,
      "id": 1,
      "year": 1991
  },
   {
      "degrees": 6005,
      "id": 2,
      "year": 1992
  },
   {
      "degrees": 6123,
      "id": 3,
      "year": 1993
  },
   {
      "degrees": 6096,
      "id": 4,
      "year": 1994
```
(continues on next page)
(continued from previous page)

]

It worked!

}

# **5.2.6 Share Your Docker Image**

Now that you have containerized, tested, and tagged your code in a Docker image, the next step is to disseminate it so others can use it.

Docker Hub is the *de facto* place to share an image you built. Remember, the image must be name-spaced with either your Docker Hub username or a Docker Hub organization where you have write privileges in order to push it:

```
[user-vm]$ docker login
...
[user-vm]$ docker push username/degrees_api:1.0
```
You and others will now be able to pull a copy of your container with:

[user-vm]\$ docker pull username/degrees\_api:1.0

As a matter of best practice, it is highly recommended that you store your Dockerfiles somewhere safe. A great place to do this is alongside the code in, e.g., GitHub. GitHub also has integrations to automatically update your image in the public container registry every time you commit new code. (More on this later in the semester).

For example, see: [Publishing Docker Images](https://docs.github.com/en/actions/publishing-packages/publishing-docker-images/)

# **5.2.7 Application Configuration Files and Container Volume Mounts**

Some times we need to provide additional files to a container that we do not want to include in the public image available on Docker Hub. For example, if our application needs to use passwords or other secret information we don't want to include that data in the public image because then anyone who downloaded the image could see the secrets.

Moreover, it is often convenient to allow applications to be configured to run in different ways. One way to allow them to be configured is with a configuration file. The configuration file contains settings and other values that the software reads to know how it should run.

First, we'll modify our Flask application to use a configuration file. We'll use YAML because it is easy to read and write, it can include comments, and it will give us some practice for when we write Kubernetes YAML files later in the semester.

In order to work with yaml, we'll use the pyyaml library. The pyyaml library must be installed with pip, for example:

[user-vm] pip install pyyaml==6.0

For the very first version of our configuration file, we'll accept a single configuration called debug that takes a bool value (true or false). If debug is set to true in the configuration file, we'll start our server in debug mode; otherwise, we'll start our server in normal mode.

Our strategy will be to look for a file called config.yaml in the current working directory; that is, in the same directory as our degress\_api.py file. We'll use the following rules for configuring our application:

• If the file doesn't exist or if the file is not valid YAML we'll simply ignore the configuration file and start the server in debug mode.

- If the file exists and is valid YAML, we will read the file, check for a config variable called debug, and use the value, if it exists.
- If the configuration file exists and is valid YAML but debug is not set in it, we will ignore it and start the server in debug mode.

#### **Reading the Configuration File**

Our first step is to read the configuration file. For that, we need to import the yaml package:

```
from flask import Flask, request
import json
import yaml
```
To read the file, we'll use the yaml.safe\_load() function. We'll create a function called get\_config. Our first attempt might look something like this:

```
def get_config():
  with open('config.yaml', 'r') as f:
       return yaml.safe_load(f)
```
However, we'll have a problem if either the file does not exist or is not valid YAML. How can we fix it?

**Note:** We can use exceptions to handle different kinds of errors at run time.

Let's use a try.. except block to handle the different errors:

```
def get_config():
   default\_config = {''debug": True}try:
       with open('config.yaml', 'r') as f:
            return yaml.safe_load(f)
   except Exception as e:
        print(f"Couldn't load the config file; details: {e}")
   # if we couldn't load the config file, return the default config
   return default_config
```
#### **Use the Configuration to Start Flask**

We need to read the configuration file before we start the flask server so we can know whether to use the debug mode. We can add a call to get\_config() in the main block:

```
_1 if __name__ == '__main__':
2 \cdot \text{config} = \text{get\_config}()\beta if config.get('debug', True):
            app.run(debug=True, host='0.0.0.0')\mathbf{s} else:
            app.run(host='0.0.0.0')
```
If we start up our Docker container again as before, then there will not be a configuration file, so we should see the default behavior of debug mode. We should also see a message indicating that it could not find the configuration file:

```
[user-vm] docker run -p 5000:5000 --rm -it jstubbs/c23-flask2
Couldn't load the config file; details: [Errno 2] No such file or directory: 'config.
\rightarrowyaml'
  * Serving Flask app 'degrees_api'
  * Debug mode: on
```
#### **Using Volume Mounts to Add a Configuration File**

Now, let's test our new configuration feature by providing a configuration file. We won't add the configuration file to the image. Instead, we'll allow operators to write their own and add it directly to the container. How will we do that?

We'll use a Docker volume mount. In Docker, a volume mount allows you to add files and directories from the host computer to a container. To add a volume mount, use the  $-v$  </path/on/host>:</path/in/container> format.

**Note:** The host path and the container path should be provided as absolute paths.

**Note:** If you mount a path on the host to a path in the container that already exists in the image, the contents in the image will be replaced by those on the host path.

Let's first create a new file called config.yaml in the current directory and place the following contents into it:

debug: false

Now let's modify our docker run statement to include a volume mount that adds the configuration file into our running container:

```
docker run -p 5000:5000 -v /home/ubuntu/coe332/docker2/config.yaml:/config.yaml --rm␣
→jstubbs/degrees_api
```
Here is an explanation of the options used above:

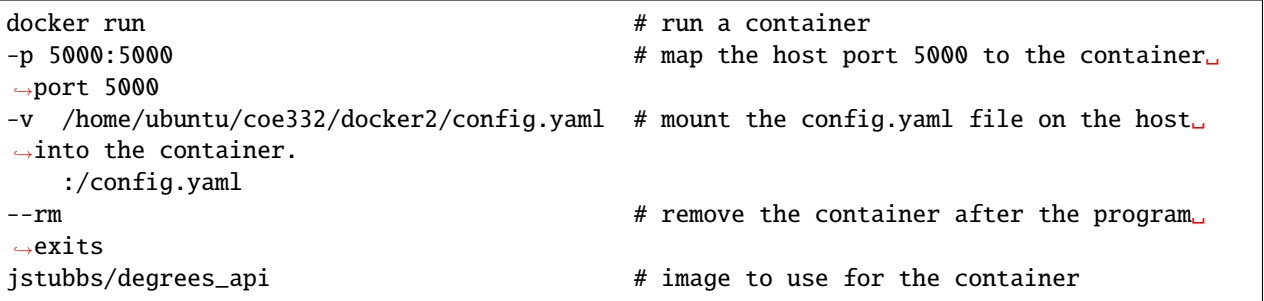

Now you should see output similar to:

```
* Serving Flask app 'degrees_api'
* Debug mode: off
```
Great! The flask app read our configuration file and turned off debug mode.

### **5.2.8 Additional Resources**

- [Docker for Beginners](https://training.play-with-docker.com/beginner-linux/)
- [Play with Docker](https://labs.play-with-docker.com/)

# **5.3 Docker Compose**

Using the docker run command to start containers is OK for simple commands, but as we started to see in the previous material, the commands can get long pretty quickly. It can be hard to remember all of the flags and options that we want to use when starting our containers.

Moreover, so far we have been looking at single-container applications. But what if we want to do something more complex involving multiple containers? In this course, our goal is to ultimately develop and orchestrate a multi-container application consisting of, e.g., a Flask app, a database, a message queue, an authentication service, and more.

**Docker compose** is tool for managing multi-container applications that allows you to document all of the options you want to use for starting the containers in a single file. A YAML file is used to define all of the application containers, called *services*, and a few simple commands can be used to spin up or tear down all of the services.

In this module, we will get a first look at Docker compose. Later in this course we will do a deeper dive into advanced container orchestration. After going through this module, students should be able to:

- Translate Docker run commands into YAML files for Docker compose
- Run commands inside *ad hoc* containers using Docker compose
- Manage small software systems composed of more than one script, and more than one container
- Copy data into and out of containers as needed
- **Design Principles:** Docker compose will further enable our use of containers to support the portability of our software projects.

### **5.3.1 Write a Compose File**

Docker compose works by interpreting rules declared in a YAML file (typically called docker-compose.yml). The rules we will write will replace the docker run commands we have been using, and which have been growing quite complex. Recall from the past lecture that the command we were using to start our Flask application container looked like the following:

```
[user-vm]$ docker run -p 5000:5000 -v /home/ubuntu/coe332/docker2/config.yaml:/config.
˓→yaml --rm jstubbs/degrees_api
```
The above docker run command can be translated into a YAML file. Navigate to the folder that contains your Python scripts and Dockerfiles, then create a new empty file called docker-compose.yml:

```
[user-vm]$ pwd
/home/ubuntu/coe-332/docker
[user-vm]$ touch docker-compose.yml
[user-vm]$ ls
Dockerfile config.yaml degrees_api.py docker-compose.yml
```
Next, open up docker-compose.yml with your favorite text editor and type / paste in the following text:

```
1 - -2 version: "3"
3
4 services:
\mathfrak{sl} flask-app:
6 \quad \text{build:}7 \mid context: /8 dockerfile: ./Dockerfile
         9 image: username/degrees_api:1.0
10 volumes:
11 - ./config.yaml:/config.yaml
```
**Note:** Be sure to update the highlighted line above with your username.

The version key must be included and simply denotes that we are using version 3 of Docker compose.

The services section defines the configuration of individual container instances that we want to orchestrate. In our case, we define just one container called flask-app. We can use any allowable name for the services we defined, but each name should be unique within the docker-compose.yml file.

The flask-app service is configured with its own Docker image, including A reference to a Dockerfile to be used to build the image, and a list of mounted volumes (equivalent to the -v option for docker run), in this case, just one volume, to mount the configuration file.

**Note:** The top-level services keyword shown above is just one important part of Docker compose. Later in this course we will look at named volumes and networks which can be configured and created with Docker compose.

### **5.3.2 Running Docker Compose**

The Docker compose command line too follows the same syntax as other Docker commands:

docker-compose <verb> <parameters>

Just like Docker, you can pass the --help flag to docker-compose or to any of the verbs to get additional usage information. To get started on the command line tools, try issuing the following two commands:

[user-vm]\$ docker-compose version [user-vm]\$ docker-compose config

The first command prints the version of Docker compose installed, and the second searches your current directory for docker-compose.yml and checks that it contains only valid syntax.

To run our Flask application container, we simply use the docker-compose up verb, which will start up all containers defined in the file. Alternatively, we could use docker-compose run and pass the name of a service to run, in this case, flask-app:

```
[user-vm]$ docker-compose up
Creating docker_flask-app_1 ... done
Attaching to docker_flask-app_1
flask-app_1 | * Serving Flask app 'degrees_api'
```
(continues on next page)

(continued from previous page)

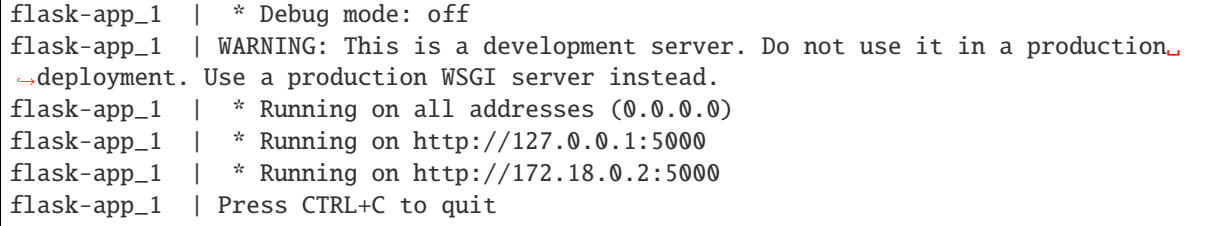

Note that docker-compose starts the container in the foreground and takes over our terminal. If we use Ctrl+C we will stop the container. We can see confirm that the container is stopped using the docker ps -a command:

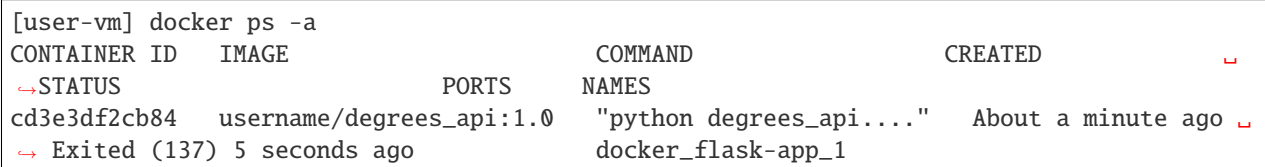

# **5.3.3 Essential Docker Compose Command Summary**

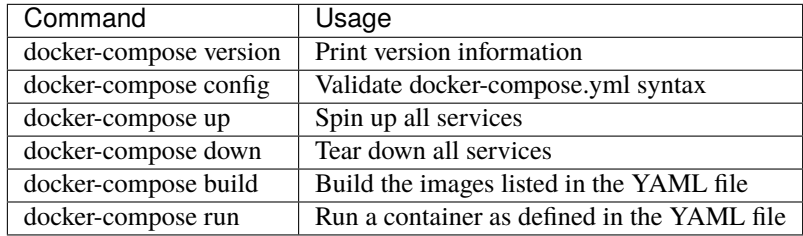

# **5.3.4 Additional Resources**

#### • [Docker Compose Docs](https://docs.docker.com/compose/)

If you don't have one already, please create an account on [Docker Hub,](https://hub.docker.com/signup) which we will use extensively in this class. (The username does not have to be the same as your GitHub username, but it will make things less confusing later on if the usernames match).

**CHAPTER**

**SIX**

# **UNIT 6: INTRO TO DATABASES, PERSISTENCE, AND CONTAINERIZING REDIS**

In this unit, we will implement a Redis database to store our data sets such that they persist beyond the lifetime of our application containers. We will also learn how to query our data from within a Python script, and connect our containerized Flask API with a containerized Redis database.

# **6.1 Intro to Databases and Persistence**

Application data that lives inside a container is ephemeral - it only persists for the lifetime of the container. We can use databases to extend the life of our application (or user) data, and even access it from outside the container.

After going through this module, students should be able to:

- Explain the differences between SQL and NoSQL databases
- Choose the appropriate type of database for a given application / data set
- Start and find the correct port for a Redis server
- Install and import the Redis Python library
- Add data to and retrieve data from a Redis database from a Python script
- **Design Principles:** Separating the database service from the application container is a great example illustrating the *modularity* design principle.

# **6.1.1 What's Our Motivation?**

In this unit, we will begin the work to extend our Flask API to enable users to query and analyze data in our data sets. We want to expose this functionality through our Flask API, but there is an issue: the analysis to be performed may take "a long time" to compute, longer than the acceptable time window for an HTTP request/response cycle. We need a way to coordinate the work of computing the analysis in a separate Python program from our Flask API. The database will play a central role.

Our basic approach will be:

- 1. Our dataset will be stored in a database.
- 2. The user submits a request to a Flask endpoint describing some sort of analysis they wish to perform on the data.
- 3. We will create a separate Python program to perform the analysis. This program will retrieve the desired data from the database and store the final results in the database.
- 4. The Flask API will determine the status of the analysis by querying the database, and it will retrieve the final results of the analysis from the database to serve to the user when they are ready.

There are a lot of details to fill in over the course of the rest of the semester, but for now we are going to focus on getting data into and out of a database.

# **6.1.2 Intro to Databases**

#### **What is a database?**

- A database is an organized collection of structured information, or data, typically stored electronically in a computer system.
- Databases provide a **query language** a small, domain-specific language for interacting with the data. The query language is not like a typical programming language such as Python or C++; you cannot create large, complex programs with it. Instead, it is intended to allow for easy, efficient access to the data.

#### **Why use a database?**

- Our data needs permanence and we want to be able to stop and start our Flask API without losing data.
- We want multiple Python processes to be able to access the data at the same time, including Python processes that may be running on different computers.

#### **Why not use a file?**

- It is not easy to make a file accessible to Python processes on different computers / VMs.
- When multiple processes are reading from and writing to a file, race conditions can occur.
- With files, our Flask API would have to implement all the structure in the data.

Databases sometimes get classified into two broad categories: SQL databases (also called relational databases) and NoSQL databases.

# **6.1.3 SQL Databases**

Structured Query Language (SQL) is a language for managing structured or relational data, where certain objects in the dataset are related to other objects in a formally or mathematically precise way. SQL is the language used when working with a relational database. You will often see SQL database technologies referred to as Relational Database Management Systems (RDBMS).

The SQL language is governed by an ISO standard, and relational databases are among the most popular databases in use today. SQL was originally based on a strong, theoretical framework called the Relational Model (and related concepts). However, today's SQL has departed significantly from that formal framework.

Popular open-source RBDMS include:

- MySQL
- Postgres
- Sqlite

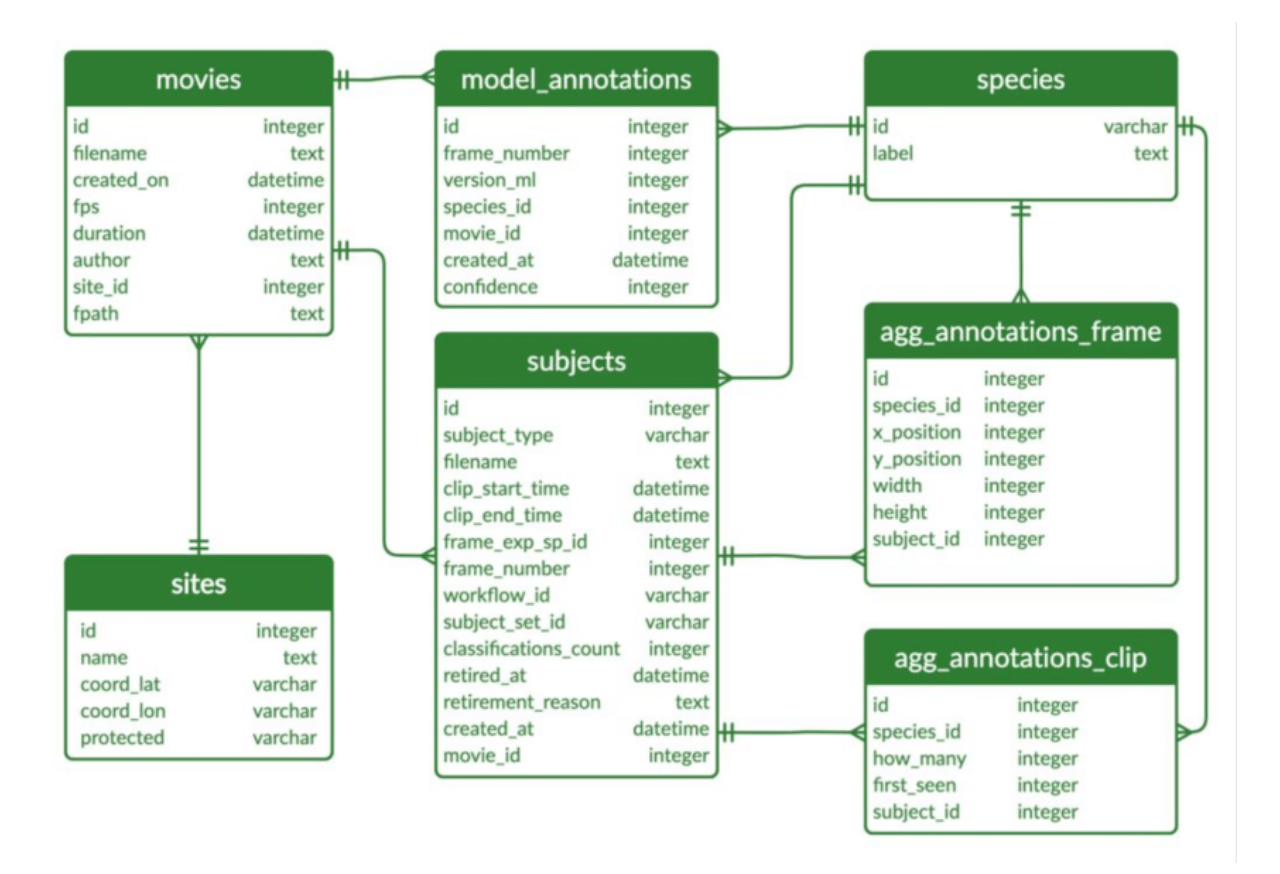

Fig. 1: Example of a relational database. [Source1](https://dx.doi.org/10.3897/BDJ.9.e60548)

# **6.1.4 NoSQL Databases**

As the name implies, a NoSQL database is simply a database that does not use SQL. There are many different types of NoSQL databases, including:

- Time series databases
- Document stores
- Graph databases
- Simple key-value stores (like the one we will use in this class)

In some ways, it is easier to say what a NoSQL database isn't than what it is; some of the key attributes include:

- NoSQL databases do **NOT** use tables (data structured using rows and columns) connected through relations
- NoSQL databases store data in "collections", "logical databases", or similar containers
- NoSQL databases often allow for missing or different attributes on objects in the same collection
- Objects in one collection do not relate or link to objects in another collection
- For example, the objects themselves could be JSON objects without a pre-defined schema

#### **Phone directory**

#### **MAC** table

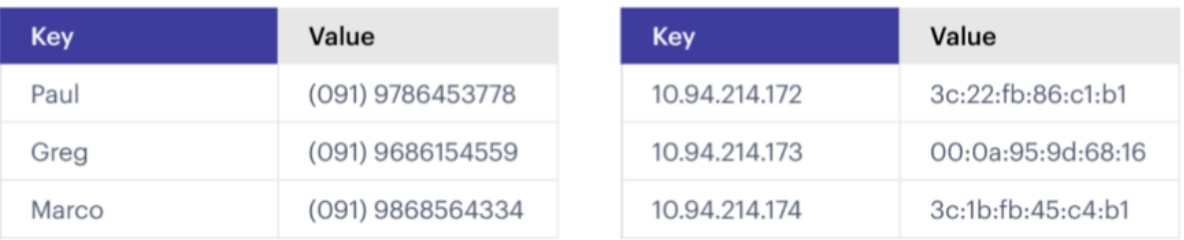

Fig. 2: Example of a key-value database. [Source2](https://redis.com/nosql/key-value-databases/)

### **SQL vs NoSQL**

Comparing SQL and NoSQL is an apples to oranges comparison.

- Both SQL and NoSQL databases have advantages and disadvantages.
- The *primary* deciding factor should be the *shape* of the data and the requirements on the integrity of the data. In practice, many other considerations could come into play, such as what expertise the project team has.
- Also consider how the data may change over time, and how important is the relationship between the different types of data being stored.
- SQL databases "enforce" relationships between data types, including one-to-one, one-to-many, and many-tomany. When the integrity of the data is important, SQL databases are a good choice.
- In many NoSQL databases, the relationship enforcement must be programmed into the application. This can be error-prone and can increase the development effort needed to build the application. On the other hand, this can allow the database to be used for use cases where relationship enforcement is not possible.
- SQL databases historically cannot scale to the "largest" quantities of data because of the ACID (Atomicity, Consistency, Isolation, Durability) guarantees they make (though this is an active area of research).
- NoSQL databases trade ACID guarantees for weaker properties (e.g., "eventual consistency") and greater scalability. It would be difficult to scale a relational database to contain the HTML of all websites on the internet or even all tweets ever published.

For the projects in this class, we are going to use Redis, a simple (NoSQL) "data structure" store. There are a few reasons for this choice:

- We need a flexible data model, as the structure of the data we will store in the database will be changing significantly over the course of the semester.
- We need a tool that is quick to learn and simple to use. This is not a databases course, and learning the SQL language would take significantly more time than we can afford.
- Redis can also easily be used as a task queue, which we will make use of in the asynchronous programming unit.

## **6.1.5 Redis**

Redis is a very popular NoSQL database and "data structure store" with lots of advanced features including:

**Note:** Before going any further, let's play around with Redis a little bit in a browser: <https://try.redis.io/> Try the commands SET, GET, HSET, HGET, KEYS, HKEYS

#### **Key-Value Store**

Redis provides key-value store functionality:

- The items stored in a Redis database are structured as key:value objects.
- The primary requirement is that the key be unique across the database.
- A single Redis server can support multiple databases, indexed by an integer.
- The data itself can be stored as JSON.

#### **Notes about Keys**

Redis keys have the following properties/requirements:

- Keys are often strings, but they can be any "binary sequence".
- Long keys can lead to performance issues.
- A format such as <object\_type>:<object\_id> is a good practice.

#### **Notes on Values**

- Values are typed; some of the primary types include:
	- **–** Binary-safe strings
	- **–** Lists (sorted collections of strings)
	- **–** Sets (unsorted, unique collections of strings)
	- **–** Hashes (maps of fields with associated values; both field and value are type string)
- There is no native "JSON" type; to store JSON, one can use an encoding and store the data as a binary-safe string, or one can use a hash and convert the object into and out of JSON.
- The basic string type is a "binary-safe" string, meaning it must include an encoding.
	- **–** In Python terms, the string is stored and returned as type bytes.
- **–** By default, the string will be encoded with UTF-8, but we can specify the encoding when storing the string.
- **–** Since bytes are returned, it will be our responsibility to decode using the same encoding.

#### **Hash Maps**

- Hashes provide another way of storing dictionary-like data in Redis
- The values of the keys are type string

### **6.1.6 Running Redis**

To use Redis on your Jetstream VMs, we must have an instance of the Redis server running. We will use a [containerized](https://hub.docker.com/_/redis/tags) [version of Redis](https://hub.docker.com/_/redis/tags) that we each need to pull from Docker Hub:

```
# start the Redis server on the command line:
[user-vm]$ docker run -p 6379:6379 redis:7
1:C 01 Mar 2023 22:01:28.798 # oO0OoO0OoO0Oo Redis is starting oO0OoO0OoO0Oo
1:C 01 Mar 2023 22:01:28.798 # Redis version=7.0.9, bits=64, commit=00000000, modified=0,
˓→ pid=1, just started
1:C 01 Mar 2023 22:01:28.798 # Warning: no config file specified, using the default<sub>u</sub>
˓→config. In order to specify a config file use redis-server /path/to/redis.conf
1:M 01 Mar 2023 22:01:28.799 * monotonic clock: POSIX clock_gettime
1:M 01 Mar 2023 22:01:28.799 * Running mode=standalone, port=6379.
1:M 01 Mar 2023 22:01:28.799 # Server initialized
1:M 01 Mar 2023 22:01:28.799 # WARNING Memory overcommit must be enabled! Without it, a␣
˓→background save or replication may fail under low memory condition. Being disabled, it␣
˓→can can also cause failures without low memory condition, see https://github.com/
\rightarrowjemalloc/jemalloc/issues/1328. To fix this issue add 'vm.overcommit_memory = 1' to /
→etc/sysctl.conf and then reboot or run the command 'sysctl vm.overcommit_memory=1' for.
˓→this to take effect.
1:M 01 Mar 2023 22:01:28.800 * Ready to accept connections
```
The Redis server is up and available on port **6379**. Although we could use the Redis CLI to interact with the server directly, in this class we will focus on the Redis Python library so we can interact with the server from our Python scripts.

Warning: Pause for a minute to think about why we are running redis:7. In the terminal output, it looks like the actual version of Redis is version=7.0.9. What do you need to know about [semantic versioning](https://semver.org/) in order to future-proof your code?

First install the Redis Python library in your user account:

```
[user-vm]$ pip3 install --user redis
```
Then open up an interactive Python interpreter to connect to the server:

```
[user-vm]$ python3
Python 3.8.10 (default, Nov 14 2022, 12:59:47)
[GCC 9.4.0] on linux
Type "help", "copyright", "credits" or "license" for more information.
>>>
```

```
>>> import redis
>>>
>>> rd=redis.Redis(host='127.0.0.1', port=6379, db=<some integer>)
>>>
>>> type(rd)
<class 'redis.client.Redis'>
```
You've just created a Python client object to the Redis server called rd. This object has methods for adding, modifying, deleting, and analyzing data in the database instance, among other things.

Some quick notes:

- We are using the IP of the gateway (127.0.0.1) on our localhost and the default Redis port (6379).
- Redis organizes collections into "databases" identified by an integer index. Here, we are specifying db=<some integer>; if that database does not exist it will be created for us.

### **6.1.7 Working with Redis**

We can create new entries in the database using the .set() method. Remember, entries in a Redis database take the form of a key:value pair. For example:

>>> rd.set('my\_key', 'my\_value') True

This operation saved a key in the Redis server (db=0) called my\_key and with value my\_value. Note the method returned True, indicating that the request was successful.

We can retrieve it using the .get () method:

```
>>> rd.get('my_key')
b'my_value'
```
Note that b'my\_value' was returned; in particular, Redis returned binary data (i.e., type bytes). The string was encoded for us (in this case, using Unicode). We could have been explicit and set the encoding ourselves. The bytes class has a .decode() method that can convert this back to a normal string, e.g.:

```
>>> rd.get('my_key')
b'my_value'
>>> type(rd.get('my_key'))
<class 'bytes'>
>>>
>>> rd.get('my_key').decode('utf-8')
'my_value'
>>> type( rd.get('my_key').decode('utf-8') )
<class 'str'>
```
### **6.1.8 Redis and JSON**

A lot of the information we exchange comes in JSON or Python dictionary format. To store pure JSON as a binary-safe string value in a Redis database, we need to be sure to dump it as a string (json.dumps()):

```
>>> import json
>>> d = \{ 'a' : 1, 'b' : 2, 'c' : 3 \}>>> rd.set('k1', json.dumps(d))
True
```
Retrieve the data again and get it back into JSON / Python dictionary format using the json.loads() method:

```
>>> rd.get('k1')
b'{"a": 1, "b": 2, "c": 3}'
>>> type(rd.get('k1'))
<class 'bytes'>
>>>
>>> json.loads(rd.get('k1'))
{'a': 1, 'b': 2, 'c': 3}
>>> type(json.loads(rd.get('k1')))
<class 'dict'>
```
**Note:** In some versions of Python, you may need to specify the encoding as we did earlier, e.g.:

```
>>> json.loads(rd.get('k1').decode('utf-8'))
{'a': 1, 'b': 2, 'c': 3}
```
#### **Hashes**

Hashes provide another way of storing dictionary-like data in Redis.

- Hashes are useful when different fields are encoded in different ways; for example, a mix of binary and unicode data.
- Each field in a hash can be treated with a separate decoding scheme, or not decoded at all.
- Use hset() to set a single field value in a hash or to set multiple fields at once.
- Use hget() to get a single field within a hash or to get all of the fields.

```
# set multiple fields on a hash
>>> rd.hset('k2', mapping={'name': 'Joe', 'email': 'jstubbs@tacc.utexas.edu'})
# set a single field on a hash
>>> rd.hset('k2', 'type', 'instructor')
# get one field
>>> rd.hget('k2', 'name')
b'Joe'
# get all the fields in the hash
>>> rd.hgetall('k2')
{b'name': b'Joe', b'email': b'jstubbs@tacc.utexas.edu', b'type': b'instructor'}
```
**Tip:** You can use rd.keys() to return all keys from a database, and rd.hkeys(key) to return the list of keys within hash 'key', e.g.:

```
>>> rd.hkeys('k2')
[b'name', b'email', b'type']
```
#### **EXERCISE 1**

Save the Meteorite Landings data (i.e., the Meteorite\_Landings. json file from Unit 2/3) into Redis. Each landing data point should be stored as a single Redis object. Think about what data type you want to use in Redis for storing the data.

If needed, you can download the JSON file with the following command:

```
$ wget https://raw.githubusercontent.com/TACC/coe-332-sp23/main/docs/unit02/sample-data/
˓→Meteorite_Landings.json
```
#### **EXERCISE 2**

Check that you stored the data correctly:

- Check the total number of keys in your Redis database against the total number of objects in the JSON file.
- Read all of the landing objects out of Redis and check that each object has the correct fields.

### **EXERCISE 3**

- Exit the Python interactive interpreter or kill the Python script that is running your Redis client. In a new Python session, re-establish the Redis client. What is in the database?
- Now kill the Redis container. Start the Redis container again. What is in the database?

### **6.1.9 Additional Resources**

- [Redis Docs](https://redis.io/documentation)
- [Redis Python Library](https://redis-py.readthedocs.io/en/stable/)
- [Try Redis in a Browser](https://try.redis.io/)
- [Semantic Versioning](https://semver.org/)

# **6.2 Redis and Flask**

Now that we have gained some experience with starting a containerized Redis service and interacting with that service from a simple Python script, it is time to integrate it into a larger software project. We will next learn how to mount a host volume inside the Redis container in order to persist the database, incorporate the Redis service into our Docker compose files, and interact with the Redis service from our Flask apps. After going through this module, students should be able to:

- Mount a host volume inside a Redis container to save data between restarts of Redis itself.
- Pass an argument into the Redis container to influence the saving behavior.
- Connect to a Redis container from within a Flask application.
- Incorporate a Redis service into a Docker compose file.
- **Design Principles:** Separating the database service from the application container is a great example illustrating the *modularity* design principle.

## **6.2.1 Recap: Start a Redis Container**

Recall from last time we started a Redis container and mapped port 6379 inside the container to port 6379 on the host. This allows us to interact with the Redis server on that port.

```
# start the Redis server on the command line:
[user-vm]$ docker run -p 6379:6379 redis:7
1:C 01 Mar 2023 22:01:28.798 # oO0OoO0OoO0Oo Redis is starting oO0OoO0OoO0Oo
1:C 01 Mar 2023 22:01:28.798 # Redis version=7.0.9, bits=64, commit=00000000, modified=0,
˓→ pid=1, just started
1:C 01 Mar 2023 22:01:28.798 # Warning: no config file specified, using the default.
˓→config. In order to specify a config file use redis-server /path/to/redis.conf
1:M 01 Mar 2023 22:01:28.799 * monotonic clock: POSIX clock_gettime
1:M 01 Mar 2023 22:01:28.799 * Running mode=standalone, port=6379.
1:M 01 Mar 2023 22:01:28.799 # Server initialized
1:M 01 Mar 2023 22:01:28.799 # WARNING Memory overcommit must be enabled! Without it, a␣
˓→background save or replication may fail under low memory condition. Being disabled, it␣
˓→can can also cause failures without low memory condition, see https://github.com/
\rightarrowjemalloc/jemalloc/issues/1328. To fix this issue add 'vm.overcommit_memory = 1' to /
→etc/sysctl.conf and then reboot or run the command 'sysctl vm.overcommit_memory=1' for.
\rightarrowthis to take effect.
1:M 01 Mar 2023 22:01:28.800 * Ready to accept connections
```
The above command will start the Redis container in the foreground which can be helpful for debugging, seeing logs, etc. However, it may also be useful to start it in the background (detached or daemon mode). You can do that by adding the -d flag:

```
[user-vm]$ docker run -d -p 6379:6379 redis:7
3a28cb265d5e09747c64a87f904f8184bd8105270b8a765e1e82f0fe0db82a9e
```
At this point, Redis is running and available from your host. Double check this is true by executing docker ps -a. Let's explore the persistence of the data in Redis.

We can open a Python shell, connect to our Redis container, and add some data:

```
>>> import redis
>>> rd = redis.Redis(host='127.0.0.1', port=6379, db=0)# create some data
>>> rd.set('k', 'v')
True
# check that we can read the data
>>> rd.get('k')
b'v'
```
If we exit our Python shell and then go into a new Python shell and connect to Redis, what do we see?

```
>>> import redis
>>> rd = redis.Redis(host='127.0.0.1', port=6379, db=0)# previous data is still there
>>> rd.get('k')
b'v'
```
Great! Redis has persisted our data across Python sessions. That was one of our goals. But what happens if we shut down the Redis container itself? Let's find out by killing our Redis container and starting a new one.

```
# shut down the existing redis container using the name you gave it
[user-vm]$ docker rm -f <redis container id>
# start a new redis container
[user-vm]$ docker run -d -p 6379:6379 redis:7
```
Now go back into the Python shell and connect to Redis:

```
>>> import redis
>>> rd = redis.Redis(host='127.0.0.1', port=6379, db=0)# previous data is gone!
>>> rd.get('k')
# no keys at all!
>>> rd.keys()
[]
```
All the data that was in Redis is gone. The problem is we are not permanently persisting the Redis data across different Redis containers. But wasn't that the whole point of using a database? Are we just back to where we started?

Actually, we only need a few small changes to the way we are running the Redis container to make the Redis data persist across container executions.

# **6.2.2 Modifications Required to Support Data Persistence**

#### **Container Bind Mounts**

A container bind mount (or just "mount" for short) is a way of replacing a file or directory in a container image with a file or directory on the host file system in a running container.

Bind mounts are specified with the -v flag to the docker run statement. The full syntax is

[user-vm]\$ docker run -v <host\_path>:<container\_path>:<mode> ...\*additional docker run␣ ˓<sup>→</sup>args\*...

where:

- <host\_path> and <container\_path> are absolute paths in the host and container file systems, and
- <mode> can take the value of ro for a read-only mount and rw for a read-write mount.

**Note:** Note that mode is optional and defaults to read-write.

It is important to keep the following in mind when using bind mounts:

- If the container image originally contained a file or directory at the <container\_path> these will be replaced entirely by the contents of <host\_path>.
- If the container image did not contain contents at <container\_path> the mount will still succeed and simply create a new file/directory at the path.
- If the <mode> is read-write (the default), any changes made by the running container will be reflected on the host file system. Note that the process running in the container still must have permission to write to the path.
- If <host\_path> does not exist on the host, Docker will create a **directory** at the path and mount it into the container. **This may or may not be what you want.**

#### **Save Data to File Periodically**

We can use bind mounts to persist Redis data across container executions: the key point is that Redis can be started in a mode so that it periodically writes all of its data to the host.

From the [Redis documentation,](https://redis.io/docs/management/persistence/) we see that we need to set the --save flag when starting Redis so that it writes its dataset to the file system periodically. The full syntax is:

--save <frequency> <number\_of\_backups>

where <frequency> is an integer, in seconds. We'll instruct Redis to write its data to the file system every second, and we'll keep just one backup.

#### **Entrypoints and Commands in Docker Containers**

Let's take a moment to revisit the difference between an entrypoint and a command in a Docker container image. When executing a container from an image, Docker uses both an entrypoint and an (optional) command to start the container. It combines the two using concatenation, with entrypoint first, followed by command.

When we use docker run to create and start a container from an existing image, we can choose to override either the command or the entrypoint that may have been specified in the image. Any string <string> passed after the <image> in the statement:

[user-vm]\$ docker run <options> <image> <string>

will override the command specified in the image, but the original entrypoint set for the image will still be used.

A common pattern when building Docker images is to set the entrypoint to the primary program, and set the command to a default set of options or parameters to the program.

Consider the following simple example of a Dockerfile:

```
FROM ubuntu
ENTRYPOINT ["ls"]
CMD ["-l"]
```
If we build and tag this image as test/ls, then:

```
# run with the default command, equivalent to "ls -l"
[user-vm]$ docker run --rm -it test/ls
total 48
lrwxrwxrwx 1 root root 7 Jan 5 16:47 bin \rightarrow usr/bin
drwxr-xr-x 2 root root 4096 Apr 15 2020 boot
drwxr-xr-x 5 root root 360 Mar 23 18:37 dev
drwxr-xr-x 1 root root 4096 Mar 23 18:37 etc
drwxr-xr-x 2 root root 4096 Apr 15 2020 home
. . .
# override the command, but keep the entrypoint; equivalent to running "ls -a" (note the
\rightarrowlack of "-l")
[user-vm]$ docker run --rm -it test/ls -a
   . .dockerenv boot etc lib lib64 media opt root sbin sys usr
.. bin dev home lib32 libx32 mnt proc run srv tmp var
# override the command, specifying a different directory
[user-vm]$ docker run --rm -it test/ls -la /root
total 16
drwx------ 2 root root 4096 Jan 5 16:50 .
drwxr-xr-x 1 root root 4096 Mar 23 18:38 ..
-rw-r--r-- 1 root root 3106 Dec 5 2019 .bashrc
-rw-r--r-- 1 root root 161 Dec 5 2019 .profile
```
#### **Modifying the Command in the Redis Container**

The official [redis](https://hub.docker.com/_/redis) container image provides an entrypoint which starts the redis server (check out the [Dockerfile](https://github.com/docker-library/redis/blob/15ed0a0c1cb60c5193db45d8b59a8707507be307/7.0-rc/Dockerfile) if you are interested.).

Since the save option is a parameter, we can set it when running the redis server container by simply appending it to the end of the docker run command; that is,

```
[user-vm]$ docker run <options> redis:7 --save <options>
```
### **6.2.3 Bring it All Together for a Complete Solution**

With save, we can instruct Redis to write the data to the file system, but we still need to save the files across container executions. That's where the bind mount comes in. But how do we know which directory to mount into Redis? Fortunately, the Redis documentation tells us what we need to know: Redis writes data to the /data directory in the container.

Putting all of this together, we can update the way we run our Redis container as follows:

```
[user-vm]$ docker run -d -p 6379:6379 -v </path/on/host>:/data redis:7 --save 1 1
```
**Tip:** You can use the \$(pwd) shortcut for the present working directory.

For example, I might use:

```
[user-vm]$ docker run -d -p 6379:6379 -v $(pwd)/data:/data:rw redis:7 --save 1 1
```
Now, Redis should periodically write all of its state to the data directory. You should see a file called dump.rdb in the directory because we are using the default persistence mechanism for Redis. This will suffice for our purposes, but Redis has other options for persistence which you can read about [here](https://redis.io/docs/management/persistence/) if interested.

#### **EXERCISE 1**

Test out persistence of your Redis data across Redis container restarts by starting a new Redis container using the method above, saving some data to it in a Python shell, shutting down the Redis container and starting a new one, and verifying back in the Python shell that the original data is still there.

### **6.2.4 Using Redis in Flask**

Using Redis in our Flask apps is identical to using it in the Python shells that we have been using to explore with. We simply create a Python Redis client object using the redis.Redis() constructor. Since we might want to use Redis from different parts of the code, we'll create a function for generating the client:

```
3
```

```
def get_redis_client():
\frac{1}{2} return redis.Redis(host='127.0.0.1', port=6379, db=0)
   rd = get\_redis\_client()
```
Then, within the function definitions for your routes, use the rd client to set or get data as appropriate, e.g.:

```
1 @app.route('/get-keys', methods=['GET'])
def get\_keys():
    return rd.keys()
```
#### **EXERCISE 2**

In the last module, we wrote some code to put the Meteorite Landings data (i.e., the Meteorite\_Landings.json file from Unit 2/3) into Redis. In this exercise, let's turn this function into a Flask API with one route that handles POST, GET, and DELETE requests.

- Use /data as the URL path for the one route.
- A POST request to /data should load the Meteorite Landings data into Redis.
- A GET request to /data should read the data out of Redis and return it as a JSON list.
- A DELETE request to /data should delete the Meteorite Landings data from Redis.

Access the Meteorite Landings data [at this link1](https://raw.githubusercontent.com/TACC/coe-332-sp23/main/docs/unit06/scripts/Meteorite_Landings.json)

A sample template for the Flask app can be found [at this link2](https://raw.githubusercontent.com/TACC/coe-332-sp23/main/docs/unit06/scripts/flask_app_template.py)

### **6.2.5 Docker Compose**

We now have two services to consider: Flask and Redis. We need to launch one container for Flask, and a separate container for Redis. Each service requires a long list of options to the docker run command, and it would be convenient to launch them as a unit. This is where the concept of container orchestration really starts to become useful.

Consider the following update to your Docker compose file from Unit 5:

```
---
version: "3"
services:
    redis-db:
        image: redis:7
        ports:
            - 6379:6379
        volumes:
            - ./data:/data
        user: "1000:1000"
    flask-app:
        build:
            context: ./
            dockerfile: ./Dockerfile
        depends_on:
            - redis-db
        image: username/ml_flask_app:1.0
        ports:
            - 5000:5000
        volumes:
            - ./config.yaml:/config.yaml
```
One thing to note is a new specification under the flask-app service called 'depends\_on'. This ensures that the redis-db service is up before starting the flask-app service. Why might this be important?

Another question to ask yourself is why does the redis-db service omit the build specification? Should we provide a context and Dockerfile for Redis?

One slight modification to the Flask app is required to enable container-to-container communication over the Docker bridge network. Instead of using an IP address like '127.0.0.1' or an alias like 'localhost', use the docker-compose alias for the Redis service, redis-db. Specifically, in your containerized Flask app, establish a Redis client like:

rd = redis.Redis(host='redis-db', port=6379, db=0)

Given the above, try launching both services using the following command:

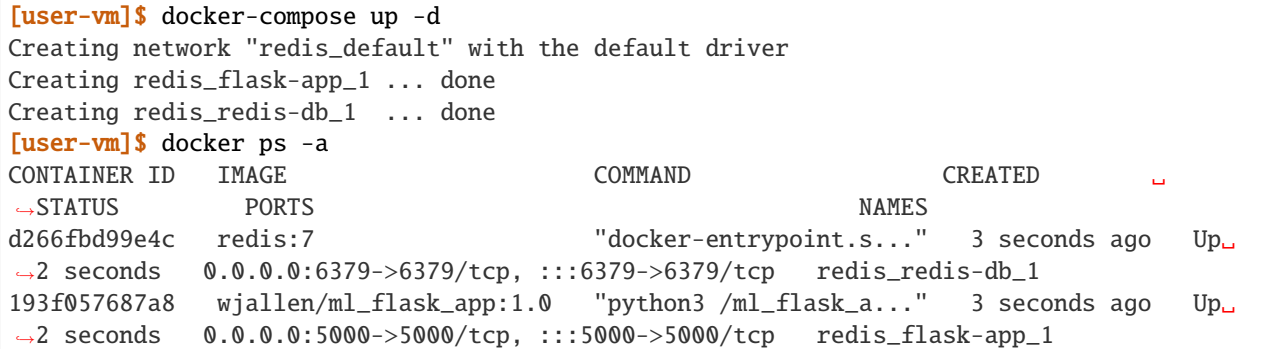

You should see the containers running. When you are ready to kill the services:

```
[user-vm]$ docker-compose down
Stopping redis_redis-db_1 ... done
Stopping redis_flask-app_1 ... done
Removing redis_redis-db_1 ... done
Removing redis_flask-app_1 ... done
Removing network redis_default
[user-vm]$ docker ps -a
```
#### **EXERCISE 3**

- Launch both services using Docker compose
- Query the appropriate route to POST the ML data, and ensure that it is in the database
- Take all services back down and ensure both containers have stopped running
- Launch both services again using Docker compose
- Query the appropriate route to see if the data is still in the database

# **6.2.6 Additional Resources**

- [Redis Docs](https://redis.io/documentation)
- [Redis Python Library](https://redis-py.readthedocs.io/en/stable/)
- [Try Redis in a Browser](https://try.redis.io/)
- [Semantic Versioning](https://semver.org/)

**CHAPTER**

**SEVEN**

# **UNIT 7: CONTAINER ORCHESTRATION**

In this unit, we begin our study of container orchestration and the Kubernetes ("k8s") system. We have already built a small HTTP application in the REST architecture using the flask framework. This HTTP application makes use of a database to persist state. In the coming weeks, we will add more components to our application, and this is very typical of a modern distributed system. As the number of components grows, the work required to deploy and maintain this system increases. Container orchestration systems such as k8s aid us in this deployment and management effort by allowing us to run our applications across a cluster of machines and use APIs to make changes to the application deployment over time.

At the end of this unit you will:

- Understand container orchestration and the basic Kubernetes architecture.
- Understand fundamental Kubernetes abstractions, including: pod, deployment, persistent volume, and service.
- Write a set of scripts to deploy your flask application to a Kubernetes cluster in your own private namespace.
- **Design Principles**. Like Docker Compose, Kubernetes improves our software portability, particularly for large distributed applications that need to run across multiple machines. We'll also use Kubernetes abstractions like deployments and services to achieve modularity, particularly decoupling between components in our system.

# **7.1 Orchestration Overview**

In this module, we introduce the basic notion of container orchestration. After going through this module, the student should be able to:

- Explain the challenges associated with deploying and managing distributed systems that container orchestration systems are designed to help with.
- Describe at a high level a few of the most common container orchestration systems.
- We won't touch on design principles in this small module, but there will be plenty of implications for our systems design in the subsequent modules.

A typical distributed system is comprised of multiple components. You have already developed a simple HTTP application that includes a Python program (using the flask library) and a database. In the subsequent weeks, we will add additional components.

Container orchestration involves deploying and managing containerized applications on one or more computers. There are a number of challenges involved in deploying and managing a distributed application, including:

• Container execution and lifecycle management – To run our application, we must not only start the containers initially but also manage the entire lifecycle of the container, including handling situations where containers are stopped and/or crash. We need to ensure the correct container image is used each time.

- Configuration Most nontrivial applications involve some configuration. We must be able to provide configuration to our application's components.
- Networking The components in our distributed application will need to communicate with each other, and that communication will take place over a network.
- Storage Some components, such as databases, will require access to persistent storage to save data to disc so that they can be restarted without information loss.

The above list is just an initial set of concerns when deploying distributed, containerized applications. As the size and number of components grows, some systems may encounter additional challenges, such as:

- Scaling We may need to start up additional containers for one or more components to handle spikes in load on the system, and shut down these additional containers to save resources when the usage spike subsides.
- CPU and Memory management The computers we run on have a fixed amount of CPU and memory, and in some cases, it can be important to ensure that no one container uses too many resources.
- Software version updates How do we go from version 1 to version 2 of our software? We may have to update several components (or all of them) at once. What if there are multiple containers running for a given component? As we are performing the upgrade, is the system offline or can users still use it?

# **7.1.1 Orchestration Systems**

Orchestration systems are built to help with one ore more of the above challenges. Below we briefly cover some of the more popular, open-source container orchestration systems. This is by no means an exhaustive list.

### **Docker Compose**

You have already seen a basic container orchestration system – Docker Compose. The Docker Compose system allows users to describe their application in a docker-compose.yml file, including the services, networks, volumes and other aspects of the deployment. Docker Compose:

- Runs Docker containers on a single computer, the machine where docker-compose is installed and run.
- Utilizes the Docker daemon to start and stop containers defined in the docker-compose.yml file.
- Also capable of creating volumes, networks, port bindings, and other objects available in the Docker API.

Docker compose is a great utility for single-machine deployments and, in particular, is a great system for "local development environments" where a developer has code running on her or his laptop.

### **Docker Swarm**

Docker Swarm provides a container orchestration system to deploy applications across multiple machines running the Docker daemon. Docker Swarm works by creating a cluster (also known as a "swarm") of computers and coordinating the starting and stopping of containers across the cluster. Docker Swarm:

- Runs Docker containers across a cluster of machines (a "swarm"), each running Docker.
- Coordinates container execution across the cluster.
- Similar API to Docker Compose: capable of creating networks spanning multiple computers as well as portbindings, volumes, etc.

#### **Mesos**

Apache Mesos is a general-purpose cluster management system for deploying both containerized and non-containerized applications across multiple computers. Mesos by itself is quite low-level and requires the use of *frameworks* to deploy actual applications. For example, Marathon is a popular Mesos framework for deploying containerized applications, while the Mesos Hydra framework can be used for deploying MPI-powered applications, such as those used in traditional HPC applications.

### **Nomad**

Nomad by Hashicorp is an orchestration system that can handle both containerized and non-containerized workloads. Nomad has been gaining popularity recently as an alternative to Kubernetes. Compared with Kubernete, Nomad offers a significantly simpler usage model but requires more work by the user to achieve some functionalities available in Kubernetes.

### **Kubernetes**

Kubernetes (often abbreviated as "k8s") is a container orchestration system supporting Docker as well other container runtimes that conform to the Container Runtime Interface (CRI) such as containerd and cri-o. While Kubernetes focuses entirely on containerized applications (unlike Mesos) and is not as similar to Docker Compose as Docker Swarm is, it provides a number of powerful features for modern, distributed systems management. Additionally, Kubernetes is available as a service on a large number of commercial cloud providers, including Amazon, Digital Ocean, Google, IBM, Microsoft, and many more, and TACC provides multiple Kubernetes clusters in support of various research projects.

- Supports running containerized applications across a cluster of machines for container runtimes conforming to the Container Runtime Interface (CRI), including Docker.
- Provides powerful features for managing distributed applications.
- Available as a service from TACC and a number of commercial cloud providers.

# **7.1.2 Additional Resources**

- [Docker Compose Reference](https://docs.docker.com/compose/)
- [Docker Swarm](https://docs.docker.com/engine/swarm/)
- [Apache Mesos Documentation](http://mesos.apache.org/documentation/latest/)
- [Marathon](https://github.com/mesosphere/marathon)
- [Mesos Hydra](https://github.com/mesosphere-backup/mesos-hydra)
- [Hashicorp Nomad](https://www.nomadproject.io/)
- [Kubernetes Documentation](https://kubernetes.io/docs/home/)

# **7.2 Kubernetes - Overview and Introduction to Pods**

In this section we give an overview of the Kubernetes system and introduce the first major Kubernetes abstraction, the Pod.

After going through this module, the student should be able to:

- Connect to the class Kubernetes cluster and issue basic commands using kubectl.
- Describe a Kubernetes pod in a yaml file and use kubectl to deploy the pod to the cluster.
- Retrieve details about the pod including status and logs.
- Use labels to organize pods deployed to the Kubernetes cluster.
- **Design Principles**. Kubernetes improves our software portability, particularly for large distributed applications that need to run across multiple machines.

## **7.2.1 Kubernetes Overview**

Kubernetes (k8s) is itself a distributed system of software components that run a cluster of one or more machines (physical computers or virtual machines). Each machine in a k8s cluster is either a "manager" or a "worker" node.

Users communicate with k8s by making requests to its API. The following steps outline how Kubernetes works at a high level:

- 1) Requests to k8s API describe the user's *desired state* on the cluster; for example, the desire that 3 containers of a certain image are running.
- 2) The k8s API schedules new containers to run on one or more worker nodes.
- 3) After the containers are started, the Kubernetes deployment controller, installed on each worker node, monitors the containers on the node.
- 4) The k8s components, including the API and the deployment controllers, maintain both the *desired state* and the *actual state* in a distributed database. The components continuously coordinate together to make the actual state converge to the desired state.

**Note:** It is important to note that most of the time, the k8s API as well as the worker nodes are running on separate machines from the machine we use to interact with k8s (i.e., make API requests to it). The machine we use to interact with k8s only needs to have the k8s client tools installed, and in fact, as the k8s API is available over HTTP, we don't strictly speaking require the tools – we could use curl or some other http client – but the tools make interacting with the API much easier.

#### **Connecting to the TACC Kubernetes Instance**

In this class, we will use a Kubernetes cluster running at TACC that we have created for use in this class for deploying our applications. To simplify the process of accessing the Kubernetes cluster, we have enabled connectivity to it from the login-coe332 host. Therefore, any time you want to work with k8s, simply SSH to login-coe332 with your TACC username as you have throughout the semester and then issue the command ssh kube-access:

```
[laptop] $ ssh <tacc_username>@login-coe332.tacc.utexas.edu
[coe332] $ ssh kube-access
[kube] $ # ...do kubernetes work...
```
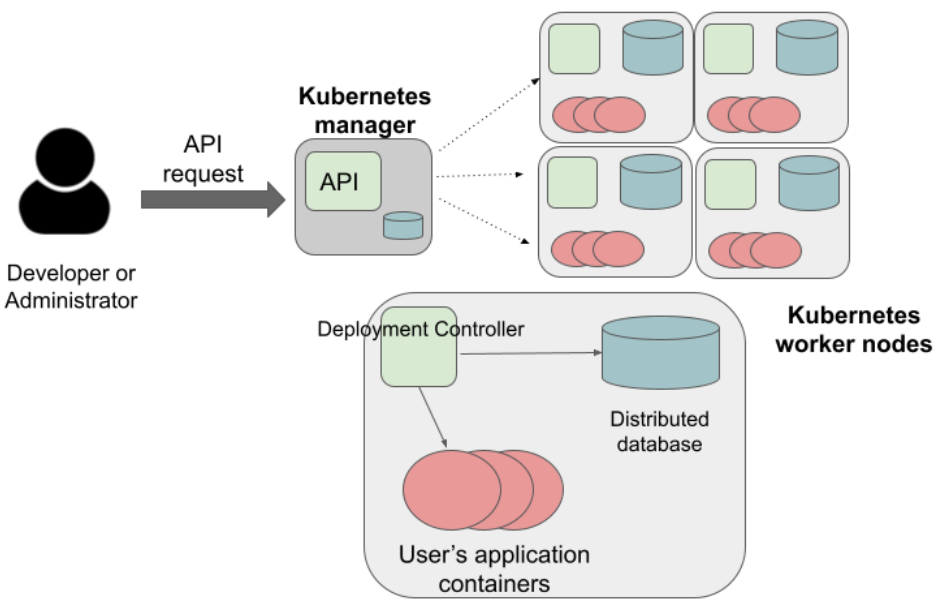

**Overview of Kubernetes Container Orchestration** 

Note that the result of issuing the command ssh kube-access is that you are now in a new shell on a separate machine. This machine has Kubernetes tools installed on it and has *access to the Kubernetes API* for the cluster, but you should be aware that this server is *not part of the Kubernetes cluster* itself. For that reason, I will refer to it as the "Kubernetes control node" and I will use the [kube] label before the prompt to indicate commands that should be issued from the Kubernetes control node.

**Note:** The COE 332 kubernetes cluster is not available on the public internet for security reasons. You must first SSH to login-coe332 before ssh'ing to the Kubernetes cluster.

Let's do an in-class diagram to understand what is going on.

#### **First Commands with k8s**

We will use the Kubernetes Command Line Interface (CLI) referred to as "kubectl" (pronounced "Kube control") to make requests to the Kubernetes API. We could use any HTTP client, including a command-line client such as curl, but kubectl simplifies the process of formatting requests.

The kubectl software should already be installed and configured to use the Freetail K8s cluster. Let's verify that is the case by running the following:

```
[kube]$ kubectl version -o yaml
```
You should see output similar to the following:

```
clientVersion:
 buildDate: "2022-05-03T13:46:05Z"
 compiler: gc
 gitCommit: 4ce5a8954017644c5420bae81d72b09b735c21f0
 gitTreeState: clean
```
(continues on next page)

(continued from previous page)

```
gitVersion: v1.24.0
  goVersion: go1.18.1
  major: "1"
 minor: "24"
 platform: linux/amd64
kustomizeVersion: v4.5.4
serverVersion:
  buildDate: "2022-08-17T18:47:37Z"
  compiler: gc
  gitCommit: 95ee5ab382d64cfe6c28967f36b53970b8374491
  gitTreeState: clean
  gitVersion: v1.24.4
  goVersion: go1.18.5
 major: "1"
 minor: "24"
  platform: linux/amd64
```
This command made an API request to the TACC k8s cluster and returned information about the version of k8s running there (under serverVersion) as well as the version of the kubectl that we are running (under clientVersion).

**Note:** The output of the kubectl command was yaml because we used the -o yaml flag. We could have asked for the output to be formatted in json with -o json. The -o flag is widely available on kubectl commands.

#### **Authentication and Namespaces in Kubernetes**

Before we can do any real work on the Kubernetes cluster, we need to understand the concept of a *namespace*. In Kubernetes, a *namespace* is a logical partition of objects defined on the cluster, and different users can have different levels of access (including no access at all) to different namespaces. In this way, Kubernetes supports launching different applications – even different applications owned by different users or organizations – on the same physical cluster in an isolated way from each other. Each different user or organization would be assigned a different namespace where their k8s objects would live, and users wouldn't have access to any other namespace.

That is how the class Kubernetes cluster has been set up. Each of you has been assigned your own namespace in the Kubernetes cluster where you have administrative access. Inside that namespace, you can create and manage the Kubernetes objects for your application. And while all of the Kubernetes objects for every student is running on the same cluster, you won't see or have access to the objects in different namespaces.

We haven't introduced *pods* yet – we will shortly – but let's try a simple experiment: issue the following command

[kube]\$ kubectl get pods

You will get an error like the following:

```
Error from server (Forbidden): pods is forbidden: User "jstubbs" cannot list resource
˓→"pods" in API group "" in the namespace "default"
```
Your kubectl client is not configured to make requests in your private namespace, so it is using the default namespace (called "default"), and you do not have access to that namespace. Therefore, the first order of business is to configure your kubectl client to use the namespace that is private to you – these namespaces have already been created on the cluster for COE 332.

There are two ways to configure the namespace. First, we can simply specify the namespace directly on the command line using the --namespace argument. Let's try that now:

[kube]\$ kubectl get pods --namespace=[your tacc username]

Be sure to change [your tacc username] to your actual username. For example, I would run:

```
[kube]$ kubectl get pods --namespace=jstubbs
No resources found in jstubbs namespace.
```
This is the output we expect because we haven't created anything in our namespace yet.

It's a lot of typing to put --namespace=[tacc\_username] on every command, so what we will do is configure our kubectl client to always use that namespace by default. We do that by changing the client's configuration file. The kubectl configuration resides in the file  $\sim$ /.kube/config. Open that file for editing and add a new line containing the text namespace: [tacc\_username] within the contexts.context stanza. This new line should appear right below an existing line with the text user: [tacc\_username] about halfway down the file.

For example, here is how mine will look:

```
apiVersion: v1
2 clusters:
3 - cluster:
4 . . . .
5
6 contexts:
7 - \text{context}:
8 cluster: cluster.local
9 user: jstubbs
10 namespace: jstubbs
11 name: jstubbs@cluster.local
12 . . .
```
**Warning:** Remember, in yaml, spacing matters (just like in Python)! Be sure to indent the new line to the same amount using spaces and not tabs.

With the changes made to the file saved, we should now be able to run our get pods command without specifying the namespace:

[kube]\$ kubectl get pods No resources found in jstubbs namespace.

### **7.2.2 Introduction to Pods**

Pods are a fundamental abstraction within Kubernetes and are the most basic unit of computing that can be deployed onto the cluster. A pod can be thought of as generalizing the notion of a container: a pod contains one or more containers that are tightly coupled and need to be scheduled together, on the same computer, with access to a shared file system and a shared network address.

**Note:** By far, the majority pods you will meet in the wild, including the ones used in this course, will only include one container. A pod with multiple containers can be thought of as an "advanced" use case.

### **7.2.3 Hello, Kubernetes**

To begin, we will define a pod with one container. As we will do with all the resources we want to create in k8s, we will describe our pod in a yaml file.

Create a file called pod-basic.yml, open it up in an editor and paste the following code in:

```
---
apiVersion: v1
kind: Pod
metadata:
 name: hello
spec:
  containers:
    - name: hello
      image: ubuntu:18.04
      command: ['sh', '-c', 'echo "Hello, Kubernetes!" && sleep 3600']
```
Let's break this down. The top four attributes are common to all k8s resource descriptions:

- apiVersion describes what version of the k8s API we are working in. We are using v1.
- kind tells k8s what kind of resource we are describing, in this case a Pod.
- metadata in general, this is additional information about the resource we are describing that doesn't pertain to its operation. Here, we are giving our pod a name, hello.
- spec This is where the actual description of the resource begins. The contents of this stanza vary depending on the kind of resource you are creating. We go into more details on this in the next section.

**Warning:** Only one Kubernetes object of a specific kind can have a given name at a time. If you define a second pod with the same name you will overwrite the first pod. This is true of all the different types of k8s objects we will be creating.

### **7.2.4 The Pod Spec**

In k8s, you describe resources you want to create or update using a spec. The required and optional parameters available depend on the kind of resource you are describing.

The pod spec we defined looked like this:

```
spec:
 containers:
    - name: hello
      image: ubuntu:18.04
      command: ['sh', '-c', 'echo "Hello, Kubernetes!" && sleep 3600']
```
There is just one stanza, the containers stanza, which is a list of containers (recall that pods can contain multiple containers). Here we are defining just one container. For each container, we provide:

- name (optional) this is the name of the container, similar to the name attribute in Docker.
- image (required) the image we want to use for the container, just like with Docker.
- command (optional) the command we want to run in the container. Here we are running a short BASH script.

# **7.2.5 Creating the Pod In K8s**

We are now ready to create our pod in k8s. To do so, we use the kubectl apply command. In general, when you have a description of a resource that you want to create or update in k8s, the kubectl apply command can be used.

In this case, our description is contained in a file, so we use the -f flag. Try this now:

[kube]\$ kubectl apply -f pod-basic.yml

If all went well and k8s accepted your request, you should see an output like this:

```
pod/hello created
```
**Note:** The message pod/hello created indicates that the description of the pod was valid, that k8s has saved the pod definition in its database and that it is working on starting the pod on the cluster. It does **not** mean the pod is already created/running on the cluster.

In practice, we won't be creating many Pod resources directly – we'll be creating other resources, such as deployments that are made up of pods – but it is important to understand pods and to be able to work with pods using kubectl for debugging and other management tasks.

**Note:** The pod we just created is running on the k8s cluster, NOT on your student VM and NOT on kube controller node. You will not be able to find it using commands like docker ps, etc.

During the lecture, we'll draw a picture here to help explain what is going on.

# **7.2.6 Working With Pods**

We can use additional kubectl commands to get information about the pods we run on k8s.

### **Listing Pods**

For example, we can list the pods on the cluster with kubectl get <object\_type> – in this case, the object type is "pods":

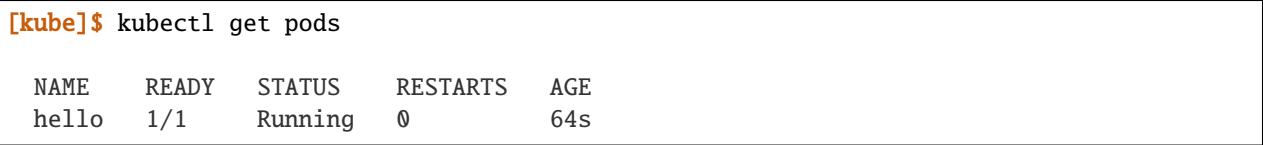

The output is fairly self-explanatory. We see a line for every pod which includes its name, status, the number of times it has been restarted and its age. Our hello pod is listed above, with an age of 64s because we just started it but it is already RUNNING. Additional pods may be listed in my output in class due to prior work sessions.

#### **Getting and Describing Pods**

We can pass the pod name to the get command – i.e., kubectl get pods <pod\_name> – to just get information on a single pod

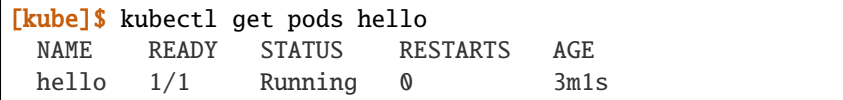

The -o wide flag can be used to get more information:

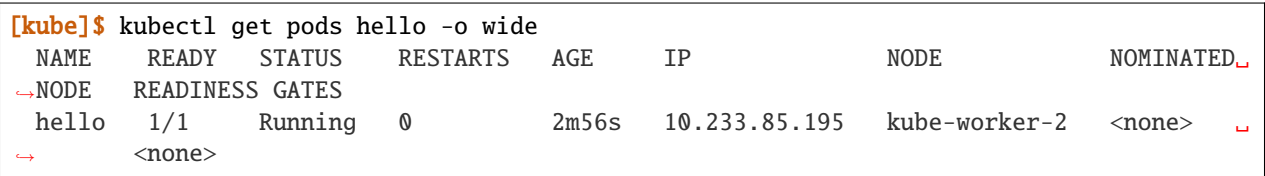

Finally, the kubectl describe <resource\_type> <resource\_name> command gives additional information, including the k8s events at the bottom. While we won't go into the details now, this information can be helpful when troubleshooting a pod that has failed:

```
[kube]$ kubectl describe pods hello
 Name: hello
 Namespace: jstubbs
 Priority: 0
 Node: kube-worker-2/129.114.39.176
 Start Time: Sat, 18 Mar 2023 18:07:40 +0000
 Labels: <none>
 Annotations: cni.projectcalico.org/containerID:␣
˓→c0903adb8d0df25f2682ad5257a8c9408187298988d915d9aa6cd0d63c7436f2
            cni.projectcalico.org/podIP: 10.233.85.195/32
            cni.projectcalico.org/podIPs: 10.233.85.195/32
 Status: Running
 IP: 10.233.85.195
 IPs:
 IP: 10.233.85.195
 Containers:
 hello:
     Container ID: containerd://
˓→8d0b93802178e4f4070216158833634f61ba14931f1e63ddd37f165dcb1999e0
     Image: ubuntu:18.04
     Image ID: docker.io/library/
˓→ubuntu@sha256:8aa9c2798215f99544d1ce7439ea9c3a6dfd82de607da1cec3a8a2fae005931b
     Port: <none>
     Host Port: <none>
     Command:
     sh
     -cecho "Hello, Kubernetes!" && sleep 3600
     State: Running
     Started: Sat, 18 Mar 2023 18:07:44 +0000
     Ready: True
     Restart Count: 0
     Environment: <none>
```
(continues on next page)

(continued from previous page)

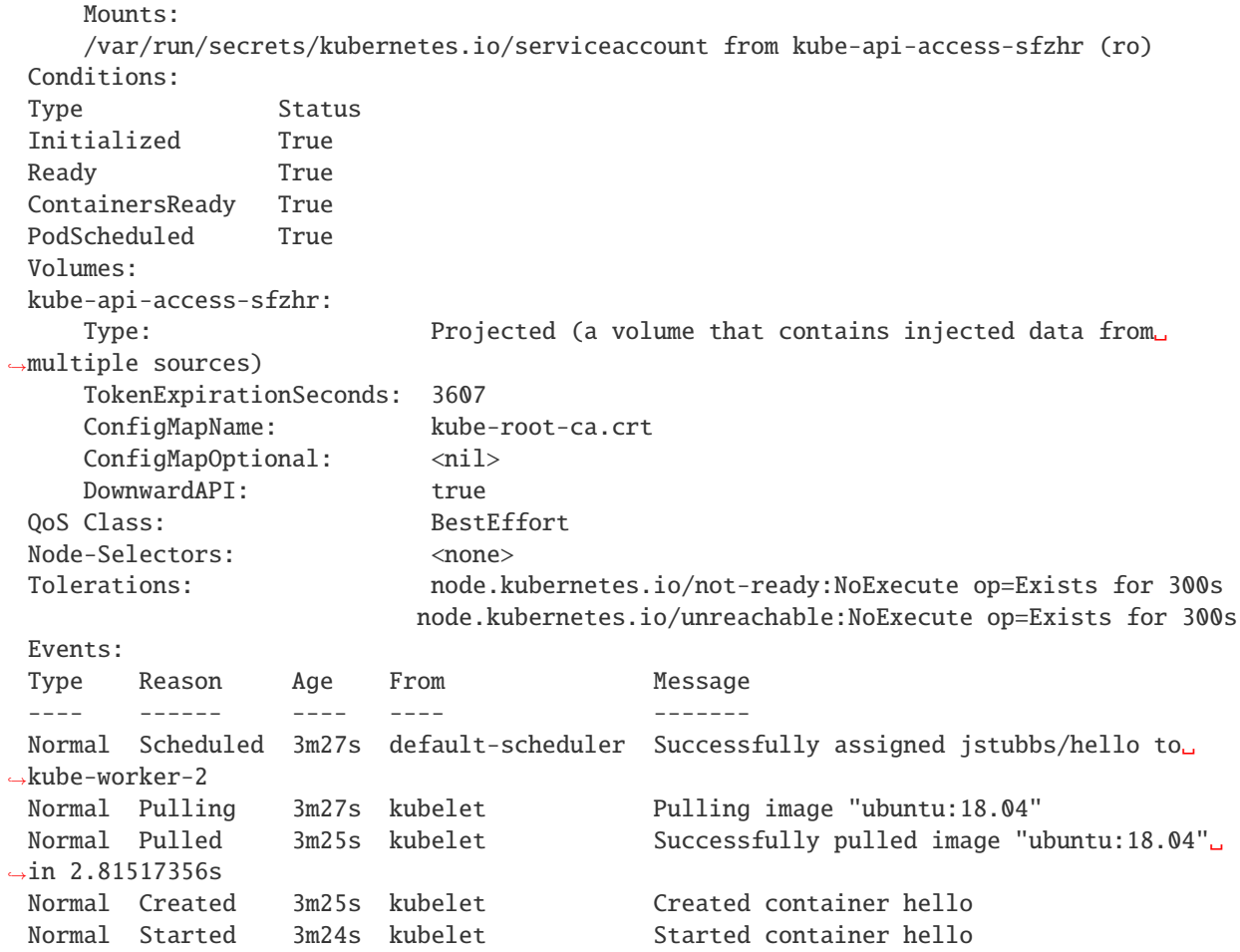

#### **Getting Pod Logs**

Finally, we can use kubectl logs <pod\_name> command to get the logs associated with a pod:

```
[kube]$ kubectl logs hello
 Hello, Kubernetes!
```
Note that the logs command does not include the resource name ("pods") because it only can be applied to pods. The logs command in k8s is equivalent to that in Docker; it returns the standard output (stdout) of the container.

#### **Using Labels**

In the pod above we used the metadata stanza to give our pod a name. We can use labels to add additional metadata to a pod. A label in k8s is nothing more than a name: value pair that we create to organize objects in a meaningful way. We can choose any value for name and value that we wish but they must be strings. If you want to use a number like "10" for a label name or value, be sure to enclose it in quotes (i.e., "10").

You can think of these name:value pairs as variables and values. So for example, you might create a label called shape with values circle, triangle, square, etc. A more realistic label might be component\_type with values api, database, worker, etc. Multiple pods can have the same name:value label.

Let's use the pod definition above to create a new pod with a label.

Create a file called pod-label.yml, open it up in an editor and paste the following code in:

```
---
apiVersion: v1
kind: Pod
metadata:
 name: hello-label
 labels:
    version: "1.0"
spec:
  containers:
    - name: hello
      image: ubuntu:18.04
      command: ['sh', '-c', 'echo "Hello, Kubernetes!" && sleep 3600']
```
Let's create this pod using kubectl apply:

[kube]\$ kubectl apply -f pod-label.yml pod/hello-label created

Now when we list our pods, we should see it

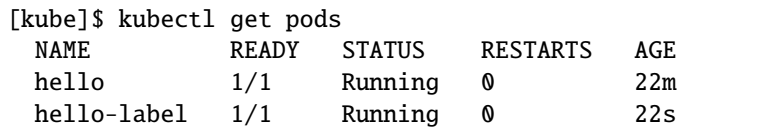

#### **Filtering By Labels With Selectors**

Labels are useful because we can use selectors to filter our results for a given label name and value. To specify a label name and value, use the following syntax: --selector "<label\_name>=<label\_value>".

For instance, we can search for pods with the version 1.0 label like so:

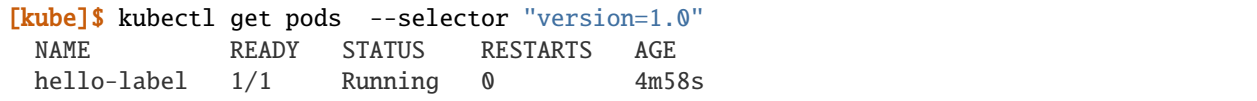

We can also just use the label name to filter with the syntax --selector "<label\_name>". This will find any pods with the label <label\_name>, regardless of the value.

# **7.2.7 Additional Resources**

• [k8s Pod Reference](https://kubernetes.io/docs/concepts/workloads/pods/)

# **7.3 Deployments**

In this module, we discuss the Kubernetes abstraction called "deployments". After working through this module, students should be able to:

- Explain the types of workloads that should be scheduled using the deployment abstraction in Kubernetes.
- Describe a deployment in a yaml file and schedule the deployment on a Kubernetes cluster using kubectl.
- Exec into a pod within a deployment and scale the pods associated with a deployment.
- Define an image naming and tagging scheme to manage the development and deployment lifecycle of an application.
- Utilize Kubernetes mounts, volumes and persistent volume claims to persist application data across pod/container restarts.

# **7.3.1 Introduction to Deployments**

Deployments are an abstraction and resource type in Kubernetes that can be used to represent long-running application components, such as databases, REST APIs, web servers, or asynchronous worker programs. The key idea with deployments is that they should *always be running*.

Imagine a program that runs a web server for a blog site. The blog website should always be available, 24 hours a day, 7 days a week. If the blog web server program crashes, it would ideally be restarted immediately so that the blog site becomes available again. This is the main idea behind deployments.

Deployments are defined with a pod definition and a replication strategy, such as, "run 3 instances of this pod across the cluster" or "run an instance of this pod on every worker node in the k8s cluster."

For this class, we will define deployments for our Flask application and its associated components, as deployments come with a number of advantages over defining "raw" pods. Deployments:

- Can be used to run multiple instances of a pod, to allow for more computing to meet demands put on a system.
- Are actively monitored by k8s for health if a pod in a deployment crashes or is otherwise deemed unhealthy, k8s will try to start a new one automatically.

# **7.3.2 Creating a Basic Deployment**

We will use yaml to describe a deployment just like we did in the case of pods. Copy and paste the following into a file called deployment-basic.yml

```
- - -2 apiVersion: apps/v1
3 kind: Deployment
4 metadata:
5 name: hello-deployment
6 labels:
      app: hello-app
\vertspec:
9 replicas: 1
10 selector:
11 matchLabels:
12 app: hello-app
13 template:
```
(continues on next page)

(continued from previous page)

```
14 metadata:
\frac{15}{15} labels:
16 app: hello-app
17 spec:
18 containers:
19 - name: hellos
\frac{1}{20} image: ubuntu:18.04
21 | Command: ['sh', '-c', 'echo "Hello, Kubernetes!" && sleep 3600']
```
Let's break this down. Recall that the top four attributes are common to all k8s resource descriptions, however it is worth noting:

- apiVersion We need to use version apps/v1 here. In k8s, different functionalities are packaged into different APIs. Deployments are part of the apps/v1 API, so we must specify that here.
- metadata The metadata.name gives our deployment object a name. This part is similar to when we defined pods. We are also using labels. Recall that k8s uses labels to allow objects to refer to other objects in a decoupled way. A label in k8s is nothing more than a name: value pair that users create to organize objects and add information meaningful to the user. In this case, app is the name and hello-app is the value. Conceptually, you can think of label names like variables and labels values as the value for the variable. In some other deployment, we may choose to use label app: profiles to indicate that the deployment is for the "profiles" app.

Let's look at the spec stanza for the deployment above.

- replicas Defines how many pods we want running at a time for this deployment, in this case, we are asking that just 1 pod be running at a time.
- selector This is how we tell k8s where to find the pods to manage for the deployment. Note we are using labels again here, the app: hello-app label in particular.
- template Deployments match one or more pod descriptions defined in the template. Note that in the metadata of the template, we provide the same label (app: hello-app) as we did in the matchLabels stanza of the selector. This tells k8s that this spec is part of the deployment.
- template.spec This is a pod spec, just like we worked with last time.

**Note:** If the labels, selectors and matchLables seems confusing and complicated, that's understandable. These semantics allow for complex deployments that dynamically match different pods, but for the deployments in this class, you will not need this extra complexity. As long as you ensure the label in the template is the same as the label in the selector.matchLables your deployments will work. It's worth pointing out that the first use of the app: hello-app label for the deployment itself (lines 5 and 6 of the yaml) could be removed without impacting the end result.

We create a deployment in k8s using the apply command, just like when creating a pod:

[kube]\$ kubectl apply -f deployment-basic.yml

If all went well, k8s response should look like:

deployment.apps/hello-deployment created

We can list deployments, just like we listed pods:
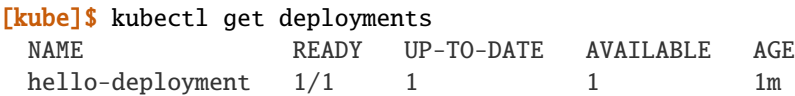

We can also list pods, and here we see that k8s has created a pod for our deployment for us:

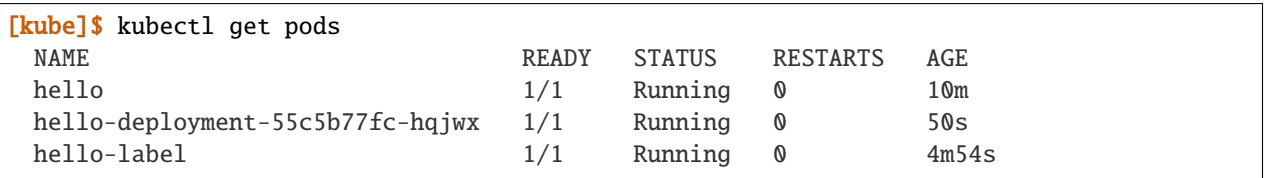

Note that we see our "hello" and "hello-label" pods from earlier as well as a new pod, "hello-deployment-9794b4889 kms7p", that k8s created for our deployment. We can use all the kubectl commands associated with pods, including listing, describing and getting the logs. In particular, the logs for our "hello-deployment-9794b4889-kms7p" pod prints the same "Hello, Kubernetes!" message, just as was the case with our first pod.

## **7.3.3 Deleting Pods**

However, there is a fundamental difference between the "hello" pod we created before and our "hello" deployment which we have alluded to. This difference can be seen when we delete pods.

To delete a pod, we use the kubectl delete pods <pod\_name> command. Let's first delete our hello deployment pod:

[kube]\$ kubectl delete pods hello-deployment-55c5b77fc-hqjwx

It might take a little while for the response to come back, but when it does you should see:

pod "hello-deployment-55c5b77fc-hqjwx" deleted

If we then immediately list the pods, we see something interesting:

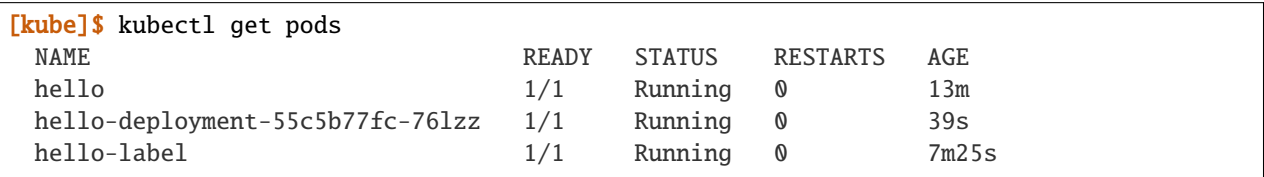

We see a new pod (in this case, "hello-deployment-55c5b77fc-76lzz") was created and started by k8s for our hello deployment automatically! k8s did this because we instructed it that we wanted 1 replica pod to be running in the deployment's spec – this was the *desired* state – and when that didn't match the actual state (0 pods) k8s worked to change it. Remember, deployments are for programs that should *always be running*.

What do you expect to happen if we delete the original "hello" pod? Will k8s start a new one? Let's try it

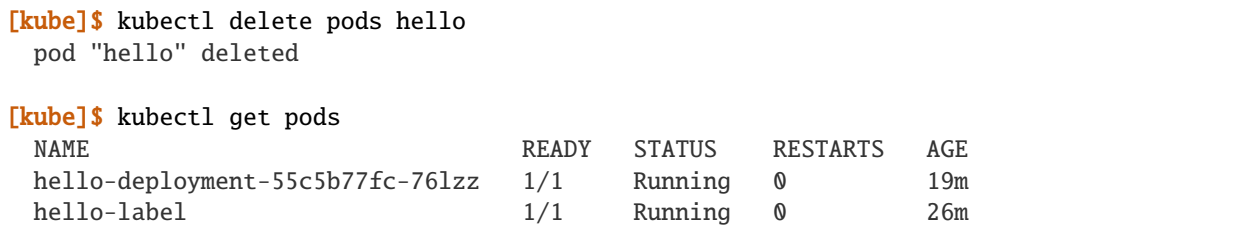

k8s did not start a new one. This "automatic self-healing" is one of the major difference between deployments and pods.

## **7.3.4 Scaling a Deployment**

If we want to change the number of pods k8s runs for our deployment, we simply update the replicas attribute in our deployment file and apply the changes. Let's modify our "hello" deployment to run 4 pods. Modify deployment-basic.yml as follows:

```
1 - -_2 apiVersion: apps/v1
3 kind: Deployment
4 metadata:
5 name: hello-deployment
6 labels:
7 app: hello-app
8 spec:
9 replicas: 4
10 selector:
11 matchLabels:
12 app: hello-app
13 template:
14 metadata:
15 labels:
16 app: hello-app
17 spec:
18 containers:
19 - name: hellos
20 image: ubuntu:18.04
21 | Command: ['sh', '-c', 'echo "Hello, Kubernetes!" && sleep 3600']
```
Apply the changes with:

[kube]\$ kubectl apply -f deployment-basic.yml deployment.apps/hello-deployment configured

When we list pods, we see k8s has quickly implemented our requested change:

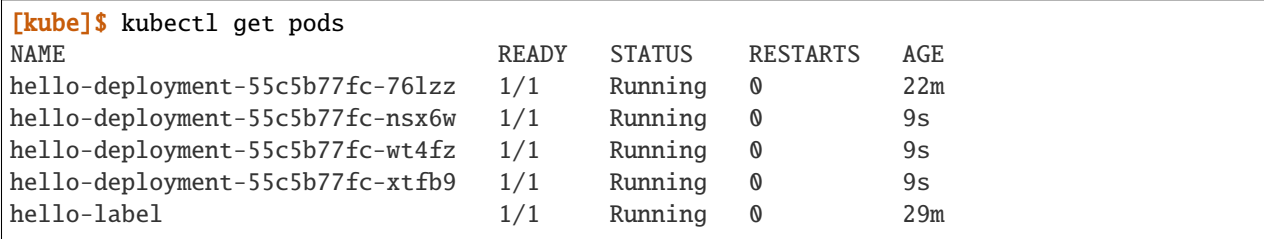

## **7.3.5 EXERCISE**

- 1) Delete several of the hello deployment pods and see what happens.
- 2) Scale the number of pods associated with the hello deployment back down to 1.

## **7.3.6 Updating Deployments with New Images**

When we have made changes to the software or other aspects of a container image and we are ready to deploy the new version to k8s, we have to update the pods making up the corresponding deployment. We will use two different strategies, one for our "test" environment and one for "production".

#### **Test Environments**

A standard practice in software engineering is to maintain one or more "pre-production" environments, often times called "test" or "quality assurance" environments. These environments look similar to the "real" production environment where actual users will interact with the software, but few if any real users have access to them. The idea is that software developers can deploy new changes to a test environment and see if they work without the risk of potentially breaking the software for real users if they encounter unexpected issues.

Test environments are essential to maintaining quality software, and every major software project the Cloud and Interactive Computing group at TACC develops makes use of multiple test environments. We will have you create separate test and production environments as part of building the final project in this class.

It is also common practice to deploy changes to the test environment often, as soon as code is ready and tests are passing on a developer's laptop. We deploy changes to our test environments dozens of times a day while a large enterprise like Google may deploy many thousands of times a day. We will learn more about test environments and automated deployment strategies in the Continuous Integration section.

#### **Image Management and Tagging**

As you have seen, the tag associated with a Docker image is the string after the : in the name. For example, ubuntu:22.04 has a tag of 22.04 representing the version of Ubuntu packaged in the image, while jstubbs/ hello-flask:dev has a tag of dev, in this case indicating that the image was built from the dev branch of the corresponding git repository. Use of tags should be deliberate and is an important detail in a well designed software development release cycle.

Once you have created a deployment for a pod with a given image, there are two basic approaches to deploying an updated version of the container images to k8s:

- 1. Use a new image tag or
- 2. Use the same image tag and instruct k8s to download the image again.

Using new tags is useful and important whenever you may want to be able to recover or revert back to the previous image easily, but on the other hand, it can be tedious to update the tag every time there is a minor change to a software image.

Therefore, we suggest the following guidelines for image tagging:

1. During development when rapidly iterating and making frequent deployments, use a tag such as dev to indicate the image represents a development version of the software (and is not suitable for production) and simply overwrite the image tag with new changes. Instruct k8s to always try to download a new version of this tag whenever it creates a pod for the given deployment (see next section).

- 2. Once the primary development has completed and the code is ready for end-to-end testing and evaluation, begin to use new tags for each change. These are sometimes called "release candidates" and therefore, a tagging scheme such as rc1, rc2, rc3, etc., can be used for tagging each release candidate.
- 3. Once testing has completed and the software is ready to be deployed to production, tag the image with the version of the software. There are a number of different schemes for versioning software, such as Semantic Versioning [\(https://semver.org/\)](https://semver.org/), which will discuss later in the semester, time permitting.

#### **ImagePullPolicy**

When defining a deployment, we can specify an ImagePullPolicy which instructs k8s about when and how to download the image associated with the pod definition. For our test environments, we will instruct k8s to always try and download a new version of the image whenever it creates a new pod. We do this by specifying imagePullPolicy: Always in our deployment.

For example, we can add imagePullPolicy: Always to our hello-deployment as follows:

```
1 - -2 apiVersion: apps/v1
3 kind: Deployment
4 metadata:
5 name: hello-deployment
6 labels:
\tau app: hello-app
8 spec:
9 replicas: 1
10 selector:
11 matchLabels:
12 app: hello-app
13 template:
14 metadata:
15 labels:
16 app: hello-app
17 Spec:
18 containers:
19 - name: hellos
20 imagePullPolicy: Always
21 image: ubuntu:18.04
22 command: ['sh', '-c', 'echo "Hello, Kubernetes!" && sleep 3600']
```
and now k8s will always try to download the latest version of ubuntu:18.04 from Docker Hub every time it creates a new pod for this deployment. As discussed above, using imagePullPolicy: Always is nice during active development because you ensure k8s is always deploying the latest version of your code. Other possible values include IfNotPresent (the current default) which instructs k8s to only pull the image if it doesn't already exist on the worker node. This is the proper setting for a production deployment in most cases.

#### **Deleting Pods to Update the Deployment**

Note that if we have an update to our : dev image and we have set imagePullPolicy: Always on our deployment, all we have to do is delete the existing pods in the deployment to get the updated version deployed: as soon as we delete the pods, k8s will determine that an insufficient number of pods are running and try to start new ones. The imagePullPolicy instructs k8s to first try and download a newer version of the image.

## **7.3.7 Mounts, Volumes and Persistent Volume Claims**

Some applications such as databases need access to storage where they can save data that will persist across container starts and stops. We saw how to solve this with Docker using a host bind mount. With k8s, the pods (containers) get started automatically for us on different nodes in the clusters, so a mount from a host won't work. Which host would we use to store the files to be persisted?

The solution in k8s involves a combination of what are called volume mounts, volumes and persistent volume claims. The basic idea is similar to that of a Docker host bind mount – we'll be replacing some location in the container image with some data stored outside of the container. But in order to handle the fact that the application container could get started on different compute nodes, we'll utilize a backend "storage resource" which provides block storage over a network.

Create a new file, deployment-pvc.yml, with the following contents, replacing "<username>" with your username:

```
1 - -2 apiVersion: apps/v1
3 kind: Deployment
4 metadata:
5 name: hello-pvc-deployment
    labels:
\tau app: hello-pvc-app
8 spec:
9 replicas: 1
10 selector:
11 matchLabels:
12 app: hello-pvc-app
13 template:
14 metadata:
15 labels:
16 app: hello-pvc-app
17 spec:
18 containers:
\frac{19}{19} - name: hellos
_{20} image: ubuntu:18.04
21 command: ['sh', '-c', 'echo "Hello, Kubernetes!" >> /data/out.txt && sleep 3600
   ightharpoonup<sup>'</sup>]
22 volumeMounts:
23 - name: hello-<username>-data
24 mountPath: "/data"
25 volumes:
_{26} - name: hello-\ltusername>-data
27 persistentVolumeClaim:
28 claimName: hello-<username>-data
```
**Note:** Be sure to replace **<username>** with your actual username in the YAML above.

We have added a volumeMounts stanza to spec.containers and we added a volumes stanza to the spec. These have the following effects:

- The volumeMounts include a mountPath attribute whose value should be the path in the container that is to be provided by a volume instead of what might possibly be contained in the image at that path. Whatever is provided by the volume will overwrite anything in the image at that location.
- The volumes stanza states that a volume with a given name should be fulfilled with a specific persistentVolume-Claim. Since the volume name (hello-<username>-data) matches the name in the volumeMounts stanza, this volume will be used for the volumeMount.
- In k8s, a persistent volume claim makes a request for some storage from a storage resource configured by the k8s administrator in advance. While complex, this system supports a variety of storage systems without requiring the application engineer to know details about the storage implementation.

Note also that we have changed the command to redirect the output of the echo command to the file /data/out.txt. This means that we should not expect to see the output in the logs for pod but instead in the file inside the container.

However, if we create this new deployment and then list pods we see something curious:

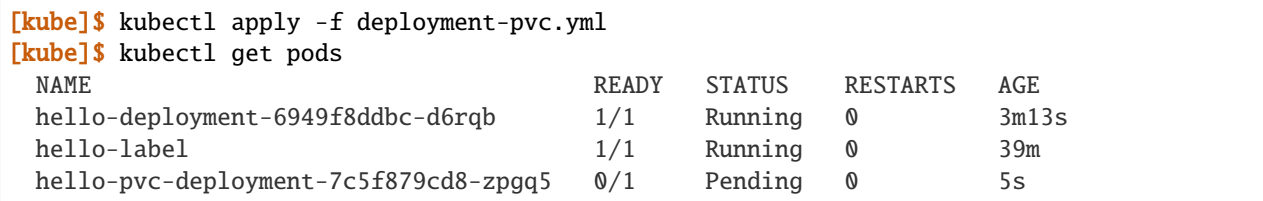

Our "hello-deployment" pods are still running fine but our new "hello-pvc-deployment" pod is still in "Pending" status. It appears to be stuck. What could be wrong?

We can ask k8s to describe that pod to get more details:

```
[kube]$ kubectl describe pods hello-pvc-deployment-7c5f879cd8-zpgq5
 Name: hello-pvc-deployment-7c5f879cd8-zpgq5
 Namespace: jstubbs
 Priority: 0
 Node: <none>
 Labels: app=hello-pvc-app
               pod-template-hash=7c5f879cd8
 Annotations: <none>
 <... some output omitted ...>
 Tolerations: node.kubernetes.io/not-ready:NoExecute op=Exists for 300s
               node.kubernetes.io/unreachable:NoExecute op=Exists for 300s
 Events:
 Type Reason Age From Message
 ---- ------ ---- ---- -------
 Warning FailedScheduling 61s default-scheduler 0/3 nodes are available: 3
˓→persistentvolumeclaim "hello-jstubbs-data" not found. preemption: 0/3 nodes are␣
˓→available: 3 Preemption is not helpful for scheduling.
```
At the bottom we see the "Events" section contains a clue: persistentvolumeclaim "hello-jstubbs-data" not found.

This is our problem. We told k8s to fill a volume with a persistent volume claim named "hello-jstubbs-data" but we never created that persistent volume claim. Let's do that now!

Open up a file called hello-pvc.yml and copy the following contents, being sure to replace <username> with your TACC username:

```
-12 apiVersion: v1
3 kind: PersistentVolumeClaim
4 metadata:
5 name: hello-<username>-data
6 spec:
    accessModes:
8 \mid - ReadWriteOnce
9 storageClassName: cinder-csi
10 resources:
11 requests:
12 storage: 1Gi
```
Note: Again, be sure to replace **<username>** with your actual username in the YAML above.

We will use this file to create a persistent volume claim against the storage that has been set up in the TACC k8s cluster. In order to use this storage, you do need to know the storage class (in this case, "cinder-csi", which is the storage class for utilizing the Cinder storage system), and how much you want to request (in this case, just 1 Gig), but you don't need to know how the storage was implemented.

**Note:** Different k8s clusters may offer persistent storage that utilize different storage classes. Within TACC, we also have k8s clusters that utilize the rbd and nfs storage classes, for example. Be sure to check with the k8s administrators to see what storage class(es) might be available.

We create this pvc object with the usual kubectl apply command:

```
[kube]$ kubectl apply -f hello-pvc.yml
 persistentvolumeclaim/hello-jstubbs-data created
```
Great, with the pvc created, let's check back on our pods:

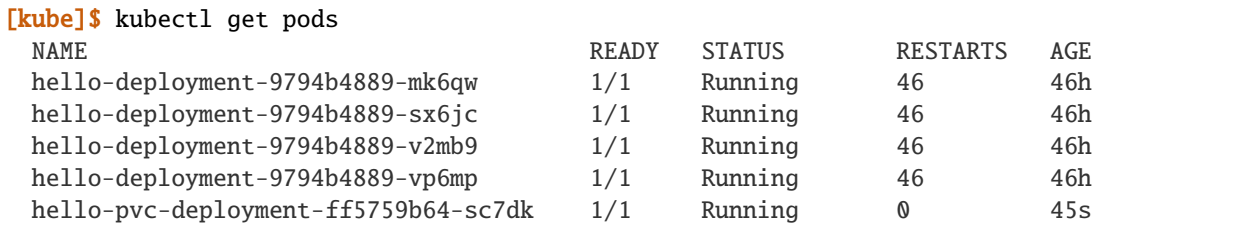

Like magic, our "hello-pvc-deployment" now has a running pod without us making any additional API calls to k8s! This is the power of the declarative aspect of k8s. When we created the hello-pvc-deployment, we told k8s to always keep one pod with the properties specified running at all times, if possible, and k8s continues to try and implement our wishes until we instruct it to do otherwise.

**Note:** You cannot scale a pod with a volume filled by a persistent volume claim.

#### **7.3.8 Exec Commands in a Running Pod**

Because the command running within the "hello-pvc-deployment" pod redirected the echo statement to a file, the hello-pvc-deployment-ff5759b64-sc7dk will have no logs. (You can confirm this is the case for yourself using the logs command as an exercise).

In cases like these, it can be helpful to run additional commands in a running pod to explore what is going on. In particular, it is often useful to run shell in the pod container.

In general, one can run a command in a pod using the following:

```
[kube]$ kubectl exec <options> <pod_name> -- <command>
```
To run a shell, we will use:

[kube]\$ kubectl exec -it <pod\_name> -- /bin/bash

The -it flags might look familiar from Docker – they allow us to "attach" our standard input and output to the command we run in the container. The command we want to run is /bin/bash for a shell.

Let's exec a shell in our "hello-pvc-deployment-ff5759b64-sc7dk" pod and look around:

[kube]\$ kubectl exec -it hello-pvc-deployment-5b7d9775cb-xspn7 -- /bin/bash root@hello-pvc-deployment-5b7d9775cb-xspn7:/#

Notice how the shell prompt changes after we issue the exec command – we are now "inside" the container, and our prompt has changed to ["root@hello-pvc-deployment-5b7d9775cb-xspn"](mailto:root@hello-pvc-deployment-5b7d9775cb-xspn) to indicate we are the root user within the container.

Let's issue some commands to look around:

```
[container]$ pwd
 /
 # exec put us at the root of the container's file system
[container]$ ls -l
 total 8
 drwxr-xr-x 2 root root 4096 Jan 18 21:03 bin
 drwxr-xr-x 2 root root 6 Apr 24 2018 boot
 drwxr-xr-x 3 root root 4096 Mar 4 01:06 data
 drwxr-xr-x 5 root root 360 Mar 4 01:12 dev
 drwxr-xr-x 1 root root 66 Mar 4 01:12 etc
 drwxr-xr-x 2 root root 6 Apr 24 2018 home
 drwxr-xr-x 8 root root 96 May 23 2017 lib
 drwxr-xr-x 2 root root 34 Jan 18 21:03 lib64
 drwxr-xr-x 2 root root 6 Jan 18 21:02 media
 drwxr-xr-x 2 root root 6 Jan 18 21:02 mnt
 drwxr-xr-x 2 root root 6 Jan 18 21:02 opt
 dr-xr-x 887 root root \theta Mar 4 01:12 proc
 drwx------ 2 root root 37 Jan 18 21:03 root
 drwxr-xr-x 1 root root 21 Mar 4 01:12 run
 drwxr-xr-x 1 root root 21 Jan 21 03:38 sbin
 drwxr-xr-x 2 root root 6 Jan 18 21:02 srv
 dr-xr-x 13 root root 0 May 5 2020 sys
 drwxrwxrwt 2 root root 6 Jan 18 21:03 tmp
 drwxr-xr-x 1 root root 18 Jan 18 21:02 usr
```
(continues on next page)

(continued from previous page)

```
drwxr-xr-x 1 root root 17 Jan 18 21:03 var
 # as expected, a vanilla linux file system.
 # we see the /data directory we mounted from the volume...
[container]$ ls -l data/out.txt
 -rw-r--r-- 1 root root 19 Mar 4 01:12 data/out.txt
 # and there is out.txt, as expected
[container]$ cat data/out.txt
 Hello, Kubernetes!
 # and our hello message!
[container]$ exit
 # we're ready to leave the pod container
```
**Note:** To exit a pod from within a shell (i.e., /bin/bash) type "exit" at the command prompt.

**Note:** The exec command can only be used to execute commands in *running* pods.

#### **7.3.9 Persistent Volumes Are. . . Persistent**

The point of persistent volumes is that they live beyond the length of one pod. Let's see this in action. Do the following:

- 1. Delete the "hello-pvc" pod. What command do you use?
- 2. After the pod is deleted, list the pods again. What do you notice?
- 3. What contents do you expect to find in the /data/out.txt file? Confirm your suspicions.

*Solution*.

```
[kube]$ kubectl delete pods hello-pvc-deployment-5b7d9775cb-xspn7
 pod "hello-pvc-deployment-5b7d9775cb-xspn7" deleted
[kube]$ kubectl get pods
 NAME READY STATUS READY STATUS RESTARTS AGE
 hello-deployment-9794b4889-mk6qw 1/1 Running 47 47h
 hello-deployment-9794b4889-sx6jc 1/1 Running 47 47h
 hello-deployment-9794b4889-v2mb9 1/1 Running 47 47h
 hello-deployment-9794b4889-vp6mp 1/1 Running 47 47h
 hello-pvc-deployment-5b7d9775cb-7nfhv \sqrt[6]{1} ContainerCreating \sqrt[6]{1} 46s
 # wild -- a new hello-pvc-deployment pod is getting created automatically!
# let's exec into the new pod and check it out!
[kube]$ kubectl exec -it hello-pvc-deployment-5b7d9775cb-7nfhv -- /bin/bash
[container] $ cat /data/out.txt
 Hello, Kubernetes!
 Hello, Kubernetes!
```
**Warning:** Deleting a persistent volume claim deletes all data contained in all volumes filled by the PVC permanently! This cannot be undone and the data cannot be recovered!

## **7.3.10 Additional Resources**

- [Kubernetes Deployments Documentation](https://kubernetes.io/docs/concepts/workloads/controllers/deployment/)
- [Persistent Volumes](https://kubernetes.io/docs/concepts/storage/persistent-volumes/)
- [NFS Storage class in k8s](https://kubernetes.io/docs/concepts/storage/storage-classes/#nfs)
- [Ceph RBD Storage class in k8s](https://kubernetes.io/docs/concepts/storage/storage-classes/#ceph-rbd)

# **7.4 Services**

Services are the k8s resource one uses to expose HTTP APIs, databases and other components that communicate on a network to other k8s pods and, ultimately, to the outside world. To understand services we need to first discuss how k8s networking works.

## **7.4.1 k8s Networking Overview**

**Note:** We will be covering just the basics of k8s networking, enough for you to become proficient with the main concepts involved in deploying your application. Many details and advanced concepts will be omitted.

k8s creates internal networks and attaches pod containers to them to facilitate communication between pods. For a number of reasons, including security, these networks are not reachable from outside k8s.

Recall that we can learn the private network IP address for a specific pod with the following command:

[kube]\$ kubectl get pods <pod\_name> -o wide

For example:

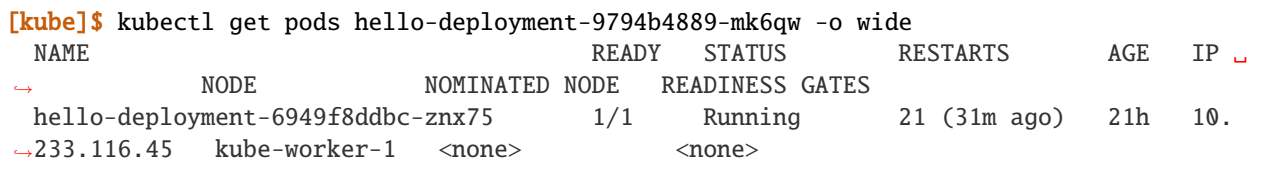

This tells us k8s assigned an IP address of 10.233.116.45 to our hello-deployment pod.

k8s assigns every pod an IP address on this private network. Pods that are on the same network can communicate with other pods using their IP address.

## **7.4.2 Ports**

To communicate with a program running on a network, we use ports. We saw how our flask program used port 5000 to communicate HTTP requests from clients. We can expose ports in our k8s deployments by defining a ports stanza in our template.spec.containers object. Let's try that now.

Create a file called hello-flask-deployment.yml and copy the following contents

```
---
apiVersion: apps/v1
kind: Deployment
metadata:
 name: helloflask
  labels:
    app: helloflask
spec:
 replicas: 1
  selector:
    matchLabels:
      app: helloflask
  template:
    metadata:
      labels:
        app: helloflask
    spec:
      containers:
        - name: helloflask
          imagePullPolicy: Always
          image: jstubbs/hello-flask
          env:
          - name: FLASK_APP
            value: "app.py"
          ports:
          - name: http
            containerPort: 5000
```
Much of this will look familiar. We are creating a deployment that matches the pod description given in the template. spec stanza. The pod description uses an image, jstubbs/hello-flask. This image runs a very simple flask server that responds with simple text messages to a few endpoints.

The ports attribute is a list of k8s port descriptions. Each port in the list includes:

- name the name of the port, in this case, http. This could be anything we want really.
- containerPort the port inside the container to expose, in this case 5000. This needs to match the port that the containerized program (in this case, flask server) is binding to.

Let's create the helloflask deployment using kubectl apply

[kube]\$ kubectl apply -f hello-flask-deployment.yml deployment.apps/hello-flask-deployment configured

With our deployment created, we should see a new pod.

*Exercise.* Determine the IP address of the new pod for the hello-flask-deployment.

*Solution.*

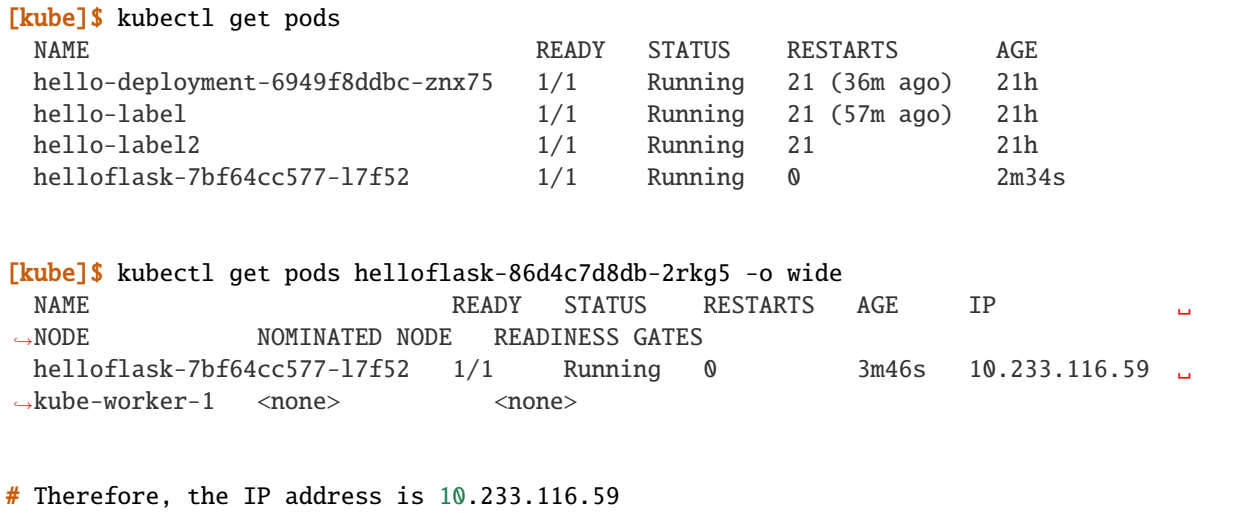

We found the IP address for our flask container, but if we try to communicate with it from the k8s API node, we will either find that it hangs indefinitely or possible gives an error:

[kube]\$ curl 10.233.116.59:5000 curl: (7) Failed connect to 10.233.116.59:5000; Network is unreachable

This is because the 10.233.\*.\* private k8s network is not available from the outside, not even from the API node. However, it *is* available from other pods in the namespace.

## **7.4.3 A Debug Deployment**

For exploring and debugging k8s deployments, it can be helpful to have a basic container on the network. We can create a deployment for this purpose.

For example, let's create a deployment using the official python 3.9 image. We can run a sleep command inside the container as the primary command, and then, once the container pod is running, we can use exec to launch a shell inside the container.

#### **EXERCISE**

1. Create a new "debug" deployment using the following definition:

```
---
apiVersion: apps/v1
kind: Deployment
metadata:
  name: py-debug-deployment
  labels:
    app: py-app
spec:
  replicas: 1
  selector:
    matchLabels:
      app: py-app
  template:
```
(continues on next page)

(continued from previous page)

```
metadata:
  labels:
    app: py-app
spec:
  containers:
    - name: py39
      image: python:3.9
      command: ['sleep', '999999999']
```
(Hint: paste the content into a new file called deployment-python-debug.yml and then use the kubectl apply command).

2. Exec into the running pod for this deployment. (Hint: find the pod name and then use the kubectl exec command, running the shell (/bin/bash) command in it).

Once we have a shell running inside our debug deployment pod, we can try to access our flask server. Recall that the IP and port for the flask server were determined above to be 10.244.7.95:5000 (yours will be different).

If we try to access it using curl from within the debug container, we get:

```
root@py-debug-deployment-5cc8cdd65f-xzhzq: $ curl 10.233.116.59:5000
<!DOCTYPE HTML PUBLIC "-//W3C//DTD HTML 3.2 Final//EN">
<title>404 Not Found</title>
<h1>Not Found</h1>
<p>The requested URL was not found on the server. If you entered the URL manually please␣
\rightarrowcheck your spelling and try again.</p>
```
That's a different error from before, and that's good! This time, the error is from flask, and it indicates that flask doesn't have a route for the root path  $\mathcal{O}(1)$ .

The jstubbs/hello-flask image does not define a route for the root path (/) but it does define a route for the path /hello-service. If we try that path, we should get a response:

```
root@py-debug-deployment-5cc8cdd65f-xzhzq: $ curl 10.233.116.59:5000/hello-service
Hello world
```
Great! k8s networking from within the private network is working as expected!

## **7.4.4 Services**

We saw above how pods can use the IP address of other pods to communicate. However, that is not a great solution because we know the pods making up a deployment come and go. Each time a pod is destroyed and a new one created it gets a new IP address. Moreover, we can scale the number of replica pods for a deployment up and down to handle more or less load.

How would an application that needs to communicate with a pod know which IP address to use? If there are 3 pods comprising a deployment, which one should it use? This problem is referred to as the *service discovery problem* in distributed systems, and k8s has a solution for it.. the Service abstraction.

A k8s service provides an abstract way of exposing an application running as a collection of pods on a single IP address and port. Let's define a service for our hello-flask deployment.

Copy and paste the following code into a file called hello-flask-service.yml:

```
---
apiVersion: v1
kind: Service
metadata:
 name: hello-service
spec:
  type: ClusterIP
  selector:
    app: helloflask
 ports:
  - name: helloflask
    port: 5000
    targetPort: 5000
```
Let's look at the spec description for this service.

- type There are different types of k8s services. Here we are creating a ClusterIP service. This creates an IP address on the private k8s network for the service. We may see other types of k8s services later.
- selector This tells k8s what pod containers to match for the service. Here we are using a label, app: helloflask, which means k8s will link all pods with this label to our service. Note that it is important that this label match the label applied to our pods in the deployment, so that k8s links the service up to the correct pods.
- ports This is a list of ports to expose in the service.
- ports.port This is the port to expose on the service's IP. This is the port clients will use when communicating via the service's IP address.
- ports.targetPort This is the port on the pods to target. This needs to match the port specified in the pod description (and the port the containerized program is binding to).

We create this service using the kubectl apply command, as usual:

```
[kube]$ kubectl apply -f hello-flask-service.yml
 service/hello-service configured
```
We can list the services:

```
[kube]$ kubectl get services
 NAME TYPE CLUSTER-IP EXTERNAL-IP PORT(S) AGE
 hello-service ClusterIP 10.233.12.76 <none> 5000/TCP 11s
```
We see k8s created a new service with IP 10.233.12.76. We should be able to use this IP address (and port 5000) to communicate with our flask server. Let's try it. Remember that we have to be on the k8s private network, so we need to exec into our debug deployment pod first.

```
[kube]$ kubectl exec -it py-debug-deployment-5cc8cdd65f-xzhzq -- /bin/bash
# from inside the container ---
root@py-debug-deployment-5cc8cdd65f-xzhzq:/ $ curl 10.233.12.76:5000/hello-service
Hello world
```
It worked! Now, if we remove our hello-flask pod, k8s will start a new one with a new IP address, but our service will automatically route requests to the new pod. Let's try it.

```
# remove the pod ---
[kube]$ kubectl delete pods helloflask-86d4c7d8db-2rkg5
 pod "helloflask-86d4c7d8db-2rkg5" deleted
# see that a new one was created ---
[kube]$ kubectl get pods
 NAME READY STATUS RESTARTS AGE
 hello-deployment-9794b4889-w4jlq 1/1 Running 2 175m
 hello-pvc-deployment-6dbbfdc4b4-sxk78 1/1 Running 233 9d
 helloflask-86d4c7d8db-vbn4g 1/1 Running 0 62s
# it has a new IP ---
[kube]$ kubectl get pods helloflask-86d4c7d8db-vbn4g -o wide
 NAME READY STATUS RESTARTS AGE IP NODE ␣
˓→NOMINATED NODE READINESS GATES
 helloflask-86d4c7d8db-vbn4g 1/1 Running 0 112s 10.233.12.96 c05
\leftrightarrow <none> \leftrightarrow <none>
# Yep, 10.233.12.96 -- that's different; the first pod had IP 10.233.116.59
# but back in the debug deployment pod, check that we can still use the service IP --
root@py-debug-deployment-5cc8cdd65f-xzhzq:/ $ curl 10.233.12.76:5000/hello-service
Hello world
```
Note that k8s is doing something non-trivial here. Each pod could be running on one of any number of worker computers in the TACC k8s cluster. When the first pod was deleted and k8s created the second one, it is quite possible it started it on a different machine. So k8s had to take care of rerouting requests from the service to the new machine.

k8s can be configured to do this "networking magic" in different ways. While the details are beyond the scope of this course, keep in mind that the virtual networking that k8s uses does come at a small cost. For most applications, including long-running web APIs and databases, this cost is negligible and isn't a concern. But for high-performance applications, and in particular, applications whose performance is bounded by the performance of the underlying network, the overhead can be significant.

# **7.4.5 HomeWork 7 – Deploying Our Flask API to k8s**

In this section we will use class time to deploy our Flask API to k8s. This will be a guided, hands-on lab, and it will also be submitted for a grade as HomeWork 7. Feel free to ask questions as you work through the lab. Any part of the assignment that you do not complete during class will need to be completed outside of class before you submit.

Our goal is to create a "test" environment for our Flask API application. We will be using names and labels accordingly. Later in the semester, you will create a "production" environment for your Flask API application as well. You can use this lab as a guide to do that.

In each step you will create a k8s object described in a separate yml file. Name the files <username>-<env>-<app>-<kind>.yml, Use "test" for <env> since we are creating the test environment. For example, my Redis deployment would be called jstubbs-test-redis-deployment.yml while my redis service would be called jstubbs-test-redis-service.yml.

Step 1. We will start by focusing on our Redis container. Our Flask API depends on Redis so it makes sense to start there. Since Redis writes our application data to disk, we will need a way to save the data independent of the Redis pods. Create a persistent volume claim for your Redis data. Use the following information when creating your PVC:

• The name of your PVC should include your TACC username and the word "test", to indicate it is in the test environment.

- We'll make use of labels to add additional metadata to our k8s objects that will help us search and filter them. Let's add a username label and an env label. The value for username should be your tacc username and the value for env should be test, to indicate that this is the test environment.
- The accessModes should include a single entry, ReadWriteOnce.
- The storageClassName should be cinder-csi.
- Be sure to request 1 GB (1Gi) of storage.

Step 2. Create a deployment for the Redis database. Be sure to include the following:

- The name of your redis deployment should include your TACC username and the word "test", to indicate it is in the test environment.
- Use the same username and env labels for both the deployment and the pod template.
- Be sure to set replicas: 1 as Redis is a stateful application.
- For the image, use redis:7; you do not need to set a command.
- Add the username and env lables to the pod as well. Also add an app label with value <username>-test-redis. This will be important in the next step.
- Be sure to create a volumeMount and associate it with a volume that is filled by the PVC you created in Step 1. For the mount path, use /data, as this is where Redis writes its data.

Step 3. Create a service for your Redis database. This will give you a persistent IP address to use to talk to Redis, regardless of the IPs that may be assigned to individual Redis pods. Be sure to include the following:

- The name of your redis service should include your TACC username and the word "test", to indicate it is in the test environment.
- Use the same username and env labels for both the deployment and the pod template.
- The type of service should be ClusterIP.
- Define a selector that will select your Redis pods and only your redis pods. What label should you use? Hint: the env and username labels won't be unique enough.
- Make sure port and targetPort match the Redis port.

Once you are done with Steps 1 though 3, check your work:

- Look up the service IP address for your test redis service.
- Exec into a Python debug container.
- Install the redis python library.
- Launch the python shell and import redis
- Create a Python redis client object using the IP and port of the service, something like: rd = redis. Redis(host='10.101.101.139', port=6379, db=0)
- Create a key and make sure you can get the key.
- In another shell on isp02, delete the redis pod. Check that k8s creates a new redis pod.
- Back in your python shell, check that you can still get the key using the same IP. This will show that your service is working and that your Redis database is persisting data to the PVC (i.e., the data are surviving pod restarts).

Step 4. Create a deployment for your flask API. If it helps, you can use your Redis deployment as a starting point. Be sure to:

• The name of your flask service should include your TACC username and the word "test", to indicate it is in the test environment.

- Use the same username and env labels for both the deployment and the pod template.
- start 2 replicas of your flask API pod.
- Be sure to expose port 5000.

Step 5. Create a service for your flask API. This will give you a persistent IP address to use to talk to your flask API, regardless of the IPs that may be assigned to individual flask API pods. Be sure to include the following:

- The name of your redis service should include your TACC username and the word "test", to indicate it is in the test environment.
- Use the same username and env labels for both the deployment and the pod template.
- The type of service should be ClusterIP.
- Define a selector that will select your flask API pods and only your flask API pods. **Note:** The selector needs to target the **label** in your Flask deployment from Step 4, **not the deployment name.**
- Make sure port and targetPort match the flask port.

# **7.5 Public Access to Your Deployment**

In this section, we show how to make your Flask API available on the public internet. This procedure assumes you have already created a Deployment and a Service (of type ClusterIP) for your Flask API.

There are two new Kubernetes objects you will be creating:

- 1. A second Service object of type NodePort which selects your deployment using the deployment label and exposes your Flask API on a public port.
- 2. An Ingress object which specifies a subdomain to make your Flask API available on and maps this domain to the public port created in Step 1.

## **7.5.1 Create a NodePort Service**

The first step is to create a NodePort Service object pointing at your Flask deployment.

Copy the following code into a new file called flasktest\_nodeport\_service.yml or something similar:

```
1 - -2 kind: Service
3 apiVersion: v1
  metadata:
5 name: flasktest-service-nodeport
6 spec:
7 type: NodePort
8 selector:
         app: flasktestapp
10 ports:
11 - port: 5000
12 targetPort: 5000
```
Update the highlighted lines:

1. The name of the Service object can be anything you want, so long as it is unique among the Services you have defined in your namespace. In particular, it needs to be a different name from your ClusterIP service defined previously.

2. The value of app in the selector stanza needs to match the app label in your deployment. This should be exactly the same as what you did in Step 5 of the [HomeWork 7 Lab.](services.html#homework-7-deploying-our-flask-api-to-k8s) As mentioned there in Step 5, be sure the selector targets the **label** in your Flask deployment, **not the deployment name**.

As usual, create the NodePort using kubectl:

[kube]\$ kubectl apply -f flasktest\_nodeport\_service.yml

Change the command to reference the file name you used.

Check that the service was created successfully and determine the port that was created for it:

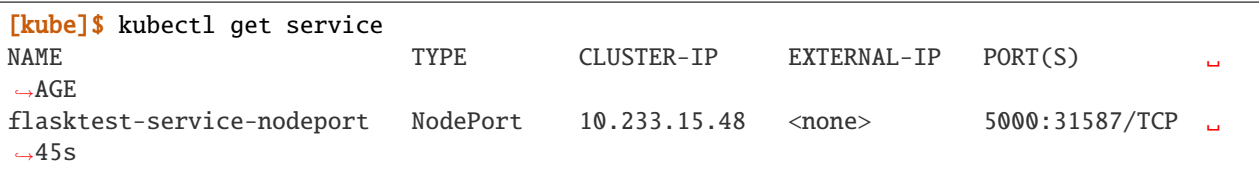

Here we see that port 31587 was created for my service. Your port will be different.

**Note:** You will use the port identified above when creating the Ingress object in the next section.

You can test that the NodePort service is working by using the special domain coe332.tacc.cloud to exercise your Flask API from the kube-access VM:

[kube]\$ curl coe332.tacc.cloud:31587/hello-service Hello world

Change the port (31587) to the port associated with your nodeport service, and the URL path (/hello-service) to a path your Flask API recognizes.

**Note:** The curl above only works from the kube-access VM. We will open the Flask API to the public internet in the next section.

## **7.5.2 Create an Ingress**

Next we will create an Ingress object which will map the NodePort port defined previously (in my example, 31587) to a specific domain on the public internet.

Copy the following code into a new file called flasktest\_ingress.yml or something similar:

```
1 - -2 kind: Ingress
<sup>3</sup> apiVersion: networking.k8s.io/v1
4 metadata:
5 name: flasktest-ingress
6 annotations:
7 kubernetes.io/ingress.class: "nginx"
8 nginx.ingress.kubernetes.io/ssl-redirect: "false"
   spec:
10 rules:
11 - host: "jstubbs.coe332.tacc.cloud"
```
(continues on next page)

(continued from previous page)

```
12 http:
13 paths:
14 - pathType: Prefix
15 path: \frac{m}{2}16 backend:
17 Service:
18 name: flasktest-service-nodeport
19 port:
20 number: 31587
```
Be sure to update the highlighted lines:

- 1. Specify a meaningful name for the ingress. Keep in mind it should be unique among all Ingress obejcts within your namespace.
- 2. Update the host value to include your username in the subdomain, i.e., use the format host: "<username>.coe332.tacc.cloud".
- 3. Update port number to match the NodePort port you created in step 1.

Create the Ingress object:

```
[kube]$ kubectl apply -f flasktest_ingress.yml
```
Double check that the object was successfully created:

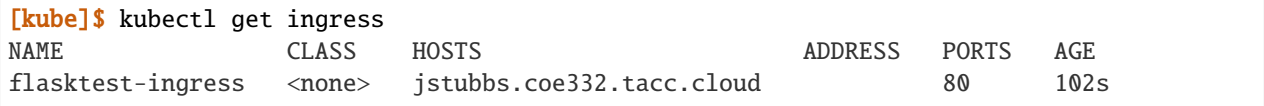

At this point our Flask API should be available on the public internet from the domain we specified in the host field. We can test by running the following curl command from anywhere, including our laptops.

```
[local]$ curl jstubbs.coe332.tacc.cloud/hello-service
Hello world
```
# **7.6 k8s Cheat Sheet**

This all-in-one k8s cheat sheet can be used for quick reference.

## **7.6.1 k8s Resource Types**

Here are the primary k8s resource types we have covered in this class:

- Pods Pods are the simplest unit of compute in k8s and represent a generalization of the Docker container. Pods can contain more than one container, and every container within a pod is scheduled together, on the same machine, with a single IP address and shared file system. Pod definitions include a name, a (Docker) image, a command to run, as well as an ImagePullPolicy, volumeMounts and a set of ports to expose. Pods can be thought of as disposable and temporary.
- Deployments Deployments are the k8s resource type to use for deploying *long-running* application components, such as APIs, databases, and long-running worker programs. Deployments are made up of one or more matching pods, and the matching is done using labels and labelSelectors.
- PersistentVolumeClaims (PVCs) PVCs create a named storage request against a storage class available on the k8s cluster. PVCs are used to fill volumes with permenant storage so that data can be saved across different pod executions for the same stateful application (e.g., a database).
- Services Services are used to expose an entire application component to other pods. Services get their own IP address which persists beyond the life of the individual pods making up the application.

# **7.6.2 kubectl Commands**

Here we collect some of the most commonly used kubectl commands for quick reference.

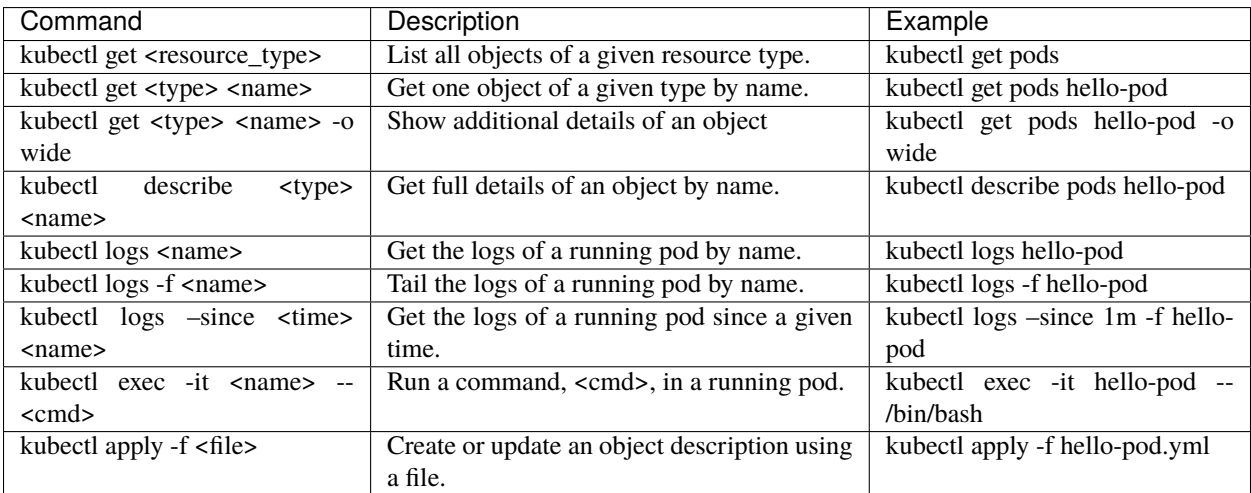

## **CHAPTER**

**EIGHT**

# **UNIT 8: ANALYSIS ENGINE**

This is the heart of your application - where the data analysis will take place as well as any plotting or intensive computations on the data.

# **8.1 Plotting with Matplotlib**

#### **8.1.1 What is Matplotlib**

It's a graphing library for Python. It has a nice collection of tools that you can use to create anything from simple graphs, to scatter plots, to 3D graphs. It is used heavily in the scientific Python community for data visualization.

## **8.1.2 Let's jump in**

Let's plot a simple sin wave

```
1 import matplotlib.pyplot as plt
_2 import numpy as np
  x = npulinspace(0, 2*np.pi, 50)
4 plt.plot(x, np.sin(x))
5 plt.savefig('my_sinwave.png')
6 plt.show() # we can't do this on our VM server
```
we can keep plotting! Let's plot 2 graphs on the same axis

```
1 plt.plot(x, np.sin(x), np.sin(2*x))
2 plt.savefig('my_sinwavex2.png')
  |plt.show()
```
why stop now? Let's make the plot easier to read

```
1 \text{ plt.plot}(x, np.sin(x), 'r-o', x, np.sin(2*x), 'g--'2 plt.savefig('my_sinwavex2a.png')
  |plt.show()
```
other color combinations:

Colors:

- Blue 'b'
- Green 'g'
- Red 'r'
- Cyan 'c'
- Magenta 'm'
- Yellow 'y'
- Black 'k' ('b' is taken by blue so the last letter is used)
- White 'w'

Lines and markers:

- Lines:
	- **–** Solid Line '-'
	- **–** Dashed '-'
	- **–** Dotted '.'
	- **–** Dash-dotted '-:'
- Often Used Markers:
	- **–** Point '.'
	- **–** Pixel ','
	- **–** Circle 'o'
	- **–** Square 's'
	- **–** Triangle '^'

## **8.1.3 Subplots**

Using the subplot() function, we can plot two graphs at the same time within the same "canvas". Think of the subplots as "tables", each subplot is set with the number of rows, the number of columns, and the active area, the active areas are numbered left to right, then up to down.

```
1 plt.subplot(2, 1, 1) # (row, column, active area)
_2 |plt.plot(x, np.sin(x))
\frac{1}{3} plt.subplot(2, 1, 2) # switch the active area
4 plt.plot(x, np.sin(2*x))
  plt.savefig('my_sinwavex2b.png')
6 plt.show()
```
## **8.1.4 Scatter plots**

```
y = np \sin(x)2 plt.scatter(x,y)
3 plt.savefig('my_scattersin.png')
  |plt.show()
```
Let's mix things up, using random numbers and add a colormap to a scatter plot

```
x = np.random.randn(1000)2 \mid y = np.random.randn(1000)3 \text{ size} = np.random.randn(1000) * 504 \vert color = np.random.rand(1000)
5 \text{ }\vert \text{plt}.\text{scatter}(x, y, \text{ size, color})|plt.colorbar()7 plt.savefig('my_scatterrandom.png')
  |plt.show()
```
We brought in two new parameters, size and color, which will vary the diameter and the color of our points. Then adding the colorbar() gives us a nice color legend to the side.

## **8.1.5 Histograms**

A histogram is one of the simplest types of graphs to plot in Matplotlib. All you need to do is pass the hist() function an array of data. The second argument specifies the amount of bins to use. Bins are intervals of values that our data will fall into. The more bins, the more bars.

```
plt.hist(x, 50)2 plt.savefig('my_histrandom.png')
```

```
plt.show()
```
## **8.1.6 Adding Labels and Legends**

```
x = npulinspace(0, 2 * np.pi, 50)
2 \left| \text{plt.plot}(x, np.sin(x), 'r-x', label='Sin(x)') \right||plt.plot(x, np.cos(x), 'g^{-\lambda'}, label='Cos(x)')
\n  <sup>4</sup> plt.legend() # Display the legend.
\frac{1}{2} plt.xlabel('Rads') # Add a label to the x-axis.
6 |plt.ylabel('Amplitude') # Add a label to the y-axis.
  plt.title('Sin and Cos Waves') # Add a graph title.8 plt.savefig('my_labels_legends')
  plt.show()
```
## **8.1.7 Redis and plots**

You can "save" your plots to Redis, however the maximum size for a key/value is 512 mb and the sum of all your data (including files) must fit into main memory on the Redis server.

```
import redis
_{2} rd = redis.Redis(host='172.17.0.1', port=6379, db=0)
3 \# read the raw file bytes into a python object
4 \mid \text{file\_bytes} = \text{open('}/\text{tmp}/\text{myfile}.\text{png}', 'rb').\text{read()}5 \# set the file bytes as a key in Redis
   6 rd.set('key', file_bytes)
```
#### **EXERCISE**

For this exercise, take your existing flask app and create a new route called '/plot'. Implement some of the matplotlib code above in the route to plot a sine curve and save the image to your redis database.

# **8.2 Storing Images in Redis**

As part of the final project, your worker may create an image of a plot. If it is created inside the Kubernetes worker pod, you'll need a convenient way to retrieve that image back out of the worker container and into whatever container you curled from.

The easiest way to retrieve the image is for the worker to add the image back to the Redis db, and for the user to query the database with a flask route and retrieve the image. This would be the general workflow:

- 1. The user submits a curl request from, e.g., the py-debug pod to the flask api
- 2. The flask api creates a new job entry in the redis db, and adds the UUID to the queue
- 3. The worker picks up the job, and creates a plot
- 4. The worker saves the plot in the redis db under the job entry
- 5. The user curls a new route to download the image from the db

#### **8.2.1 Initiate a Job**

Imagine that when a user submits a job, an entry is created in the jobs db of the following form:

```
[user-vm]$ curl localhost:5000/submit -X POST -H "Content-Type: application/json" -d '{
˓→"start": "2001", "end": "2021"}'
Job 161207aa-9fe7-4caa-95b8-27f5bcbb16e7 successfully submitted
```

```
[user-vm]$ curl localhost:5000/jobs
{
 "161207aa-9fe7-4caa-95b8-27f5bcbb16e7": {
    "status": "submitted",
   "start": "2001",
    "end": "2021"
 }
}
```
## **8.2.2 Add an Image to a Redis DB**

The worker picks up the job, performs the analysis based on the 'start' and 'end' dates, and generates a plot. An example of using matplotlib to write and save a plot to file might look like:

```
1 import matplotlib.pyplot as plt
2
3 \mid x\_values_to\_plot = []4 \mid y_values_to_plot = []
5
  for key in raw_data.keys(): # raw_data.keys() is a client to the raw data stored
```
(continues on next page)

(continued from previous page)

```
˓→in redis
\tau if (int(start) \leq key['date'] \leq int(end)):
8 x_values_to_plot.append(key['interesting_property_1'])
           9 y_values_to_plot.append(key['interesting_property_2'])
11 plt.scatter(x_values_to_plot, y_values_to_plot)
12 plt.savefig('/output_image.png')
```
**Warning:** The code above should be considered pseudo code and not copy/pasted directly. Depending on how your databases are set up, client names will probably be different, you may need to decode values, and you may need to cast type on values.

Now that an image has been generated, consider the following code that will open up the image and add it to the Redis db:

```
1 with open('/output_image.png', 'rb') as f:
2 \quad \text{img} = f.read()4 rd.hset(jobid, 'image', img)
   5 rd.hset(jobid, 'status', 'finished')
```
10

3

2

**Note:** If anyone has a way to get the png file out of the Matplotlib object without saving to file, please share!

#### **8.2.3 Retrieve the Image with a Flask Route**

Now that the image has been added back to the jobs database, you can expect this type of data structure to exist:

```
{
 "161207aa-9fe7-4caa-95b8-27f5bcbb16e7": {
    "status": "finished",
    "start": "2001",
    "end": "2021",
    "image": <binary image data>
 }
}
```
It would not be a good idea to show that binary image data with the rest of the text output when querying a /jobs route - it would look like a bunch of random characters. Rather, write a new route to download just the image given the job ID:

```
1 from flask import Flask, request, send_file
3 @app.route('/download/<jobid>', methods=['GET'])
4 def download(jobid):
5 path = f'/app/{jobid}.png'
6 \mid with open(path, 'wb') as f:
\begin{bmatrix} 7 \end{bmatrix} f.write(rd.hget(jobid, 'image'))
8 return send_file(path, mimetype='image/png', as_attachment=True)
```
Flask has a method called 'send\_file' which can return a local file, in this case meaning a file that is saved inside the Flask container. So first, open a file handle to save the image file inside the Flask container, then return the image as mimetype='image/png'.

The setup above will print the binary code to the console, so the user should redirect the output to file like:

```
[user-vm]$ curl localhost:5000/download/161207aa-9fe7-4caa-95b8-27f5bcbb16e7 --output␣
˓→output.png
[user-vm]$ ls
output.png
```
**Note:** If anyone has a way to download the image to file automatically without redirecting to file, please share!

**CHAPTER**

# **UNIT 9: ASYNCHRONOUS PROGRAMMING**

In this unit, we will discuss concurrency and asynchronous programming with the goal of covering the material you you will need to add a "long running" jobs functionality to your Flask API project.

# **9.1 Concurrency and Queues**

We begin with an introduction to the concept of concurrency and a basic treatment of the queue data structure. By the end of this the module, the student should be able to:

- Describe concurrency and some basic examples of concurrent and nonconcurrent algorithms.
- Explain at a high level how concurrency will be used to implement a long-running task in our flask-based API system.
- Utilize Python in-memory queues as well as the hotqueue library to work with queues in Redis.
- **Design Principles.** The integration of a queue into our APIs will demonstrate the principle of abstraction (removing the laborious and time consuming functionality of our code from our API interface).

## **9.1.1 Motivation**

Our Flask API is useful because it can return information about objects in our database, and in general, looking up or storing objects in the database is a very "fast" operation, on the order of a few 10s of milliseconds. However, many interesting and useful operations are not nearly as quick to perform. They are many examples from both research computing and industrial computing where the computations take much longer; for example, on the order of minutes, hours, days or even longer.

Examples include:

- Executing a large mathematical model simulating a major weather event such as a hurricane, or an astronomical process such as galaxy formation
- Aligning a set of genomic sequence fragments to a reference genome
- Running the payroll program at the end of the month to send checks to all employees of a large enterprise.
- Sending a "welcome back" email to every student enrolled at the university at the start of the semester.

We want to be able to add functionality like this to our API system. We'd like to provide a new API endpoint where a user could describe some kind of long-running computation to be performed and have our system perform it for them. But there are a few issues:

• The HTTP protocol was not built for long-running tasks, and most programs utilizing HTTP expect responses "soon", on the order of a few seconds. Many programs have hard timeouts around 30 or 60 seconds.

- The networks on which HTTP connections are built can be interrupted (even just briefly) over long periods of time. If a connection is severed, even for a few milliseconds, what happens to the long-running computation?
- Long-running tasks like the ones above can be computationally intensive and require a lot of computing resources. If our system becomes popular (even with a single, enthusiastic user), we may not be able to keep up with demand. We need to be able to throttle the number of computations we do.

To address these challenges, we will implement a "Jobs API" as an *asynchronous* endpoint. Over the next few lectures, we will spell out precisely what this means, but for now, we'll give a quick high-level overview as motivation. Don't worry about understanding all the details here.

## **9.1.2 Jobs API – An Introduction**

The basic idea is that we will have a new endpoint in our API at a path /jobs (or something similar). A user wanting to have our system perform a long-running task will create a new job. We will use RESTful semantics, so the user will create a new job by making an HTTP POST request to /jobs, describing the job in the POST message body (in JSON).

However, instead of performing the actual computation, the Jobs API will simply record that the user has requested such a computation. It will store that in Redis and immediately respond to the user. So, the response will not include the result of the job itself but instead it will indicate that the request has been received and it will be worked on in due time. Also, and critically, it will provide an id for the job that the user can use to check the status later and, eventually, get the actual result.

So, in summary:

- 1. User makes an HTTP POST to /jobs to create a job.
- 2. Jobs API validates that the job is a valid job, creates an id for it, and stores the job description with the id in Redis.
- 3. Jobs API responds to the user immediately with the id of the job it generated.
- 4. In the background, *some other python program* we write (referred to as a "worker") will, at some point in the future, actually start the job and monitor it to completion.

This illustrates the *asynchronous* and *concurrent* nature of our Jobs API, terms we will define precisely in the sequel. Intuitively, you can probably already imagine what we mean here – multiple jobs can be worked on at the same time by different instances of our program (i.e., different workers), and the computation happens asynchronously from the original user's request.

## **9.1.3 Concurrency and Queues**

A computer system is said to be *concurrent* if multiple agents or components of the system can be in progress at the same time without impacting the correctness of the system.

While components of the system are in progress at the same time, the individual operations themselves may happen sequentially. In general, a system being concurrent means that the different components can be executed at the same time or in different orders without impacting the overall correctness of the system.

There are many techniques for making programs concurrent; we will primarily focus on a technique that leverages the *queue* data structure. But first, an example.

#### **A First Example**

Suppose we want to build a system for maintaining the balance of a bank account where multiple agents are acting on the account (withdrawing and/or depositing funds) at the same time. We will consider two different approaches.

**Approach 1.** Whenever an agent receives an order to make a deposit or withdraw, the agent does the following steps:

- 1. Makes a query to determine the current balance.
- 2. Computes the new balance based on the deposit or withdraw amount.
- 3. Makes a query to update the balance to the computed amount.

This approach is not concurrent because the individual operations of different agents cannot be reordered.

For example, suppose we have:

- Two agents, agent A and agent B, and a starting balance of \$50.
- Agent A gets an order to deposit \$25 at the same time that agent B gets an order to withdraw \$10.

In this case, the final balance should be  $$65 (= $50 + $25 - $10)$ .

The system will arrive at this answer as long as steps 1, 2 and 3 for one agent are done before any steps for the other agent are started; for ex, A1, A2, A3, B1, B2, B3.

However, if the steps of the two agents are mixed then the system will not arrive at the correct answer.

For example, suppose the steps of the two agents were performed in this order: A1, A2, B1, B2, A3, B3. What would the final result be? The listing below shows what each agents sees at each step.

- A1. Agent A determines the current balance to be \$50.
- A2. Agent A computes a new balance of  $$50 + $25 = $75$ .
- B1. Agent B determines the current balance to be \$50.
- B2. Agent B computes a new balance of \$50 \$10 = \$40.
- A3. Agent A updates the balance to be \$75.
- B3. Agent B updates the balance to be \$40.

In this case, the system will compute the final balance to be \$40! Hopefully this is not your account! :)

We will explore an alternative approach that is concurrent, but to do that we first need to introduce the concept of a queue.

#### **Queues**

A queue is data structure that maintains an ordered collection of items. The queue typically supports just two operations:

- Enqueue (aka "put") add a new item to the queue.
- Dequeue (aka "get") remove an item from the queue.

Items are removed from a queue in First-In-First-Out (FIFO) fashion: that is, the item removed from the first dequeue operation will be the first item added to the queue, the item removed from the second dequeue operation will be the second item added to the queue, and so on.

Sometimes queues are referred to as "FIFO Queues" for emphasis.

#### **Basic Queue Example**

Consider the set of (abstract) operations on a Queue object.

1. Enqueue 5

- 2. Enqueue 7
- 3. Enqueue A
- 4. Dequeue
- 5. Enqueue 1
- 6. Enqueue 4
- 7. Dequeue
- 8. Dequeue

The order of items returned is:

5, 7, A

And the contents of the Queue after Step 8 is

1, 4

#### **In-memory Python Queues**

The Python standard library provides an in-memory Queue data structure via its queue module. To get started, import the queue module and instantiate a queue.Queue object:

>>> import queue  $\gg$  q = queue. Queue()

The Python Queue object has the following features:

- The q object supports .put() and .get() to put a new item on the queue, and get an item off the queue, respectively
- q.put() can take an arbitrary Python object and q.get() returns a Python object from the queue.

Let's perform the operations above using the q object.

#### **EXERCISE 1**

Use a series of q.put() and q.get() calls to perform Steps 1-8 above. Verify the the order of items returned.

#### **EXERCISE 2**

Verify that arbitrary Python objects can by put onto and retrieved from the queue by inserting a list and a dictionary. Queues are a fundamental ingredient in concurrent programming, a topic we will turn to next.

#### **A Concurrent Approach to our Example**

**Approach 2.** Whenever an agent receives an order to make a withdraw or deposit, the agent simply writes the order to a queue; a positive number indicates a deposit while a negative number indicates a withdraw. The account system keeps a running "balancer" agent whose only job is to read items off the queue and update the balance.

This approach is concurrent because the order of the agents' steps can be mixed without impacting the overall result. This fact essentially comes down to the commutativity of addition and subtraction operations: i.e.,  $50 + 25 - 10 =$  $50 - 10 + 25$ .

Note that the queue of orders could be generalized to a "queue of tasks" (transfer some amount from account A to account B, close account C, etc.).

## **9.1.4 Queues in Redis**

The Python in-memory queues are very useful for a single Python program, but we ultimately want to share queues across multiple Python programs/containers.

The Redis DB we have been using can also be used to provide a queue data structure for clients running in different containers. The basic idea is:

- Use a Redis list data structure to hold the items in the queue.
- Use the Redis list operations rpush, lpop, llen, etc. to create a queue data structure.

For example:

- rpush will add an element to the end of the list.
- lpop will return an element from the front of the list, and return nothing if the list is empty.
- **llen** will return the number of elements in the list.

Fortunately, we don't have to implement the queue ourselves, but know that if we needed to we could without too much effort.

#### **Using the hotqueue Library**

We will leverage a small, open source Python library called hotqueue which has already implemented the a Queue data structure in Redis using the approach outlined above. Besides not having to write it ourselves, the use of hotqueue will afford us a few additional features which we will look at later.

Here are the basics of the hotqueue library:

- Hotqueue is not part of the Python standard library; you can install it with pip install hotqueue
- Creating a new queue data structure or connecting to an existing queue data structure is accomplished by creating a HotQueue object.
- Constructing a HotQueue object takes very similar parameters to that of the Redis but also takes a name attribute. The HotQueue object ultimately provides a connection to the Redis server.
- Once constructed, a HotQueue object has .put() and .get() methods that act just like the corresponding methods of an in-memory Python queue.

#### **A Hotqueue Example**

We will work this example out on the k8s cluster. You will need a Redis pod running on the cluster and you will also need the python debug pod you created last lecture.

If you prefer, you can create a new deployment that uses the jstubbs/redis-client image with the required libraries already installed installed using the following code –

```
---
apiVersion: apps/v1
kind: Deployment
metadata:
 name: redis-client-debug-deployment
 labels:
    app: redis-client-debug
spec:
 replicas: 1
 selector:
    matchLabels:
      app: redis-client-debug
  template:
    metadata:
      labels:
        app: redis-client-debug
    spec:
      containers:
        - name: py39
          image: jstubbs/redis-client
          command: ['sleep', '999999999']
```
With your debug pod running, first, exec into it and install redis and hotqueue. You can optionally also install ipython which is a nicer Python REPL (Read, Evaluate, Print Loop).

**Note:** The jstubbs/redis-client image has these libraries already installed.

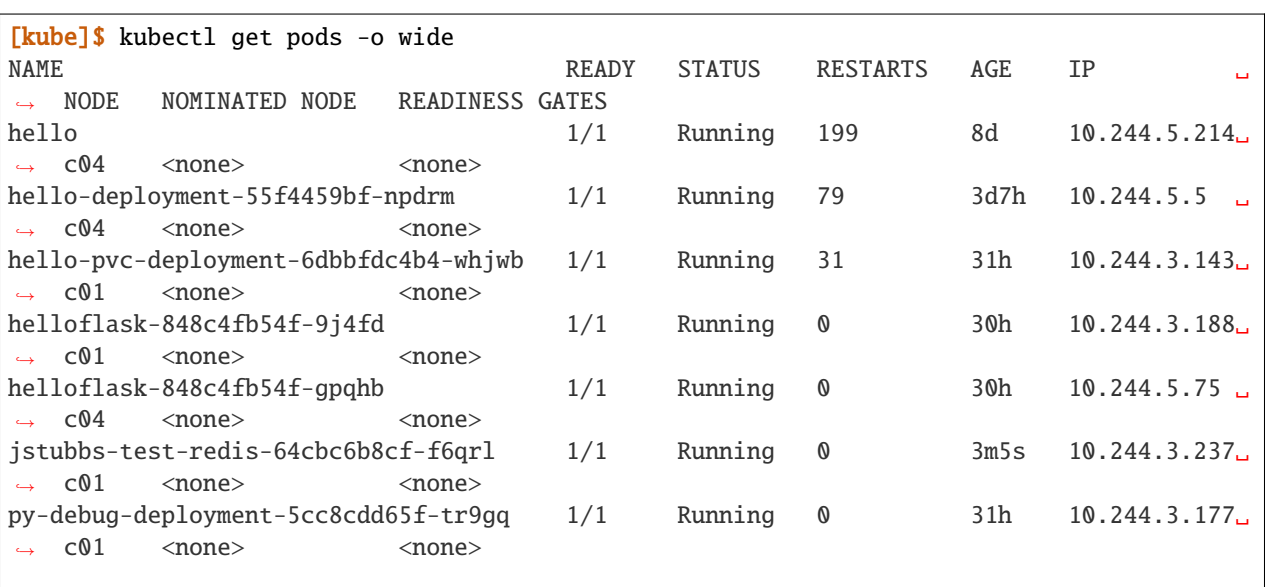

(continues on next page)

(continued from previous page)

```
[kube]$ kubectl exec -it py-debug-deployment-5cc8cdd65f-tr9gq -- /bin/bash
```
[kube]\$ pip install redis hotqueue ipython

Start the python (or ipython) shell and create the hotQueue.Queue object. You can use the Redis IP directly, or use the Redis service IP if you creates one.

```
>>> from hotqueue import HotQueue
>>> q = HotQueue("queue", host="<Redis_IP>", port=6379, db=1)
```
Note how similar the HotQueue() instantiation is to the Redis instantiation. In the example above we named the queue queue (not too creative), but it could have been anything.

**Note:** In the definition above, we have set db=1 to ensure we don't interfering with the main data of your Flask app.

Now we can add elements to the queue using the *.put()*; just like with in-memory Python queues, we can put any Python object into the queue:

 $\gg$  q.put(1) >>> q.put('abc') >>> q.put(['1', 2, {'key': 'value'}, '4'])

We can check the number of items in queue at any time using the *len* built in:

 $\gg$  len(q) 3

And we can remove an item with the *.get()* method; remember - the queue follows a FIFO principle:

```
>>> q.get()
1
\gg len(q)
2
\gg q.get()
'abc'
\gg len(q)
1
```
Under the hood, the hotqueue. Queue is just a Redis object, which we can verify using a redis client:

```
>>> import redis
>>> rd = redis.Redis(host="<Redis IP>", port=6379, db=1)
>>> rd.keys()
[b'hotqueue:queue']
```
Note that the queue is just a single key in the Redis server (db=1).

And just like with other Redis data structures, we can connect to our queue from additional Python clients and see the same data.

#### **EXERCISE 3**

In a second SSH shell, scale your Python debug deployment to 2 replicas, install redis, hotqueue, and ipython in the new replica, start iPython and connect to the same queue. Prove that you can use get and put to "communicate" between your two Python programs.

# **9.2 Messaging Systems**

The Queue is a powerful data structure which forms the foundation of many concurrent design patterns. Often, these design patterns center around passing messages between agents within the concurrent system. We will explore one of the simplest and most useful of these message-based patterns - the so-called "Task Queue". Later, we may also look at the somewhat related "Publish-Subscribe" pattern (also sometimes referred to as "PubSub").

By the end of this module, the student should be able to:

- Describe the components of a task queue system, and explain how it will be utilized within our Flask-based API system architecture.
- Create task queues in Redis using the hotqueue library, and work with the put() and consume() methods to queue and receive messages across two Python programs.
- Use the q.worker decorator in hotqueue to create a simple Python consumer program.
- Explain the general approach to organizing Python code into different modules and describe how to do this for the flask-based API system we are building.
- Implement good code organization practices including denoting objects as public or private.

# **9.2.1 Task Queue (or Work Queue)**

In a task queue system,

- Agents called "producers" write messages to a queue that describe work to be done.
- A separate set of agents called "consumers" receive the messages and do the work. While work is being done, no new messages are received by the consumer.
- Each message is delivered exactly once to a single consumer to ensure no work is "duplicated".
- Multiple consumers can be processing "work" messages at once, and similarly, 0 consumers can be processing messages at a given time (in which case, messages will simply queue up).

The Task Queue pattern is a good fit for our jobs service.

- Our Flask API will play the role of producer.
- One or more "worker" programs will play the role of consumer.
- Workers will receive messages about new jobs to execute and performing the analysis steps.

## **9.2.2 Task Queues in Redis**

The HotQueue class provides two methods for creating a task queue consumer; the first is the .consume() method and the second is the q.worker decorator.

#### **The Consume Method**

With a q object defined like  $q = HotQueue("some_value", host='~~rels~~1")$ , port=6379, db=1), the consume method works as follows:

- The q.consume() method returns an iterator which can be looped over using a for loop (much like a list).
- Each object returned by the iterator is a message received from the task queue.
- The q.consume() method blocks (i.e., waits indefinitely) when there are no additional messages in the queue named some\_queue.

The basic syntax of the consume method is this:

```
for item in q.consume():
    # do something with item
```
In this case, the item object is the message that was retrieved from the task queue.

**Exercises.** Complete the following in your JetStream VM.

- 1. Start/scale two python debug containers with redis and hotqueue installed (you can use the jstubbs/ redis-client image if you prefer). In two separate shells, exec into each debug container and start ipython.
- 2. In each terminal, create a HotQueue object pointing to the same Redis queue.
- 3. In the first terminal, add three or four Python strings to the queue; check the length of the queue.
- 4. In the second terminal, use a for loop and the .consume() method to print objects in the queue to the screen.
- 5. Observe that the strings are printed out in the second terminal.
- 6. Back in the first terminal, check the length of the queue; add some more objects to the queue.
- 7. Confirm the newly added objects are "instantaneously" printed to the screen back in the second terminal.

Remember, you will need a Python container and a Redis container to complete this exercise. We suggest setting this up with Docker Compose:

```
version: "3"
services:
    flask-app:
        build:
          context: ./
          dockerfile: ./Dockerfile
        ports:
          - 5000:5000
        image: jstubbs/degrees_api
        volumes:
          - ./config.yaml:/config.yaml
```
(continues on next page)

(continued from previous page)

```
redis-db:
    image: redis:7
    volumes:
      - ./data:/data
    ports:
      - 6379:6379
    command: ["--save", "1", "1"]
```
Remember also that you need to make sure your Python container has both redis and the hotqueue package installed (these are both third-party packages). Be sure to update your Dockerfile with these packages (how do I know the exact versions to install?):

```
1 \# Image: jstubbs/degrees_api
3 \mid FROM python: 3.8.10
5 RUN pip install Flask==2.2.2
6 RUN pip install pyyaml==6.0
7 RUN pip install redis==4.5.4
   8 RUN pip install hotqueue==0.2.8
10 COPY degrees_api.py /degrees_api.py
12 CMD ["python", "degrees_api.py"]
```
2

4

9

11

---

Once you have that working on your JetStream VM, you may want to move it to Kubernetes. You can use the following yaml files to reproduce the exercise above in Kubernetes, but if you already have a Redis deployment, you don't need to create a new one.

Content for the redis-client-debug-deployment.yml file:

```
apiVersion: apps/v1
kind: Deployment
metadata:
 name: redis-client-debug-deployment
 labels:
    app: redis-client-debug
spec:
 replicas: 2
  selector:
    matchLabels:
      app: redis-client-debug
  template:
    metadata:
      labels:
        app: redis-client-debug
    spec:
      containers:
        - name: py39image: jstubbs/redis-client
          command: ['sleep', '999999999']
```
Content for the redis-ex-deployment.yml file:
```
---
apiVersion: apps/v1
kind: Deployment
metadata:
 name: jstubbs-redis-ex-deployment
 labels:
    app: jstubbs-redis-ex
spec:
 replicas: 1
  selector:
    matchLabels:
      app: jstubbs-redis-ex
  template:
    metadata:
      labels:
        app: jstubbs-redis-ex
    spec:
      containers:
        - name: jstubbs-test-redis
          image: redis:6
```
#### **The q.worker Decorator**

Given a Hotqueue queue object, q, the q.worker decorator is a convenience utility to turn a function into a consumer without having to write the for loop. The basic syntax is:

```
@q.worker
def do_work(item):
    # do something with item
```
In the example above, item will be populated with the item dequeued.

Then, to start consuming messages, simply call the function:

```
>>> do_work()
# ... blocks until new messages arrive
```
**Note:** The @q.worker decorator replaces the for loop. Once you call a function decorated with @q.worker, the code never returns unless there is an unhandled exception.

**Exercise.** Write a function, echo(item), to print an item to the screen, and use the q.worker decorator to turn it into a consumer. Call your echo function in one terminal and in a separate terminal, send messages to the redis queue. Verify that the message items are printed to the screen in the first terminal.

In practice, we will use the @q.worker in a Python source file like so –

```
# A simple example of Python source file, worker.py
q = HotQueue("some_queue", host="<Redis_IP>", port=6379, db=1)
@q.worker
def do_work(item):
```

```
# do something with item...
```
do\_work()

Assuming the file above was saved as worker.py, calling python worker.py from the shell would result in a nonterminating program that "processed" the items in the "some\_queue" queue using the do\_work(item) function. The only thing that would cause our worker to stop is an unhandled exception.

### **9.2.3 Concurrency in the Jobs API**

Recall that our big-picture goal is to add a Jobs endpoint to our Flask system that can process long-running tasks. We will implement our Jobs API with concurrency in mind. The goals will be:

- Enable analysis jobs that take longer to run than the request/response cycle (typically, a few seconds or less).
- Deploy multiple "worker" processes to enable more throughput of jobs.

The overall architecture will thus be:

- a) Save the request in a database and respond to the user that the analysis will eventually be run.
- b) Give the user a unique identifier with which they can check the status of their job and fetch the results when they are ready,
- c) Queue the job to run so that a worker can pick it up and run it.
- d) Build the worker to actually work the job.

Parts a), b) and c) are the tasks of the Flask API, while part d) will be a worker, running as a separate pod/container, that is waiting for new items in the Redis queue.

### **9.2.4 Code Organization**

As software systems get larger, it is very important to keep code organized so that finding the functions, classes, etc. responsible for different behaviors is as easy as possible. To some extent, this is technology-specific, as different languages, frameworks, etc., have different rules and conventions about code organization. We'll focus on Python, since that is what we are using.

The basic unit of code organization in Python is called a "module". This is just a Python source file (ends in a .py extension) with variables, functions, classes, etc., defined in it. We've already used a number of modules, including modules that are part of the Python standard library (e.g. json) and modules that are part of third-party libraries (e.g., redis).

The following should be kept in mind when designing the modules of a larger system:

- Modules should be focused, with specific tasks or functionality in mind, and their names (preferably, short) should match their focus.
- Modules are also the most typical entry-point for the Python interpreter itself, (e.g., python some\_module.py).
- Accessing code from external modules is accomplished through the import statement.
- Circular imports will cause errors if module A imports an object from module B, module B cannot import from module A.

**Examples.** The Python standard library is a good source of examples of module design. You can browse the standard library for Python 3.9 [here.](https://docs.python.org/3/library/)

- We see the Python standard library has modules focused on a variety of computing tasks; for example, for working with different data types, such as the datetime module and the array module. The descriptions are succinct:
	- **–** *The datetime module supplies classes for manipulating dates and times.*
	- **–** *This module defines an object type which can compactly represent an array of basic values: characters, integers, floating point numbers*
- For working with various file formats: e.g., csv, configparser
- For working with concurrency: threading, multiprocessing, etc.

With this in mind, a first approach might be to break up our system into two modules:

- api.py this module contains the flask web server.
- worker.py this module contains the code to execute jobs.

However, both the API server and the workers will need to interact with the database and the queue:

- The API will create new jobs in the database, put new jobs onto the queue, and retrieve the status of jobs (and probably the output products of the job).
- The worker will pull jobs off the queue, retrieve jobs from the database, and update them.

This suggests a different structure:

- api.py this module contains the flask web server.
- jobs.py this module contains core functionality for working with jobs in Redis (and on the queue).
- worker.py this module contains the code to execute jobs.

Common code for working with redis/hotqueue can go in the jobs.py module and be imported in both api.py and worker.py.

**Note:** High-quality modular design is a crucial aspect of building good software. It requires significant thought and experience to do correctly, and when done poorly it can have dire consequences. In the best case, poor module design can make the software difficult to maintain/upgrade; in the worst case, it can prevent it from running correctly at all.

We can sketch out our module design by making a list of the functionality that will be available in each module. This is only an initial pass at listing the functionality needed – we will refine it over time – but making an initial list is important for thinking through the problem.

api.py: This file will contain all the functionality related to the flask web server, and will include functions related to each of the API endpoints in our application.

- POST /data Load the data into the application. Will write to Redis.
- GET /data?search=... List all of the data in the system, optionally filtering with a search query parameter. Will read from Redis.
- GET /data/<id> Get a specific object from the dataset using its id. Will read from Redis.
- POST /jobs Create a new job. This function will save the job description to Redis and add a new task on the queue for the job. Will write to Redis and the queue.
- GET /jobs List all the jobs. Will read from Redis.
- GET /jobs/<id> Get the status of a specific job by id. Will read from Redis.
- GET /jobs/<id>/results Return the outputs (results) of a completed job. Will read from Redis.

worker.py: This file will contain all of the functionality needed to get jobs from the task queue and execute the jobs.

- Get a new job Hotqueue consumer to get an item off the queue. Will get from the queue and write to Redis to update the status of the job.
- Perform analysis –
- Finalize job Saves the results of the analysis and updates the job status to complete. Will write to Redis.

jobs.py: This file will contain all functionality needed for working with jobs in the Redis database and the Hotqueue queue.

- Save a new job Will need to write to Redis.
- Retrieve an existing job Will need to read from Redis.
- Update an existing jobs Will need to read and write to Redis.

#### **9.2.5 Private vs Public Objects**

As software projects grow, the notion of public and private access points (functions, variables, etc.) becomes an increasingly important part of code organization.

- Private objects should only be used within the module they are defined. If a developer needs to change the implementation of a private object, she only needs to make sure the changes work within the existing module.
- Public objects can be used by external modules. Changes to public objects need more careful analysis to understand the impact across the system.

Like the layout of code itself, this topic is technology-specific. In this class, we will take a simplified approach based on our use of Python. Remember, this is a simplification to illustrate the basic concepts - in practice, more advanced/robust approaches are used.

- We will name private objects starting with a single underscore (\_) character.
- If an object does not start with an underscore, it should be considered public.

We can see public and private objects in use within the standard library as well. If we open up the source code for the datetime module, which can be found [on GitHub](https://github.com/python/cpython/blob/3.9/Lib/datetime.py) we see a mix of public and private objects and methods.

- Private objects are listed first.
- Public objects start on [line 473](https://github.com/python/cpython/blob/3.9/Lib/datetime.py#L473) with the timedelta class.

[user-vm] ubuntu@jstubbs-vm:~/coe332/jobs\$ ls -1

**Exercise.** Create three files, api.py, worker.py and jobs.py in your local repository, and update them by working through the following example.

```
2
```

```
3 -rw-rw-r-- 1 ubuntu ubuntu 296 Apr 13 12:38 Dockerfile
4 \mid -rw-rw-r--1 ubuntu ubuntu 13 Apr 13 12:32 config.yaml
  5 drwxrwxrwx 2 systemd-coredump ubuntu 4096 Apr 13 12:37 data
6 - TW-rw-r-1 ubuntu ubuntu 1995 Apr 13 12:32 degrees_api.py
  -rw-rw-r-- 1 ubuntu 102 Apr 13 12:34 docker-compose.yml
  -rw-rw-r-- 1 ubuntu ubuntu 0 Apr 13 12:41 jobs.py
  9 -rw-rw-r-- 1 ubuntu ubuntu 0 Apr 13 12:40 worker.py
```
Here are some function and variable definitions, some of which have incomplete implementations and/or have invalid syntax.

To begin, place them in the appropriate files. Also, determine if they should be public or private.

```
def generate_jid():
     """
    Generate a pseudo-random identifier for a job.
    "''"''"''"return str(uuid.uuid4())
app = Flask(\text{name})def generate_job_key(jid):
    " ""Generate the redis key from the job id to be used when storing, retrieving or␣
\rightarrowupdating
    a job in the database.
    \overline{m}\overline{m}return 'job.{}'.format(jid)
q = HotQueue("queue", host='172.17.0.1', port=6379, db=1)def instantiate_job(jid, status, start, end):
    "" "
    Create the job object description as a python dictionary. Requires the job id,
˓→status,
    start and end parameters.
    """
    if type(jid) = str:
        return {'id': jid,
                 'status': status,
                 'start': start,
                 'end': end
        }
    return {'id': jid.decode('utf-8'),
            'status': status.decode('utf-8'),
            'start': start.decode('utf-8'),
            'end': end.decode('utf-8')
    }
@app.route('/jobs', methods=['POST'])
def jobs_api():
    "''"API route for creating a new job to do some analysis. This route accepts a JSON␣
\rightarrowpayload
    describing the job to be created.
    "''"''"try:
        job = request.get_json(force=True)
    except Exception as e:
        return True, json.dumps({'status': "Error", 'message': 'Invalid JSON: {}.'.
\rightarrowformat(e)})
    return json.dumps(jobs.add_job(job['start'], job['end']))
def save_job(job_key, job_dict):
    """Save a job object in the Redis database."""
    rd.hset(.......)
```

```
def queue_job(jid):
    """Add a job to the redis queue."""
    ....
if {\_}name{\_} == ' {\_}main{\_}':"''"Main entrypoint of the API server
    "''"app.run(debug=True, host='0.0.0.0')
def add_job(start, end, status="submitted"):
    """Add a job to the redis queue."""
    jid = generate_jid()
    job_dict = instantiate_job(jid, status, start, end)
    save_job(......)
    queue_job(......)
    return job_dict
@<...> # fill in
def execute_job(jid):
    "''"''"''"Retrieve a job id from the task queue and execute the job.
    Monitors the job to completion and updates the database accordingly.
    "''"''"# fill in ...
    # the basic steps are:
    # 1) get job id from message and update job status to indicate that the job has␣
˓→started
    # 2) start the analysis job and monitor it to completion.
    # 3) update the job status to indicate that the job has finished.
rd = redis.Redis(host='172.17.0.1', port=6379, db=0)def update_job_status(jid, status):
    """Update the status of job with job id `jid` to status `status`."""
    job = get\_job\_by\_id(jid)if job:
        job['status'] = status
        save_job(generate_job_key(jid), job)
    else:
        raise Exception()
```
*Solution.* We start by recognizing that  $app = False(\_name})$  is the instantiation of a Flask app, the @app.route is a flask decorator for defining an endpoint in the API, and the app.run line is used to launch the flask server, so we add those both in the api.py file:

```
# api.py
 app = Flask(\_name))@app.route('/jobs', methods=['POST'])
```

```
def jobs_api():
      "''"API route for creating a new job to do some analysis. This route accepts a JSON␣
\rightarrowpayload
     describing the job to be created.
      "''"try:
          job = request.get_json(force=True)
     except Exception as e:
          return True, json.dumps({'status': "Error", 'message': 'Invalid JSON: {}.'.
˓→format(e)})
     return json.dumps(jobs.add_job(job['start'], job['end']))
 if __name__ == '__main__':
      app.run(debug=True, host='0.0.0.0')
```
We also recognize that several functions appear to be jobs-related:

- generate\_jid
- generate\_job\_key
- instantiate\_job
- save\_job
- queue\_job
- add\_job
- execute\_job
- update\_job\_status

Note that the jobs\_api() function, which we just put in api.py, actually references jobs.add\_job, so we can put add\_job in the jobs.py file as a public function, and anything that it calls can be added to jobs.py as a (potentially private) function. Note that add\_job calls the following functions:

- generate\_jid
- instantiate\_job
- save\_job
- queue\_job

so we can put all of these in jobs.py:

```
# jobs.py
  def generate_jid():
      "'''"Generate a pseudo-random identifier for a job.
      "''"return str(uuid.uuid4())
  def instantiate_job(jid, status, start, end):
      "'''"Create the job object description as a python dictionary. Requires the job id, \Box\rightarrowstatus,
```

```
start and end parameters.
    "''"if type(jid) == str:return {'id': jid,
                'status': status,
                'start': start,
                'end': end
        }
   return {'id': jid.decode('utf-8'),
            'status': status.decode('utf-8'),
            'start': start.decode('utf-8'),
            'end': end.decode('utf-8')
    }
def save_job(job_key, job_dict):
    """Save a job object in the Redis database."""
   rd.hset(.......)
def queue_job(jid):
    """Add a job to the redis queue."""
    ....
def add_job(start, end, status="submitted"):
    """Add a job to the redis queue."""
    jid = \text{\_}generaljob_dict = instantiate_job(jid, status, start, end)
    save_job(......)
    queue_job(......)
   return job_dict
```
That leaves the following:

- $q = HotQueue(...)$
- $rd = Redis(...)$
- update\_job\_status()
- generate\_job\_key
- execute\_job()

Consider that:

- We know worker.py is responsible for actually executing the job, so execute\_job should go there.
- The update\_job\_status() is a jobs-related task, so it goes in the jobs.py file it also makes a call to instantiate\_job which is already in jobs.py.
- The jobs.py file definitely needs access to the rd object so that goes there.
- Lastly, the q will be needed by both jobs.py and worker.py, but worker.py is already importing from jobs, so we better put it in jobs.py as well.

Therefore, the final placement of all the functions looks like the following:

# api.py

```
app = Flask(\_name))@app.route('/jobs', methods=['POST'])
  def jobs_api():
      \boldsymbol{H} \boldsymbol{H} \boldsymbol{H}API route for creating a new job to do some analysis. This route accepts a JSON␣
\rightarrowpayload
      describing the job to be created.
      "''"try:
          job = request.get_json(force=True)except Exception as e:
          return True, json.dumps({'status': "Error", 'message': 'Invalid JSON: {}.'.
\rightarrowformat(e)})
      return json.dumps(jobs.add_job(job['start'], job['end']))
 if {\_}name{\_} == ' {\_}main{\_}':app.run(debug=True, host='0.0.0.0')
# jobs.py
 q = HotQueue("queue", host='172.17.0.1', port=6379, db=1)rd = redis.Redis(host='172.17.0.1', port=6379, db=0)
 def generate_jid():
      "'''"Generate a pseudo-random identifier for a job.
      "''"return str(uuid.uuid4())
  def generate_job_key(jid):
  "''"Generate the redis key from the job id to be used when storing, retrieving or updating
  a job in the database.
  "''"return 'job.{}'.format(jid)
  def instantiate_job(jid, status, start, end):
      "'''"Create the job object description as a python dictionary. Requires the job id,\Box˓→status,
      start and end parameters.
      "''"if type(jid) == str:return {'id': jid,
                   'status': status,
                   'start': start,
                   'end': end
          }
      return {'id': jid.decode('utf-8'),
               'status': status.decode('utf-8'),
               'start': start.decode('utf-8'),
               'end': end.decode('utf-8')
```

```
}
def save_job(job_key, job_dict):
    """Save a job object in the Redis database."""
   rd.hset(.......)
def queue_job(jid):
    """Add a job to the redis queue."""
    ....
def add_job(start, end, status="submitted"):
    """Add a job to the redis queue."""
    jid = \text{\_}generaljob_dict = instantiate_job(jid, status, start, end)
    save\_job(......)queue_job(......)
   return job_dict
def update_job_status(jid, status):
    """Update the status of job with job id `jid` to status `status`."""
    job = get\_job_by_id(jid)if job:
        job['status'] = status
        _save_job(_generate_job_key(jid), job)
    else:
        raise Exception()
```

```
# worker.py
 @<...> # fill in
 def execute_job(jid):
      "''"Retrieve a job id from the task queue and execute the job.
     Monitors the job to completion and updates the database accordingly.
      "''"# fill in ...
     # the basic steps are:
     # 1) get job id from message and update job status to indicate that the job has␣
˓→started
     # 2) start the analysis job and monitor it to completion.
      # 3) update the job status to indicate that the job has finished.
```
Now that we have placed all of the functions, we can determine which ones should be public and which ones should be private. In general, we want to limit the number of public functions we have. Public functions represent an API for other modules, and the larger the API, the more difficult it will be to make changes in the future.

To this end, we need to determine which functions are called from external modules and which ones are only used locally. We see that add\_job is called from the jobs\_api function in api.py, so add\_job should be public. Additionally, while the code isn't explicitly provided, it is clear that the execute\_job function will need to call update\_job\_status, so that should be public as well. All the other jobs functions are only used internally and can be made private.

**Exercise.** After placing the functions in the correct files, add the necessary import statements.

*Solution.* Let's start with api.py. We know we need to import the Flask class to create the app object and to use the

flask request object. We also use the json package from the standard library. Finally, we are using our own jobs module.

```
# api.py
import json
from flask import Flask, request
import jobs
# rest of the code same as above...
```
For jobs.py, there is nothing from our own code to import (which is good since the other modules will be importing from it, but we do need to import the Redis and HotQueue classes. Also, don't forget the use of the uuid module from the standard lib! So, jobs.py becomes:

```
# jobs.py
import uuid
from hotqueue import HotQueue
from redis import Redis
# rest of the code same as above...
```
Finally, on the surface it doesn't appear that the worker needs to import anything, but we know it needs the q object to get items. It's hidden by the missing decorator. Let's go ahead and import it:

```
# worker.py
from jobs import q
# rest of the code same as above...
```
**Take-Home Exercise.** Write code to finish the implementations for \_save\_job and \_queue\_job.

*Solution.* The \_save\_job function should save the job to the database, while the \_queue\_job function should put it on the queue. We know how to write those:

```
def _save_job(job_key, job_dict):
    """Save a job object in the Redis database."""
   rd.hset(job_key, mapping=job_dict)
def _queue_job(jid):
    """Add a job to the redis queue."""
    q.put(jid)
```
**Take-Home Exercise.** Fix the calls to \_save\_job and execute\_job within the add\_job function. *Solution.* The issue in each of these are the missing parameters. The \_save\_job takes job\_key, job\_dict, so we just need to pass those in. Similarly, \_queue\_job takes jid, so we pass that in. The add\_job function thus becomes:

```
def add_job(start, end, status="submitted"):
    """Add a job to the redis queue."""
    jid = \underline{g}enerate\underline{j}id()job_dict = _instantiate_job(jid, status, start, end)
    # update call to save_job:
    save_job(_generate_job_key(jid), job_dict)
    # update call to queue_job:
    queue_job(jid)
    return job_dict
```
**Take-Home Exercise.** Finish the execute\_job function. This function needs a decorator (which one?) and it needs a function body.

The function body needs to:

- update the status at the start (to something like "in progress").
- update the status when finished (to something like "complete").

For the body, we will use the following (incomplete) simplification:

```
update_job_status(jid, .....)
# todo -- replace with real job.
time.sleep(15)
update_job_status(jid, .....)
```
*Solution.* As discussed before, we saw in class we can use the q.worker decorator to turn the worker into a consumer.

As for execute\_job itself, we are given the body, we just need to fix the calls to the update\_job\_status() function. The first call puts the job "in progress" while the second sets it to "complete". So the function becomes:

```
@<...> # fill in
def execute_job(jid):
   update_job_status(jid, "in progress")
   time.sleep(15)
    update_job_status(jid, "complete")
```
Note that we are using the update\_job\_status function from jobs.py now, so we need to import it. The final worker.py is thus:

```
from jobs import q, update_job_status
@q.worker
def execute_job(jid):
    jobs.update_job_status(jid, 'in progress')
    time.sleep(15)
    jobs.update_job_status(jid, 'complete')
```
**Take-Home Exercise.** Modify the definition of the q and rd objects to not use a hard-coded IP address but to instead read the IP address from an environment variable, REDIS\_IP.

*Solution.* We can use os.environ.get("some\_string") to get the value of an environment variable.

```
q = HotQueue("queue", host='172.17.0.1', port=6379, db=1)rd = redis.Redis(host='172.17.0.1', port=6379, db=0)
```
becomes

```
import os
# read the ip address from the variable REDIS_IP, and provide a default value in case it␣
\rightarrowis not
# set
redis_ip = os.environ.get('REDIS_IP', '172.17.0.1')
# create the q and rd objects using the variable
q = HotQueue("queue", host=redis\_ip, port=6379, db=1)rd = redis.Redis(host=redis_ip, port=6379, db=0)
```
#### **CHAPTER**

# **UNIT 10: SPECIAL TOPICS**

Up to this point, we have worked on all of the different tools, technologies, and components that will go into the software systems we will build for our final projects. In this unit, we will further discuss how we will approach building our software systems between our development environment (Jetstream) and the deployment environment (Kubernetes). We will also learn some new techniques to help speed up the development cycle and catch errors as we go - namely integration testing and continuous integration.

# **10.1 Development Environment**

Development of the software systems for our final projects should be performed on the Jetstream VMs. The containers built and run on individual user VMs will be ephemeral - only lasting long enough to test and debug new features. They should never be seen by end users. After going through this module, students should be able to:

- Set up the files and folders necessary to work on the final project
- Describe each component and why they are important to the overall system
- Describe the general development cycle from a new idea all the way to production
- Write targets for the major steps into a Makefile

## **10.1.1 File Organization**

Our final software systems should have three main components:

- 1. A Flask API front end for accessing data and jobs functionality
- 2. A Redis database for storing job and queue information
- 3. A Worker back end which runs the analysis job

An example file organization scheme for developing this API may look like:

```
my-api/
  data
    dump.rdb
   docker
      - Dockerfile.api
       Dockerfile.wrk
   Makefile
   README.md
   src
     api.py
```
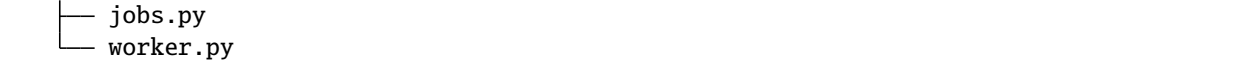

In this example, the data/ subfolder is mounted inside a Redis container. All the data is captured in regular intervals in *dump.rdb* for testing purposes only (real end users will not see this copy of the data).

The *docker/* subfolder contains a Dockerfile for each service. We don't need a Dockerfile for the redis container because we will use the stock redis:7.

**Note:** In this example, two different Docker images are built - one for the Flask API and one for the worker. Since they share almost all dependencies, and in order to simplify things, one could just as easily built one Docker image containing both scripts and used different commands to call the desired script.

The Makefile will be an essential part of our development cycle (revisited below).

The src/ folder contains the source Python scripts that are injected into the API and worker containers. This is where the majority of the development will occur.

**Tip:** Make sure to put your folders under version control and commit regularly as you work. Don't save it all until the end.

#### **QUESTIONS**

- Is the data set I'm working with part of this repository? Why or why not?
- Should we commit dump.rdb to GitHub? Why or why not?
- I am not using a requirements.txt file above. Should I?
- I am using two Dockerfiles one for the worker and one for the API. Should I be doing this or should I just have one Dockerfile?

#### **10.1.2 Docker**

We previously talked at great length about why it is a good idea to containerize an app / service that you develop. One of the main reasons was for portability to other machines. All the development / testing done in this development environment will directly translate to our deployment environment (Kubernetes), as we will see in the next module.

The development cycle for each of the three containerized components generally follows the form:

- 1. Edit some source code (e.g. add a new Flask route)
- 2. Delete any running container with the old source code
- 3. Re-build the image with docker build
- 4. Start up a new container with docker run
- 5. Test the new code / functionality
- 6. Repeat

This 6-step cycle is great for iterating on the API and Worker containers independently, or at the same time. However, watch out for potential error sources. For example if you take down the Redis container, a worker container that is in the middle of watching the queue may also go down and will need to be restarted (once a new Redis container is up).

#### **10.1.3 Makefile**

We previously introduced Makefiles as a useful automation tool for testing your services. Now that our development cycle is becoming longer and more complicated, it is worth revisiting. Here, we will set up a Makefile to help with the 6-step cycle above. Using certain keywords (called "targets") we will create shortcuts to cleaning up running containers, re-building docker images, and running new containers.

Targets are listed in a file called Makefile in this format:

```
target: prerequisite(s)
        recipe
```
Targets are short keywords, and recipes are shell commands. For example, a simple target might look like:

```
ps-me:
        docker ps -a | grep wallen
```
Put this text in a file called Makefile in your current directory, and then you simply need to type:

[user-vm]\$ make ps-me

And that will list all the docker containers with the username 'wallen' either in the image name or the container name. Makefiles can be further abstracted with variables to make them a little bit more flexible. Consider the following Makefile:

```
NAME ?= wallen
all: ps-me im-me
im-me:
        docker images | grep ${NAME}
ps-me:
        docker ps -a | grep ${NAME}
```
Here we have added a variable NAME at the top so we can easily customize the targets below. We have also added two new targets: im-me which lists images, and all which does not contain any recipes, but does contain two prerequisites - the other two targets. So these two are equivalent:

```
# make all targets
[user-vm]$ make all
# or make them one-by-one
[user-vm]$ make ps-me
[user-vm]$ make im-me
# Try this out:
[user-vm]$ NAME="redis" make all
```
#### **EXERCISE**

Write a Makefile that, at a minimum:

- 1. Builds all necessary images for your app from Dockerfile(s)
- 2. Starts up new containers / services
- 3. Removes running containers in your namespace (be careful!)

**Note:** Docker-compose automates much of the build and run process for us. But it is limited in scope. Makefiles can be used to automate any arbitrary command that is part of your development cycle.

## **10.2 Deployment Environment**

Our deployment environment for this API will be the class Kubernetes cluster. It could just as easily be AWS, or Azure, or Google Cloud, or another Kubernetes cluster. Remember if you containerize everything, it becomes extremely portable. In contrast to our development environment, the Kubernetes deployment is meant to be long-lasting, highly available, and consumable by the public. We will have *test* and *prod* deployments, so that new changes can be seen by developers in the *test* deployment environment (sometimes also called "staging") before finally making their way to the *prod* (production) deployment environment. After going through this module, students should be able to:

- Name and organize YAML files for test and prod deployments of a software system
- Sync files between two remote copies of a Git repository
- Version code following semantic versioning specification
- Attach a NodePort service to an API deployment
- Deploy production and test copies of software system in Kubernetes

#### **10.2.1 File Organization**

To support the deployment environment (prod and test), our file tree may grow to something similar to the following:

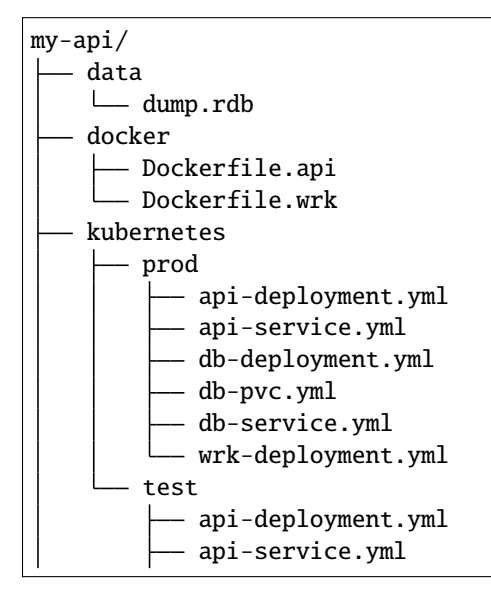

```
db-deployment.yml
        db-pvc.yml
        db-service.yml
        wrk-deployment.yml
Makefile
README.md
src
    api.py
    jobs.py
    worker.py
```
In this example, you will find 12 new YAML files with somewhat descriptive names. Six are organized into a 'test' directory, and six are organized into a 'prod' directory, although there are other acceptable ways to organize these files.

These YAML files closely follow the naming convention and content we have seen in previous lectures. There are three deployments - one each for the API, database, and worker. There are two services - one each for the API and database. And, there is a persistent volume claim (PVC) for the database. Without looking into the contents of the files, it is clear what function each serves, and it is clear that there is one-to-one correspondence between the test and prod deployments.

### **10.2.2 Test Deployment**

The purpose of this testing / staging environment is to see the entire API exactly as it appears in production before actually putting new code changes into production.

Generally the process to get code into testing follows these steps:

- 1. Develop / test code in the development environment (Jetstream) as described in the previous module
- 2. Push code to GitHub and tag it with an appropriate version number (avoid using "latest" see Versioning section below)
- 3. Push images to Docker Hub Kubernetes needs to pull from here. Make sure the Docker image tag matches the GitHub tag so you always know what exact version of code is running.
- 4. Edit the appropriate testing deployment(s) with the new tags and apply the changes. Pods running within a deployment under the old tag number should be automatically terminated.

The yaml files above can be applied one by one, or the entire directory at a time like the following:

```
[kube]$ kubectl apply -f kubernetes/test/
```
Kubernetes will apply all the files found in the test folder. Be careful, however, about the order in which things are applied. For example, the Redis DB deployment needs the PVC to exist in order to deploy successfully. But, Kubernetes is usually pretty smart about this kind of thing, so it should keep retrying all deployments, services, and PVCs until everything is happy and connected.

Once deployed, you should rigorously test all services using the Python debug pod and, if applicable, the NodePort Service connection to the outside world. We will see more on automating integration tests later in this unit.

#### **10.2.3 Syncing Git Repos**

A challenge you might encounter while working between the Jetstream VM (user-vm) and the Kubernetes cluster (kube) is keeping your Git repository in sync. If you are doing most of your development on Jetstream, you will need to commit and push those files to GitHub, then clone them on to Kubernetes. In practice, we will likely be editing different sets of files on the two machines (YAML files on kube, everything else on user-vm), but it is a good idea to stay organized and keep everything in sync. A sample workflow may resemble:

1) Imagine the repository on GitHub is newly cloned to Jetstream and Kubernetes, and everything is in sync. Then, edit some files on Jetstream, commit changes, and push to GitHub:

```
[user-vm]$ git add.
[user-vm]$ git commit -m "message"
[user-vm]$ git push
```
2) Now we would say GitHub is one commit ahead of the remote repository on Kubernetes. Log in to Kubernetes, and pull in the remote changes:

```
[kube]$ git remote update
[kube]$ git pull
```
3) Everything is back in sync again. Next, edit some files on the Kubernetes cluster, commit changes, and push to GitHub:

```
[kube]$ git add.
[kube]$ git commit -m "message"
[kube]$ git push
```
4) Now we would say GitHub is one commit ahead of the report repository on Jetstream. Log back in to Jetstream, and pull in the remote changes:

```
[user-vm]$ git remote update
[user-vm]$ git pull
```
Finally the origin (GitHub) and both remote copies of the repository are in sync again. This strategy works not only for keeping copies of your own repository in sync between multiple machines, but it also works for collaborating with others on a repository. (Although there are [better ways to collaborate\)](../unit01/version_control_2.html#collaborating-with-others).

#### **10.2.4 Versioning**

We have not spent much time discussing versioning in this class other than to see do not use the tag 'latest' when versioning your repos or Docker images. There is a well-accepted standard for versioning called 'Semantic Versioning'. It follows the specification:

Given a version number **MAJOR.MINOR.PATCH**, increment the:

- **MAJOR** version when you make incompatible API changes,
- **MINOR** version when you add functionality in a backwards compatible manner, and
- **PATCH** version when you make backwards compatible bug fixes.

You can assign a tag to the current state of a repository on the command line by doing:

```
[user-vm]$ git tag -a 0.1.0 -m "first release"
[user-vm]$ git push origin 0.1.0
```
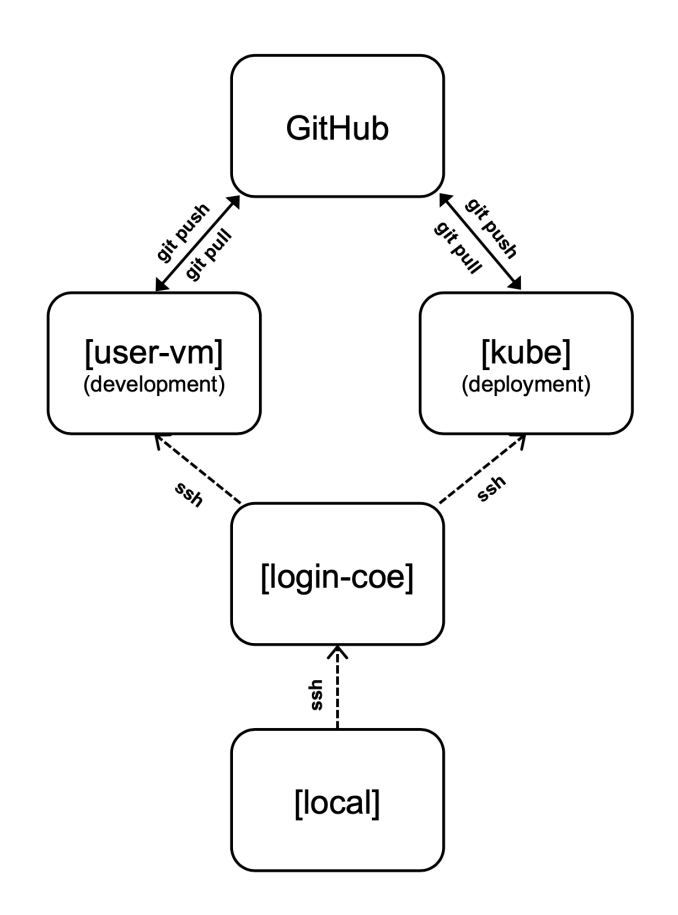

Fig. 1: Remember to keep remote repos synced with GitHub.

**Tip:** Do you have a new software system that just kind of works and has a little bit of functionality, but you don't know what version tag to assign it? A good place to start is version 0.1.0.

### **10.2.5 Production Deployment**

If everything with the test / staging deployment looks good and passes tests, follow the same steps for your production environment. Kubernetes is fast at stopping / starting containers, and the services should provide pretty seamless access to the underlying API. If larger-scale changes are needed and significant downtime is anticipated, it would be a good idea to post an outage notice to users.

### **10.2.6 Additional Resources**

- [Collaborate on Git Repos](../unit01/version_control_2.html#collaborating-with-others)
- [Semantic Versioning](https://semver.org/)

# **10.3 Integration Testing**

Unlike unit tests, integration tests exercise multiple components, functions, or units of a software system at once. Some properties of integration tests include:

- Each test targets a higher-level capability, requirement or behavior of the system, and exercises multiple components of the system working together.
- Broader scope means fewer tests are required to cover the entire application/system.
- A given test failure provides more limited information as to the root cause.

It's worth pointing out that our definition of integration test leaves some ambiguity. You will also see the term "functional tests" used for tests the exercise entire aspects of a software system. After going through this module, students should be able to:

- Identify Python frameworks for integration testing
- Identify aspects of a software system that should be tested with integration testing
- Use the Python requests library to interact with the API of your software system
- Write and execute useful integration tests using pytest and assert statements

## **10.3.1 Challenges When Writing Integration Tests**

Integration tests against large, distributed systems with lots of components that interact face some challenges.

- We want to keep tests independent so that a single test can be run without its result depending on other tests.
- Most interesting applications change "state" in some way over time; e.g., files are saved/updated, database records are written, queue systems updated. In order to properly test the system, specific state must be established before and after a test (for example, inserting a record into a database before testing the "update" function).
- Some components have external interactions, such as an email server, a component that makes an update in an external system (e.g. GitHub) etc. A decision has to be made about whether or not this functionality will be validated in the test and if so, how.

### **10.3.2 Initial Integration Tests for Our Flask API**

For our first set of integration tests, we'll use the following strategy:

- Start the Flask API, Redis DB, and Worker services
- Use pytest and requests to make requests directly to the running API server
- Check various aspects of the response; each check can be done with a simple assert statement, just like for unit tests

## **10.3.3 A Simple pytest Example**

Similar to unit tests, we will use assert statements to check that some input data or command returns the expected result. A simple example of using pytest might look like:

```
import pytest, requests
3 def test_flask():
4 response = requests.get('http://localhost:5000/route')
      assert response.status_code == 200
```
This small test just checks to make sure curling the route (with the Python requests library) returns a successful status code, 200.

As we have seen before, test scripts should be named strategically and organized into a subdirectory similar to:

```
my-api/
  data
    L<sub>dump.rdb</sub>
    docker
      - Dockerfile.api
      - Dockerfile.wrk
   Makefile
   README.md
    src
      api.py
      jobs.py
      worker.py
   test
    L
      - test_api.py
```
 $\overline{2}$ 

Run the test simply by typing this in the top (my-api/) directory:

```
[user-vm]$ pytest
          ========================= test session starts ==========================
platform linux -- Python 3.6.8, pytest-6.2.3, py-1.10.0, pluggy-0.13.1
rootdir: /home/wallen/coe-332/my-api
collected 1 item
test/test_api.py . [100%]
       ========================== 1 passed in 0.17s ===========================
```
**Tip:** Don't forget to pip3 install --user pytest first.

#### **EXERCISE**

Continue working in the test file, test\_api.py, and write a new functional test that use the requests library to make a GET request to the /jobs endpoint and check the response for, e.g.:

- The response returns a 200 status code
- The response returns a valid JSON string
- The response can be decoded to a Python dictionary
- Each element of the decoded list is a Python dictionary
- Each dictionary in the result has two keys
- Verify that the type of each key's value is correct

Remember, your services should be running and as much as possible, functional tests should be testing the end-to-end functionality of your entire app.

## **10.4 Continuous Integration**

In a multi-developer environment, typically no one person has complete knowledge of the entire system, and multiple changes can be happening at the same time. Even if the changes are made in different components, it is possible for something to break when they are integrated. The primary goal of Continuous Integration (CI) is to enable multiple developers to work on the same code base while ensuring the quality of the final product. After going through this module, students should be able to:

- Identify the importance of CI to a large software system
- Choose a CI service that meets the needs of their software system
- Perform a integration testing CI workflow with GitHub Actions
- Perform a docker build / docker push CI workflow with GitHub Actions

#### **10.4.1 An Example CI Workflow**

An "integration server" (or "build server") is a dedicated server (or VM) that prepares software for release. The server automates common tasks, including:

- Building software binaries from source code (for compiled languages)
- Running tests
- Creating images, installers, or other artifacts
- Deploying/installing the software

We are ultimately aiming for the following "Continuous Integration" work flow or process; this mirrors the process used by a number of teams working on "large" software systems, both in academia and industry:

- Developers (i.e., you) check out code onto a machine where they will do their work. This could be a VM somewhere or their local laptop.
- They make changes to the code to add a feature or fix a bug.
- Once their work is done they add any additional tests as needed and then run all unit tests "locally" (i.e., on the same machine).
- Assuming the tests pass, the developer commits their changes and pushes to the origin (in this case, GitHub).
- A pre-established build server gets a message from the origin that a new commit was pushed.
- The build server:
	- **–** Checks out the latest version
	- **–** Executes any build steps to create the software
	- **–** Runs unit tests
	- **–** Starts an instance of the system
	- **–** Runs integration tests
	- **–** Deploys the software to a staging environment

If any one of the steps above fails, the process stops. In such a situation, the code defect should be addressed as soon as possible.

### **10.4.2 Popular Automated CI Services**

**Jenkins** is one of the most popular free open-source CI services. It is server-based, and it requires a web server to operate on.

- Local application
- Completely free
- Deep workflow customization
- Intuitive web interface management
- Can be distributed across multiple machines / VMs
- Rich in features and plugins
- Easy installation thanks to the pre-installed OS X, Unix and Windows packages
- A well-established product with an excellent reputation

**TravisCI** is another CI service with limited features in the free tier, and a comprehensive paid tier. It is a cloud-hosted service, so there is no need for you to host your own server.

- Quick setup
- Live build views
- Pull request support
- Multiple languages and platforms support
- Pre-installed database services
- Auto deployments on passing builds
- Parallel testing (paid tier)
- Scaling capacity on demand (paid tier)
- Clean VMs for every build
- Mac, Linux, and iOS support

• Connect with Github, Bitbucket and more

**GitHub Actions** is a relatively new CI service used to automate, customize, and execute software development workflows right in your GitHub repository.

- One interface for both your source code repositories and your CI/CD pipelines
- Catalog of available Actions you can utilize without reinventing the wheel
- Hosted services are subject to usage limits, although the free-tier limits are [fairly generous](https://docs.github.com/en/actions/learn-github-actions/usage-limits-billing-and-administration) (for now)
- Simple YAML descriptions of workflows, many templates and examples available
- It is a newer platform, so not as many features as some of the others, but it is quickly gaining steam

#### **10.4.3 What Will We Do With CI?**

Two obvious and useful forms of CI we can incorporate into the development of our final projects with GitHub Actions include:

- 1) Automatically run our integration tests (with pytest) each time new code is pushed to GitHub
- 2) Automatically build a Docker image and push it to Docker Hub each time our code is tagged with a new release

#### **10.4.4 Integration Testing with GitHub Actions**

To set up GitHub Actions in an existing repository, create a new folder as follows:

```
[user-vm]$ mkdir -p .github/workflows/
```
Within that folder we will put YAML files describing when, how, and what workflows should be triggered. For instance, create a new YAML file (.github/workflows/integration-test.yml) to perform our integration testing with the following contents:

```
name: Integration tests with pytest
on: [push]
jobs:
  integration-tests-with-pytest:
   runs-on: ubuntu-latest
   steps:
    - name: Check out repo
      uses: actions/checkout@v3
    - name: Stage the data
      run: wget https://raw.githubusercontent.com/wjallen/coe332-sample-data/main/ML_
˓→Data_Sample.json
    - name: Create docker bridge network
      run: docker network create API-DB-WRK
    - name: Set up a database
      run: |
        mkdir ./data/
        docker run --name redis-db --network API-DB-WRK -p 6441:6379 -d -v ${PWD}/data:/
```

```
˓→data redis:6 --save 1 1
   - name: Build and run the API
     run: |
       docker build -f docker/Dockerfile.api -t api:test .
       docker run --name api-test --network API-DB-WRK -p 5041:5000 -d --env REDIS_IP=$
˓→{RIP} api:test
     env:
       RIP: redis-db
   - name: Build and run the worker
     run: |
       docker build -f docker/Dockerfile.wrk -t wrk:test .
       docker run --name wrk-test --network API-DB-WRK -d --env REDIS_IP=${RIP} wrk:test
     env:
       RIP: redis-db
   - name: Set up Python
     uses: actions/setup-python@v3
     with:
       python-version: "3.9"
   - name: Install dependencies
     run: pip3 install pytest==7.0.0 requests==2.27.1
   - name: Run pytest
     run: pytest
   - name: Stop images
     run: |
       docker stop wrk-test && docker rm -f wrk test
       docker stop api-test && docker rm -f api-test
       docker stop redis-db && docker rm -f redis-db
       docker network rm API-DB-WRK
```
The workflow above runs our integration tests, and it is triggered on every push (on: [push]). This particular workflow will run in an ubuntu-latest VM, and it has 10 total steps.

Some steps contain a uses keyword, which utilizes a pre-canned action from the catalog of GitHub Actions. For example, the pre-canned actions might be used to clone your whole repository or install Python3. The other stops contain a run keyword which are the commands to run on the VM. In the above example, commands are run to stage the data, set up containers, and run pytest.

#### **QUESTION**

In the above example, Python v3.9 and external libraries (pytest, requests) are installed in different steps. Can this be done in one step? Is there a better way to do it?

#### **Trigger the Integration**

To trigger this integration, simply edit some source code, commit the changes, and push to GitHub.

```
[user-vm]$ git add *
[user-vm]$ git commit -m "added a new route to do something"
[user-vm]$ git push
```
Then navigate to the repo on GitHub and click the 'Actions' tab to watch the progress of the Action. You can click on your saved workflows to narrow the view, or click on a specific instance of a workflow (a "run") to see the logs.

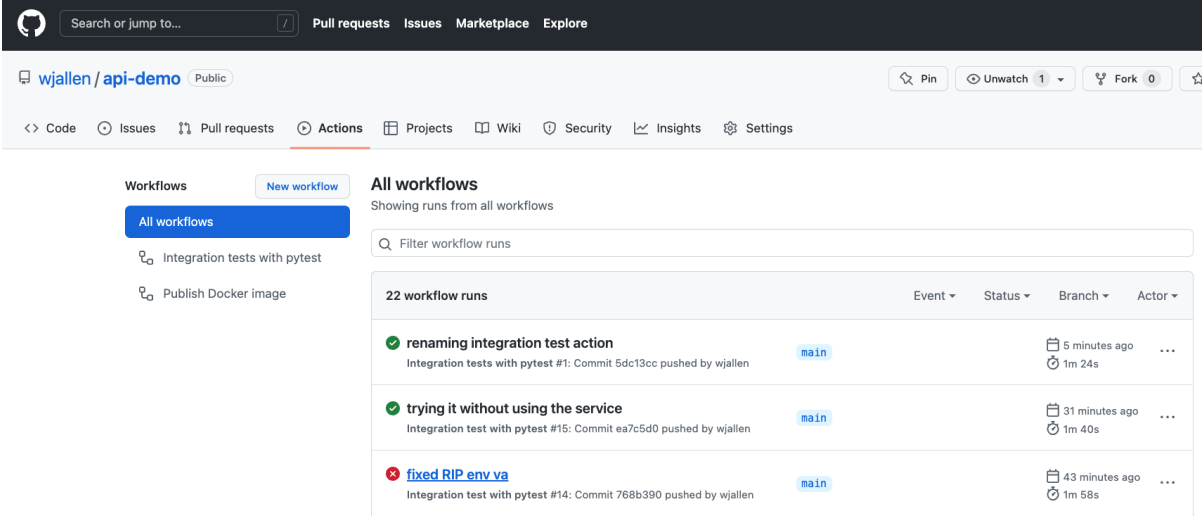

Fig. 2: History of all workflow runs.

By looking through the history of recent workflow runs, you can see that each is assigned to a specific commit and commit message. That way, you know who to credit or blame for successful or errant runs.

#### **10.4.5 Docker Hub Integration with GitHub Actions**

Rather than commit to GitHub AND push to Docker Hub each time you want to release a new version of code, you can set up an integration between the two services that automates it. The key benefit is you only have to commit to one place (GitHub), and you can be sure the image on Docker Hub will always be in sync.

Consider the following workflow, located in .github/workflows/push-to-registry.yml:

```
name: Publish Docker image
on:
  push:
    tags:
      - '**'
```

```
jobs:
 push-to-registry:
   name: Push Docker image to Docker Hub
   runs-on: ubuntu-latest
   steps:
      - name: Check out the repo
       uses: actions/checkout@v3
      - name: Stage the data
        run: wget https://raw.githubusercontent.com/wjallen/coe332-sample-data/main/ML_
˓→Data_Sample.json
      - name: Log in to Docker Hub
       uses: docker/login-action@f054a8b539a109f9f41c372932f1ae047eff08c9
       with:
          username: \{\ secrets. DOCKERHUB_USERNAME }}
          password: ${{ secrets.DOCKERHUB_PASSWORD }}
      - name: Set up Docker Buildx
       uses: docker/setup-buildx-action@v1
      - name: Extract metadata (tags, labels) for Docker
        id: meta-api
       uses: docker/metadata-action@98669ae865ea3cffbcbaa878cf57c20bbf1c6c38
        with:
          images: wjallen/mldata-api
      - name: Build and push Docker image
        uses: docker/build-push-action@ad44023a93711e3deb337508980b4b5e9bcdc5dc
        with:
          context: .
          push: true
          file: ./docker/Dockerfile.api
          tags: ${{ steps.meta-api.outputs.tags }}
          labels: ${{ steps.meta-api.outputs.labels }}
      - name: Extract metadata (tags, labels) for Docker
        id: meta-wrk
        uses: docker/metadata-action@98669ae865ea3cffbcbaa878cf57c20bbf1c6c38
        with:
          images: wjallen/mldata-wrk
      - name: Build and push Docker image
       uses: docker/build-push-action@ad44023a93711e3deb337508980b4b5e9bcdc5dc
        with:
          context: .
          push: true
          file: ./docker/Dockerfile.wrk
          tags: ${{ steps.meta-wrk.outputs.tags }}
          labels: ${{ steps.meta-wrk.outputs.labels }}
```
This workflow waits is triggered when a new tag is pushed  $(\text{tag}: -1^*)$ . As in the previous action, this one checks out the code and stages the sample data. Then, it uses the docker/login-action to log in to Docker Hub on the command line. The username and password can be set by navigating to Settings => Secrets => New Repository Secret within the project repository.

| Search or jump to<br>Pull requests Issues Marketplace Explore<br>$\vert$ /                            |                                                                                                    |                                                  |
|----------------------------------------------------------------------------------------------------|----------------------------------------------------------------------------------------------------|--------------------------------------------------|
| Wiallen / api-demo Public                                                                             |                                                                                                    | $\Diamond$ Pin<br>양 Fork 0<br>⊙ Unwatch 1 -<br>٤ |
| <b>I'll</b> Pull requests<br>(b) Actions<br><> Code<br>$\odot$ Issues                                 | <b>T</b> Projects<br><b>QQ</b> Wiki<br><b>1</b> Security<br>@ Settings<br>$\sim$ Insights                                                                                                    |                                                  |
| <b>ි</b> General                                                                                      | <b>Actions secrets</b>                                                                                                    | New repository secret                            |
| Access<br>A <sub>3</sub> Collaborators<br>Q) Moderation options<br>$\checkmark$                       | Secrets are environment variables that are encrypted. Anyone with collaborator access to this repository can use<br>these secrets for Actions.<br>Secrets are not passed to workflows that are triggered by a pull request from a fork. Learn more.                                  |                                                  |
| Code and automation<br>P Branches                                                                     | <b>Environment secrets</b><br>There are no secrets for this repository's environments.<br>Encrypted environment secrets allow you to store sensitive information, such as access tokens, in your<br>repository environments.<br>Manage your environments and add environment secrets |                                                  |
| $\heartsuit$ Tags<br>Actions<br>$\checkmark$<br>& Webhooks<br><b>圖 Environments</b><br><b>門 Pages</b> |                                                                                                    |                                                  |
| Security<br>© Code security and analysis<br>P Deploy keys                                             | <b>Repository secrets</b>                                                                                                    |                                                  |
| <sup>*</sup> Secrets<br>ㅅ<br>Actions                                                                  | DOCKERHUB_PASSWORD<br>Α<br>Updated 8 hours ago                                                                                                    | Update<br>Remove                                 |
| Dependabot                                                                                            | Α<br>DOCKERHUB_USERNAME<br>Updated 8 hours ago                                                                                                    | Update<br>Remove                                 |
| Integrations                                                                                          |                                                                                                    |                                                  |

Fig. 3: Secrets are tied to specific repos.

Finally, this workflow extracts the tag from the environment and builds / pushes the API container, then builds / pushes the worker container both using actions from the GitHub Actions catalogue.

**Tip:** Don't re-invent the wheel when performing GitHub Actions. There is likely an existing action that already does what you're trying to do.

#### **Trigger the Integration**

To trigger the build in a real-world scenario, make some changes to your source code, push your modified code to GitHub and tag the release as X.Y.Z (whatever new tag is appropriate) to trigger another automated build:

```
[user-vm]$ git add *
[user-vm]$ git commit -m "added a new route to do something"
[user-vm]$ git push
[user-vm]$ git tag -a 0.1.1 -m "release version 0.1.1"
[user-vm]$ git push origin 0.1.1
```
By default, the git push command does not transfer tags, so we are explicitly telling git to push the tag we created (0.1.1) to the remote (origin).

Now, check the online GitHub repo to make sure your change / tag is there, and check the Docker Hub repo to see if your new tag has been pushed.

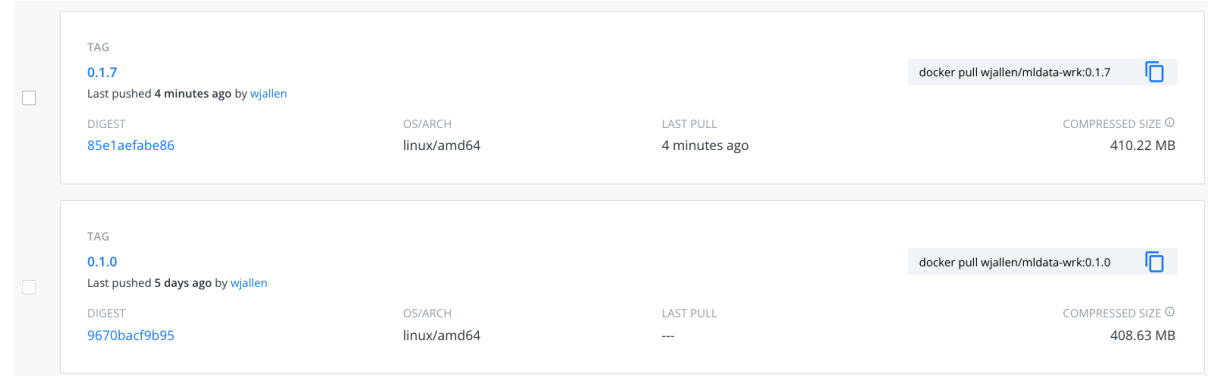

Fig. 4: New tag automatically pushed.

## **10.4.6 Deploy to Kubernetes**

The final step in our example is to update the image tag in our deployment YAML files in both test and prod, and apply them all. Apply to test (staging) first as one final check that things are working as expected. Then, deploy to prod. Because the old containers are Running right up until the moment the new containers are deployed, there is virtually no disruption in service.

**Note:** Some CI / CD services can even handle the deployment to Kubernetes following Docker image builds and passing tests.

### **10.4.7 Additional Resources**

- [GitHub Actions Docs](https://docs.github.com/en/actions)
- [Demo Repository](https://github.com/wjallen/api-demo)

#### **CHAPTER**

## **ELEVEN**

## **HOMEWORK 01**

**Due Date: Tuesday, Jan 24, by 11:00am CST**

## **11.1 My Name is Git Push**

Your task for the first homework is to create a new Git repository and populate it with several files / folders. This Git repository must be pushed to GitHub, and it will be used for the rest of the semester to turn in your homeworks.

Here are the requirements for the Git repository:

- Must contain a top level README.md with a simple description of what the repository is for
- Must contain a directory called homework01
- The directory homework01 must contain three Python scripts called script01.py, script02.py, and script03.py, corresponding to the three numbered Exercise at the end of the [Python Refresher guide](https://coe-332-sp23.readthedocs.io/en/latest/unit01/python_refresher.html#exercises)
- The directory homework01 must also contain a README.md file with a descriptive title and short description of each of the three Python scripts
- **Must contain a minimum of two commits use git log to see commits**
- Must be pushed to GitHub, and be either public or private (if private, make sure to add [wallen@tacc.utexas.edu](mailto:wallen@tacc.utexas.edu) as an collaborator on the repo)

A sample Git repository may contain the following files after completing homework 01:

```
my-coe332-hws/
 homework01
     README.md # specifically describes the contents of the homework01 directory
      - script01.py
      script02.py
      script03.py
   README.md # generally describes the whole repo
```
# **11.2 What to Turn In**

Send an email to [wallen@tacc.utexas.edu](mailto:wallen@tacc.utexas.edu) with the link to your GitHub repository and include "Homework 01" in the subject line. We will clone all of your repos at the due date / time for evaluation.

# **11.3 Additional Resources**

- [Python Refresher guide](https://coe-332-sp23.readthedocs.io/en/latest/unit01/python_refresher.html#exercises)
- Please find us in the class Slack channel if you have any questions!

### **CHAPTER**

## **TWELVE**

## **HOMEWORK 02**

**Due Date: Tuesday, Jan 31, by 11:00am CST**

## **12.1 No One JSON**

Scenario: You are operating a robotic vehicle on Mars and the task for today is to investigate **five** meteorite landing sites in [Syrtis Major.](https://en.wikipedia.org/wiki/Syrtis_Major_quadrangle)

#### **12.1.1 PART 1**

In the first part of this homework, you will write a Python script to randomly generate latitude, longitude, and compositions for the five meteorite landing sites. The requirements are as follows:

- Generate five random pairs of latitudes (between 16.0 18.0 degrees North) and longitudes (between 82.0 - 84.0 degrees East) in decimal notation
- For each landing site, also randomly choose a meteorite composition from the list ["stony", "iron", "stony-iron"]
- Assemble these data into a *dictionary with one key, "sites", whose value is a list of dictionaries*
- Use the Python json library to save the data to a JSON file. For example, your data structure may look like:

```
{
  "sites": [
    {
      "site_id": 1,
      "latitude": 17.93705170143149,
      "longitude": 83.36448444826725,
      "composition": "stony"
    },
    {
      "site_id": 2,
      "latitude": 16.714833623042153,
      "longitude": 82.84554246756586,
      "composition": "iron"
    },
... etc
```
### **12.1.2 PART 2**

In the second part of this homework, you will write a **new** Python script that reads in the meteorite site JSON file and calculates the time required to visit and take samples from the five sites in order. The requirements are as follows:

- The second Python script should use the json library to read in the data generated in part 1 and store it as a dictionary
- Assume the robot starts at latitude / longitude {16.0, 82.0}
- Assume the robot visits the five sites in the order of the list index
- Assume the max robot speed is 10 km per hour
- Assume that Mars is a sphere (radius = 3389.5 km) and use the great-circle distance algorithm to calculate distance between points (check Slack for a hint on this)
- When the robot stops to take a sample of each meteorite, the amount of time it stops depends on the composition of the meteorite. Stony meteorites take 1 hour to sample, iron meteorites take 2 hours to sample, and stonyiron meteorites take 3 hours to sample
- The trip is "over" after sampling the last meteorite. Print some descriptive info for each leg of the trip, plus summary info for the whole trip. Sample output might look similar to:

```
leq = 1, time to travel = 11.75 hr, time to sample = 1 hr
leq = 2, time to travel = 3.43 hr, time to sample = 2 hr
leg = 3, time to travel = 4.53 hr, time to sample = 1 hr
leg = 4, time to travel = 6.04 hr, time to sample = 2 hr
leg = 5, time to travel = 10.43 hr, time to sample = 3 hr
===============================
number of legs = 5, total time elapsed = 45.17 hr
```
### **12.1.3 PART 3**

Your homework 02 files must be within a new subdirectory called **homework02** in your COE332 homeworks repository on GitHub. The directory should contain the two Python scripts and a README.md file. The README should be descriptive, use proper grammar, and contain enough instructions so anyone else could clone the repository and figure out what the scripts do and how to run them. General guidelines to follow for the README for homework 02 are:

- Descriptive title
- High-level description of the folder contents / project objective. I.e. why does this exist and why is it important? (2-3 sentences)
- Specific description of the individual python scripts (1-2 sentences each)
- Instructions to run the code from start to finish, plus how to interpret the results (2-3 sentences)
- Use markdown styles to your advantage, give the sections headers, use code blocks where appropriate, etc.

Remember, the README is your chance to document for yourself and explain to others why the project is important, what the code is, and how to use it / interpret the outputs / etc. This is a *software engineering and design* class, so we are not just checking to see if your code works. We are also evaluating the design of the overall submission, including how well the project is described in the README.

# **12.2 What to Turn In**

A sample Git repository may contain the following new files after completing homework 02:

```
my-coe332-hws/
  - homework01
     README.md
      - script01.py
     script02.py
     script03.py
   homework02
      calculate_trip.py # your file names may vary
      - generate_sites.py
      - README.md
   README.md
```
There is no need to email the link to your homework repo again, as we should have it on file from the first homework. We will re-clone the same repo as before at the due date / time for evaluation.

# **12.3 Additional Resources**

- [JSON guide](https://coe-332-sp23.readthedocs.io/en/latest/unit02/json.html)
- [Latitude and Longitude as decimals](https://en.wikipedia.org/wiki/Decimal_degrees)
- [Great-circle distance formula](https://en.wikipedia.org/wiki/Great-circle_distance)
- [Markdown syntax](https://www.markdownguide.org/basic-syntax/)
- [Tips on writing a good README](https://www.makeareadme.com/)
- Please find us in the class Slack channel if you have any questions!
### **THIRTEEN**

## **HOMEWORK 03**

**Due Date: Tuesday, Feb 14, by 11:00am CST**

## **13.1 The World Has Turned and Left Me Turbid**

Scenario: Your robot has finished collecting its five meteorite samples and has taken them back to the Mars lab for analysis. In order to analyze the samples, however, you need clean water. You must check the latest water quality data to assess whether it is safe to analyze samples, or if the Mars lab should go on a boil water notice.

#### **13.1.1 PART 1**

{

For the first part of this homework, examine the water quality data set from [this link.](https://raw.githubusercontent.com/wjallen/turbidity/main/turbidity_data.json) The data is a JSON dictionary with one key, 'turbidity\_data', whose value is a time series list of dictionaries. Each dictionary in the list has the same set of keys. A sample of the data looks like:

```
"turbidity_data": [
  {
    "datetime": "2023-02-01 00:00",
    "sample_volume": 1.19,
    "calibration_constant": 1.022,
    "detector_current": 1.137,
    "analyzed_by": "C. Milligan"
 },
  {
    "datetime": "2023-02-01 01:00",
    "sample_volume": 1.15,
    "calibration_constant": 0.975,
    "detector_current": 1.141,
    "analyzed_by": "C. Milligan"
 },
  ... etc
```
- **DO NOT** commit this data set to your homework repository
- **DO** cite and/or provide a reference/link to this data in your README

**Note:** Turbidity is caused by particles suspended or dissolved in water that scatter light making the water appear cloudy or murky. [Source1](https://www.pca.state.mn.us/sites/default/files/wq-iw3-21.pdf)

#### **13.1.2 PART 2**

Write a Python3 script that reads in the water quality data set, and prints three key pieces of information to screen: (1) the current water turbidity (taken as the average of the most recent five data points), (2) whether that turbidity is below a safe threshold, and (3) the minimum time required for turbidity to fall below the safe threshold (if it is already below the safe threshold, the script would report "0 hours" or similar). Here are the requirements for this Python3 script:

- The script must have an appropriate main() function that is only called when executing your script directly
- Use the Python3 requests library to import the json data into your script
- The script must have a minimum of two additional functions:
	- **–** A function to calculate turbidity using equation 1 below
	- **–** A function to calculate minimum time to fall below threshold turbidity using equation 2 below
- The turbidity threshold for safe water is a constant, 1.0 NTU
- The decay factor per hour is a constant, 2% or 0.02 expressed as a decimal
- Each function (except main()) must have a concise docstring containing a description of the function, arguments, and return values following the format in the [Google Style Guide](https://google.github.io/styleguide/pyguide.html#38-comments-and-docstrings)
- Each function definition (except main()) must contain type hints

**Equation 1:** The equation we will use for turbidity is based on readings taken by a nephelometer [\(Source2\)](https://www.fondriest.com/environmental-measurements/measurements/measuring-water-quality/turbidity-sensors-meters-and-methods/):

```
T = a0 * I90T = Turbidity in NTU Units (0 - 40)
a0 = Calibration constant
I90 = Ninety degree detector current
```
**Equation 2:** The equation we will use for minimum time to return below a safe threshold is expressed as an inequality, and it is a standard exponential decay function:

```
Ts > T0(1-d)**bTs = Turbidity threshold for safe water
T0 = Current turbidity
d = decay factor per hour, expressed as a decimal
b = hours elapsed
```
When executing this script, the output might look similar to one of the following two code blocks, depending on whether turbidity is above or below the safe threshold:

Average turbidity based on most recent five measurements = 1.1992 NTU Warning: Turbidity is above threshold for safe use Minimum time required to return below a safe threshold = 8.99 hours

```
Average turbidity based on most recent five measurements = 0.9852 NTU
Info: Turbidity is below threshold for safe use
Minimum time required to return below a safe threshold = \theta hours
```
#### **13.1.3 PART 3**

In a new Python3 script, write unit tests to test your functions described above. The test script must be appropriately named and prefixed with test\_. The test script must also work with pytest. There must be at least one test associated with each function, which could perform simple sanity checks that the math is correct, or could perform more complicated checking including that types returned and exceptions thrown match what are expected.

**Note:** Since we did not fully cover unit testing this semester, feel free to start your pytest script from the template below. Function and module names will likely need to be changed to match your code. You will also need to pass in some sample information into the functions and set the expected values.

```
from my_module_name import func1, func2
import pytest
def test_func1():
    assert func1( info_to_pass_to_func1 ) == expected_value
def test_func2():
    assert func2( info_to_pass_to_func2 ) == expected_value
```
#### **13.1.4 PART 4**

The homework must also include a README file. The README should be descriptive, use proper grammar, and contain enough instructions so anyone else could clone the repository and figure out what the script does and how to run it. General guidelines to follow for the README are:

- Descriptive title
- High-level description of the folder contents / project objective. I.e. why does this exist and why is it important? (2-3 sentences)
- Instructions on how to access and description of the data set from the original source
- Specific description of the python script (1-2 sentences)
- Instructions to run the code from start to finish, plus how to interpret the results (2-3 sentences) (Example output would help a lot to explain how to interpret the results)
- Try to use markdown styles to your advantage, give the sections headers, use code blocks where appropriate, etc.

Remember, the README is your chance to document for yourself and explain to others why the project is important, what the code is, and how to use it / interpret the outputs / etc. This is a *software engineering and design* class, so we are not just checking to see if your code works. We are also evaluating the design of the overall submission, including how well the project is described in the README.

# **13.2 What to Turn In**

A sample Git repository may contain the following new files after completing homework 03:

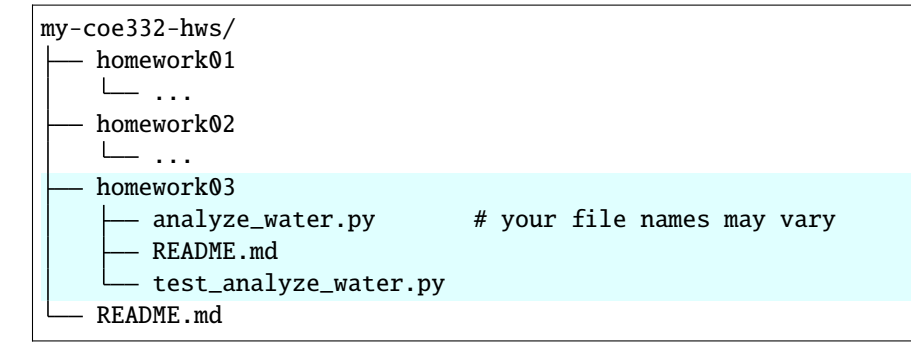

There is no need to email the link to your homework repo again, as we should have it on file from the first homework. We will re-clone the same repo as before at the due date / time for evaluation.

- [Water quality data](https://raw.githubusercontent.com/wjallen/turbidity/main/turbidity_data.json)
- [Water turbidity equations](https://www.fondriest.com/environmental-measurements/measurements/measuring-water-quality/turbidity-sensors-meters-and-methods)
- [Google style guide](https://google.github.io/styleguide/pyguide.html#38-comments-and-docstrings)

### **FOURTEEN**

## **HOMEWORK 04**

**Due Date: Tuesday, Feb 21, by 11:00am CST**

## **14.1 Buddy Flask**

Scenario: You have found an abundance of interesting positional and velocity data for the International Space Station (ISS). It is a challenge, however, to sift through the data manually to find what you are looking for. Your objective is to build a Flask application for querying and returning interesting information from the ISS data set.

#### **14.1.1 PART 1**

First, navigate to the [ISS Trajectory Data](https://spotthestation.nasa.gov/trajectory_data.cfm) website.

There are two downloads available, and they contain the same data. It is the 'Orbital Ephemeris Message (OEM)' data in either plain text or XML format. Download and examine both files to get a feel for what they contain. Closely read the ~3 paragraphs of accompanying text on the website as well.

The most important thing to understand is that the data contains ISS state vectors over an  $\sim$ 15 day period. The range of days may change depending on when you download the data set. 'State vectors' are the Cartesian vectors for both position {X, Y, Z} and velocity {X\_DOT, Y\_DOT, Z\_DOT} that, along with a time stamp (EPOCH), describe the complete state of the system (the ISS). The frame of reference for these vectors is Earth, based on something called the J2000 reference frame.

**Tip:** The XML data is probably a little bit easier than the raw text data to ingest into dictionary format inside a python script. See the [Unit on XML](../unit02/xml.html) for tips.

### **14.1.2 PART 2**

Write a Flask application for querying the ISS position and velocity. The application should load in the data from the link above, and expose that data to an end user with carefully crafted routes. At a minimum, write routes so the user can return:

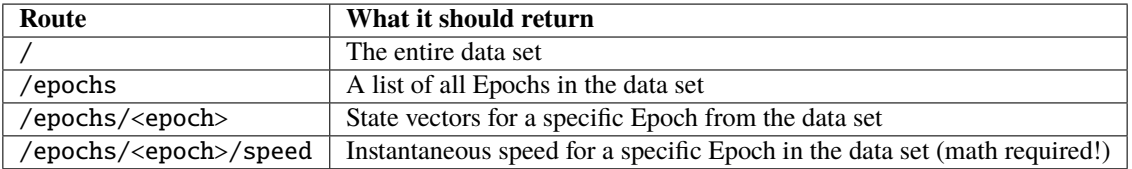

All of the normal Python3 script best practices apply:

- Write appropriately formatted doc strings for your routes
- Use type annotations where appropriate
- Organize your code in the same way as the other Flask apps we have made

**Tip:** For the final route, you will need an equation to calculate speed from Cartesian velocity vectors: **speed =**  $sqrt(x_dot^2 + y_dot^2 + z_dot^2)$ 

#### **14.1.3 PART 3**

The homework must also include a README file. The README should be descriptive, use proper grammar, and contain enough instructions so anyone else could clone the repository and figure out how to run your app and interact with it. Guidelines to follow for the README are:

- Descriptive title
- High-level description of the folder contents / project objective. I.e. why does this exist and why is it important? (2-3 sentences)
- Instructions on how to access and description of the data set from the original source (do not include the data itself in this repository!)
- Specific description of the Flask app (1-2 sentences)
- Instructions to run the app
- Example queries to the running API and expected results / how to interpret the results (at least one example per route; some routes will return very long results, so please truncate the results when you put them in your README)
- Try to use markdown styles to your advantage, give the sections headers, use code blocks where appropriate, etc.

Remember, the README is your chance to document for yourself and explain to others why the project is important, what the code is, and how to use it / interpret the outputs / etc. This is a *software engineering and design* class, so we are not just checking to see if your code works. We are also evaluating the design of the overall submission, including how well the project is described in the README.

## **14.2 What to Turn In**

A sample Git repository may contain the following new files after completing homework 04:

```
my-coe332-hws/
  - homework01
    ...
   homework02
   ...
   homework03
    ...
   homework04
      iss_tracker.py # your flask app name may vary
      - README.md
   README.md
```
#### **Do not include the raw XML data as part of your repo.**

There is no need to email the link to your homework repo again, as we should have it on file from the first homework. We will re-clone the same repo as before at the due date / time for evaluation.

- [NASA Data Set](https://spotthestation.nasa.gov/trajectory_data.cfm)
- [Info on State Vectors](https://en.wikipedia.org/wiki/Orbital_state_vectors)
- [Info on Reference Frame](https://en.wikipedia.org/wiki/Earth-centered_inertial)
- [Unit on XML](../unit02/xml.html)
- Please find us in the class Slack channel if you have any questions!

### **FIFTEEN**

## **HOMEWORK 05**

**Due Date: Tuesday, Feb 28, by 11:00am CST**

# **15.1 Undone (The Sweater Container)**

Scenario: The API you developed for the ISS positional and velocity data (in homework 04) is a great start! But, there are many improvements we could make in order to make the API more useful. And, we can use some smart software engineering & design strategies to make our app more **portable**.

#### **15.1.1 PART 1**

Start a new directory for this homework (called homework05) and copy the Flask app from homework 04 into this new directory. If it isn't already, please name the file iss\_tracker.py. Add the following new features to the Flask app:

- Add query parameters offset and limit to the /epochs route. The offset query parameter should offset the start point by an integer. For example, offset=0 would begin printing at the first Epoch, offset=1 would begin printing at the second Epoch, etc. The limit query parameter controls how many results are returned. For example limit=10 would return 10 Epochs, limit=100 would return 100 Epochs, etc. Putting them together, the route /epochs?limit=20&offset=50 would return Epochs 51 through 70 (20 total).
- Add a /help route that returns a human readable string to the screen. The string should give brief descriptions of all available routes (plus their methods) for your API. The returned text should be similar output to a command line tool. For example, look at the output returned when you type git --help or docker --help
- Add a /delete-data route that deletes everything from the in-memory dictionary of ISS data. Make sure to use a DELETE method for this route. After curling the /delete-data route, other routes (e.g /epochs) should return no data.
- Add a /post-data route that restores the data to the ISS dictionary by performing a new GET request using the Python requests library. Although inside this route you will be performing a GET request, the route itself should only accept a POST method.

After completing the above, your app should have the following routes:

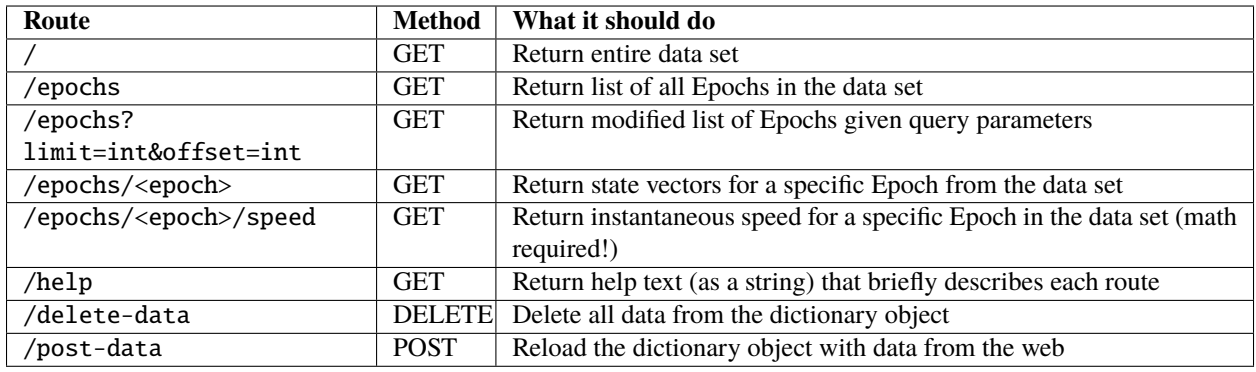

Please use defensive programming strategies for your routes. Assume we will try to break your routes by doing naughty things like sending non-integers into your query parameters, or querying routes after deleting all the data. Your routes should use exception handling to catch and handle these bad requests.

### **15.1.2 PART 2**

Write a Dockerfile to containerize your iss\_tracker.py script. The image should contain the same version of Python as you are using on the Jetream VM, plus any other dependencies (i.e. non-standard Python libraries). The default command should launch the Flask app in a standard way. Build an image with the version tag similar to username/ iss\_tracker:hw05 and push it to your namespace in Docker Hub.

### **15.1.3 PART 3**

You've written the code, you've containerized it, now you need to tell other people how to use it. The problem is that you are not quite sure *how* people will want to use this code. In the real world, developers and end users will find your repo, and some of them will want to use your pre-built Docker image to run the code, while others will want to start from your Dockerfile and build their own image. The challenge is to write a README that caters to all audiences.

Write a README with the standard sections from previous homeworks: there should be a descriptive title, there should be a high level description of the project, there should be concise descriptions of the main files within, and you should be using Markdown styles and formatting to your advantage.

The section of the README with run instructions will be a little more challenging. Please make sure to include instructions to (at a minimum):

- Pull and use your existing image from Docker Hub
- Build a new image from your Dockerfile
- Run the containerized Flask app being careful to map ports correctly
- Give example API query commands and expected outputs in code blocks

Finally, your README should also have a section to describe the ISS data. Please give enough information for others to understand what data they are seeing and what it means (including units). Please cite the data appropriately as well.

# **15.2 What to Turn In**

A sample Git repository may contain the following new files after completing homework 05:

```
my-coe332-hws/
  - homework01
    ...
    ...
   homework04
    ...
   homework05
      - Dockerfile
      - iss_tracker.py \qquad # please use this name for your file
      - README.md
   README.md
```
- [NASA Data Set](https://spotthestation.nasa.gov/trajectory_data.cfm)
- Please find us in the class Slack channel if you have any questions!

## **SIXTEEN**

## **MIDTERM PROJECT**

**Due Date: Friday, Mar 10, by 5:00 pm CST**

## **16.1 Surf Wax ISS**

Scenario: In Homework 05, we added more routes to our ISS tracker. Now, we will finish off this project by adding a few final routes, automate deployment with Docker Compose, and write up a short document describing the project.

#### **16.1.1 PART 1**

For the Midterm Project, start a brand new git repository. Copy over the iss\_tracker.py and Dockerfile that you have been working on from Homework 05. Your current iteration of iss\_tracker.py should have seven functional routes as described in [Homework 05.](./homework05.html) For this project, keep the existing routes and add the following five new routes:

- A /comment route that returns the 'comment' list object from the ISS data
- A /header route that returns the 'header' dictionary object from the ISS data
- A /metadata route that returns the 'metadata' dictionary object from the ISS data
- A /epochs/<epoch>/location route that returns latitude, longitude, altitude, and geoposition for a given <epoch>. Math required! See slack for hints on this. We will also be using the Python GeoPy library for determining geoposition given a latitude and longitude.
- A /now route that returns the same information as the 'location' route above, but for the up-to-date, real time position of the ISS. You will need to iterate over all Epochs in the data set and figure out which one is closest to the current time, then return location information for that Epcoh. You can confirm whether it is working by comparing it to the longitude and latitude of the ISS in real time using an [online tracker.](https://www.n2yo.com/?s=90027)

After completing the above, your app should have twelve total routes - all routes described in [Homework 05](./homework05.html) plus the following new routes:

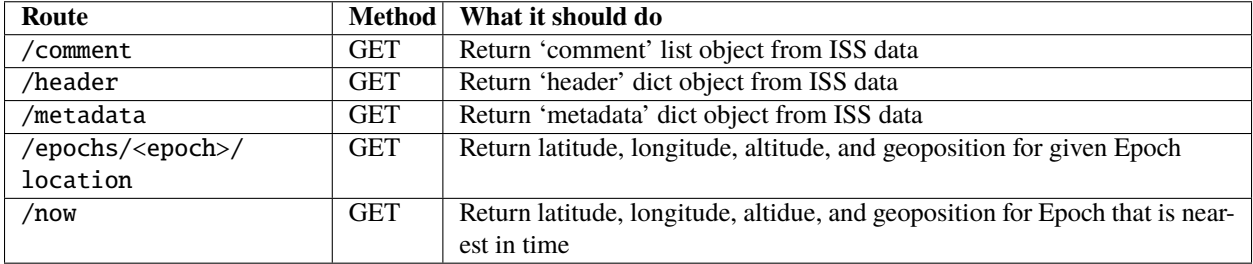

Please use defensive programming strategies for your routes. Assume we will try to break your routes by doing naughty things like sending non-integers into your query parameters, or querying routes after deleting all the data. Your routes should use exception handling to catch and handle these bad requests. In addition:

- Write appropriately formatted doc strings for your routes
- Use type annotations where appropriate
- Organize your code in the same way as the other Flask apps we have made

Sample output from the /now route may look like:

```
ubuntu@wallen-vm:~/midterm$ curl localhost:5000/now
{
  "closest_epoch": "2023-056T20:08:00.000Z",
  "seconds_from_now": -37.382118225097656,
  "location": {
    "latitude": 40.64084133393722,
    "longitude": 105.56465621326345,
    "altitude": {
      "value": 416.8431503828533,
      "units": "km"
    },
    "geo": {
      "banner": "Alxa Right Banner",
      "region": "Alxa League",
      "state": "Inner Mongolia",
      "ISO3166-2-lvl4": "CN-NM",
      "country": "China",
      "country_code": "cn"
    }
  },
  "speed": {
    "value": 7.6671001419187075,
    "units": "km/s"
  }
```
### **16.1.2 PART 2**

**Dockerfile.** Write a Dockerfile to containerize your iss\_tracker.py script. You can start from your Homework 05 Dockerfile, but there are changes required to support the additional dependencies. As before, the image should contain the same version of Python as you are using on the Jetstream VM, plus any other dependencies (i.e. non-standard Python libraries). The default command should launch the Flask app in a standard way. Build an image with a name and version tag of your choosing, and push it to your namespace in Docker Hub.

**Docker Compose.** Write a compose file to automate the deployment of your app. The compose file should be configured to build your image with your chosen tag, and bind the appropriate port inside the container to the appropriate port on the host.

#### **16.1.3 PART 3**

**README.** Standard README guidelines apply. The README should have a descriptive title (not "Midterm Project"), a short summary / description of the project, short descriptions of any very important files that the reader should know about, instructions to download the data and build the containerized app, instructions to pull a precontainerized copy of the app from Docker Hub, instructions to interact with the application, and guidelines on how to interpret the results. Be succinct, use Markdown styles, and show example commands / expected output.

**Write Up.** You must also turn in a written document (as a PDF) describing the project. While the README is typically more succinct and targeted towards developers / users of the application, the written document should be more verbose and targeted towards a non-user, but technically savvy layperson. For example, in the README you might instruct a user: "Run the application by performing xyz". In the Write Up, you would instead describe what users do: "Users of the application can run it by performing xyz". In other words, write this document as if you are describing to your fellow engineering students what you did in this class for your Midterm project.

In the Write Up, include some narrative about the motivation of the project and why it is an interesting or important application to have. You must also include a short section on "Ethical and Professional Responsibilities in Engineering Situations". As a suggestion, you may consider describing the importance of citing data or the importance of verifying the quality and accuracy of data that goes into applications such as these. We strongly encourage you to come up with other Ethical and Professional Responsibilities that might apply here.

Please make sure to appropriately cite the data source in both the README and the written document.

# **16.2 What to Turn In**

This Midterm project should be pushed into a standalone repo with a descriptive name (not "coe332-midterm"). It should not be put into your existing homework repo. A sample Git repository may contain the following after completing the Midterm:

```
Descriptive-Repo-Name/
  - Dockerfile + Please stick to these same file names
   docker-compose.yml
   iss_tracker.py
   README.md
```
Send an email to [wallen@tacc.utexas.edu](mailto:wallen@tacc.utexas.edu) with the written PDF summary of the project attached plus a link to your new GitHub repository. Please include "Midterm Project" in the subject line. We will clone all of your repos at the due date / time for evaluation.

**Warning:** Do not include the raw XML data as part of your repo.

- [NASA Data Set](https://spotthestation.nasa.gov/trajectory_data.cfm)
- [Real Time ISS Position](https://www.n2yo.com/?s=90027)
- [Python GeoPy Docs](https://geopy.readthedocs.io/en/stable/)
- Please find us in the class Slack channel if you have any questions!

### **SEVENTEEN**

## **HOMEWORK 06**

**Due Date: Tuesday, Mar 28, by 11:00am CDT**

## **17.1 Say It Ain't Genes**

Scenario: We are going to turn our attention to a brand new dataset. The Human Genome Organization [\(HUGO\)](https://en.wikipedia.org/wiki/Human_Genome_Organisation) is a non-profit which oversees the HUGO Gene Nomenclature Committee [\(HGNC\)](https://en.wikipedia.org/wiki/HUGO_Gene_Nomenclature_Committee). The HGNC *"approves a unique and meaningful name for every gene"*. For this homework, we will download the complete set of HGNC data and inject it into a Redis database through a Flask interface.

This homework will essentially be a re-hash of Exercise 2 and Exercise 3 from the last [Redis section.](../unit06/redis_and_flask.html)

**Note:** If you want to do this homework with a different data set, e.g. the data set you want to work on for your final project, just get it approved with the instructors first.

### **17.1.1 PART 1**

You can find the HGNC data on this page: <https://www.genenames.org/download/archive/>

Scroll to the bottom and look for the link that says "Current tab separated hgnc\_complete\_set file" or "Current JSON format hgnc\_complete\_set file". Please spend some time reading this page to help you understand the data. I recommend opening up the tsv file in a spreadsheet tool (like Excel) to get a better feel for what it contains. Notice there are a lot more fields than we are used to (54), but it is the same *list-of-dictionaries* format that we see over and over again in this class. Another thing to notice is that this dataset is *sparse*, meaning not every cell has data in it.

### **17.1.2 PART 2**

Start a new directory for this homework (called homework06). Write a Flask app that has a /data route and a /gene route. The routes should do the following:

- A POST request to /data should load the HGNC data to a Redis database. Use the Python requests library to get the data directly from the web.
- A GET request to /data should read all data out of Redis and return it as a JSON list.
- A DELETE request to /data should delete all data from Redis.
- The /genes route should return a json-formatted list of all hgnc\_id fields. (This is the first field in the data set, and a unique identifier for each gene).

• The /genes/<hanc\_id> route should return all data associated with a given <hanc\_id>. Be careful to handle the case where something other than a valid gene ID is provided by the user, and be careful to handle the sparesely populated data it returns. An example query to this route might look like:

```
[user-vm]$ curl localhost:5000/genes/HGNC:5
{
"hgnc_id": "HGNC:5",
 "symbol": "A1BG",
"name": "alpha-1-B glycoprotein",
"locus_group": "protein-coding gene",
 "locus_type": "gene with protein product",
 "status": "Approved",
"location": "19q13.43",
 "location_sortable": "19q13.43",
"alias_symbol": "",
"alias_name": "",
 "prev_symbol": "",
 "prev_name": "",
 "gene_group": "Immunoglobulin like domain containing",
"gene_group_id": 594,
"date_approved_reserved": "6/30/89",
 "date_symbol_changed": "",
 "date_name_changed": "",
 "date_modified": "1/20/23",
 "entrez_id": 1,
 "ensembl_gene_id": "ENSG00000121410",
 "vega_id": "OTTHUMG00000183507",
 "ucsc_id": "uc002qsd.5",
"ena": "",
 "refseq_accession": "NM_130786",
 "ccds_id": "CCDS12976",
 "uniprot_ids": "P04217",
 "pubmed_id": 2591067,
 "mgd_id": "MGI:2152878",
 "rgd_id": "RGD:69417",
 "lsdb": "",
 "cosmic": "",
 "omim_id": 138670,
 "mirbase": "",
 "homeodb": "",
 "snornabase": "",
 "bioparadigms_slc": "",
 "orphanet": "",
"pseudogene.org": "",
 "horde_id": "",
 "merops": "I43.950",
 "imgt": "",
 "iuphar": "",
 "kznf_gene_catalog": "",
 "mamit-trnadb": "",
 "cd": "",
 "lncrnadb": "",
 "enzyme_id": "",
```
(continues on next page)

(continued from previous page)

```
"intermediate_filament_db": "",
"rna_central_ids": "",
"lncipedia": "",
"gtrnadb": "",
"agr": "HGNC:5",
 "mane_select": "ENST00000263100.8|NM_130786.4",
"gencc": ""
}
```
After completing the above, your app should have the following routes:

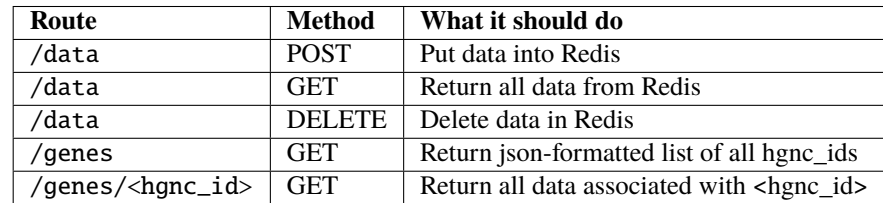

Please use defensive programming strategies for your routes with exception handling, and use doc strings / type annotations as appropriate.

### **17.1.3 PART 3**

The application should be containerized and orchestrated along side a Redis container. Write a Dockerfile for containerizing your Flask app, and write a Docker-compose yaml file for orchestrating the services together. Read very closely the [Docker Compose](../unit06/redis_and_flask.html#docker-compose) section of Unit 06 for detailed instructions on how to do this part. Please also push a copy of your containerized application to Docker Hub.

### **17.1.4 PART 4**

You've written the code, you've containerized it, now you need to tell other people how to use it. The problem is that you are not quite sure *how* people will want to use this code. In the real world, developers and end users will find your repo, and some of them will want to use your pre-built Docker image to run the code, while others will want to start from your Dockerfile and build their own image. The challenge is to write a README that caters to all audiences.

Write a README with the standard sections from previous homeworks: there should be a descriptive title, there should be a high level description of the project, there should be concise descriptions of the main files within, and you should be using Markdown styles and formatting to your advantage.

The section of the README with run instructions will be a little more challenging. Please make sure to include instructions to (at a minimum):

- Pull and use your existing image from Docker Hub
- Build a new image from your Dockerfile
- Launch the containerized app and Redis using docker-compose
- Give example API query commands and expected outputs in code blocks

Finally, your README should also have a section to describe the data itself. Please give enough information for others to understand what data they are seeing and what it means (not every field must be described, just a general overview). Please cite the data appropriately as well.

# **17.2 What to Turn In**

A sample Git repository may contain the following new files after completing homework 06:

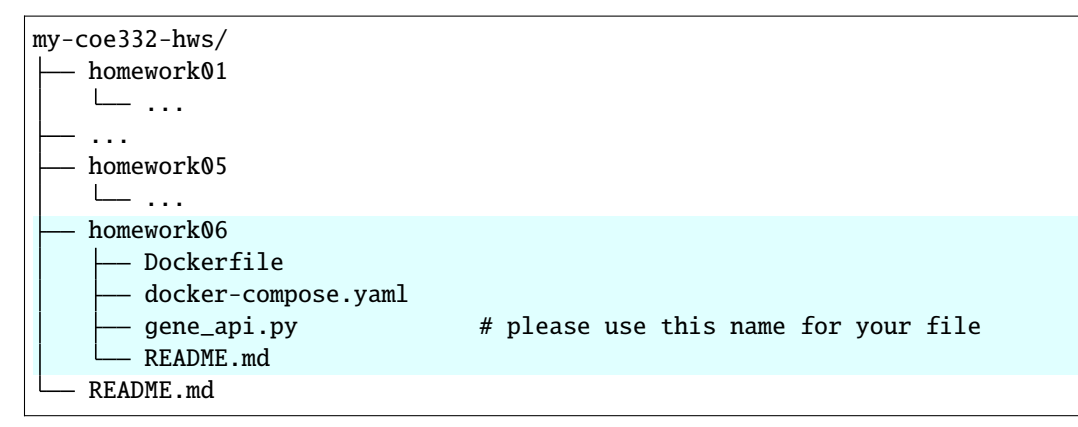

- [HGNC Data Set](https://www.genenames.org/download/archive/)
- [Unit on Docker Compose](../unit06/redis_and_flask.html#docker-compose)
- Please find us in the class Slack channel if you have any questions!

### **EIGHTEEN**

## **HOMEWORK 07**

**Due Date: Thursday, Apr 6, by 11:00am CST**

## **18.1 In The Kubernetes**

Scenario: The simple app (Flask API + Redis DB) you built in Homework 06 needs a little bit of stability and exposure to the rest of the world. For this homework, we will write the necessary configurations to deploy the app onto the class Kubernetes cluster.

This homework is the Lab exercise at the end of the [Unit 07](../unit07/services.html#homework-7-deploying-our-flask-api-to-k8s)

**Note:** If you want to do this homework with a different data set, e.g. the data set you want to work on for your final project, just get it approved with the instructors first.

### **18.1.1 PART 1**

Start a new directory for this homework (called homework07). Copy over all the assets from homework06 into this new directory.

Complete the in-class exercise from the end of the [Kubernetes section.](../unit07/services.html#homework-7-deploying-our-flask-api-to-k8s) Successful completion of this exercise requires:

- A persistent volume claim for your Redis data
- A deployment for your Redis database
- A service for your Redis database
- A deployment for your Flask API
- A service for your Flask API

### **18.1.2 PART 2**

Update the Dockerfile and Flask API python script for your app if necessary. Special consideration should be given to the host IP address for the Redis client as declared in your Flask app.

### **18.1.3 PART 3**

All of the README instructions from Homework 06 apply to Homework 07. New instructions should be given for deploying the software system to a Kubernetes cluster. Please note that in order for the Flask container to get deployed to Kubernetes, it must come from Docker Hub. Please guide users on the steps to build their own image and push to Docker Hub, and guide users on using your existing image from Docker Hub. You will also need to guide users on any modifications required in the Kubernetes file or Python script, including image name and IP address.

## **18.2 What to Turn In**

A sample Git repository may contain the following new files after completing homework 06:

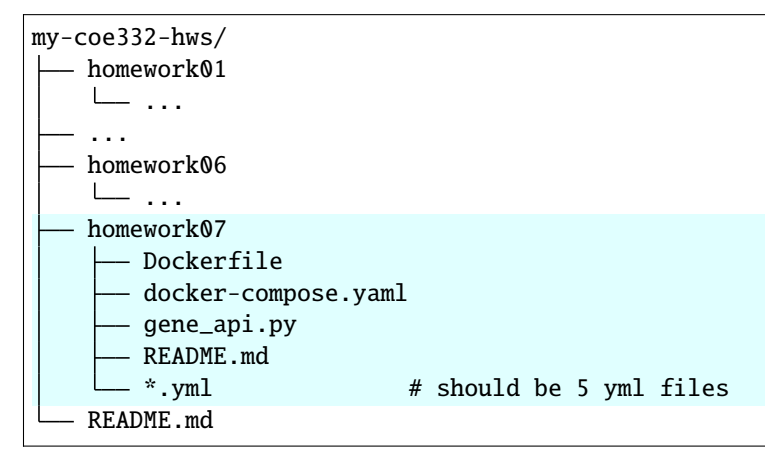

- [Kubernetes Lab](../unit07/services.html#homework-7-deploying-our-flask-api-to-k8s)
- Please find us in the class Slack channel if you have any questions!

### **NINETEEN**

### **HOMEWORK 08**

**Due Date: Thursday, Apr 13, by 11:00am CST**

## **19.1 Holidapp**

Scenario: Your **app** (Flask API + Redis DB) has been deployed in Kubernetes, and now we are going to continue to build out some more features. First, we will write some code to dynamically assign the Redis client host IP. Second, we will add some functionality to write images to a Redis database and read images back out.

**Note:** Please continue to work on the HGNC data set from Homework 06. If you want to do this homework with a different data set, e.g. the data set you want to work on for your final project, just get it approved with the instructors first.

### **19.1.1 PART 1**

Start a new directory for this homework (called homework08). Copy over all the assets from homework06 / homework07 into this new directory. You should have:

- A Flask python script
- A Dockerfile
- A docker-compose.yml file
- 5 Kubernetes yml files

At this point we assume you can orchestrate your Flask and Redis services together using docker-compose in the **development environment** (Jetstream cluster, [user-vm]\$ ). We assume that your latest Docker image for your Flask app has been pushed to Docker Hub. And we assume that you can orchestrate your Flask and Redis services together in the **deployment environment** (Kubernetes cluster, [kube]\$). Please make sure this is all working before proceeding with the rest of this homework.

#### **19.1.2 PART 2**

We will use an **Environment variable** to dynamically set the Redis host IP. Environment variables are variables that get set in the shell and are available for programs. In python, the os.environ dictionary contains a key for every variable. Implement some code like the following into your Flask app (or wherever you create the python Redis client):

```
import os
```

```
redis_ip = os.environ.get('REDIS_IP')
if not redis_ip:
   raise Exception()
rd=redis.Redis(host=redis_ip, port=6379, db=0)
```
Then, in your docker-compose.yml file, add the following attribute to your Flask service:

```
environment:
 - REDIS_IP=<what value goes here?>
```
Figure out what value should be set in  $\le$ what value goes here?>, and make sure your services still can be orchestrated together with docker-compose in the **development environment**. When it is working, don't forget to push your modified Docker image to Docker Hub.

Next, add the following attribute to your Flask deployment spec:

```
env:
 - name: REDIS_IP
   value: <what value goes here?>
```
Figure out what value should be set in <what value goes here?>, and make sure your services still can be orchestrated together with kubernetes in the **deployment environment**.

[Hint 1](https://docs.docker.com/compose/environment-variables/set-environment-variables/) , [Hint 2](https://kubernetes.io/docs/tasks/inject-data-application/define-environment-variable-container/)

### **19.1.3 PART 3**

Create a second Redis client in your Flask app that points to a new "tab" in the Redis database. In other words, if your main redis client rd is pointing to db=0, create a new client with a new name pointing to db=1.

Create a new Flask route called /image which accepts POST, GET, or DELETE requests.

- A POST request to /image should read some portion of data out of the database (db=0), run some matplotlib code to create a simple plot of that data, then write the resulting plot back into the database (db=1).
- A GET request to /image should return the image to the user, if present in the database.
- A DELETE request to /image should delete the image from the database.

Please use defensive programming strategies when writing this route. For example, what should happen if we POST to the /image route, but have not yet loaded the raw data into the database? What should happen if we GET or DELETE to the /image route but there is no image in the database yet?

**Note:** Please note that this part of the code will eventually be moved to a new python script (the "Worker") for the final project.

### **19.1.4 PART 4**

All of the README instructions from Homework 06 and Homework 07 apply to Homework 08. New instructions should be given to use the /image route, and new instructions should be given on how to account for the environment variables in the docker-compose yaml file and in the Flask deployment file. In other words, do the users need to modify anything in place of <what value goes here?>, or can you hardcode that in your repo? Please focus on the Kubernetes deployment of the app - we are looking for step-by-step instructions on how a user could clone your repo and launch your app on a Kubernetes cluster.

# **19.2 What to Turn In**

A sample Git repository may contain the following new files after completing homework 06:

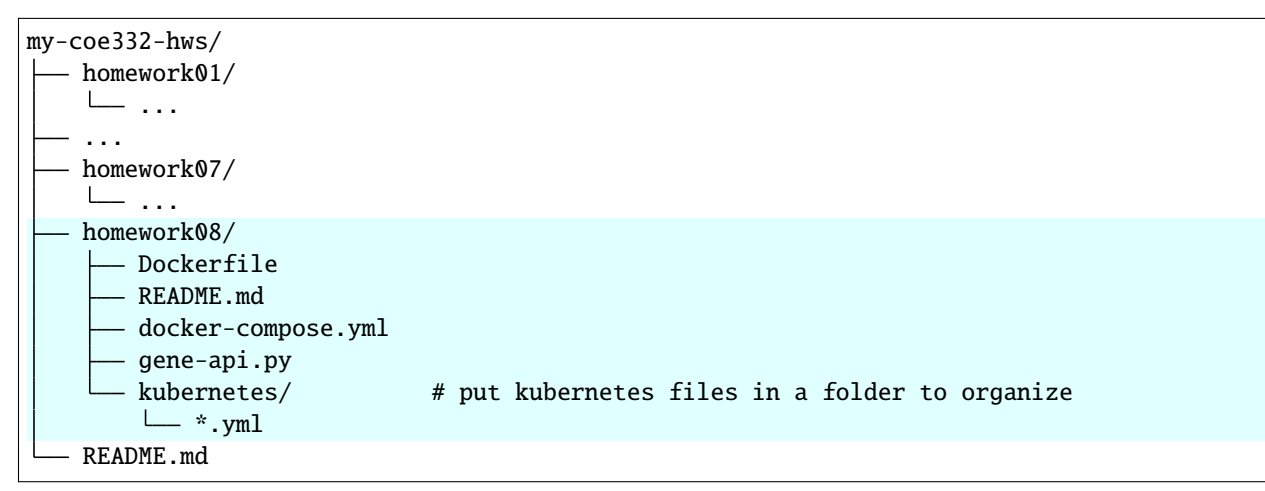

- [Environment Variables in Docker-compose](https://docs.docker.com/compose/environment-variables/set-environment-variables/)
- [Environment Variables in Kubernetes](https://kubernetes.io/docs/tasks/inject-data-application/define-environment-variable-container/)
- Please find us in the class Slack channel if you have any questions!

### **TWENTY**

## **FINAL PROJECT**

**Due Date for Part 1: Friday, March 31, by 5:00pm CDT Due Date for Parts 2-4: Wednesday, April 26, by 11:59pm CDT**

# **20.1 Only in Data**

#### **20.1.1 PART 1: Pitch**

Form groups of two or three students to work collaboratively on the final project. You may choose your own groups, or you may ask the instructors to assign you to a group. Please let us know what groups you are in, or if you would like to be assigned to a group ASAP.

The first part of the final project is to identify an interesting data set that you want to work on. The data set should be Engineering focused, broadly defined. The data set should also be amenable to CRUD operations and some sort of analysis (e.g. plotting some values or generating summary statistics). Most data sets that are in a *list-of-dictionaries* format and contain time stamps and/or quantitative values should work. The Meteorite Landing data or ISS Positional data are good examples of this, but should not be used for the final project. There are several links at the bottom of this page to Engineering-focused data sets, but you may look elsewhere too.

Once your group has identified a potential data set to work on, write up  $a \sim 1$  page summary of the proposed title of your project, list of group members, and a description of the data. Then schedule a  $\sim$ 10 minute meeting with at least one of the instructors in order to "pitch" your project. We want to know what the source is of the data, see what the data looks like, and hear what is your plan for working on the data.

### **20.1.2 PART 2: Code Repository**

The final project will involve building a REST API for interacting with an interesting Engineering data set. The API should allow users to perform basic CRUD operations - Create, Read, Update, Delete - to load in the data, view it in a RESTful / collections style, and delete the data. The API should also allow users to submit an analysis job, which is then offloaded to workers who generate images and store them in a database. The application must be hosted on the Kubernetes cluster and accessible to the outside world at a unique, public URL.

Here are some specific requirements we will look for:

- The front-end REST API must have:
	- **–** a /help endpoint describing all the routes within
	- **–** appropriate endpoints (and methods) to post / get / delete the Engineering data set
	- **–** sufficient REST-style endpoints for returning the data collections (and subsets therein) in an intuitive way
	- **–** endpoints for submitting a job to plot data and retrieve the results
- The back-end workers must:
	- **–** use queue functionality to watch for jobs being submitted by the user
	- **–** generate a plot of some aspect of the data set as guided by the user's job instructions
	- **–** contain functionality to add the resulting image back into the Redis databse so the user can download it
- The Redis database must support:
	- **–** a 'raw data' database holding the Engineering data set in a logical format
	- **–** a 'hot queue' for handling job instructions
	- **–** a 'job results' database for holding the images generated by the workers
	- **–** a scheme for backing up the database at regular intervals in a way that it can be restored

The project must also include a well-written README following all the guidelines given in previous class assignments. This README should emphasize two sections: instructions for deploying and testing the application, and instructions for using the application.

Other files including Kubernetes configuration files, Dockerfile(s), and a docker-compose.yml file will be expected (see 'What to Turn In' below).

**Note:** A previous version of the above sentence said 'Makefile(s), and functional test file(s)' would be expected. That requirement has been changed to 'a docker-compose.yml file'.

#### **20.1.3 PART 3: Write Up**

We are looking for a written document (maybe ~10-11 pages as a PDF) describing the project. The written document should be verbose and targeted towards a non-user, but technically savvy layperson (e.g. one of your fellow engineering students who is not taking this class). Here are some things we will be looking for:

- Title page. Contains descriptive title, students name
- Write up contains logical progression of sections with appropriate headers
- High level description with introduction to the project, describes the motivation
- Detailed but concised description of the data
- Key technologies (e.g. Flask, Docker, Kubernetes) are defined at a high level for people who might not know what they are
- List of route endpoints is easy to read and gives a nice overall picture of the API
- Usage section shows representative example code snippets not necessarily exhaustive, but just enough
- Ethical and Professional Responsibilities section is well thought out
- Section connecting parts of this project to key software design principles (see Unit 04)
- Citations page at the end

#### **20.1.4 PART 4: Video Demo**

Prepare a < 10 minute video demo of the application. Use zoom to screen share and record your narration of the process. At a minimum, we want to see you deploy the application to Kubernetes, curl various routes to display select data, describe the data that you are showing and the importance of it, curl the appropriate routes to submit an analysis job and retrieve and display the results, and highlight anything else you think is interesting or unique about your application.

### **20.2 What to Turn In**

This Final project should be pushed into a standalone repo with a descriptive name. It should not be part of your existing homework repo. A sample Git repository may contain something similar to the following after completing the Final (your filenames may vary):

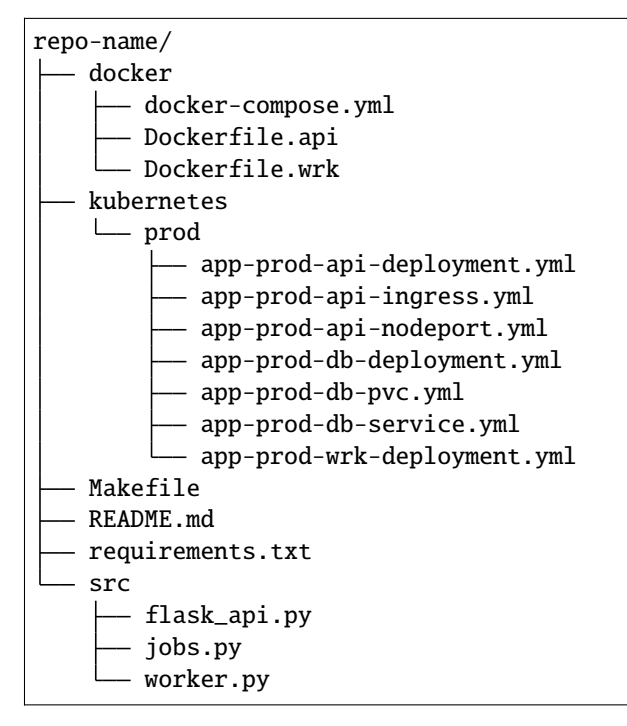

Send an email to [wallen@tacc.utexas.edu](mailto:wallen@tacc.utexas.edu) with the PDF write-up attached plus a link to your new GitHub repository plus a link to download the zoom recording. Please include "Final Project" in the subject line. We will clone all of your repos at the due date / time for evaluation. Only one email per group is required.

## **20.3 Additional Resources**

Here are some example sites where you can find suitable data sets. This is not an exhaustive list

- [Registry of Research Data Repositories](https://www.re3data.org/)
- [Dimensions \(data sets\)](https://app.dimensions.ai/discover/data_set)
- [Kaggle](https://www.kaggle.com/)
- [Data.gov](https://data.gov/)
- [NASA Earth Data](https://search.earthdata.nasa.gov/search)
- Please find us in the class Slack channel if you have any questions!

# **TWENTYONE**

# **ADDITIONAL RESOURCES**

- Slack: <https://tacc-learn.slack.com/>
- Class Repo: <https://coe-332-sp23.readthedocs.io/>
- Canvas: <https://utexas.instructure.com/courses/1354117>